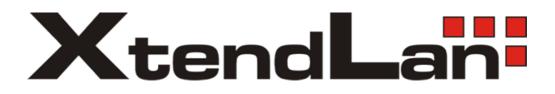

# DVR-x70 J, JE, PK, PG, PU series

User manual

# Table of Contents

| 1 . Ele  | ctrical safety                                                                   | . 1 |
|----------|----------------------------------------------------------------------------------|-----|
| 2.Tra    | insportation security                                                            | . 1 |
| 3 . Inst | tallation                                                                        | . 1 |
| 4 . Qu   | alified engineers needed                                                         | . 1 |
| 5 . Env  | vironment                                                                        | . 1 |
| 6.       | Accessories                                                                      | . 1 |
| 7.       | Lithium battery                                                                  | . 1 |
| 1        | FEATURES AND SPECIFICATIONS                                                      | .2  |
| 1.1      | Overview                                                                         | 2   |
| 1.2      | Features                                                                         | 2   |
| 2        | Overview and Controls                                                            | .4  |
| 2.1      | Front Panel                                                                      | 4   |
| 2.1.1    | 4/8-Channel Enhanced 1HDD 2CIF Smart 1U Series                                   | 4   |
| 2.1.2    | 1HDD Full-D1 Smart 1U/1HDD 2CIF Smart 1U Series /Enhanced 1HDD Full-D1 Sma       | ırt |
|          | 1U/16-Channel Enhanced 1HDD 2CIF Smart 1U Series                                 | 4   |
| 2.1.3    | 4/8-Channel General 2CIF Mini 1U/ 4/8-Channel Enhanced 2CIF Mini 1U              | . 5 |
| 2.1.4    | 16-Channel General 2CIF Mini 1U/ 16-Channel Enhanced 2CIF Mini 1U                | . 6 |
| 2.1.5    | Economic 2CIF Mini 1U                                                            | 7   |
| 2.1.6    | General 1U Series                                                                | . 8 |
| 2.1.7    | 960H 1U Series /2HDD 1U Entry-level Series/ HD-SDI 1080P 1U Series               | 9   |
| 2.1.8    | Full-D1 1.5U and Simple 1.5U Series                                              | 11  |
| 2.1.9    | HD-SDI 1080P 1.5U Series/960H 1.5U Series/2HDD full-D1 1.5U Entry- level         |     |
|          | Series/4HDD full-D1 1.5U Entry-level Series/ (4/8/16/24/32- channel) 2HDD 2CIF   |     |
|          | 1.5U Series/2HDD CIF 1.5U Series                                                 | 13  |
| 2.1.10   | General 2U Series/960H Series/ HD-SDI Series/8HDD Full-D1 2U Entry- level Series | 1   |
|          | 24/32-ch 2CIF 2U Series                                                          | 14  |
| 2.2      | Rear Panel                                                                       | 17  |
| 2.2.1    | General 2CIF Mini 1U Series                                                      | 17  |
| 2.2.2    | Enhanced 2CIF Mini 1U Series                                                     | 18  |
| 2.2.3    | General Mini 1U Series                                                           | 19  |
| 2.2.4    | Enhanced Mini 1U Series                                                          | 20  |
| 2.2.5    | Economic 2CIF mini 1U Series                                                     | 22  |
| 2.2.6    | 1HDD Full-D1 Smart 1U Series /1HDD 2CIF Smart 1U Series                          | 23  |
| 2.2.7    | Enhanced 1HDD 2CIF Smart 1U Series                                               | 24  |
| 2.2.8    | Enhanced 1HDD Full-D1 Smart 1U Series                                            | 25  |

| 2.2.9  | General 1U Series                                               |    |  |  |
|--------|-----------------------------------------------------------------|----|--|--|
| 2.2.10 | 960H 1U Series                                                  | 26 |  |  |
| 2.2.11 | HD-SDI 1080P 1U Series                                          | 27 |  |  |
| 2.2.12 | 2HDD 1U Entry-level Series                                      | 27 |  |  |
| 2.2.13 | Full-D1 1.5U Series                                             | 28 |  |  |
| 2.2.14 | 2HDD 2CIF 1.5U Series/Simple 1.5U Series                        | 29 |  |  |
| 2.2.15 | 2HDD CIF 1.5U Series/24/32-ch 2HDD 2CIF 1.5U                    | 29 |  |  |
| 2.2.16 | HD-SDI 1080P 1.5U Series                                        | 30 |  |  |
| 2.2.17 | 960H 4HDD 1.5U Series                                           | 31 |  |  |
| 2.2.18 | 960H 2HDD 1.5U Series                                           | 32 |  |  |
| 2.2.19 | 2HDD full-D1 1.5U Entry-level Series                            | 32 |  |  |
| 2.2.20 | 4HDD full-D1 1.5U Entry-level Series                            | 33 |  |  |
| 2.2.21 | General 2U Series/24/32-ch 2CIF 2U Series                       | 34 |  |  |
| 2.2.22 | HD-SDI 1080P 2U Series                                          | 36 |  |  |
| 2.2.23 | 960H 2U Series                                                  | 37 |  |  |
| 2.2.24 | 8HDD Full-D1 2U Entry-level                                     | 38 |  |  |
| 2.3    | Connection Sample                                               | 40 |  |  |
| 2.3.1  | Smart 1U/Mini 1U Series                                         | 40 |  |  |
| 2.3.2  | General 1U Series                                               | 41 |  |  |
| 2.3.3  | 960H 1U Series                                                  | 42 |  |  |
| 2.3.4  | HD-SDI 1080P 1U Series                                          | 43 |  |  |
| 2.3.5  | 2HDD 1U Entry-level Series/2HDD full-D1 1.5U Entry-level Series | 44 |  |  |
| 2.3.6  | General 1.5U Series                                             | 45 |  |  |
| 2.3.7  | HD-SDI 1.5U Series                                              | 46 |  |  |
| 2.3.8  | 2HDD 2CIF 1.5U Series/Simple1.5U Series                         | 47 |  |  |
| 2.3.9  | 2HDD CIF 1.5U Series/24/32-ch 2HDD 2CIF 1.5U                    | 48 |  |  |
| 2.3.10 | 960H 4HDD 1.5U Series                                           | 49 |  |  |
| 2.3.11 | 960H 2HDD 1.5U Series                                           | 50 |  |  |
| 4HDD   | Full-D1 1.5U Entry-level Series                                 | 51 |  |  |
| 2.3.12 | General 2U series/24/32-ch 2CIF 2U Series                       | 52 |  |  |
| 2.3.13 | HD-SDI 1080P 2U Series                                          | 53 |  |  |
| Figure | 2-69                                                            | 53 |  |  |
| 960H 2 | 2U Series                                                       | 54 |  |  |
| 2.3.14 | 8HDD Full-D1 2U Entry-level Series                              | 55 |  |  |
| 2.4    | Remote Control                                                  | 56 |  |  |
| 2.5    | Mouse Control                                                   | 57 |  |  |
| 2.6    | Virtual Keyboard & Front Panel                                  |    |  |  |
| 2.6.1  | Virtual Keyboard                                                | 59 |  |  |

| 2.6.2   | Front Panel                                          |      |  |  |  |  |
|---------|------------------------------------------------------|------|--|--|--|--|
| 3       | Installation and Connections                         | .60  |  |  |  |  |
| 3.1     | Check Unpacked DVR                                   | 60   |  |  |  |  |
| 3.2     | About Front Panel and Real Panel                     | 60   |  |  |  |  |
| 3.3     | HDD Installation                                     | 60   |  |  |  |  |
| 3.3.1   | SMART 1U Series61                                    |      |  |  |  |  |
| 3.3.2   | Mini 1U/1U Series                                    | . 62 |  |  |  |  |
| 3.3.3   | 1.5U series                                          | . 62 |  |  |  |  |
| 3.3.4   | 2U series (HD-SDI series, 960H)                      | . 63 |  |  |  |  |
| 3.4     | Rack Installation                                    | 64   |  |  |  |  |
| 3.5     | Connecting Power Supply                              | 64   |  |  |  |  |
| 3.6     | Connecting Video Input and Output Devices            | 64   |  |  |  |  |
| 3.6.1   | Connecting Video Input                               | . 64 |  |  |  |  |
| 3.6.2   | Connecting Video Output                              | . 64 |  |  |  |  |
| 3.7     | Connecting Audio Input & Output, Bidirectional Audio | 65   |  |  |  |  |
| 3.7.1   | Audio Input                                          | . 65 |  |  |  |  |
| 3.7.2   | Audio Output                                         | . 65 |  |  |  |  |
| 3.8 Ala | arm Input and Output Connection                      | 65   |  |  |  |  |
| 3.8.1   | Alarm Input and Output Details                       | . 66 |  |  |  |  |
| 3.8.2   | Alarm Input Port                                     | .74  |  |  |  |  |
| 3.8.3   | Alarm Output Port                                    | .75  |  |  |  |  |
| Relay   | Specification                                        | . 75 |  |  |  |  |
| 3.9 RS  | 5232                                                 | 75   |  |  |  |  |
| 3.10 R  | S485                                                 | 76   |  |  |  |  |
| 3.11 Ot | ther Interfaces                                      | 76   |  |  |  |  |
| 4       | Overview of Navigation and Controls                  | .78  |  |  |  |  |
| 4.1     | Login, Logout & Main Menu                            | 78   |  |  |  |  |
| 4.1.1   | Login                                                | . 78 |  |  |  |  |
| 4.1.2   | Main Menu                                            | . 79 |  |  |  |  |
| 4.1.3   | Logout                                               | . 79 |  |  |  |  |
| 4.1.4   | Auto Resume after Power Failure                      | . 80 |  |  |  |  |
| 4.1.5   | Replace Button Battery                               | . 80 |  |  |  |  |
| 4.2     | Live Viewing                                         | 80   |  |  |  |  |
| 4.3     | Manual Record                                        | 82   |  |  |  |  |
| Note:   | 82                                                   |      |  |  |  |  |
| 4.3.1   | Manual record menu                                   | . 82 |  |  |  |  |
| 4.3.2   | Basic operation                                      | . 82 |  |  |  |  |
| 4.3.3   | Enable/disable record                                | . 82 |  |  |  |  |
| 4.3.4   | Enable all channel recording                         | . 83 |  |  |  |  |

| 4.3.5   | Stop all channel recording                    |     |
|---------|-----------------------------------------------|-----|
| 4.4     | Search & Playback                             | 84  |
| 4.4.1   | Smart Search                                  |     |
| 4.4.2   | Accurate playback by time                     |     |
| 4.4.3   | Mark Playback                                 |     |
| 4.5     | Schedule                                      |     |
| 4.5.1   | Schedule Menu                                 |     |
| 4.5.2   | Snapshot                                      |     |
| 4.5.3   | Image FTP                                     |     |
| 4.6     | Detect                                        |     |
| 4.6.1   | Go to Detect Menu                             |     |
| 4.6.2   | Motion Detect                                 |     |
| 4.6.3   | Video Loss                                    |     |
| 4.6.4   | Camera Masking                                | 100 |
| 4.7     | Alarm Setup and Alarm Activation              | 101 |
| 4.7.1   | Go to alarm setup interface                   | 101 |
| 4.7.2   | Alarm setup                                   | 101 |
| 4.8 Ba  | ackup                                         | 104 |
| 4.7.1 C | Detect Device                                 | 104 |
| 4.8.1   | Backup                                        | 104 |
| 4.9 PT  | IZ Control and Color Setup                    | 105 |
| 4.8.1   | Cable Connection                              | 105 |
| 4.8.2   | PTZ Setup                                     | 106 |
| 4.8.3 3 | 3D Intelligent Positioning Key                | 107 |
| 4.10Pre | eset/ Patrol/Pattern/Scan                     | 108 |
| 4.9.1   | Preset Setup                                  | 109 |
| 4.9.2   | Activate Preset                               | 109 |
| 4.9.3   | Patrol setup (Tour Setup)                     | 109 |
| 4.9.4   | Activate Patrol (tour)                        | 110 |
| 4.9.5   | Pattern Setup                                 | 110 |
| 4.9.6   | Activate Pattern Function                     | 110 |
| 4.9.7   | Auto Scan Setup                               | 110 |
| 4.9.8   | Activate Auto Scan                            | 110 |
| 4.11 FI | lip                                           | 110 |
| 5       | Understanding of Menu Operations and Controls | 112 |
| 5.1     | Menu Tree                                     |     |
| 5.2     | Main Menu                                     |     |
| 5.3     | Setting                                       |     |
| 5.3.1   | General                                       | 113 |

| 5.3.2  | Encode                                    | . 116 |
|--------|-------------------------------------------|-------|
| 5.3.3  | Schedule                                  | . 118 |
| 5.3.4  | RS232                                     | . 118 |
| 5.3.5  | Network                                   | . 119 |
| 5.3.6  | Alarm                                     | . 137 |
| 5.3.7  | Detect                                    | . 137 |
| 5.3.8  | Pan/Tilt/Zoom                             | . 137 |
| 5.3.9  | Display                                   | . 137 |
| 5.3.10 | Default                                   | . 141 |
| 5.4    | Search                                    | . 142 |
| 5.5    | Advanced                                  | . 142 |
| 5.5.1  | HDD Management                            | . 142 |
| 5.5.2  | Abnormality                               | . 147 |
| 5.5.3  | Alarm Output                              | . 147 |
| 5.5.4  | Manual Record                             | . 148 |
| 5.5.5  | Account                                   | . 148 |
| 5.5.6  | Auto Maintenance                          | . 151 |
| 5.5.7  | TV Adjust                                 | . 151 |
| 5.5.8  | Video Matrix                              | . 151 |
| 5.5.9  | Card Overlay                              | . 152 |
| 5.5.10 | Config Backup                             | . 154 |
| 5.6    | Information                               | . 155 |
| 5.6.1  | HDD Information                           | . 155 |
| 5.6.2  | BPS                                       | . 156 |
| 5.6.3  | Log                                       | . 156 |
| 5.6.4  | Version                                   | . 158 |
| 5.6.5  | Online Users                              | . 158 |
| 5.6.6  | Network Information                       | . 159 |
| 5.7 Sh | utdown                                    | . 160 |
| 6.1    | Go to Pan/Tilt/Zoom Menu                  | . 162 |
| 6.1.1  | 3D Intelligent Positioning Key            | . 162 |
| 6.2    | Preset /Patrol / Pattern /Border Function | . 163 |
| 6.2.1  | Preset Setup                              | . 164 |
| 6.2.2  | Activate Preset                           | . 164 |
| 6.2.3  | Patrol Setup                              | . 164 |
| 6.2.4  | Activate Patrol                           | . 164 |
| 6.2.5  | Pattern Setup                             | . 164 |
| 6.2.6  | Activate Pattern Function                 | . 165 |
| 6.2.7  | Border Setup                              | . 165 |

| 6.2.8 | Activate Border Function             |     |  |  |  |
|-------|--------------------------------------|-----|--|--|--|
| 7.1   | Network Connection                   |     |  |  |  |
| 7.2   | Login                                |     |  |  |  |
| 7.3   | LAN Mode                             |     |  |  |  |
| 7.4   | Real-time Monitor                    |     |  |  |  |
| 7.5   | PTZ                                  | 171 |  |  |  |
| 7.6   | Image/Relay-out                      | 172 |  |  |  |
| 7.6.1 | Image                                | 172 |  |  |  |
| 7.6.2 | Relay output                         | 173 |  |  |  |
| 7.6.3 | Multiple-channel preview             | 173 |  |  |  |
| 7.7   | WAN Login                            | 173 |  |  |  |
| 7.8   | Setup                                | 175 |  |  |  |
| 7.8.1 | Channel                              | 175 |  |  |  |
| 7.8.2 | Network                              | 181 |  |  |  |
| 7.8.3 | Event                                | 196 |  |  |  |
| 7.8.4 | Storage                              | 205 |  |  |  |
| 7.8.5 | System                               | 209 |  |  |  |
| 7.8.6 | Advanced                             | 221 |  |  |  |
| 7.8.7 | Information                          | 223 |  |  |  |
| 7.9   | Search                               | 225 |  |  |  |
| 7.10  | Alarm                                | 228 |  |  |  |
| 7.11  | Log out                              | 228 |  |  |  |
| 7.12  | Un-install Web Control               | 229 |  |  |  |
| 8     | Professional Surveillance System     | 230 |  |  |  |
| 9     | FAQ                                  | 231 |  |  |  |
| Appen | ndix A HDD Capacity Calculation      | 237 |  |  |  |
| Appen | ndix B Compatible Backup Device List | 238 |  |  |  |
| Compa | atible USB drive list                | 238 |  |  |  |
| Compa | Compatible SD Card List              |     |  |  |  |
| Compa | Compatible Portable HDD List         |     |  |  |  |
| Compa | ompatible USB DVD Burner List        |     |  |  |  |
| Compa | 239 pmpatible SATA DVD Burner List   |     |  |  |  |
| Compa | Compatible SATA HDD List             |     |  |  |  |
| Appen | idix C Compatible CD/DVD Device List | 243 |  |  |  |

# **Important Safeguards and Warnings**

# 1. Electrical safety

All installation and operation here should conform to your local electrical safety codes. We assume no liability or responsibility for all the fires or electrical shock caused by improper handling or installation.

# 2 . Transportation security

Heavy stress, violent vibration or water splash are not allowed during transportation, storage and installation.

# 3 . Installation

Keep upwards. Handle with care. Do not apply power to the DVR before completing installation. Do not place objects on the DVR

# 4 . Qualified engineers needed

All the examination and repair work should be done by the qualified service engineers. We are not liable for any problems caused by unauthorized modifications or attempted repair.

# 5 . Environment

The DVR should be installed in a cool, dry place away from direct sunlight, inflammable, explosive substances and etc.

This series product shall be transported, storage and used in the specified environments.

# 6. Accessories

Be sure to use all the accessories recommended by manufacturer. Before installation, please open the package and check all the components are included. Contact your local retailer ASAP if something is broken in your package.

# 7. Lithium battery

Improper battery use may result in fire, explosion, or personal injury! When replace the battery, please make sure you are using the same model!

# 1 FEATURES AND SPECIFICATIONS

# 1.1 Overview

This series product is an excellent digital monitor product designed for security field. It adopts embedded Linux OS to maintain reliable operation. Popular H.264 compression algorithm and G.711 audio compression technology realize high quality, low bit stream. Unique frame by frame play function is suitable for detail analysis. It has various functions such as record, playback, monitor at the same time and can guarantee audio video synchronization. This series product has advanced technology and strong network data transmission function.

This series device adopts embedded design to achieve high security and reliability. It can work in the local end, and at the same time, when connecting it to the professional surveillance software (PSS), it can connect to security network to realize strong network and remote monitor function.

This series product can be widely used in various areas such as banking, telecommunication, electric power, interrogation, transportation, intelligent resident zone, factory, warehouse, resources, and water conservancy.

# 1.2 Features

This series product has the following features:

#### Real-time monitor

It has analog output port, VGA port and HDMI port. You can use monitor or displayer to realize surveillance function.

System supports TV/VGA/HDMI output at the same time.

#### Storage function

Special data format to guarantee data security and can avoid vicious data modification.

#### Compression format

Support multiple-channel audio and video. An independent hardware decodes the audio and video signal from each channel to maintain video and audio synchronization.

#### Backup function

Support backup operation via USB port (such as flash disk, portable HDD, burner). Client-end user can download the file to local HDD to backup via network.

#### Record playback function

Support each channel real-time record independently, and at the same time it can support search, forward play, network monitor, record search, download and etc.

Support various playback modes: slow play, fast play, backward play and frame by frame play.

Support time title overlay so that you can view event accurate occurred time Support specified zone enlargement.

#### Network operation

Support network remote real-time monitor, remote record search and remote PTZ control.

#### Alarm activation function

Several relay alarm outputs to realize alarm activation and on-site light control. The alarm input port and output has the protection circuit to guarantee device safety.

#### Communication port

RS485 port can realize alarm input and PTZ control.

RS232 port can connect to keyboard to realize central control, and can also connect to PC COM to upgrade system and realize maintenance, and matrix control.

Standard Ethernet port can realize network access function.

Dual Ethernet ports support configuration modes such as multiple access, Fault-tolerance and load balancing.

#### PTZ control

Support PTZ decoder via RS485. Support various decode protocols to allow the PTZ to control the speed dome.

#### Intelligent operation

Mouse operation function In the menu, support copy and paste setup function

#### • UPnP

It is to establish the mapping relationship between the LAN and the WAN via the UPnP protocol.

#### Slight function differences may be found due to different series.

# 2 Overview and Controls

This section provides information about front panel and rear panel. When you install this series DVR for the first time, please refer to this part first.

# 2.1 Front Panel

# 2.1.1 4/8-Channel Enhanced 1HDD 2CIF Smart 1U Series

The front panel is shown as below. See Figure 2-2.

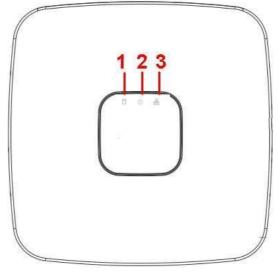

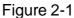

Please refer to the following sheet for detailed information.

| SN | Name                           | Function                                                          |
|----|--------------------------------|-------------------------------------------------------------------|
| 1  | HDD status indictor light      | The red light becomes on when HDD is abnormal.                    |
| 2  | Power indicator light          | The red light becomes on when the power connection is OK.         |
| 3  | Network status indicator light | The red light becomes on when the network connection is abnormal. |

# 2.1.2 1HDD Full-D1 Smart 1U/1HDD 2CIF Smart 1U Series /Enhanced 1HDD Full-D1 Smart 1U/16-Channel Enhanced 1HDD 2CIF Smart 1U Series

The front panel is shown as below. See Figure 2-2.

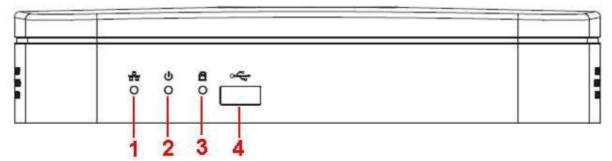

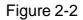

Please refer to the following sheet for detailed information.

| SN | Name                           | Function                                                          |
|----|--------------------------------|-------------------------------------------------------------------|
| 1  | Network status indicator light | The red light becomes on when the network connection is abnormal. |
| 2  | Power indicator light          | The red light becomes on when the power connection is OK.         |
| 3  | HDD status indictor light      | The red light becomes on when HDD is abnormal.                    |
| 4  | USB                            | USB port                                                          |

# 2.1.3 4/8-Channel General 2CIF Mini 1U/ 4/8-Channel Enhanced 2CIF Mini 1U

The front panel is shown as in Figure 2-3.

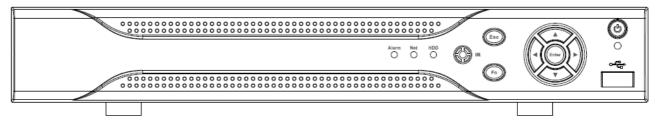

# Figure 2-3

| Name         | Icon            | Function                                                                                               |
|--------------|-----------------|----------------------------------------------------------------------------------------------------|
| Power button | 0               | Power button, press this button for three seconds to boot up or shut down DVR.                         |
| Up/          | ₩、 <del>2</del> | Activate current control, modify setup, and then move up and down.                                     |
| Down         | ++ ,            | Increase/decrease numeral.                                                                             |
|              |                 | Assistant function such as PTZ menu.                                                                   |
| Left/        | • •             | Shift current activated control,                                                                       |
| Right        |                 | When playback, click these buttons to control playback bar.                                            |
| ESC          | ESC             | Go to previous menu, or cancel current operation.                                                      |
|              |                 | When playback, click it to restore real-time monitor mode.                                             |
|              | ENTER           | Confirm current operation                                                                              |
| Enter        |                 | Go to default button                                                                                   |
|              |                 | Go to menu                                                                                             |
| Assistant    | Fn              | One-window monitor mode, click this button to display assistant function: PTZ control and image color. |

|                                            |              | <ul> <li>Backspace function: in numeral control or text control, press it for 1.5seconds to delete the previous character before the cursor.</li> <li>In motion detection setup, working with Fn and direction keys to realize setup.</li> </ul> |
|--------------------------------------------|--------------|----------------------------------------------------------------------------------------------------|
|                                            |              | In text mode, click it to switch between numeral, English character(small/capitalized) and etc.                                                                                                    |
|                                            |              | Realize other special functions.                                                                                                    |
| USB port                                   | <b>م</b> تي. | To connect USB storage device, USB mouse.                                                                                                    |
| Network<br>abnormal<br>indication<br>light | Net          | Network error occurs or there is no network connection, the light becomes red to alert you.                                                                                                    |
| HDD<br>abnormal<br>indication<br>light     | HDD          | HDD error occurs or HDD capacity is below specified threshold value, the light becomes red to alert you.                                                                                                    |
| IR Receiver                                | IR           | It is to receive the signal from the remote control.                                                                                                    |
| Alarm<br>indication<br>light               | Alarm        | Here you can view there is external alarm input or not. The light becomes on when there is an external alarm. The light become off when the external alarm stops.                                                                                |

#### 2.1.4 16-Channel General 2CIF Mini 1U/ 16-Channel Enhanced 2CIF Mini 1U

The front panel is shown as below. See Figure 2-4.

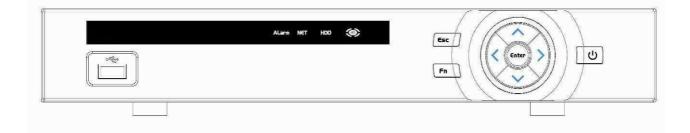

Figure 2-4

| Name         | lcon | Function                                                                       |
|--------------|------|--------------------------------------------------------------------------------|
| Power button | С    | Power button, press this button for three seconds to boot up or shut down DVR. |
| Up           | ₩. ₽ | Activate current control, modify setup, and then move up and down.             |
| Down         |      | Increase/decrease numeral.                                                     |
|              |      | Assistant function such as PTZ menu.                                           |

| Left                                       | • •          | Shift current activated control,                                                                                                    |
|--------------------------------------------|--------------|----------------------------------------------------------------------------------------------------|
| Right                                      |              | When playback, click these buttons to control playback bar                                                                                                    |
| ESC                                        | ESC          | Go to previous menu, or cancel current operation.                                                                                                    |
|                                            |              | When playback, click it to restore real-time monitor mode.                                                                                                    |
|                                            |              | Confirm current operation                                                                                                    |
| Enter                                      | ENTER        | Go to default button                                                                                                    |
|                                            |              | Go to menu                                                                                                    |
| Slow play                                  | Þ            | Multiple slow play speeds or normal playback.                                                                                                    |
| Assistant                                  | Fn           | <ul> <li>One-window monitor mode, click this button to display assistant function: PTZ control and image color.</li> <li>Backspace function: in numeral control or text control, press it for 1.5seconds to delete the previous character before the cursor.</li> <li>In motion detection setup, working with Fn and direction keys to realize setup.</li> <li>In text mode, click it to switch between numeral, English character(small/capitalized) and etc.</li> <li>Realize other special functions.</li> </ul> |
| USB port                                   | <b>م</b> ليه | To connect USB storage device, USB mouse.                                                                                                    |
| Network<br>abnormal<br>indication<br>light | Net          | Network error occurs or there is no network connection, the light becomes red to alert you.                                                                                                    |
| HDD<br>abnormal<br>indication<br>light     | HDD          | HDD error occurs or HDD capacity is below specified threshold value, the light becomes red to alert you.                                                                                                    |
| IR Receiver                                | IR           | It is to receive the signal from the remote control.                                                                                                    |

# 2.1.5 Economic 2CIF Mini 1U

The front panel is shown as in Figure 2-5.

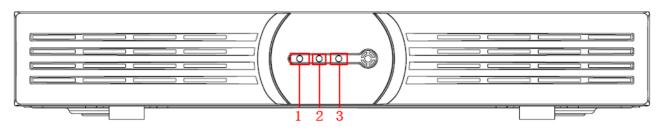

Figure 2-5

| SN | Icon | Name                            | Function                                                            |  |  |
|----|------|---------------------------------|---------------------------------------------------------------------|--|--|
| 1  |      | Network status indication light | The red light becomes on when the network connection is not proper. |  |  |
| 2  |      | Power status indication light   | The red light is on when the power connection is proper.            |  |  |
| 3  |      | HDD status indication light     | The red light is on when the HDD malfunction occurred.              |  |  |

Please refer to the following sheet for detailed information.

# 2.1.6 General 1U Series

The front panel is shown as in Figure 2-6.

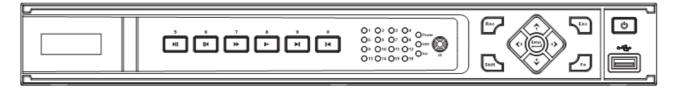

# Figure 2-6

| Name          | Icon                | Function                                                                                                    |  |  |
|---------------|---------------------|----------------------------------------------------------------------------------------------------|--|--|
| Power button  | ڻ<br>U              | Power button, press this button for three seconds to boot up or shut down DVR.                                                                                                    |  |  |
| Number button | Number 0-9 and etc  | <ul> <li>Input Arabic number</li> <li>Switch channel</li> </ul>                                                                                                    |  |  |
| Shift         | 2                   | <ul> <li>In textbox, click this button to switch between numeral, English (Small/Capitalized), donation and etc.</li> <li>Enable or disable tour.</li> </ul>                                                                   |  |  |
| Fast play     | D                   | Various fast speeds and normal playback.                                                                                                    |  |  |
| Slow play     | ŀ                   | Multiple slow play speeds or normal playback.                                                                                                    |  |  |
| Play/Pause    | <b>~</b> "          | <ul> <li>In backward playback or pause mode, click this button to go normal playback.</li> <li>In normal playback click this button to pause playback</li> <li>In pause mode, click this button to resume playback.</li> </ul> |  |  |
| Reverse/Pause | "-                  | <ul> <li>In normal playback or pause mode, click this button<br/>to reverse</li> <li>playback</li> <li>In reverse playback, click this button to pause</li> </ul>                                                              |  |  |
| Play previous | 3                   | In playback mode, playback the previous video                                                                                                    |  |  |
| Play Next     | •                   | In playback mode, playback the next video                                                                                                    |  |  |
| Up/Down       | <b>∧</b> , <b>∨</b> | <ul> <li>Activate current control, modify setup, and then move up and down.</li> <li>Increase/decrease numeral.</li> <li>Assistant function such as PTZ menu.</li> </ul>                                                       |  |  |

| Left/Right                           | <b>&lt;</b> >  | <ul> <li>Shift current activated control, and then move left<br/>and right.</li> <li>When playback, click these buttons to control<br/>playback bar.</li> </ul>                                                                                                    |  |  |
|--------------------------------------|----------------|----------------------------------------------------------------------------------------------------|--|--|
| ESC                                  | ESC            | <ul> <li>Go to previous menu, or cancel current operation.</li> <li>When playback, click it to restore real-time monitor mode.</li> </ul>                                                                                                    |  |  |
| Enter                                | ENTER          | <ul> <li>Confirm current operation</li> <li>Go to default button</li> <li>Go to menu</li> </ul>                                                                                                    |  |  |
| Assistant                            | Fn             | <ul> <li>One-window monitor mode, click this button to display assistant function: PTZ control and image color.</li> <li>Backspace function: in numeral control or text control, press it for 1.5 seconds to delete the previous character before the cursor.</li> <li>In motion detection setup, working with Fn and direction keys to realize setup.</li> <li>In text mode, click it to switch between numeral, English character(small/capitalized) and etc.</li> <li>In HDD management interface, you can click it to switch HDD record information and other information (Menu prompt)</li> <li>Realize other special functions.</li> </ul> |  |  |
| Record                               | REC            | Manually stop/start recording, working with direction<br>keys<br>or numeral keys to select the recording channel.                                                                                                    |  |  |
| Window switch                        | Mult           | Click it to switch one-window/multiple-window.                                                                                                    |  |  |
| USB port                             | ~ <del>C</del> | To connect USB storage device, USB mouse, burner and etc.                                                                                                    |  |  |
| Record light                         | 1-16           | For 4/8/16 channel device: indication light on means that the channel is in recording.                                                                                                    |  |  |
| Power indication light               | Power          | Power indication light.                                                                                                    |  |  |
| HDD abnormal<br>indication light     | HDD            | HDD error occurs or HDD capacity is below specified threshold value, the light becomes red to alert you.                                                                                                    |  |  |
| Network abnormal<br>indication light | Net            | Network error occurs or there is no network connection, the light becomes red to alert you.                                                                                                    |  |  |
| IR Receiver                          | IR             | It is to receive the signal from the remote control.                                                                                                    |  |  |

# **2.1.7 960H 1U Series /2HDD 1U Entry-level Series/ HD-SDI 1080P 1U Series** The front panel is shown as below. See Figure 2-7.

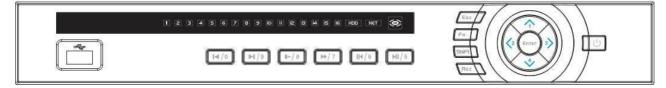

# Figure 2-7

| Name Icon Function |
|--------------------|
|--------------------|

| Power button        | С<br>С | Power button, press this button for three seconds to boot up or shut down DVR.                                                                                                    |  |
|---------------------|--------|----------------------------------------------------------------------------------------------------|--|
| Shift               | Shift  | In textbox, click this button to switch between numeral, English(Small/Capitalized),donation and etc.                                                                                                |  |
|                     |        | Activate current control, modify setup, and then move up and down.                                                                                                    |  |
| Up/1<br>Down/4      | ₩、 ₩   | Increase/decrease numeral.                                                                                                    |  |
| DOWN/4              |        | Assistant function such as PTZ menu.                                                                                                    |  |
|                     |        | In text mode, input number 1/4 (English character G/H/I)                                                                                                    |  |
| Left/2              |        | Shift current activated control,                                                                                                    |  |
| Right/3             | • •    | When playback, click these buttons to control playback bar.<br>In text mode, input number 2(English character A/B/C)<br>/3(English character D/E/F)                                                  |  |
| ESC                 | ESC    | Go to previous menu, or cancel current operation.                                                                                                    |  |
|                     |        | When playback, click it to restore real-time monitor mode.                                                                                                    |  |
|                     |        | Confirm current operation                                                                                                    |  |
| Enter               | ENTER  | Go to default button                                                                                                    |  |
|                     |        | Go to menu                                                                                                    |  |
| Record              | REC    | Manually stop/start recording, working with direction keys or numeral keys to select the recording channel.                                                                                          |  |
| Slow play/8         | Þ      | Multiple slow play speeds or normal playback.<br>In text mode, input number 8 (English character T/U/V).                                                                                             |  |
|                     |        | One-window monitor mode, click this button to display assistant function: PTZ control and image color.                                                                                               |  |
|                     | Fn     | Backspace function: in numeral control or text control, pres<br>it for 1.5seconds to delete the previous character before the<br>cursor.                                                             |  |
| Assistant           |        | In motion detection setup, working with Fn and direction keys to realize setup.                                                                                                    |  |
|                     |        | In text mode, click it to switch between numeral, English character(small/capitalized) and etc.                                                                                                    |  |
|                     |        | Realize other special functions.                                                                                                    |  |
| Fast play/7         | D      | Various fast speeds and normal playback.<br>In text mode, input number 7 (English character P/Q/R/S).                                                                                                |  |
| Play<br>previous/0  | 12     | In playback mode, playback the previous video<br>In text mode, input number 0.                                                                                                    |  |
| Reverse/Pau<br>se/6 | "-     | In normal playback or pause mode, click this button to<br>reverse<br>playback<br>In reverse playback, click this button to pause playback.<br>In text mode, input number 6 (English character M/N/O) |  |

| Play Next/9                                | -            | In playback mode, playback the next video<br>In menu setup, go to down ward of the dropdown list.<br>In text mode, input number 9 (English character W/X/Y/Z)            |  |
|--------------------------------------------|--------------|----------------------------------------------------------------------------------------------------|--|
| Play/Pause /5                              | <b>~</b> "   | In normal playback click this button to pause playback<br>In pause mode, click this button to resume playback.<br>In text mode, input number 5(English character J/K/L). |  |
| USB port                                   | <b>م</b> ئي. | To connect USB storage device, USB mouse.                                                                                                    |  |
| Network<br>abnormal<br>indication<br>light | Net          | Network error occurs or there is no network connection, the light becomes red to alert you.                                                                              |  |
| HDD<br>abnormal<br>indication<br>light     | HDD          | HDD error occurs or HDD capacity is below specified threshold value, the light becomes red to alert you.                                                                 |  |
| Record light                               | 1-16         | System is recording or not. It becomes on when system is recording.                                                                                                    |  |
| IR Receiver IR                             |              | It is to receive the signal from the remote control.                                                                                                    |  |

# 2.1.8 Full-D1 1.5U and Simple 1.5U Series

The front panel is shown as below. See Figure 2-8.

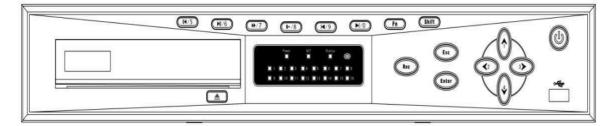

Figure 2-8

| Name              | lcon                                                                                          | Function                                                                       |  |
|-------------------|-----------------------------------------------------------------------------------------------|--------------------------------------------------------------------------------|--|
| Power button      |                                                                                               | Power button, press this button for three seconds to boot up or shut down DVR. |  |
| Shift             | Shift Shift In textbox, click this button to switc<br>English(Small/Capitalized),donation and |                                                                                |  |
|                   | ₩. ∻                                                                                          | Activate current control, modify setup, and then move up and down.             |  |
| Up/1<br>Down/4    |                                                                                               | Increase/decrease numeral.                                                     |  |
| DOWN/4            |                                                                                               | Assistant function such as PTZ menu.                                           |  |
|                   |                                                                                               | In text mode, input number 1/4 (English character G/H/I)                       |  |
| Left/2<br>Right/3 | • •                                                                                           | Shift current activated control,                                               |  |

|                                 |              | When playback, click these buttons to control playback bar.<br>In text mode, input number 2(English character A/B/C)                                                                                                    |  |
|---------------------------------|--------------|----------------------------------------------------------------------------------------------------|--|
|                                 |              | /3(English character D/E/F)                                                                                                    |  |
| ESC                             | ESC          | Go to previous menu, or cancel current operation.                                                                                                    |  |
|                                 |              | When playback, click it to restore real-time monitor mode.                                                                                                    |  |
|                                 |              | Confirm current operation                                                                                                    |  |
| Enter                           | ENTER        | Go to default button                                                                                                    |  |
|                                 |              | Go to menu                                                                                                    |  |
| Record                          | REC          | Manually stop/start recording, working with direction keys or numeral keys to select the recording channel.                                                                                                    |  |
| Slow play/8                     | ŀ            | Multiple slow play speeds or normal playback.<br>In text mode, input number 8 (English character T/U/V).                                                                                                    |  |
|                                 |              | One-window monitor mode, click this button to display<br>assistant function: PTZ control and image color.<br>Backspace function: in numeral control or text control, press<br>it for 1.5seconds to delete the previous character before the<br>cursor. |  |
| Assistant                       | Fn           | In motion detection setup, working with Fn and direction keys to realize setup.                                                                                                    |  |
|                                 |              | In text mode, click it to switch between numeral, English character(small/capitalized) and etc.                                                                                                    |  |
|                                 |              | Realize other special functions.                                                                                                    |  |
| Fast play/7                     | D            | Various fast speeds and normal playback.<br>In text mode, input number 7 (English character P/Q/R/S).                                                                                                    |  |
| Play<br>previous/0              | 2            | In playback mode, playback the previous video<br>In text mode, input number 0.                                                                                                    |  |
| Reverse/Pau<br>se/6             | " 🕳          | In normal playback or pause mode, click this button to<br>reverse<br>playback<br>In reverse playback, click this button to pause playback.<br>In text mode, input number 6 (English character M/N/O)                                                   |  |
| Play Next/9                     | •            | In playback mode, playback the next video<br>In menu setup, go to down ward of the dropdown list.<br>In text mode, input number 9 (English character W/X/Y/Z)                                                                                          |  |
| Play/Pause /5                   | <b>↓</b> "   | In normal playback click this button to pause playback<br>In pause mode, click this button to resume playback.<br>In text mode, input number 5(English character J/K/L).                                                                               |  |
| USB port                        | <b>م</b> تي. | To connect USB storage device, USB mouse.                                                                                                    |  |
| Remote control indication light | ACT          | Remote control indication light                                                                                                    |  |

| Status indication light | Status | If there is Fn indication light, current status indication light is null. |
|-------------------------|--------|---------------------------------------------------------------------------|
| Power indication light  | Power  | Power indication light                                                    |
| Record light            | 1-16   | It becomes on when system is recording.                                   |

#### 2.1.9 HD-SDI 1080P 1.5U Series/960H 1.5U Series/2HDD full-D1 1.5U Entrylevel Series/4HDD full-D1 1.5U Entry-level Series/ (4/8/16/24/32channel) 2HDD 2CIF 1.5U Series/2HDD CIF 1.5U Series

The front panel is shown as in Figure 2-9.

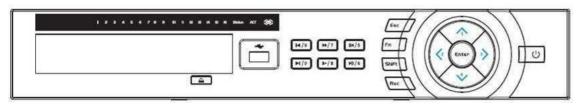

#### Figure 2-9

| Name           | Icon  | Function                                                                                                    |  |
|----------------|-------|----------------------------------------------------------------------------------------------------|--|
| Power button   | Ċ     | Power button, press this button for three seconds to boot up or shut down DVR.                                                                      |  |
| Shift          | Shift | In textbox, click this button to switch between numeral, English(Small/Capitalized),donation and etc.                                               |  |
|                | ₩. 4  | Activate current control, modify setup, and then move up and down.                                                                                  |  |
| Up/1<br>Down/4 |       | Increase/decrease numeral.                                                                                                    |  |
| DOWN/4         |       | Assistant function such as PTZ menu.                                                                                                    |  |
|                |       | In text mode, input number 1/4 (English character G/H/I)                                                                                            |  |
| Left/2         | • •   | Shift current activated control,                                                                                                    |  |
| Right/3        |       | When playback, click these buttons to control playback bar.<br>In text mode, input number 2(English character A/B/C)<br>/3(English character D/E/F) |  |
| ESC            | ESC   | Go to previous menu, or cancel current operation.                                                                                                   |  |
|                |       | When playback, click it to restore real-time monitor mode.                                                                                          |  |
|                | ENTER | Confirm current operation                                                                                                    |  |
| Enter          |       | Go to default button                                                                                                    |  |
|                |       | Go to menu                                                                                                    |  |

| Record                                     | REC        | Manually stop/start recording, working with direction keys or numeral keys to select the recording channel.                                                                                         |  |
|--------------------------------------------|------------|----------------------------------------------------------------------------------------------------|--|
| Slow play/8                                | ŀ          | Multiple slow play speeds or normal playback.<br>In text mode, input number 8 (English character T/U/V).                                                                                            |  |
|                                            |            | One-window monitor mode, click this button to display assistant function: PTZ control and image color.                                                                                              |  |
|                                            |            | Backspace function: in numeral control or text control, pres<br>it for 1.5seconds to delete the previous character before th<br>cursor.                                                             |  |
| Assistant                                  | Fn         | In motion detection setup, working with Fn and direction keys to realize setup.                                                                                                    |  |
|                                            |            | In text mode, click it to switch between numeral, Englis character(small/capitalized) and etc.                                                                                                    |  |
|                                            |            | Realize other special functions.                                                                                                    |  |
| Fast play/7                                | D          | Various fast speeds and normal playback.<br>In text mode, input number 7 (English character P/Q/R/S).                                                                                               |  |
| Play<br>previous/0                         | []         | In playback mode, playback the previous video<br>In text mode, input number 0.                                                                                                    |  |
| Reverse/Pau<br>se/6                        | "-         | In normal playback or pause mode, click this button t<br>reverse<br>playback<br>In reverse playback, click this button to pause playback.<br>In text mode, input number 6 (English character M/N/O) |  |
| Play Next/9                                | ▼          | In playback mode, playback the next video<br>In menu setup, go to down ward of the dropdown list.<br>In text mode, input number 9 (English character W/X/Y/Z)                                       |  |
| Play/Pause /5                              | <b>~</b> " | In normal playback click this button to pause playback<br>In pause mode, click this button to resume playback.<br>In text mode, input number 5(English character J/K/L).                            |  |
| USB port                                   | ů,         | To connect USB storage device, USB mouse.                                                                                                    |  |
| Network<br>abnormal<br>indication<br>light | Net        | Network error occurs or there is no network connection, th light becomes red to alert you.                                                                                                    |  |
| HDD<br>abnormal<br>indication<br>light     | HDD        | HDD error occurs or HDD capacity is below specifie threshold value, the light becomes red to alert you.                                                                                             |  |
| Record light                               | 1-16       | System is recording or not. It becomes on when system i recording.                                                                                                    |  |

# 2.1.10 General 2U Series/960H Series/ HD-SDI Series/8HDD Full-D1 2U Entrylevel Series / 24/32-ch 2CIF 2U Series

The Front panel is shown as follows. See Figure 2-10.

| 1 2 3 4 5 6 7 8 9 0 8 8 8 K 5 8 Balas 100 ACT |                   |  |
|-----------------------------------------------|-------------------|--|
|                                               |                   |  |
|                                               |                   |  |
|                                               | 7roles Bruy Sweet |  |

# Figure 2-10

| Name                         | Icon   | Function                                                                                                    |
|------------------------------|--------|----------------------------------------------------------------------------------------------------|
| Power button                 | С<br>U | Power button, press this button for three seconds to boot up or shut down DVR.                                                                                                    |
| Number button                | 0-9    | Input Arabic number<br>Switch channel                                                                                                    |
| Input number<br>more than 10 | -/     | If you want to input a number more than 10, please click this button and then input.                                                                                                    |
| Shift                        | ?      | In textbox, click this button to switch between numeral,<br>English(Small/Capitalized),donation and etc.                                                                                                    |
|                              |        | Enable or disable tour.<br>Activate current control, modify setup, and then move up and<br>down.                                                                                                    |
| Up/<br>Down                  | ₩、☆    | Increase/decrease numeral.                                                                                                    |
|                              |        | Assistant function such as PTZ menu.                                                                                                    |
| Left/                        |        | Shift current activated control, and then move left and right.                                                                                                    |
| Right                        | - •    | When playback, click these buttons to control playback bar.                                                                                                    |
|                              |        | Go to previous menu, or cancel current operation.                                                                                                    |
| ESC                          | ESC    | When playback, click it to restore real-time monitor mode.                                                                                                    |
|                              |        | Confirm current operation                                                                                                    |
| Enter                        | ENTER  | Go to default button                                                                                                    |
|                              |        | Go to menu                                                                                                    |
| Record                       | REC    | Manually stop/start recording, working with direction keys or numeral keys to select the recording channel.                                                                                                    |
| Slow play                    | Þ      | Multiple slow play speeds or normal playback.                                                                                                    |
| Assistant                    | Fn     | One-window monitor mode, click this button to display assistant<br>function: PTZ control and image color.<br>Backspace function: in numeral control or text control, press it<br>for 1.5seconds to delete the previous character before the<br>cursor. |

|                                 |            | In motion detection setup, working with Fn and direction keys to                                                                              |
|---------------------------------|------------|----------------------------------------------------------------------------------------------------|
|                                 |            | realize setup.                                                                                                    |
|                                 |            | In text mode, click it to switch between numeral, English character(small/capitalized) and etc.                                               |
|                                 |            | In HDD management interface, you can click it to switch HDD record information and other information (Menu prompt)                            |
|                                 |            | Realize other special functions.                                                                                                    |
| Fast play                       | D          | Various fast speeds and normal playback.                                                                                                    |
| Play previous                   |            | In playback mode, playback the previous video                                                                                                 |
| Reverse/Pause                   | "-         | In normal playback or pause mode, click this button to reverse playback<br>In reverse playback, click this button to pause playback.          |
| Play Next                       | ◄          | In playback mode, playback the next video<br>In menu setup, go to down ward of the dropdown list.                                             |
| Play/Pause                      | <b>~</b> " | In normal playback click this button to pause playback<br>In pause mode, click this button to resume playback.                                |
| Window switch                   | Mult       | Click it to switch one-window/multiple-window.                                                                                                |
| Shuttle(outer ring)             |            | In real-time monitor mode it works as left/right direction key.<br>Playback mode, counter clockwise to forward and clock wise to<br>backward. |
| Jog(inner dial)                 |            | Up/down direction key.<br>Playback mode, turn the inner dial to realized frame by frame<br>playback. (Only applies to some special versions.) |
| USB port                        | چې         | To connect USB storage device, USB mouse.                                                                                                    |
| Remote control indication light | ACT        | Remote control indication light                                                                                                    |
| Status indication light         | Status     | The light is on if device operates properly.                                                                                                  |
| Power indication light          | PWR        | Power indication light                                                                                                    |
| Record light                    | 1-32       | It becomes on when system is recording.                                                                                                    |

# 2.2 Rear Panel

# 2.2.1 General 2CIF Mini 1U Series

The 4-channel series rear panel is shown as below. See Figure 2-11.

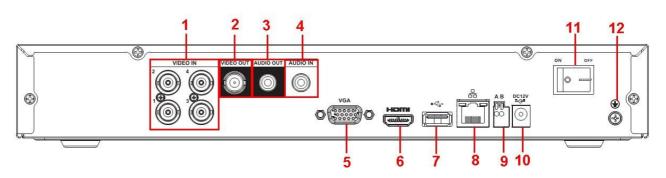

Figure 2-11

The 8-channel series rear panel is shown as below. See Figure 2-12.

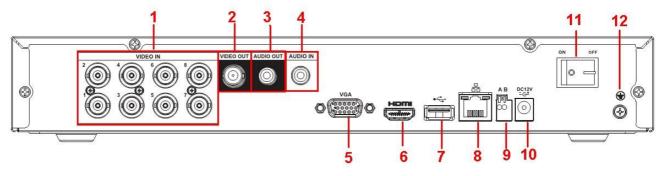

Figure 2-12

The 16-channel series rear panel is shown as below. See Figure 2-13.

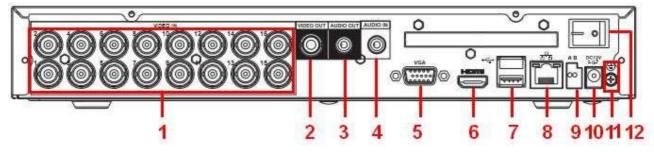

Figure 2-13

Please refer to the following sheet for detailed information.

|    | g enteet iet aetailea internation |
|----|-----------------------------------|
| 1  | Video input                       |
| 2  | Video output                      |
| 3  | Audio output                      |
| 4  | Audio input                       |
| 5  | Video VGA output                  |
| 6  | HDMI port                         |
| 7  | USB port                          |
| 8  | Network port                      |
| 9  | RS-485 port                       |
| 10 | Power socket                      |
| 11 | On/off button                     |
| 12 | GND port                          |

# 2.2.2 Enhanced 2CIF Mini 1U Series

The 4-channel series rear panel is shown as in Figure 2-20.

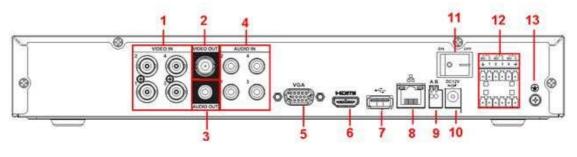

Figure 2-14

The 8-channel series rear panel is shown as in Figure 2-20.

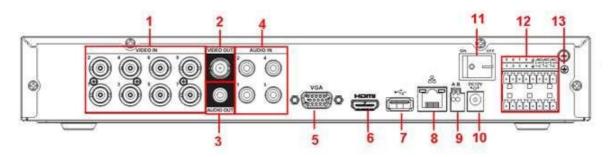

Figure 2-15

Please refer to the following sheet for detailed information.

| <br> |                          |
|------|--------------------------|
| 1    | Video input              |
| 2    | Audio input              |
| 3    | Audio output             |
| 4    | Video output             |
| 5    | Video VGA output         |
| 6    | HDMI port                |
| 7    | USB port                 |
| 8    | Network port             |
| 9    | RS-485 port              |
| 10   | Power socket             |
| 11   | On/off button            |
| 12   | Alarm input/alarm output |
| 13   | GND port                 |
|      |                          |

The 16-channel series rear panel is shown as in Figure 2-22.

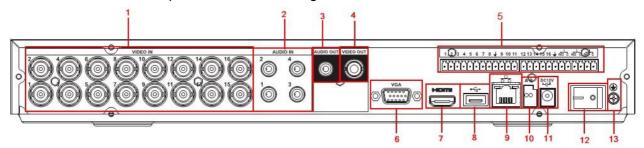

Figure 2-16

Please refer to the following sheet for detailed information.

1

| 2  | Audio input              |
|----|--------------------------|
| 3  | Audio output             |
| 4  | Video output             |
| 5  | Alarm input/alarm output |
| 6  | Video VGA output         |
| 7  | HDMI port                |
| 8  | USB port                 |
| 9  | Network port             |
| 10 | RS-485 port              |
| 11 | Power socket             |
| 12 | On/off button            |
| 13 | GND port                 |

# 2.2.3 General Mini 1U Series

The 4-channel series rear panel is shown as in Figure 2-17.

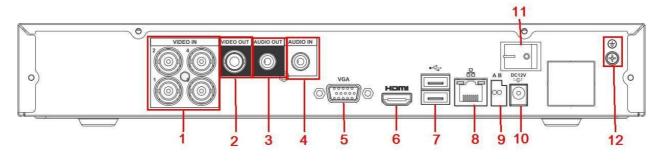

Figure 2-17

Please refer to the following sheet for detailed information.

| 1  | Video input      |
|----|------------------|
| 2  | Video output     |
| 3  | Audio output     |
| 4  | Audio input      |
| 5  | Video VGA output |
| 6  | HDMI port        |
| 7  | USB port         |
| 8  | Network port     |
| 9  | RS-485 port      |
| 10 | Power socket     |
| 11 | On/off button    |
| 12 | GND port         |
|    |                  |

The 8-channel series rear panel is shown as in Figure 2-18.

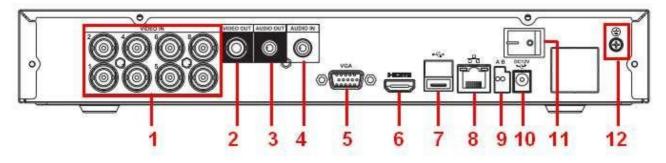

Figure 2-18

Please refer to the following sheet for detailed information.

The 16-channel series rear panel is shown as below. See Figure 2-19.

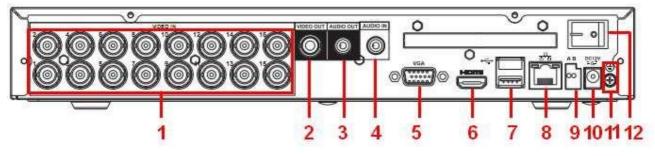

Figure 2-19

Please refer to the following sheet for detailed information.

| 1  | Video input      |
|----|------------------|
| 2  | Video output     |
| 3  | Audio output     |
| 4  | Audio input      |
| 5  | Video VGA output |
| 6  | HDMI port        |
| 7  | USB port         |
| 8  | Network port     |
| 9  | RS-485 port      |
| 10 | Power socket     |
| 11 | On/off button    |
| 12 | GND port         |
|    |                  |

# 2.2.4 Enhanced Mini 1U Series

The 4-channel series rear panel is shown as in Figure 2-20.

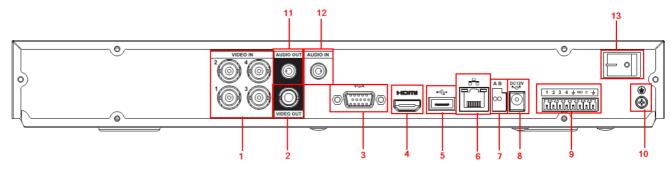

Figure 2-20

Please refer to the following sheet for detailed information.

| 1Video input2Video output3Video VGA output4HDMI port5USB port6Network port7RS-485 port8Power socket9Alarm input/alarm output10GND port11Audio output12Audio input13On/off button | -  |                          |
|----------------------------------------------------------------------------------------------------|----|--------------------------|
| 3Video VGA output4HDMI port5USB port6Network port7RS-485 port8Power socket9Alarm input/alarm output10GND port11Audio output12Audio input                                         | 1  | Video input              |
| 4HDMI port5USB port6Network port7RS-485 port8Power socket9Alarm input/alarm output10GND port11Audio output12Audio input                                                          | 2  | Video output             |
| 5USB port6Network port7RS-485 port8Power socket9Alarm input/alarm output10GND port11Audio output12Audio input                                                                    | 3  | Video VGA output         |
| 6Network port7RS-485 port8Power socket9Alarm input/alarm output10GND port11Audio output12Audio input                                                                             | 4  | HDMI port                |
| 7RS-485 port8Power socket9Alarm input/alarm output10GND port11Audio output12Audio input                                                                                          | 5  | USB port                 |
| 8Power socket9Alarm input/alarm output10GND port11Audio output12Audio input                                                                                                    | 6  | Network port             |
| 9Alarm input/alarm output10GND port11Audio output12Audio input                                                                                                    | 7  | RS-485 port              |
| 10     GND port       11     Audio output       12     Audio input                                                                                                    | 8  | Power socket             |
| 11     Audio output       12     Audio input                                                                                                    | 9  | Alarm input/alarm output |
| 12 Audio input                                                                                                    | 10 | GND port                 |
| · · · · · · · · · · · · · · · · · · ·                                                                                                    | 11 | Audio output             |
| 13 On/off button                                                                                                    | 12 | Audio input              |
|                                                                                                    | 13 | On/off button            |

The 8-channel series rear panel is shown as in Figure 2-21.

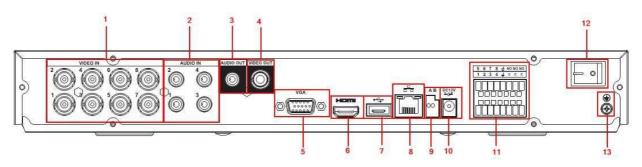

Figure 2-21

Please refer to the following sheet for detailed information.

| 1  | Video input              |
|----|--------------------------|
| 2  | Audio input              |
| 3  | Audio output             |
| 4  | Video output             |
| 5  | Video VGA output         |
| 6  | HDMI port                |
| 7  | USB port                 |
| 8  | Network port             |
| 9  | RS-485 port              |
| 10 | Power socket             |
| 11 | Alarm input/alarm output |
| 12 | On/off button            |
| 13 | GND port                 |
| 1  |                          |

The 16-channel series rear panel is shown as in Figure 2-22.

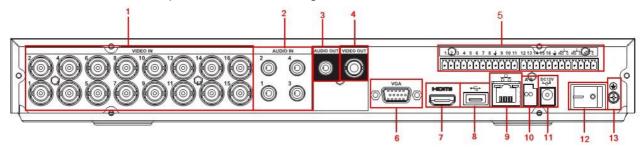

Figure 2-22

Please refer to the following sheet for detailed information.

1

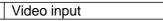

| r  |                          |
|----|--------------------------|
| 2  | Audio input              |
| 3  | Audio output             |
| 4  | Video output             |
| 5  | Alarm input/alarm output |
| 6  | Video VGA output         |
| 7  | HDMI port                |
| 8  | USB port                 |
| 9  | Network port             |
| 10 | RS-485 port              |
| 11 | Power socket             |
| 12 | On/off button            |
| 13 | GND port                 |

# 2.2.5 Economic 2CIF mini 1U Series

The 4/8/16-channel economic 2CIF mini 1U series rear panel is shown as below. See Figure 2-23 through Figure 2-25.

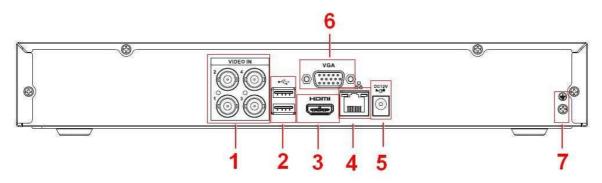

Figure 2-23

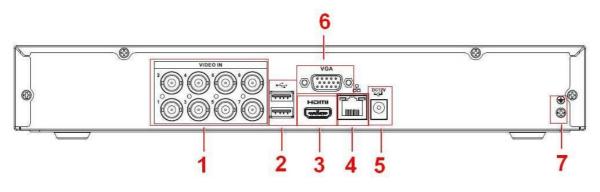

Figure 2-24

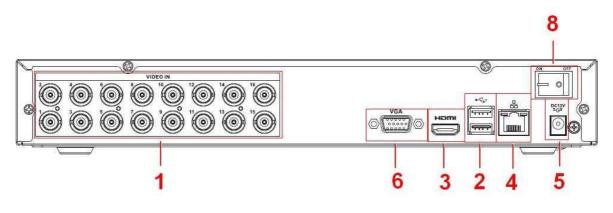

Figure 2-25

Please refer to the following sheet for detailed information.

| 1 | Video input           |
|---|-----------------------|
| 2 | USB port              |
| 3 | HDMI Port             |
| 4 | Network port          |
| 5 | Power socket          |
| 6 | Video VGA output port |
| 7 | GND port              |
| 8 | On/off button         |

#### 2.2.6 1HDD Full-D1 Smart 1U Series /1HDD 2CIF Smart 1U Series

Here we take 1HDD Full-D1 Smart 1U as an example. See Figure 2-26 through Figure 2-28.

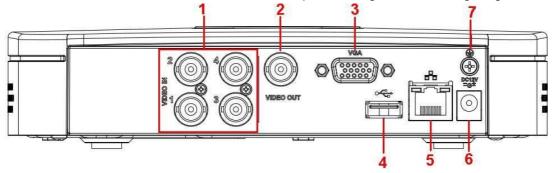

Figure 2-26

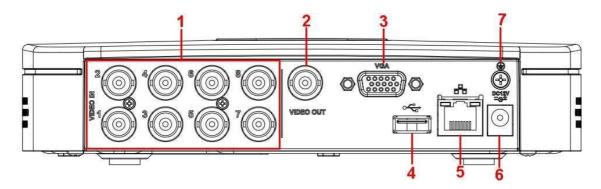

Figure 2-27

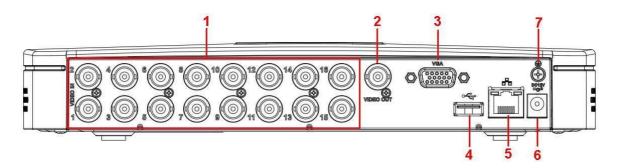

Figure 2-28

Please refer to the following sheet for detailed information.

| SN | Name        | SN | Name         | SN | Name         |
|----|-------------|----|--------------|----|--------------|
| 1  | Video input | 2  | Video output | 3  | VGA output   |
| 4  | USB port    | 5  | Network port | 6  | Power socket |
| 7  | GND port    |    |              |    |              |

## 2.2.7 Enhanced 1HDD 2CIF Smart 1U Series

The 4/8-channel series DVR rear panel is shown as below. See Figure 2-31 through Figure 2-33.

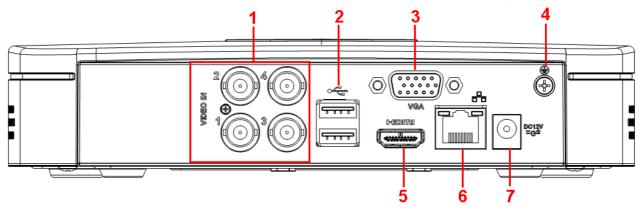

Figure 2-29

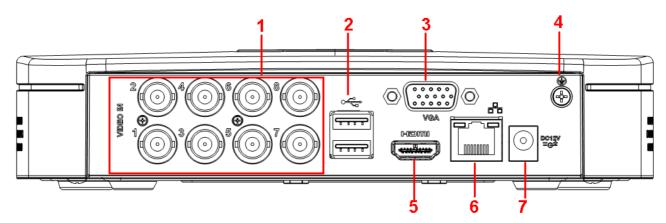

Figure 2-30

Please refer to the following sheet for detailed information.

| SN Na | ame       | SN | Name     | SN | Name             |
|-------|-----------|----|----------|----|------------------|
| 1 Vi  | deo input | 2  | USB port | 3  | Video VGA output |

| 4 | GND port     | 5 | HDMI port | 6 | Network port |
|---|--------------|---|-----------|---|--------------|
| 7 | Power socket |   |           |   |              |

# 2.2.8 Enhanced 1HDD Full-D1 Smart 1U Series

The 4/8/16-channel series DVR rear panel is shown as below. See Figure 2-31 through Figure 2-33.

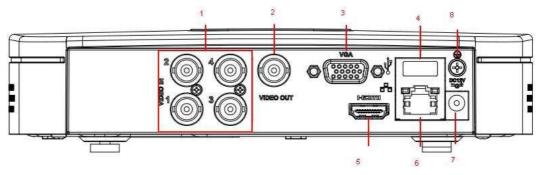

Figure 2-31

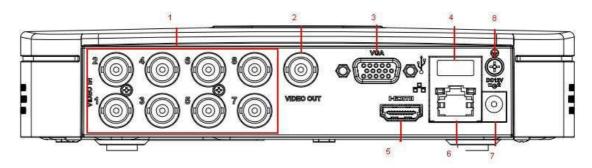

Figure 2-32

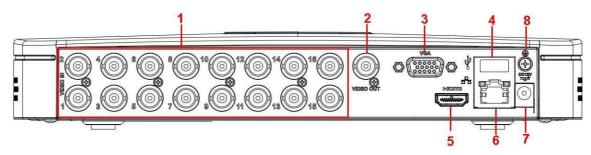

Figure 2-33

Please refer to the following sheet for detailed information.

| SN | Name         | SN | Name         | SN | Name         |
|----|--------------|----|--------------|----|--------------|
| 1  | Video input  | 2  | Video output | 3  | VGA output   |
| 4  | USB port     | 5  | HDMI port    | 6  | Network port |
| 7  | Power socket | 8  | GND port     |    |              |

#### 2.2.9 General 1U Series

The 4/8-channel series DVR rear panel is shown as below. See Figure 2-34.

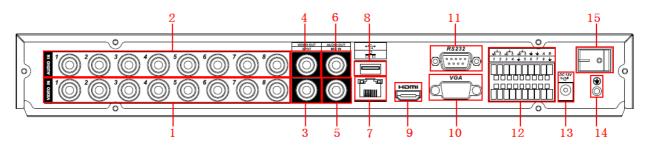

Figure 2-34

The 16-channel series DVR rear panel is shown as below. See Figure 2-35.

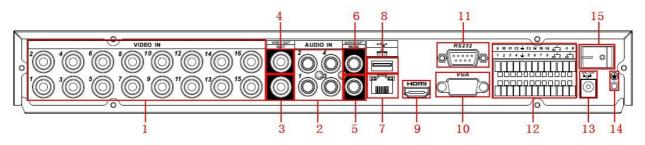

Figure 2-35

Please refer to the following sheet for detailed information.

|    | <b>j</b> - · · · · · · · · · · · · · · · · |
|----|--------------------------------------------|
| 1  | Video input                                |
| 2  | Audio input                                |
| 3  | Video spot output                          |
| 4  | Video CVBS output                          |
| 5  | Bidirectional talk input                   |
| 6  | Audio output                               |
| 7  | Network port                               |
| 8  | USB port                                   |
| 9  | HDMI port                                  |
| 10 | Video VGA output                           |
| 11 | RS232 port                                 |
| 12 | Alarm input/alarm output/RS485 port        |
| 13 | Power socket                               |
| 14 | GND port                                   |
| 15 | On/off button                              |

#### 2.2.10 960H 1U Series

The 8-channel series DVR rear panel is shown as below. See Figure 2-36.

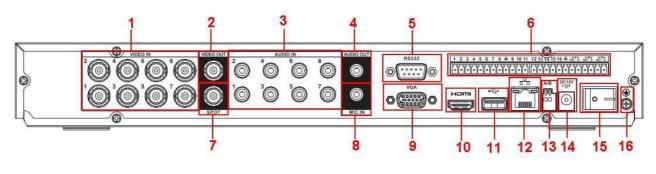

Figure 2-36

Please refer to the following sheet for detailed information.

| 1  | Video input              |
|----|--------------------------|
| 2  | Video output             |
| 3  | Audio input              |
| 4  | Audio output             |
| 5  | RS232 port               |
| 6  | Alarm input/alarm output |
| 7  | Video SPOT output        |
| 8  | Bidirectional talk input |
| 9  | Video VGA output         |
| 10 | HDMI port                |
| 11 | USB port                 |
| 12 | Network port             |
| 13 | RS485 port               |
| 14 | Power input port         |
| 15 | Power button             |
| 16 | GND port                 |

# 2.2.11 HD-SDI 1080P 1U Series

The 16-channel rear panel is shown as below. See Figure 2-37.

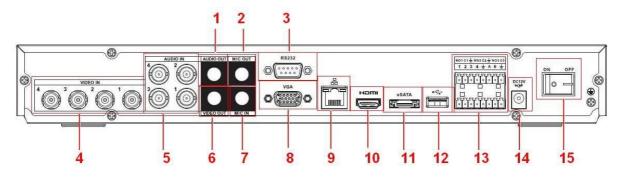

Figure 2-37

Please refer to the following sheet for detailed information.

| 1  | Audio output                        |
|----|-------------------------------------|
| 2  | Bidirectional talk output port      |
| 3  | RS232 port                          |
| 4  | Video input                         |
| 5  | Audio input                         |
| 6  | Video output                        |
| 7  | Bidirectional talk input port       |
| 8  | Video VGA output                    |
| 9  | Network port                        |
| 10 | HDMI port                           |
| 11 | eSATA port                          |
| 12 | USB port                            |
| 13 | Alarm input/Alarm output/RS485 port |
| 14 | Power input port                    |
| 15 | Power button                        |
|    |                                     |

### 2.2.12 2HDD 1U Entry-level Series

The 4-channel rear panel is shown as below. See Figure 2-38.

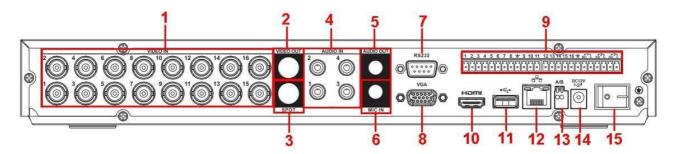

Figure 2-38

Please refer to the following sheet for detailed information.

| 1  | Video input              |
|----|--------------------------|
| 2  | Video output             |
| 3  | Video SPOT output        |
| 4  | Audio input              |
| 5  | Audio output             |
| 6  | Bidirectional talk input |
| 7  | RS232 port               |
| 8  | Video VGA output         |
| 9  | Alarm input/alarm output |
| 10 | HDMI port                |
| 11 | USB port                 |
| 12 | Network port             |
| 13 | RS485 port               |
| 14 | Power input port         |
| 15 | Power button             |

#### 2.2.13 Full-D1 1.5U Series

The rear panel is shown as in Figure 2-39.

The following figure is based on the 16-channel series product.

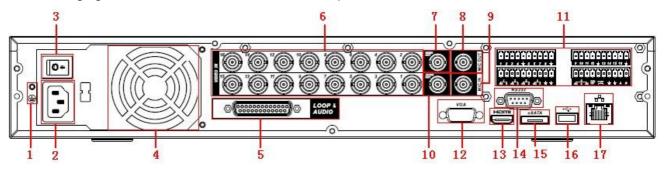

Figure 2-39

Please refer to the following sheet for detailed information.

| 1  | GND port                                    |
|----|---------------------------------------------|
| 2  | Power input port                            |
| 3  | Power button                                |
| 4  | Fan                                         |
| 5  | Audio input /Matrix video output/Loop video |
|    | output                                      |
| 6  | Video input                                 |
| 7  | Video CVBS output                           |
| 8  | Bidirectional talk input port               |
| 9  | Bidirectional talk output port              |
| 10 | Audio output                                |

| 11 | Alarm input/Alarm output/RS485 port |
|----|-------------------------------------|
| 12 | Video VGA output                    |
| 13 | HDMI port                           |
| 14 | RS232 port                          |
| 15 | eSATA port                          |
| 16 | USB port                            |
| 17 | Network port                        |

# 2.2.14 2HDD 2CIF 1.5U Series/Simple 1.5U Series

The following figure is based on the 2HDD 2CIF 1.5U 16-channel series product. See Figure 2-40.

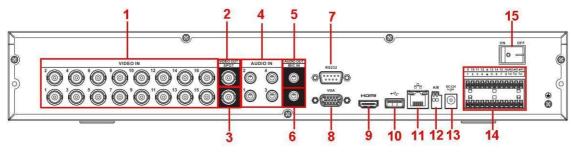

Figure 2-40

Please refer to the following sheet for detailed information.

| Video input              |
|--------------------------|
| Video output             |
| Video SPOT output        |
| Audio input              |
| Audio output             |
| Bidirectional talk input |
| RS-232 port              |
| Video VGA output         |
| HDMI port                |
| USB port                 |
| Network port             |
| RS-485 port              |
| Power socket             |
| Alarm input/alarm output |
| Power on-off button      |
|                          |

## 2.2.15 2HDD CIF 1.5U Series/24/32-ch 2HDD 2CIF 1.5U

The rear panel of 16-channel series product is shown as in Figure 2-41.

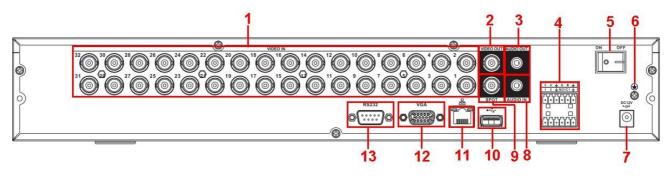

Figure 2-41

Please refer to the following sheet for detailed information.

| g sheet for detailed information. |
|-----------------------------------|
| Video input                       |
| Video output                      |
| Audio input                       |
| Alarm input/alarm output          |
| Power on-off button               |
| GND port                          |
| Power socket                      |
| Bidirectional talk input          |
| Video SPOT output                 |
| USB port                          |
| Network port                      |
| Video VGA output                  |
| RS-232 port                       |
|                                   |

## 2.2.16 HD-SDI 1080P 1.5U Series

The rear panel of 4/8-channel series product is shown as in Figure 2-42.

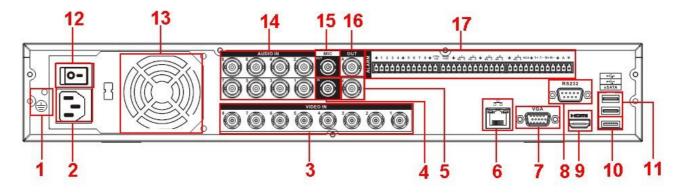

Figure 2-42

Please refer to the following sheet for detailed information.

| 1  | GND port                            |
|----|-------------------------------------|
| 2  | Power input port                    |
| 3  | Video input                         |
| 4  | Bidirectional talk input port       |
| 5  | Video output                        |
| 6  | Network port                        |
| 7  | Video VGA output                    |
| 8  | RS232 port                          |
| 9  | HDMI port                           |
| 10 | eSATA port                          |
| 11 | USB port                            |
| 12 | Power button                        |
| 13 | Fan                                 |
| 14 | Audio input                         |
| 15 | Bidirectional talk output port      |
| 16 | Audio output                        |
| 17 | Alarm input/Alarm output/RS485 port |

The rear panel of the 16-channel series product is shown as in Figure 2-43.

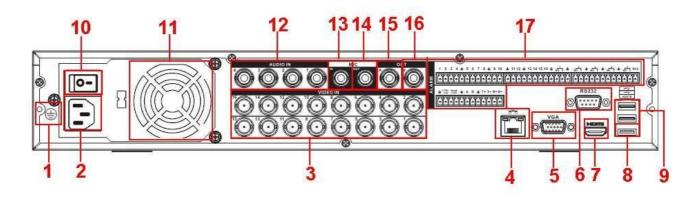

Figure 2-43

Please refer to the following sheet for detailed information.

| 1  | GND port                            |
|----|-------------------------------------|
| 2  | Power input port                    |
| 3  | Video input                         |
| 4  | Network port                        |
| 5  | Video VGA output                    |
| 6  | RS232 port                          |
| 7  | HDMI port                           |
| 8  | eSATA port                          |
| 9  | USB port                            |
| 10 | Power on/off button                 |
| 11 | Fan                                 |
| 12 | Audio input                         |
| 13 | Bidirectional talk input port       |
| 14 | Bidirectional talk output port      |
| 15 | Audio output                        |
| 16 | Video output                        |
| 17 | Alarm input/Alarm output/RS485 port |

## 2.2.17 960H 4HDD 1.5U Series

The 16-channel series DVR rear panel is shown as in Figure 2-44.

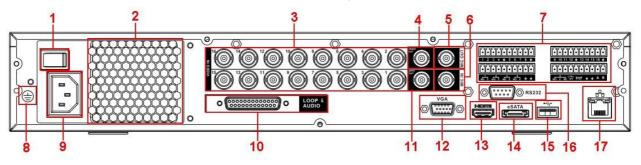

Figure 2-44

Please refer to the following sheet for detailed information.

| 1 | Power button                   |
|---|--------------------------------|
| 2 | Fan                            |
| 3 | Video input                    |
| 4 | Audio output                   |
| 5 | Bidirectional talk output port |

| 6  | Bidirectional talk input port               |
|----|---------------------------------------------|
| 7  | Alarm input/Alarm output/RS485 port         |
| 8  | GND port                                    |
| 9  | Power input port                            |
| 10 | Audio input /Matrix video output/Loop video |
|    | output                                      |
| 11 | Video SPOT output                           |
| 12 | Video VGA output                            |
| 13 | HDMI port                                   |
| 14 | eSATA port                                  |
| 15 | USB port                                    |
| 16 | RS232 port                                  |
| 17 | Network port                                |

## 2.2.18 960H 2HDD 1.5U Series

This series DVR rear panel is shown as below. See Figure 2-45.

Please note the following figure is based on the 8-channel series product.

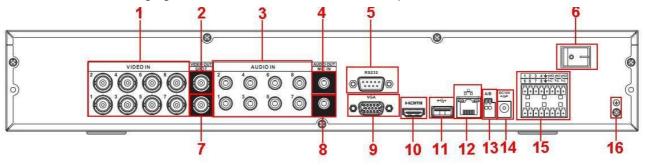

Figure 2-45

Please refer to the following sheet for detailed information.

| 1  | Video input                         |
|----|-------------------------------------|
| 2  | Video output                        |
| 3  | Audio input                         |
| 4  | Audio output                        |
| 5  | RS232 port                          |
| 6  | Power button                        |
| 7  | Video SPOT output                   |
| 8  | Bidirectional talk input            |
| 9  | Video VGA output                    |
| 10 | HDMI output                         |
| 11 | USB port                            |
| 12 | Network port                        |
| 13 | RS485 port                          |
| 14 | Power socket                        |
| 15 | Alarm input/alarm output/RS485 port |
| 16 | GND port                            |

## 2.2.19 2HDD full-D1 1.5U Entry-level Series

The 16-channel series rear panel is shown as below. See Figure 2-46.

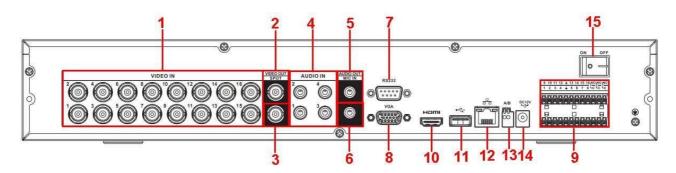

Figure 2-46

Please refer to the following sheet for detailed information.

| 1  | Video input              |
|----|--------------------------|
| 2  | Video output             |
| 3  | Video SPOT output        |
| 4  | Audio input              |
| 5  | Audio output             |
| 6  | Bidirectional talk input |
| 7  | RS232 port               |
| 8  | Video VGA output         |
| 9  | Alarm input/alarm output |
| 10 | HDMI port                |
| 11 | USB port                 |
| 12 | Network port             |
| 13 | RS485 port               |
| 14 | Power input port         |
| 15 | Power button             |
|    |                          |

## 2.2.20 4HDD full-D1 1.5U Entry-level Series

The 16-channel series rear panel is shown as below. See Figure 2-47.

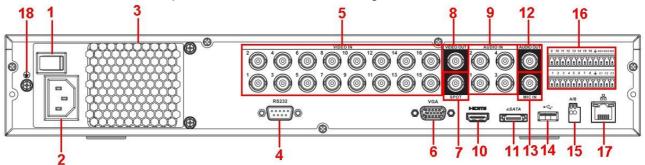

Figure 2-47

Please refer to the following sheet for detailed information.

| 13 | Bidirectional talk input |
|----|--------------------------|
| 14 | USB port                 |
| 15 | RS485 port               |
| 16 | Alarm input/alarm output |
| 17 | Network port             |
| 18 | GND port                 |

The special 16-channel series rear panel is shown as below. See Figure 2-48.

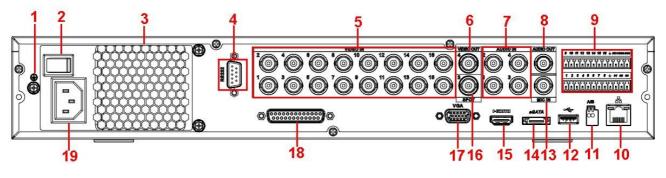

Figure 2-48

Please refer to the following sheet for detailed information.

| 1  | GND port                 |
|----|--------------------------|
| 2  | Power button             |
| 3  | Fan                      |
| 4  | RS232 port               |
| 5  | Video input              |
| 6  | Video output             |
| 7  | Audio input              |
| 8  | Audio output             |
| 9  | Alarm input/alarm output |
| 10 | Network port             |
| 11 | RS485 port               |
| 12 | USB port                 |
| 13 | Bidirectional talk input |
| 14 | eSATA port               |
| 15 | HDMI port                |
| 16 | Video SPOT output        |
| 17 | Video VGA output         |
| 18 | Video loop output        |

## 2.2.21 General 2U Series/24/32-ch 2CIF 2U Series

This series DVR rear panel is shown as below. See Figure 2-49. Please note the following figure is based on the 16-channel series product.

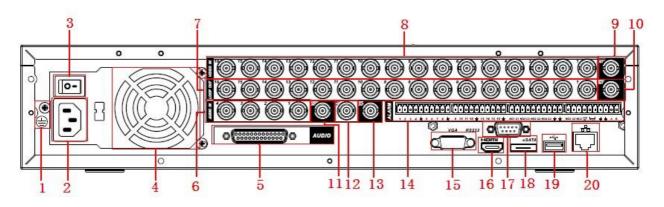

Please refer to the following sheet for detailed information.

| g sheet for detailed information.                                          |
|----------------------------------------------------------------------------|
| GND port                                                                   |
| Power input port                                                           |
| Power button                                                               |
| Fan                                                                        |
| DB25 port ( 5 <sup>th</sup> to 16 <sup>th</sup> -channel audio input port) |
| 1 <sup>st</sup> to 4 <sup>th</sup> -channel audio input                    |
| Loop video output                                                          |
| Video input                                                                |
| Video CVBS output                                                          |
| Matrix video output                                                        |
| Audio output                                                               |
| Bidirectional talk input port                                              |
| Bidirectional talk output port                                             |
| Alarm input/Alarm output/RS485 port HDMI<br>port                           |
| Video VGA output                                                           |
| HDMI port                                                                  |
| Video CVBS output RS232 port                                               |
| Video matrix output eSATA port                                             |
| USB port                                                                   |
| Network port                                                               |
|                                                                            |

The 32-channel series DVR rear panel is shown as below. See Figure 2-50.

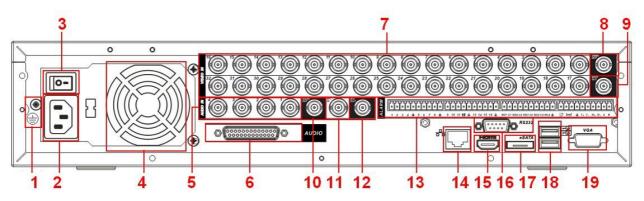

Figure 2-50

Please refer to the following sheet for detailed information.

| 1  | GND port                                                                   |
|----|----------------------------------------------------------------------------|
| 2  | Power input port                                                           |
| 3  | Power button                                                               |
| 4  | Fan                                                                        |
| 5  | 1 <sup>st</sup> to 4 <sup>th</sup> -channel audio input                    |
| 6  | DB25 port ( 5 <sup>th</sup> to 16 <sup>th</sup> -channel audio input port) |
| 7  | Video input                                                                |
| 8  | Video CVBS output                                                          |
| 9  | Matrix video output                                                        |
| 10 | Audio output                                                               |
| 11 | Bidirectional talk input port                                              |
| 12 | Bidirectional talk output port                                             |
| 13 | Alarm input/Alarm output/RS485 port                                        |
| 14 | Network port                                                               |

| 15 | HDMI port        |
|----|------------------|
| 16 | RS232 port       |
| 17 | eSATA port       |
| 18 | USB port         |
| 19 | Video VGA output |

## 2.2.22 HD-SDI 1080P 2U Series

The rear panel 4/8-channel series product is shown as in Figure 2-51.

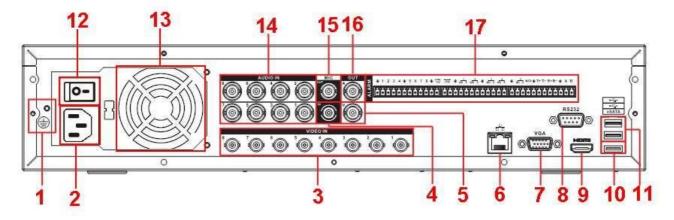

Figure 2-51

Please refer to the following sheet for detailed information.

| Showing sheet for detailed information. |                                     |  |
|-----------------------------------------|-------------------------------------|--|
| 1                                       | GND port                            |  |
| 2                                       | Power input port                    |  |
| 3                                       | Video input                         |  |
| 4                                       | Bidirectional talk input port       |  |
| 5                                       | Video output                        |  |
| 6                                       | Network port                        |  |
| 7                                       | Video VGA output                    |  |
| 8                                       | RS232 port                          |  |
| 9                                       | HDMI port                           |  |
| 10                                      | eSATA port                          |  |
| 11                                      | USB port                            |  |
| 12                                      | Power button                        |  |
| 13                                      | Fan                                 |  |
| 14                                      | Audio input                         |  |
| 15                                      | Bidirectional talk output port      |  |
| 16                                      | Audio output                        |  |
| 17                                      | Alarm input/Alarm output/RS485 port |  |
|                                         |                                     |  |

The rear panel of the 16-channel series product is shown as in Figure 2-52.

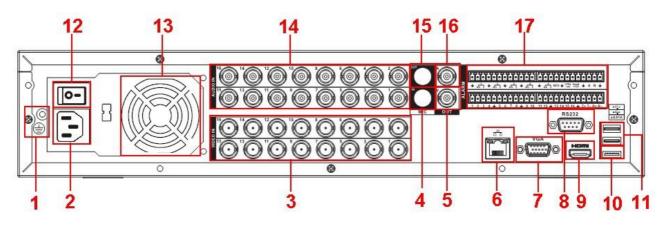

Figure 2-52

Please refer to the following sheet for detailed information.

| 1  | GND port                            |
|----|-------------------------------------|
| 2  | Power input port                    |
| 3  | Video input                         |
| 4  | Bidirectional talk input port       |
| 5  | Video output                        |
| 6  | Network port                        |
| 7  | Video VGA output                    |
| 8  | RS232 port                          |
| 9  | HDMI port                           |
| 10 | eSATA port                          |
| 11 | USB port                            |
| 12 | Power on/off button                 |
| 13 | Fan                                 |
| 14 | Audio input                         |
| 15 | Bidirectional talk output port      |
| 16 | Audio output                        |
| 17 | Alarm input/Alarm output/RS485 port |

## 2.2.23 960H 2U Series

The rear panel is shown as in Figure 2-53.

Please note the following figure is based on the 16-channel series product.

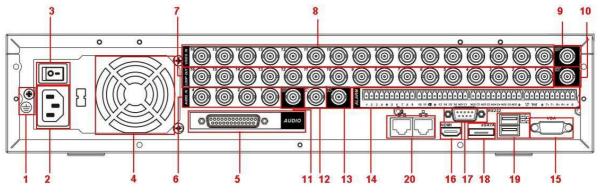

Figure 2-53

Please refer to the following sheet for detailed information.

| 1 | GND port         |
|---|------------------|
| 2 | Power input port |
| 3 | Power button     |

| 4  | Fan                                  |
|----|--------------------------------------|
| 5  | DB25 port (5-16 channel audio input) |
| 6  | 1-4channel audio input               |
| 7  | Loop video output                    |
| 8  | Video input                          |
| 9  | Video CVBS output                    |
| 10 | Matrix video output                  |
| 11 | Audio output                         |
| 12 | Bidirectional talk input port        |
| 13 | Bidirectional talk output port       |
| 14 | Alarm input/Alarm output/RS485 port  |
| 15 | Video VGA output                     |
| 16 | HDMI port                            |
| 17 | RS-232                               |
| 18 | eSATA port                           |
| 19 | USB port                             |
| 20 | Network port                         |

## 2.2.24 8HDD Full-D1 2U Entry-level

The 16-channel series rear panel is shown as below. See Figure 2-54.

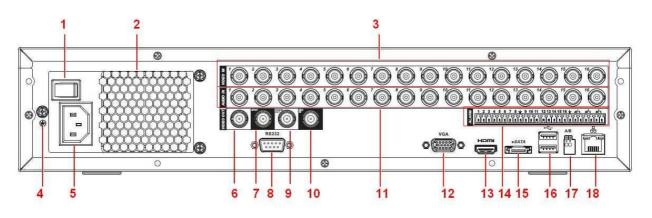

Figure 2-54

Please refer to the following sheet for detailed information.

| Power button             |  |  |
|--------------------------|--|--|
| Fan                      |  |  |
| Video input              |  |  |
| GND port                 |  |  |
| Power input port         |  |  |
| Video output             |  |  |
| Video SPOT output        |  |  |
| Video output             |  |  |
| Audio output             |  |  |
| Bidirectional talk input |  |  |
| Audio input              |  |  |
| Video VGA output         |  |  |
| HDMI output              |  |  |
| Alarm input/alarm output |  |  |
| eSATA port               |  |  |
| USB port                 |  |  |
| RS485 port               |  |  |
| Network port             |  |  |
|                          |  |  |

The special 16-channel series rear panel is shown as below. See Figure 2-55.

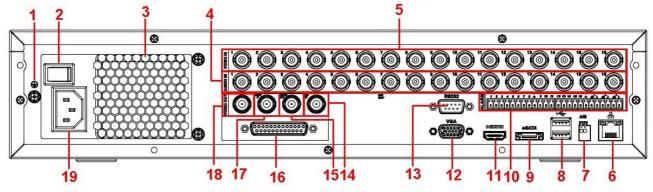

Figure 2-55

Please refer to the following sheet for detailed information.

| 1  | GND port                 |
|----|--------------------------|
| 2  | Power button             |
| 3  | Fan                      |
| 4  | Audio input              |
| 5  | Video input              |
| 6  | Network port             |
| 7  | RS485 port               |
| 8  | USB port                 |
| 9  | eSATA port               |
| 10 | Alarm input/alarm output |
| 11 | HDMI output              |
| 12 | Video VGA output         |
| 13 | RS232 port               |
| 14 | Bidirectional talk input |
| 15 | Audio output             |
| 16 | Video loop output        |
| 17 | Video SPOT output        |
| 18 | Video output             |

When connect the Ethernet port, please use crossover cable to connect the PC and use the straight cable to connect to the switcher or router.

# 2.3 Connection Sample

## 2.3.1 Smart 1U/Mini 1U Series

Please refer to Figure 2-56 for connection sample.

The following figure is based on the 16-channel 1HDD Full-D1 Smart 1U series product.

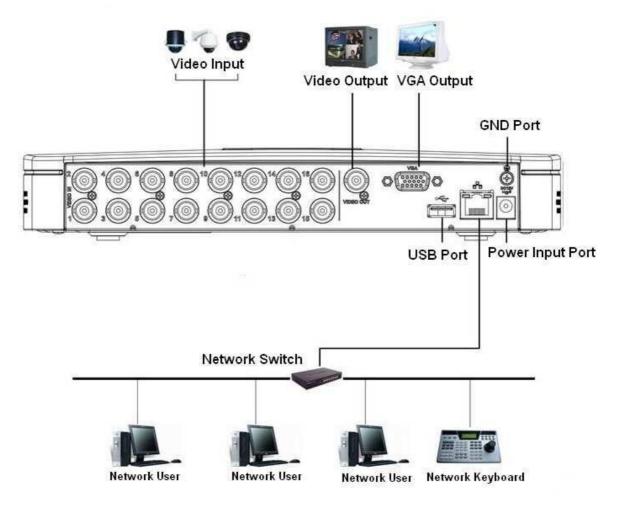

Figure 2-56

## 2.3.2 General 1U Series

Please refer to Figure 2-57 for connection sample.

The following figure is based on the 8-channel series product.

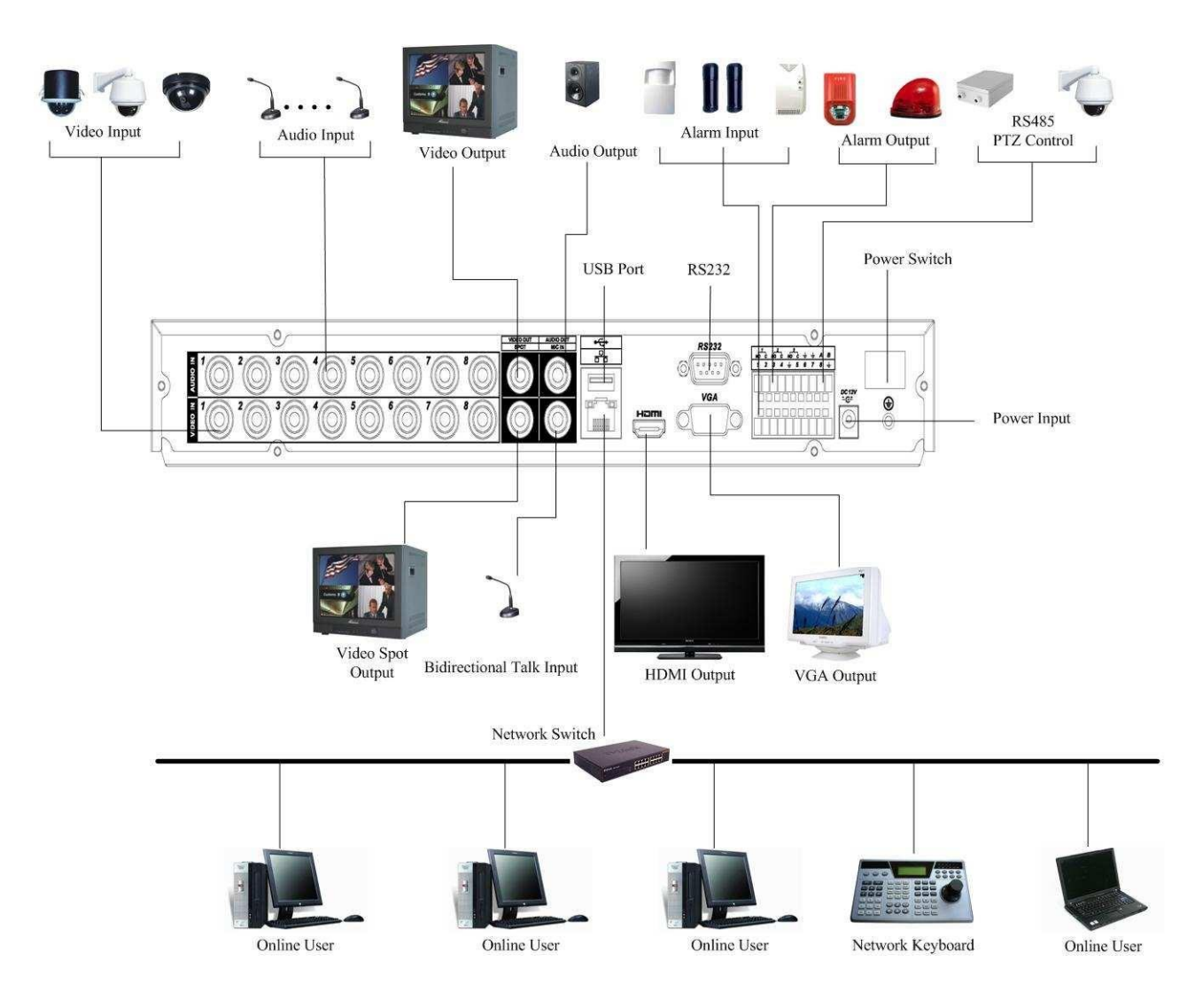

Fi Figure 2-57

- g u r е 2
- -
- 5 7

41

## 2.3.3 960H 1U Series

Please refer to Figure 2-58 for connection sample. The following figure is based on the 8-channel series product.

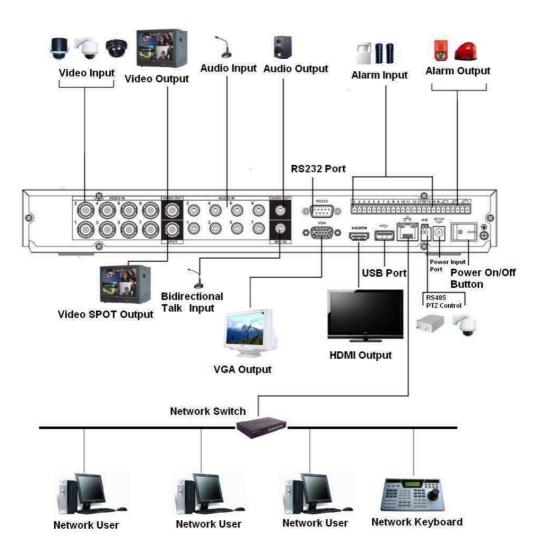

Figure 2-58

### 2.3.4 HD-SDI 1080P 1U Series

The connection sample is shown as in Figure 2-59.

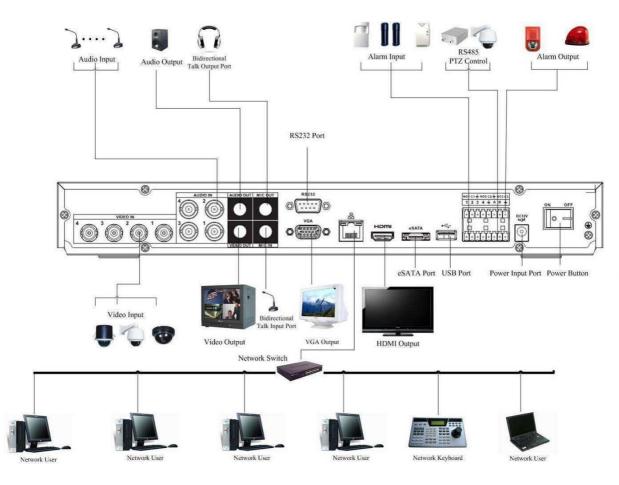

Figure 2-59

## 2.3.5 2HDD 1U Entry-level Series/2HDD full-D1 1.5U Entry-level Series

Please refer to Figure 2-60 for connection sample.

The following figure is based on the 2HDD 1U entry-level series product.

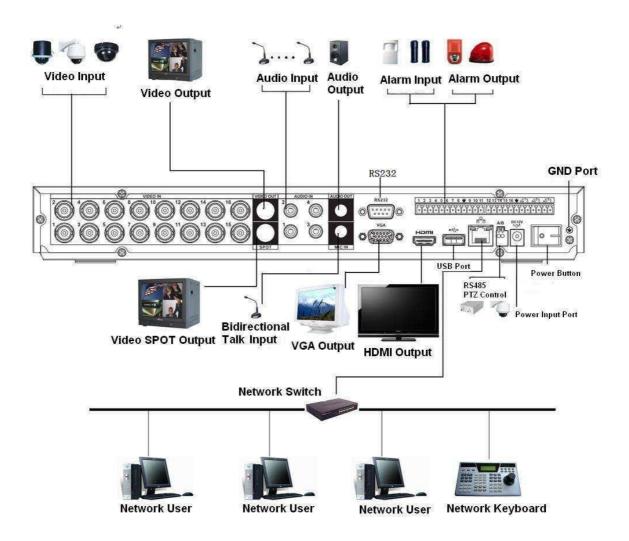

Figure 2-60

## 2.3.6 General 1.5U Series

Please refer to Figure 2-61 for connection sample.

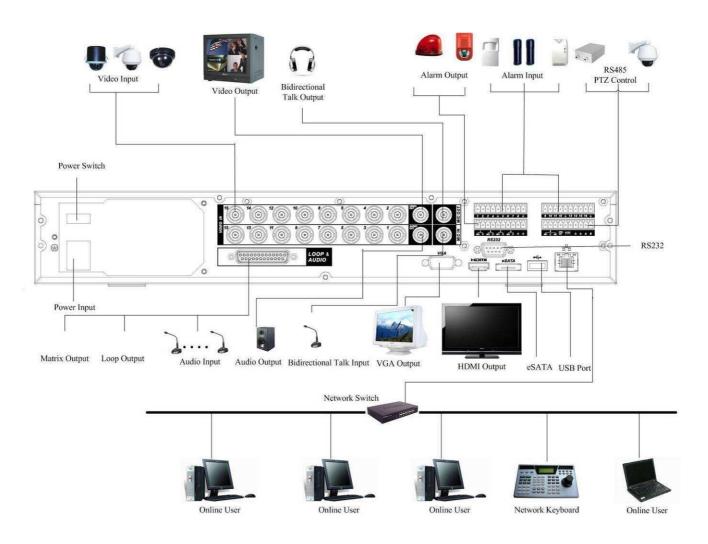

Figure 2-61

## 2.3.7 HD-SDI 1.5U Series

Please refer to Figure 2-62 for connection sample.

The following figure is based on the 16-channel series product.

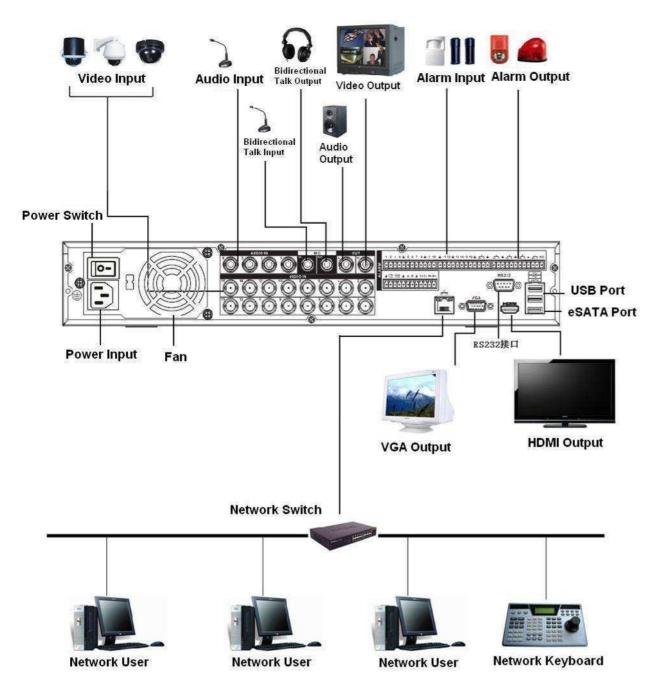

Figure 2-62

## 2.3.8 2HDD 2CIF 1.5U Series/Simple1.5U Series

The following figure is based on the 2HDD 2CIF 1.5U 16-channel series product. See Figure 2-63.

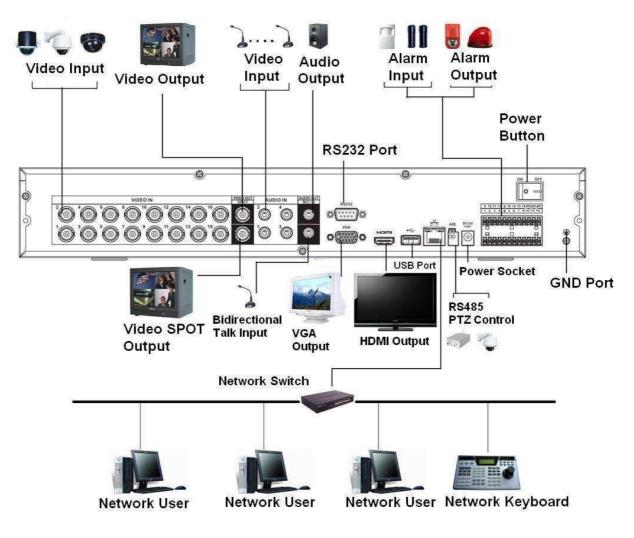

Figure 2-63

## 2.3.9 2HDD CIF 1.5U Series/24/32-ch 2HDD 2CIF 1.5U

The following figure is based on the 2HDD CIF 1.5U 32-channel series product. See Figure 2-64.

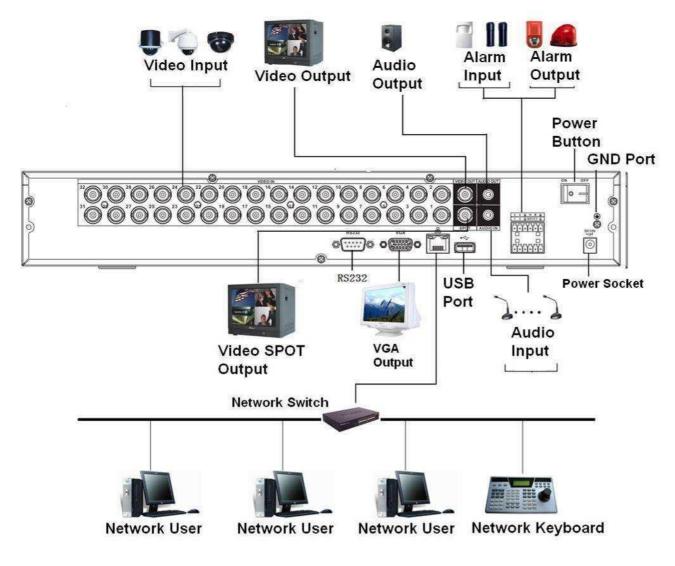

Figure 2-64

## 2.3.10 960H 4HDD 1.5U Series

Please refer to Figure 2-65 for connection sample.

The following figure is based on the 16-channel series product.

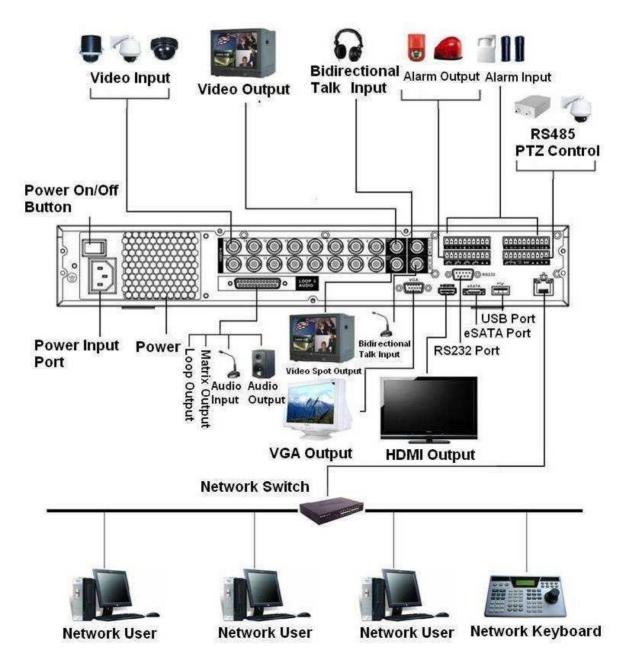

Figure 2-65

## 2.3.11 960H 2HDD 1.5U Series

Please refer to Figure 2-66 for connection sample.

The following figure is based on the 8-channel series product.

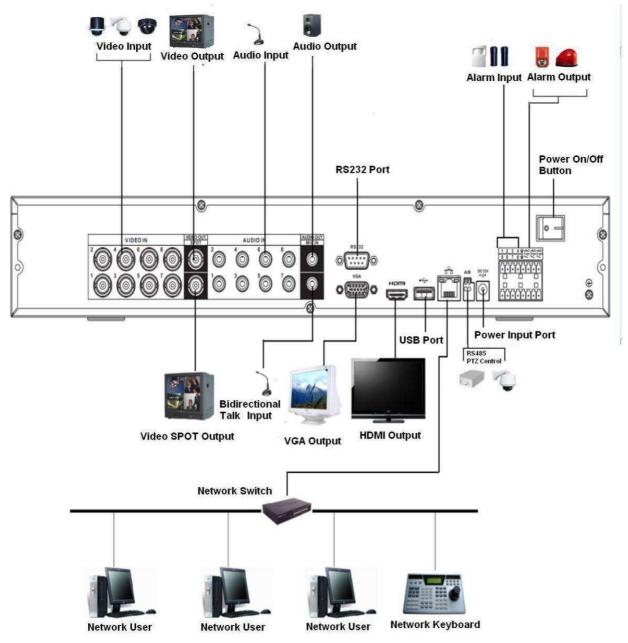

Figure 2-66

#### 4HDD Full-D1 1.5U Entry-level Series

Please refer to Figure 2-67 for connection sample.

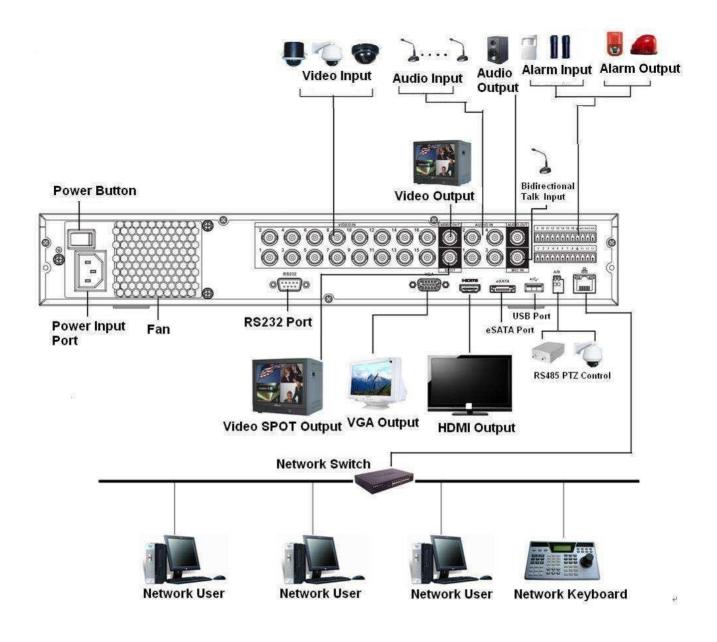

Figure 2-67

## 2.3.12 General 2U series/24/32-ch 2CIF 2U Series

Please refer to Figure 2-68 for connection sample.

The following figure is based on the general 2U 16-channel series product.

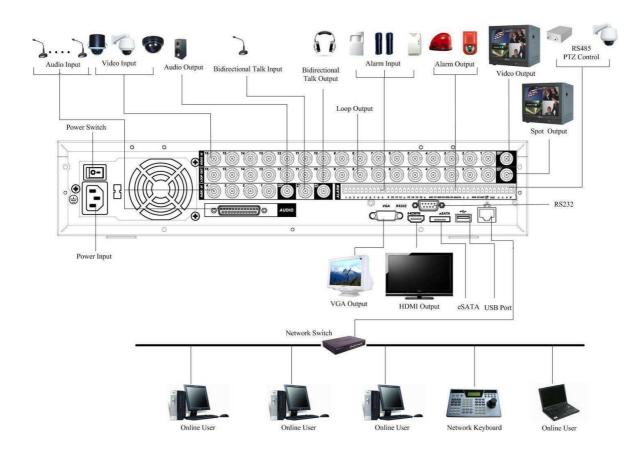

Figure 2-68

## 2.3.13 HD-SDI 1080P 2U Series

Please refer to the following figure for detailed information. See Figure 2-

69. The following figure is based on the 8-channel series product.

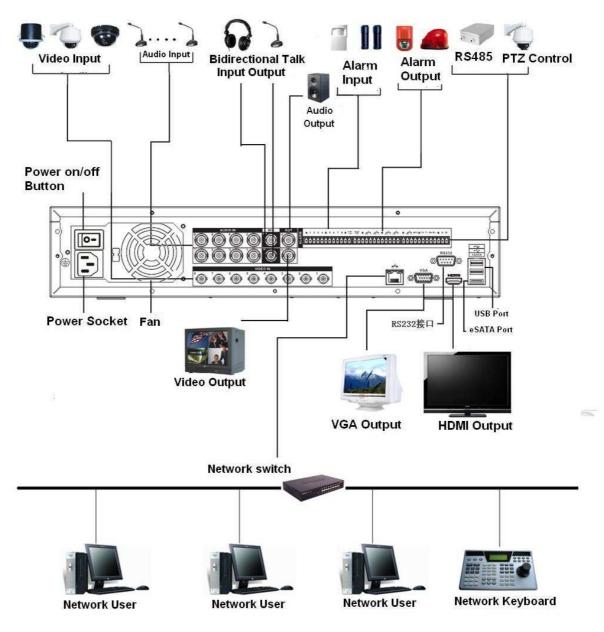

Figure 2-69

### 960H 2U Series

Please refer to the following figure for detailed information. See Figure 2-70. The following figure is based on the 16-channel series product.

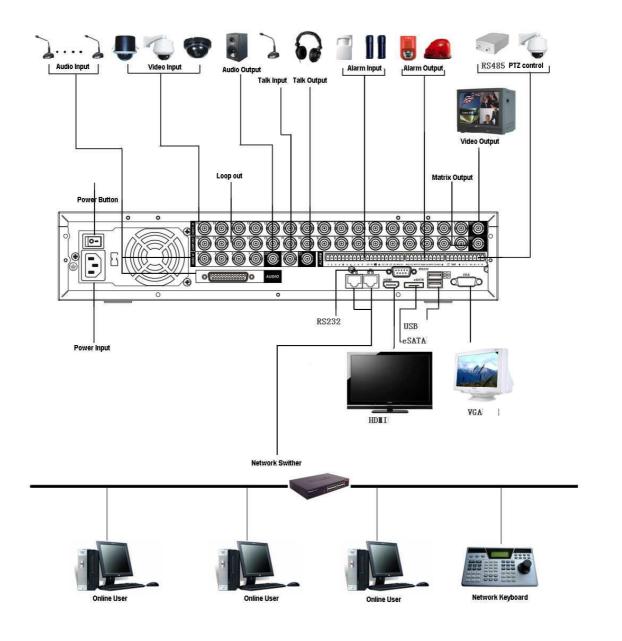

Figure 2-70

## 2.3.14 8HDD Full-D1 2U Entry-level Series

Please refer to Figure 2-71 for connection sample. The following figure is based on the 16-channel series product.

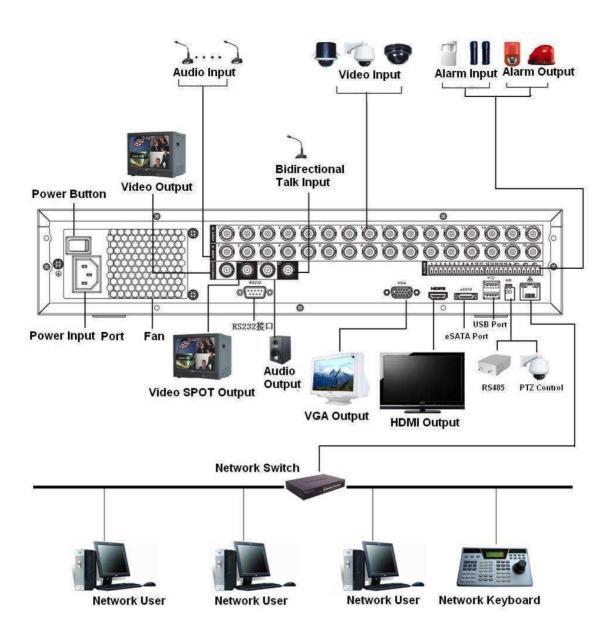

Figure 2-71

# 2.4 Remote Control

The remote control interface is shown as in Figure 2-72. Please note remote control is not our standard accessory and it is not included in the accessory bag.

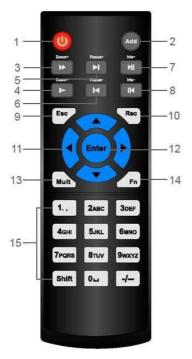

Figure 2-72

#### Please refer to the following sheet for detailed information.

| Serial Number | Name            | Function                                                                         |
|---------------|-----------------|----------------------------------------------------------------------------------|
| 1             | Power button    | Click it to boot up or shut down the device.                                     |
| 2             | Address         | Click it to input device number, so that you can control it.                     |
| 3             | Forward         | Various forward speeds and normal speed playback.                                |
| 4             | Slow play       | Multiple slow play speeds or normal playback.                                    |
| 5             | Next record     | In playback mode, playback the next video.                                       |
| 6             | Previous record | In playback mode, playback the previous video.                                   |
| 7             | Play/Pause      | In pause mode, click this button to realize normal playback.                     |
|               |                 | In normal playback click this button to pause playback.                          |
|               |                 | In real-time monitor mode, click<br>this button to enter video search<br>menu.   |
| 8             | Reverse/pause   | Reverse playback pause mode,<br>click this button to realize normal<br>playback. |
|               |                 | In reverse playback click this button to pause playback.                         |

| 9  | Cancel                 | Go back to previous menu or                                 |
|----|------------------------|-------------------------------------------------------------|
| 9  |                        | cancel current operation (close upper interface or control) |
|    |                        |                                                             |
| 10 | Record                 | Start or stop record manually                               |
|    |                        | In record interface, working with                           |
|    |                        | the direction buttons to select the                         |
|    |                        | record channel.                                             |
|    |                        | Click this button for at least 1.5                          |
|    |                        | seconds, system can go to the                               |
| 11 | Direction keye         | Manual Record interface.                                    |
| 11 | Direction keys         | Switch current activated control,                           |
|    |                        | go to left or right.<br>In playback mode, click up/down     |
|    |                        | button to switch playback                                   |
|    |                        | channel. In 1-window playback                               |
|    |                        | mode, click left/right button to                            |
|    |                        | control playback speed                                      |
|    |                        | Aux function(such as switch the                             |
|    |                        | PTZ menu, enable/disable reuse                              |
|    |                        | button)                                                     |
| 12 | Confirm /menu key      | go to default button                                        |
|    |                        | go to the menu                                              |
| 13 | Multiple-window switch | Switch between multiple-window                              |
|    |                        | and one-window.                                             |
| 14 | Auxiliary key          | In 1-ch monitor mode: pop up                                |
|    |                        | assistant function: PTZ control                             |
|    |                        | and Video color.                                            |
|    |                        | Switch the PTZ control menu in                              |
|    |                        | PTZ control interface.                                      |
|    |                        | In motion detection interface,                              |
|    |                        | working with direction keys to                              |
|    |                        | complete setup.                                             |
|    |                        | In text mode, click it to delete                            |
| 45 |                        | character.                                                  |
| 15 | 0-9 number key         | Input password, channel or                                  |
|    |                        | switch channel.<br>Shift is the button to switch the        |
|    |                        |                                                             |
|    |                        | input method.                                               |

# 2.5 Mouse Control

| Left click                       | System pops up password input dialogue box if you have not logged in. |
|----------------------------------|-----------------------------------------------------------------------|
| mouse                            | In real-time monitor mode, you can go to the main menu.               |
|                                  | When you have selected one menu item, left click mouse to view menu   |
|                                  | content.                                                              |
| Implement the control operation. |                                                                       |
|                                  | Modify checkbox or motion detection status.                           |
|                                  | Click combo box to pop up drop down list                              |

|                            | In input box, you can select input methods. Left click the corresponding button on the panel you can input numeral/English character (small/capitalized). Here ← stands for backspace button stands for space button.                                                                                                    |  |  |
|----------------------------|----------------------------------------------------------------------------------------------------|--|--|
|                            | In English input mode: _stands for input a backspace icon and $\leftarrow$ stands for deleting the previous character.                                                                                                    |  |  |
|                            | ABCDEFG<br>HIJKLMN<br>OPQRST⊔<br>UVWXYZ↓<br>UVWXYZ↓                                                                                                    |  |  |
|                            | In numeral input mode: $\_$ stands for clear and $\leftarrow$ stands for deleting the previous numeral.                                                                                                    |  |  |
|                            | When input special sign, you can click corresponding numeral in the front panel to input. For example, click numeral 1 you can input"/", or you can click the numeral in the on-screen keyboard directly.                                                                                                    |  |  |
|                            | 1 / 2 : 3 .<br>4 ? 5 - 6 _<br>7 @ 8 # 9 %<br>0 & _ ←                                                                                                    |  |  |
| Double left<br>click mouse | Implement special control operation such as double click one item in the file list to playback the video.                                                                                                    |  |  |
|                            | In multiple-window mode, double left click one channel to view in full-window.<br>Double left click current video again to go back to previous multiple-window mode.                                                                                                    |  |  |
| Right click<br>mouse       | In real-time monitor mode, pops up shortcut menu: one-window, four-window,<br>nine-window and sixteen-window, Pan/Tilt/Zoom, color setting, search,<br>record, alarm input, alarm output, main menu.<br>Among which, Pan/Tilt/Zoom and color setting applies for current selected<br>channel.<br>If you are in multiple-window mode, system automatically switches to the<br>corresponding channel.<br>View 1<br>View 1<br>View 4<br>View 9<br>View 16<br>Pan/Tilt/Zoom<br>Color Setting<br>Search<br>Record<br>Alarm Output<br>Alarm Input<br>Main Menu |  |  |
|                            | Exit current menu without saving the modification.                                                                                                    |  |  |
| Press<br>middle            | In numeral input box: Increase or decrease numeral value.<br>Switch the items in the check box.                                                                                                    |  |  |
| button                     | Page up or page down                                                                                                    |  |  |
| Move                       | Select current control or move control                                                                                                    |  |  |
| mouse                      |                                                                                                    |  |  |
| Drag mouse                 | Select motion detection zone                                                                                                    |  |  |
|                            | Select privacy mask zone.                                                                                                    |  |  |

# 2.6 Virtual Keyboard & Front Panel

## 2.6.1 Virtual Keyboard

The system supports two input methods: numeral input and English character (small and capitalized) input.

Move the cursor to the text column, the text is shown as blue, input button pops up on the right. Click that button to switch between numeral input and English input (capitalized and small), Use > or < to shift between small character and capitalized character.

## 2.6.2 Front Panel

Move the cursor to the text column. Click Fn key and use direction keys to select number you wanted. Please click enter button to input.

# 3 Installation and Connections

# Note: All the installation and operations here should conform to your local electric safety rules.

# 3.1 Check Unpacked DVR

When you receive the DVR from the forwarding agent, please check whether there is any visible damage. The protective materials used for the package of the DVR can protect most accidental clashes during transportation. Then you can open the box to check the accessories. Please check the items in accordance with the list. Finally you can remove the protective film of the DVR.

# 3.2 About Front Panel and Real Panel

The model label in the front panel is very important; please check according to your purchase order.

The label in the rear panel is very important too. Usually we need you to represent the serial number when we provide the service after sales.

# 3.3 HDD Installation

Before the installation, you can refer to the sheet to know the max HDD amount your product supports.

| Product Series                 | Max HDD No. |  |
|--------------------------------|-------------|--|
| Mini 1U                        |             |  |
| General 2CIF real-time mini 1U | 1           |  |
| General full-D1 mini IU        | 1           |  |
| Enhanced 2CIF real-time mini   | 1           |  |
| 1U                             |             |  |
| Enhanced full-D1 mini 1U       | 1           |  |
| 10                             |             |  |
| General 1U                     | 2           |  |
| 960H 1U                        | 2           |  |
| HD-SDI 1080P 1U                | 2           |  |
| 2HDD 1U entry-level            | 2           |  |
| 1.5U                           |             |  |
| Full-D1 1.5U                   | 4           |  |
| HD-SDI 1080P 1.5U              | 4           |  |
| 960H 4HDD 1.5U                 | 4           |  |
|                                |             |  |
| 960H 2HDD 1.5U                 | 2           |  |
| 2HDD full-D1 1.5U entry-level  | 2           |  |
| 4HDD full-D1 1.5U entry-level  | 4           |  |
| 4/8/16-ch 2HDD 2CIF 1.5U       | 2           |  |
| Simple1.5U                     | 2           |  |
| 2HDD CIF 1.5U                  | 2           |  |
| 24/32-ch 2HDD 2CIF 1.5U        | 2           |  |
| 20                             |             |  |

| General 2U                    | 8 |  |
|-------------------------------|---|--|
| 960H                          | 8 |  |
| HD-SDI                        | 8 |  |
| 8HDD Full-D1 2U entry-level   | 8 |  |
| 24/32-ch 2CIF 2U              | 8 |  |
| SMART 1U                      |   |  |
| (Enhanced) 1HDD Full-D1 Smart | 1 |  |
| (Enhanced) 1HDD CIF Smart     | 1 |  |

You can refer to the Appendix for recommended HDD brand. Please use HDD of 7200rpm or higher.

Please follow the instructions below to install hard disk.

All the figurers listed below are for reference only. Slight difference may be found on the front or rear panel.

### 3.3.1 SMART 1U Series

| 1. Loosen the screws of the         | 2. Fix four screws in the HDD                                                                                                    | 3. Place the HDD in accordance with |
|-------------------------------------|----------------------------------------------------------------------------------------------------|-------------------------------------|
| upper cover and side panel.         | (Turn just three rounds).                                                                                                    | the four holes in the bottom.       |
|                                     | Contraction of the second second seco |                                     |
| 4. Turn the device upside down      | 5. Fix the HDD firmly.                                                                                                    | 6. Connect the HDD cable and        |
| and then turn the screws in firmly. |                                                                                                    | power cable.                        |
| iiiiiiy.                            |                                                                                                    |                                     |

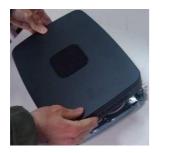

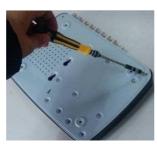

| 7. Put the cover in accordance   | 8. Secure the screws in the    |
|----------------------------------|--------------------------------|
| with the clip and then place the | rear panel and the side panel. |
| upper cover back.                |                                |

## 3.3.2 Mini 1U/1U Series

The mini 1U series DVR has one SATA HDD and 1U series DVR has two SATA HDDs.

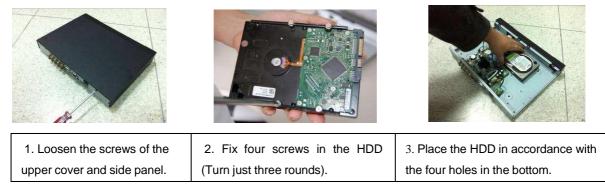

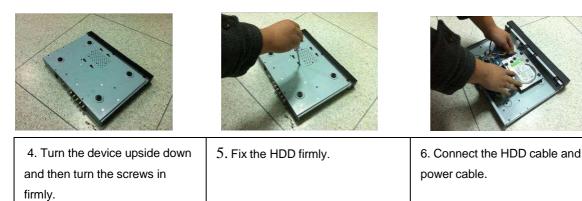

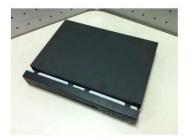

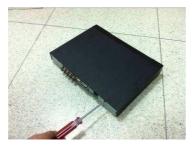

- 7. Put the cover in accordance with the clip and then place the upper cover back.
- 8. Secure the screws in the rear panel and the side panel.

# 3.3.3 1.5U series

This series DVR max has four SATA HDDs. Please use HDD of 7200rpm or higher.

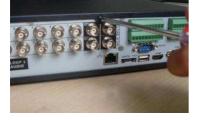

1. Loosen the screws of the upper cover.

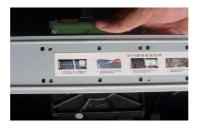

2. Line up the HDD to the four holes of the HDD bracket.

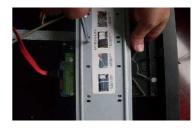

3. Use four screws to fix HDD.

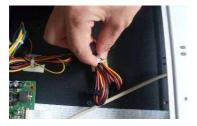

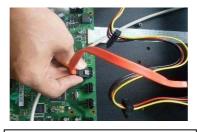

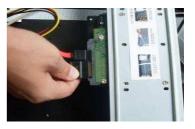

4. Unfasten the HDD power cable.

5. Use the special data cable to connect the HDD and the SATA port

Insert the HDD power cable.
 Close the chassis and fix the screws to secure firmly.

## 3.3.4 2U series (HD-SDI series, 960H)

This series DVR max supports 8 SATA HDDs. Please use HDD of 7200rpm or higher.

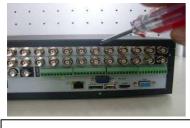

1. Loosen the screws of the upper cover.

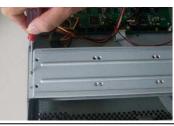

2. Remove the HDD upper bracket

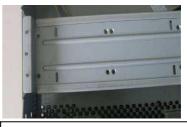

3. Now you can see the bottom bracket

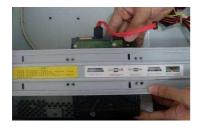

4. Line up the HDD to the four holes of the HDD bracket.

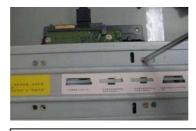

5. Use screws to fix HDD.

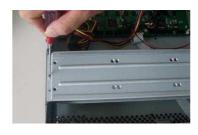

Install the upper bracket and then
 Use screws to fix HDD in the
 bracket.

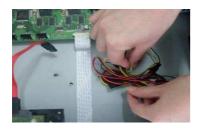

7. Unfasten the HDD power cable.

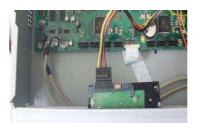

8. Insert the HDD power cable.

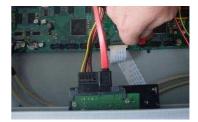

9. Use the special data cable to connect the HDD and the SATA port. Close the chassis and fix the screws to secure firmly.

### Important:

If the HDD amount is less than four, you do not need to install the HDD bracket. When there is a bracket, please make sure the installation direction of HDDs is the same.

# 3.4 Rack Installation

Please note this installation mode is for 1.5U/2U series product. Please follow the steps listed below.

- Use twelve screws to fix the unit
- Please make sure the indoor temperature is below  $35^{\circ}$ C (95f).
- Please make sure there is 15cm (6 inches) space around the device to guarantee sound ventilation.
- Please install from the bottom to the top.
- If there are more accessories connected in the rack, please take precaution measures in case the rack power is overload.

# 3.5 Connecting Power Supply

Please check input voltage and device power button match or not.

We recommend you use UPS to guarantee steady operation, DVR life span, and other peripheral equipments operation such as cameras.

## 3.6 Connecting Video Input and Output Devices

## 3.6.1 Connecting Video Input

The video input interface is BNC. The input video format includes: PAL/NTSC BNC (1.0V<sub>P-P</sub>, .75 $\Omega$ .) .For HD-SDI series product: BNC (0.8VP-P, 75 $\Omega$ ).

The video signal should comply with your national standards.

The input video signal shall have high SNR, low distortion; low interference, natural color and suitable lightness.

### Guarantee the stability and reliability of the camera signal:

The camera shall be installed in a cool, dry place away from direct sunlight, inflammable, explosive substances and etc.

The camera and the DVR should have the same grounding to ensure the normal operation of the camera.

### Guarantee stability and reliability of the transmission line...

Please use high quality, sound shielded BNC. Please select suitable BNC model according to the transmission distance.

If the distance is too long, you should use twisted pair cable, and you can add video compensation devices or use optical fiber to ensure video quality.

You should keep the video signal away from the strong electromagnetic interference, especially the high tension current.

### Keep connection lugs in well contact...

The signal line and shielded wire should be fixed firmly and in well connection. Avoid dry joint, lap welding and oxidation.....

## 3.6.2 Connecting Video Output

Video output includes a BNC(PAL/NTSC1.0V<sub>P-P</sub>, 75 $\Omega$ ) output ,a VGA output and HDMI output. System supports BNC, VGA and HDMI output at the same time.

When you are using pc-type monitor to replace the monitor, please pay attention to the following points:

- To defer aging, do not allow the pc monitor to run for a long time.
- Regular demagnetization will keep device maintain proper status.
- Keep it away from strong electromagnetic interference devices.

Using TV as video output device is not a reliable substitution method. You also need to reduce the working hour and control the interference from power supply and other devices. The low quality TV may result in device damage.

# 3.7 Connecting Audio Input & Output, Bidirectional Audio

## 3.7.1 Audio Input

These series products audio input port adopt BNC port.

Due to high impedance of audio input, please use active sound pick-up.

Audio transmission is similar to video transmission. Try to avoid interference, dry joint, loose contact and it shall be away from high tension current.

## 3.7.2 Audio Output

The audio output signal parameter is usually over 200mv 1K $\Omega$  (BNC). It can directly connect to low impedance earphone, active sound box or amplifier-drive audio output device.

If the sound box and the pick-up cannot be separated spatially, it is easy to arouse squeaking. In this case you can adopt the following measures:

- Use better sound pick-up with better directing property.
- Reduce the volume of the sound box.
- Using more sound-absorbing materials in decoration can reduce voice echo and improve acoustics environment.
- Adjust the layout to reduce happening of the squeaking.

# 3.8 Alarm Input and Output Connection

Please refer to the following sheet for alarm input and output connection.

There are two alarm input types for you to select: normal open (NO) and normal close (NC).

### 1. Alarm input

- a. Please make sure alarm input mode is grounding alarm input.
- b. Grounding signal is needed for alarm input.
- c. Alarm input needs the low level voltage signal.
- d. Alarm input mode can be either NC (normal Open) or NO (Normal Close)

e. When you are connecting two DVRs or you are connecting one DVR and one other device, please use a relay to separate them,

### 2. Alarm output

The alarm output port should not be connected to high power load directly (It shall be less than 1A) to avoid high current which may result in relay damage. Please use the co contactor to realize the connection between the alarm output port and the load.

### 3. How to connect PTZ decoder

a. Ensure the decoder has the same grounding with DVR, otherwise you may not control the PTZ. Shielded twisted wire is recommended and the shielded layer is used to connect to the grounding.

b. Avoid high voltage. Ensure proper wiring and some thunder protection measures.

c. For too long signal wires,  $120\Omega$  should be parallel connected between A, B lines on the far end to reduce reflection and guarantee the signal quality.

d. "485 A, B" of DVR cannot parallel connect with "485 port" of other device.

e. The voltage between of A,B lines of the decoder should be less than 5v.

#### 4. Please make sure the front-end device has soundly earthed.

Improper grounding may result in chip damage.

#### 3.8.1 Alarm Input and Output Details

You can refer to the following sheet for alarm input and output information.

#### Important

Please refer to the specifications for the alarm input and output channel amount. Do not merely count the alarm input and out channel amount according to the ports on the rear panel.

3.8.1.1 General 1U Series

The 4/8-channel series product interface is shown as below. See Figure 3-1.

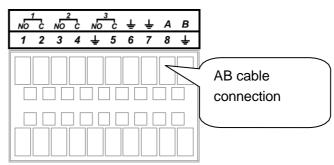

Figure 3-1

Please refer to the following sheet and Figure 3-1 for detailed information.

| In the second line,<br>from the left to the<br>right,: 1, 2, 3, 4,<br>5, 6, 7, 8. | ALARM 1 to ALARM 8. The alarm becomes active in low voltage.                                                                                                    |
|-----------------------------------------------------------------------------------|----------------------------------------------------------------------------------------------------|
| In the first line, from<br>the left to the right: 1-<br>NO C, 2-NO C,<br>3-NO C   | There are three groups of normal open activation output (on/off button)                                                                                           |
| ÷                                                                                 | Earth cable.                                                                                                    |
| 485 A/B                                                                           | 485 communication port. They are used to control devices such as PTZ. Please parallel connect $120T\Omega$ between A/B cables if there are too many PTZ decoders. |

The 16-channel interface is shown as in Figure 3-2.

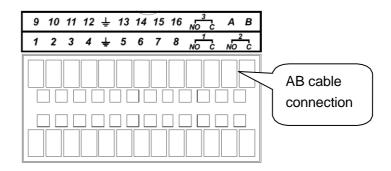

Figure 3-2

| Place refer to the following  | choot and Eigura 2 | 2 for dotailed information |
|-------------------------------|--------------------|----------------------------|
| Please refer to the following | Sheet and Figure . |                            |

| In the second line,<br>from the left to the<br>right,: 1, 2, 3, 4,<br>5, 6, 7, 8.and the<br>first line from the left<br>to the right : 9, 10,<br>11, 12, 13, 14,<br>15, 16 | ALARM 1 to ALARM 16. The alarm becomes active in low voltage.                                                                                                    |
|----------------------------------------------------------------------------------------------------|----------------------------------------------------------------------------------------------------|
| In the first line, from<br>the left to the right:<br>3-NO C, and the<br>second line from the<br>left to the right 1-<br>NO C, 2-NO C.                                      | There are three groups of normal open activation output (on/off button)                                                                                           |
| ÷                                                                                                    | Earth cable.                                                                                                    |
| 485 A/B                                                                                                    | 485 communication port. They are used to control devices such as PTZ. Please parallel connect $120T\Omega$ between A/B cables if there are too many PTZ decoders. |

## 3.8.1.2 960H 1U Series

The interface is shown as below. See Figure 3-3.

| 1 | 2 | 3 | 4 | 5 | 6 | 7 | 8 | ÷ | 9 | 10 | 11 | 12 13 | 14 | 15 | 16   | ÷ | NG | 2 | NO | 27 | NO | 37<br>C |
|---|---|---|---|---|---|---|---|---|---|----|----|-------|----|----|------|---|----|---|----|----|----|---------|
|   | 0 | 2 |   |   |   |   |   | G | 2 |    | 20 |       |    |    | - 25 | 2 | 2  |   | 57 |    | 3  | 2       |

## Figure 3-3

#### Please refer to the following sheet and Figure 3-3 for detailed information.

| 1, 2, 3, 4, 5,  | ALARM 1 to ALARM 8. The alarm becomes active in low voltage.    |
|-----------------|-----------------------------------------------------------------|
| 6, 7, 8, 9, 10, |                                                                 |
| 11, 12, 13, 14, |                                                                 |
| 15, 16          |                                                                 |
| NO1 C1,         | There are three groups of normal open activation output (on/off |
| NO2 C2,         | button)                                                         |
| NO3 C3          |                                                                 |
| 1               | Earth cable.                                                    |
|                 |                                                                 |

#### 3.8.1.3 HD-SDI 1080P 1U Series

The interface is shown as below. See Figure 3-4.

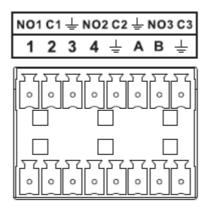

Figure 3-4

Please refer to the following sheet and Figure 3-5 for detailed information.

| 1, 2, 3, 4                   | ALARM 1 to ALARM 4. The alarm becomes active in low voltage.                                                                                                    |
|------------------------------|----------------------------------------------------------------------------------------------------|
| NO1 C1,<br>NO2 C2,<br>NO3 C3 | There are three groups of normal open activation output (on/off button)                                                                                           |
| 485 A/B                      | 485 communication port. They are used to control devices such as PTZ. Please parallel connect $120T\Omega$ between A/B cables if there are too many PTZ decoders. |
| Ŧ                            | Earth cable.                                                                                                    |

3.8.1.4 2HDD 1U Entry-level Series

The interface is shown as below. See Figure 3-5.

| 1      | 2 | 3 | 4 | 5 | 6 | 7  | 8 | ÷  | 9 | 10 | 11 | 12 13 14 15 16 ╈ มธ <sup>1</sup> ิมธ <sup>2</sup> ิมธ <sup>3</sup> ิ |
|--------|---|---|---|---|---|----|---|----|---|----|----|----------------------------------------------------------------------|
| ۲<br>۱ |   | 6 |   | 6 | 6 | [] |   | [] | 5 |    | 5  |                                                                      |

## Figure 3-5

Please refer to the following sheet and Figure 3-5 for detailed information.

| 1, 2, 3, 4, 5,  | ALARM 1 to ALARM 8. The alarm becomes active in low voltage.    |
|-----------------|-----------------------------------------------------------------|
| 6, 7, 8, 9, 10, |                                                                 |
| 11, 12, 13, 14, |                                                                 |
| 15, 16          |                                                                 |
| NO1 C1,         | There are three groups of normal open activation output (on/off |
| NO2 C2,         | button)                                                         |
| NO3 C3          |                                                                 |
|                 | Earth cable.                                                    |
|                 |                                                                 |

3.8.1.5 Full-D1 1.5U and Simple 1.5U Series

The 1.5U series product interface is shown as in Figure 3-6.

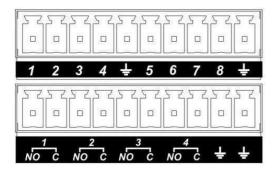

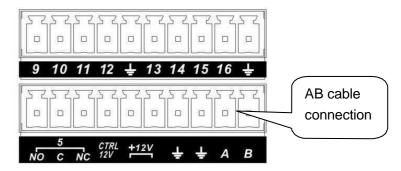

Figure 3-6

| You can refer to the following sheet and Figure 3-6 for alarm input and output information. |
|---------------------------------------------------------------------------------------------|
|---------------------------------------------------------------------------------------------|

| In the first line, from the left to the right,: | ALARM 1 to ALARM 16. The alarm becomes active in low voltage.                   |
|-------------------------------------------------|---------------------------------------------------------------------------------|
| 1, 2, 3, 4, 5,                                  |                                                                                 |
| 6, 7, 8, 9, 10,                                 |                                                                                 |
| 11, 12, 13, 14,                                 |                                                                                 |
| 15, 16                                          |                                                                                 |
| In the second line, from the left to the        | The first four are four groups of normal open activation output (on/off button) |
| right:                                          | NO5 C5 NC5 is a group of NO/NC activation output (on/off button)                |
| NO1 C1,                                         |                                                                                 |
| NO2 C2,                                         |                                                                                 |
| NO3 C3,                                         |                                                                                 |
| NO4 C4,                                         |                                                                                 |
| NO5 C5 NC5                                      |                                                                                 |
| CTRL 12V                                        | Control power output. The power output is off when the alarm is canceled.       |
| +12V                                            | It is rated power output.                                                       |
| Ť                                               | Earth cable.                                                                    |
| 485 A/B                                         | 485 communication port. They are used to control devices such as                |
|                                                 | PTZ. Please parallel connect $120T\Omega$ between A/B cables if there are       |
|                                                 | too many PTZ decoders.                                                          |

## 3.8.1.6 HD-SDI 1080P 1.5U Series

The HD-SDI 1080P 1.5U series product interface is shown as in Figure 3-7.

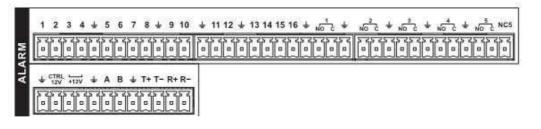

Figure 3-7

You can refer to the following sheet for alarm input and output information.

| 1, 2, 3, 4, 5,  | ALARM 1 to ALARM 16. The alarm becomes active in low voltage. |
|-----------------|---------------------------------------------------------------|
| 6, 7, 8, 9, 10, |                                                               |
| 11, 12, 13, 14, |                                                               |
| 15, 16          |                                                               |

| NO1 C1,<br>NO2 C2,<br>NO3 C3,<br>NO4 C4,<br>NO5 C5 NC5 | The first four are four groups of normal open activation output<br>(on/off button)<br>NO5 C5 NC5 is a group of NO/NC activation output (on/off button)            |
|--------------------------------------------------------|----------------------------------------------------------------------------------------------------|
| CTRL 12V                                               | Control power output. The power output is off when the alarm is canceled.                                                                                         |
| +12V                                                   | It is rated power output.                                                                                                    |
| ÷                                                      | Earth cable.                                                                                                    |
| 485 A/B                                                | 485 communication port. They are used to control devices such as PTZ. Please parallel connect $120T\Omega$ between A/B cables if there are too many PTZ decoders. |
| T+, T-, R+, R-                                         | 4-pin full-duplex RS485 port. T+, T- are the output cable and R+, R- are input cable.                                                                             |

#### 3.8.1.7 960H 4HDD 1.5U Series

The 960H 4HDD 1.5U series product interface is shown as in Figure 3-8.

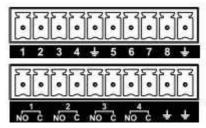

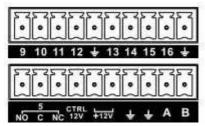

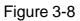

You can refer to the following sheet and Figure 3-6 for alarm input and output information.

| 1, 2, 3, 4, 5,<br>6, 7, 8, 9, 10,<br>11, 12, 13, 14,<br>15, 16 | ALARM 1 to ALARM 16. The alarm becomes active in low voltage.                                                                                                    |
|----------------------------------------------------------------|----------------------------------------------------------------------------------------------------|
| NO1 C1,<br>NO2 C2,<br>NO3 C3,<br>NO4 C4,<br>NO5 C5 NC5         | The first four are four groups of normal open activation output<br>(on/off button)<br>NO5 C5 NC5 is a group of NO/NC activation output (on/off button)            |
| CTRL 12V                                                       | Control power output. The power output is off when the alarm is canceled.                                                                                         |
| +12V                                                           | It is rated power output.                                                                                                    |
| ÷                                                              | Earth cable.                                                                                                    |
| 485 A/B                                                        | 485 communication port. They are used to control devices such as PTZ. Please parallel connect $120T\Omega$ between A/B cables if there are too many PTZ decoders. |

#### 3.8.1.8 960H 2HDD 1.5U Series

The 960H 2HDD 1.5U series product interface is shown as in Figure 3-9.

The following interface is based on the 16-channel series product.

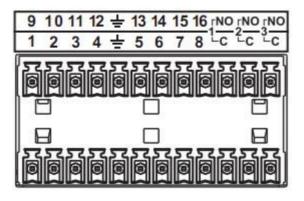

Figure 3-9

You can refer to the following sheet for alarm input and output information.

| 1, 2, 3, 4, 5,<br>6, 7, 8, 9, 10,<br>11, 12, 13, 14, | ALARM 1 to ALARM 16. The alarm becomes active in low voltage.            |
|------------------------------------------------------|--------------------------------------------------------------------------|
| 15, 16                                               |                                                                          |
| NO1 C1,<br>NO2 C2,                                   | There are three groups of normal open activation output (on/off button). |
| NO3 C3,                                              | Earth cable.                                                             |

#### 3.8.1.9 2HDD 2CIF 1.5U Series

The 2HDD 2CIF 1.5U series product interface is shown as in Figure 3-10.

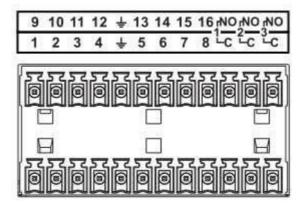

Figure 3-10

You can refer to the following sheet for detailed information

| 1, 2, 3, 4, 5,         6, 7, 8, 9, 10,         11, 12, 13, 14, | ALARM 1 to ALARM 16. The alarm becomes active in low voltage.            |
|----------------------------------------------------------------|--------------------------------------------------------------------------|
| 15, 16                                                         |                                                                          |
| 1-NO C,2-NO C,<br>3-NO C                                       | There are three groups of normal open activation output (on/off button). |
| Ť                                                              | Earth cable.                                                             |

3.8.1.10 2HDD full-D1 1.5U Entry-level Series

The 2HDD full-D1 1.5U entry-level series product interface is shown as in Figure 3-11.

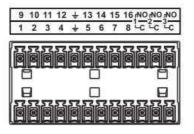

#### Figure 3-11

You can refer to the following sheet for detailed information

| 1, 2, 3, 4, 5,<br>6, 7, 8, 9, 10,<br>11, 12, 13, 14,<br>15, 16 | ALARM 1 to ALARM 16. The alarm becomes active in low voltage.            |
|----------------------------------------------------------------|--------------------------------------------------------------------------|
| 1-NO C,2-NO C,<br>3-NO C                                       | There are three groups of normal open activation output (on/off button). |
| ÷                                                              | Earth cable.                                                             |

3.8.1.11 4HDD full-D1 1.5U Entry-level Series

The 4HDD full-D1 1.5U entry-level series product interface is shown as in Figure 3-12.

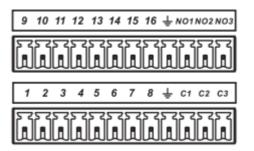

#### Figure 3-12

You can refer to the following sheet for detailed information

| 1, 2, 3, 4, 5,         6, 7, 8, 9, 10,         11, 12, 13, 14, | ALARM 1 to ALARM 16. The alarm becomes active in low voltage.            |
|----------------------------------------------------------------|--------------------------------------------------------------------------|
| 15, 16<br>NO1 C1, NO2 C2,<br>NO3 C3                            | There are three groups of normal open activation output (on/off button). |
| <b>Ļ</b>                                                       | Earth cable.                                                             |

3.8.1.12 General 2U Series

The general 2U series product interface is shown as in

Figure 3-13.

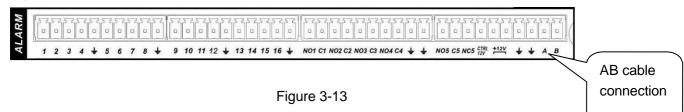

You can refer to the following sheet for alarm input and output information.

| 1, 2, 3, 4, 5,  | ALARM 1 to ALARM 16. The alarm becomes active in low voltage.                                                                                                    |
|-----------------|----------------------------------------------------------------------------------------------------|
| 6, 7, 8, 9, 10, |                                                                                                    |
| 11, 12, 13, 14, |                                                                                                    |
| 15, 16          |                                                                                                    |
| NO1 C1,         | The first four are four groups of normal open activation output                                                                                                   |
| NO2 C2,         | (on/off button)                                                                                                    |
| NO3 C3,         | NO5 C5 NC5 is a group of NO/NC activation output (on/off button)                                                                                                  |
| NO4 C4,         |                                                                                                    |
| NO5 C5 NC5      |                                                                                                    |
| CTRL 12V        | Control power output. The power output is off when the alarm is                                                                                                   |
|                 | canceled.                                                                                                    |
| +12V            | It is rated power output.                                                                                                    |
| ÷               | Earth cable.                                                                                                    |
| 485 A/B         | 485 communication port. They are used to control devices such as PTZ. Please parallel connect $120T\Omega$ between A/B cables if there are too many PTZ decoders. |

#### 3.8.1.13 HD-SDI 1080P 2U Series

HD-SDI 1080P 2U series interface is shown as below. See Figure 3-14.

| ARM | $ + \sqrt{5} + \sqrt{5}$ |
|-----|----------------------------------------------------------------------------------------------------|
| F   |                                                                                                    |
|     | 1 2 3 4 ± 5 6 7 8 ± 9 10 11 12 ± 13 14 15 16 ± T+ T- R+ R-                                                                                                    |

Figure 3-14

#### You can refer to the following sheet for alarm input and output information.

| 1, 2, 3, 4, 5,<br>6, 7, 8, 9, 10,<br>11, 12, 13, 14,<br>15, 16 | ALARM 1 to ALARM 16. The alarm becomes active in low voltage.                                                                                                    |
|----------------------------------------------------------------|----------------------------------------------------------------------------------------------------|
| NO1 C1,<br>NO2 C2,<br>NO3 C3,<br>NO4 C4,<br>NO5 C5 NC5         | The first four are four groups of normal open activation output<br>(on/off button)<br>NO5 C5 NC5 is a group of NO/NC activation output (on/off button)            |
| CTRL 12V                                                       | Control power output. The power output is off when the alarm is canceled.                                                                                         |
| +12V                                                           | It is rated power output.<br>Earth cable.                                                                                                    |
| 485 A/B                                                        | 485 communication port. They are used to control devices such as PTZ. Please parallel connect $120T\Omega$ between A/B cables if there are too many PTZ decoders. |
| T+, T-, R+, R-                                                 | 4-pin full-duplex RS485 port. T+, T- are the output cable and R+, R- are input cable.                                                                             |
| 485 A/B                                                        | 485 communication port. They are used to control devices such as PTZ. Please parallel connect $120T\Omega$ between A/B cables if there are too many PTZ decoders. |

3.8.1.14 960H 2U Series

960H 2U series product interface is shown as in Figure 3-15.

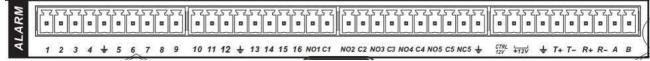

Figure 3-15

You can refer to the following sheet for alarm input and output information.

| 1, 2, 3, 4,, 5, 6, 7, | ALARM 1 to ALARM 16. The alarm becomes active in low voltage.             |
|-----------------------|---------------------------------------------------------------------------|
| 8, 9, 10, 11, 12, 13, |                                                                           |
| 14, 15, 16            |                                                                           |
| NO1 C1,               | The first four are four groups of normal open activation output           |
| NO2 C2,               | (on/off button)                                                           |
| NO3 C3,               | NO5 C5 NC5 is a group of NO/NC activation output (on/off button)          |
| NO4 C4,               |                                                                           |
| NO5 C5 NC5            |                                                                           |
| CTRL 12V              | Control power output. The power output is off when the alarm is           |
|                       | canceled.                                                                 |
| +12V                  | It is rated power output.                                                 |
| ÷                     | Earth cable.                                                              |
| T+, T-, R+, R-        | 4-pin full-duplex RS485 port. T+, T- are the output cable and R+,         |
|                       | R- are input cable.                                                       |
|                       |                                                                           |
| 485 A/B               | 485 communication port. They are used to control devices such as          |
|                       | PTZ. Please parallel connect $120T\Omega$ between A/B cables if there are |
|                       | too many PTZ decoders.                                                    |

3.8.1.15 8HDD Full-D1 2U Entry-level Series

The 8HDD full-D1 2U entry-level series product interface is shown as in Figure 3-16.

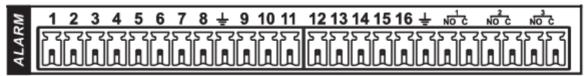

Figure 3-16

You can refer to the following sheet for detailed information

| 1, 2, 3, 4, 5,<br>6, 7, 8, 9, 10,<br>11, 12, 13, 14,<br>15, 16 | ALARM 1 to ALARM 16. The alarm becomes active in low voltage.            |
|----------------------------------------------------------------|--------------------------------------------------------------------------|
| 1-NO C, 2-NO C,<br>3-NO C                                      | There are three groups of normal open activation output (on/off button). |
| ÷                                                              | Earth cable.                                                             |

#### 3.8.2 Alarm Input Port

Please refer to the following sheet for more information.

- Normal open or Normal close type.
- Please parallel connect COM end and GND end of the alarm detector (Provide external power to the alarm detector).
- Please parallel connect the Ground of the DVR and the ground of the alarm detector.

- Please connect the NC port of the alarm sensor to the DVR alarm input(ALARM)
- Use the same ground with that of DVR if you use external power to the alarm device.

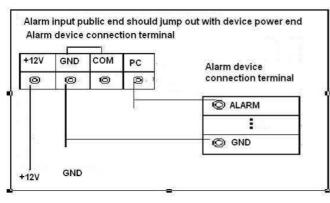

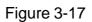

## 3.8.3 Alarm Output Port

- Provide power to peripheral alarm device.
- To avoid overloading, please read the following relay parameters sheet carefully.
- RS485 A/B cable is for the A/B cable of the PTZ decoder.

| Model:                | JRC-27F                                 |                       |
|-----------------------|-----------------------------------------|-----------------------|
| Material of the touch | Silver                                  |                       |
| Rating                | Rated switch capacity                   | 30VDC 2A, 125VAC 1A   |
| (Resistance<br>Load)  | Maximum switch power                    | 125VA 160W            |
|                       | Maximum switch voltage                  | 250VAC, 220VDC        |
|                       | Maximum switch currency                 | 1A                    |
| Insulation            | Between touches with same polarity      | 1000VAC 1minute       |
|                       | Between touches with different polarity | 1000VAC 1minute       |
|                       | Between touch and winding               | 1000VAC 1minute       |
| Surge voltage         | Between touches with same polarity      | 1500V (10×160us)      |
| Length of open time   | 3ms max                                 |                       |
| Length of close time  | 3ms max                                 |                       |
| Longevity             | Mechanical                              | 50×106 times (3Hz)    |
|                       | Electrical                              | 200×103 times (0.5Hz) |
| Temperature           | -40°C ~+70°C                            |                       |

#### **Relay Specification**

## 3.9 RS232

You can connect the DVR with POS or Keyboard through RS232.

With POS system, the DVR can communicate through RS232 and network. For the POS system, the DVR can integrate the text content and even search the record through the info.

The series DVR also support NKB operation. You can operate the DVR from the keyboard controls instead of using the control pad on the front panel of the unit.

To connect a NKB keyboard to the DVR:

1. Assemble the KBD keyboard according to the instructions in its accompanying installation manual.

2. Connect the KBD keyboard into one of the RS232 ports on the DVR or through network.

## 3.10 RS485

When the DVR receives a camera control command, it transmits that command up the coaxial cable to the PTZ device. RS485 is a single-direction protocol; the PTZ device can't return any data to the unit. To enable the operation, connect the PTZ device to the RS485 (A,B) input on the DVR. See \_\_\_\_\_\_Figure 3-8.

Since RS485 is disabled by default for each camera, you must enable the PTZ settings first. This series DVRs support multiple protocols such as Pelco-D, Pelco-P.

To connect PTZ devices to the DVR:

1. Connect RS485 A,B on the DVR rear panel.

2. Connect the other end of the cable to the proper pins in the connector on the camera.

3. Please follow the instructions to configure a camera to enable each PTZ device on the DVR.

## 3.11 Other Interfaces

There are still other interfaces on the DVR, such as USB ports. You can refer to the Figure 3-18 for more information.

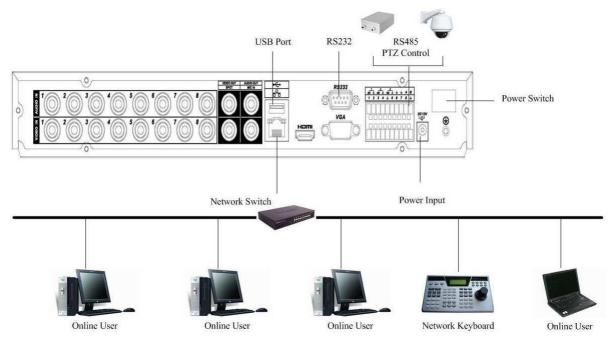

1U series

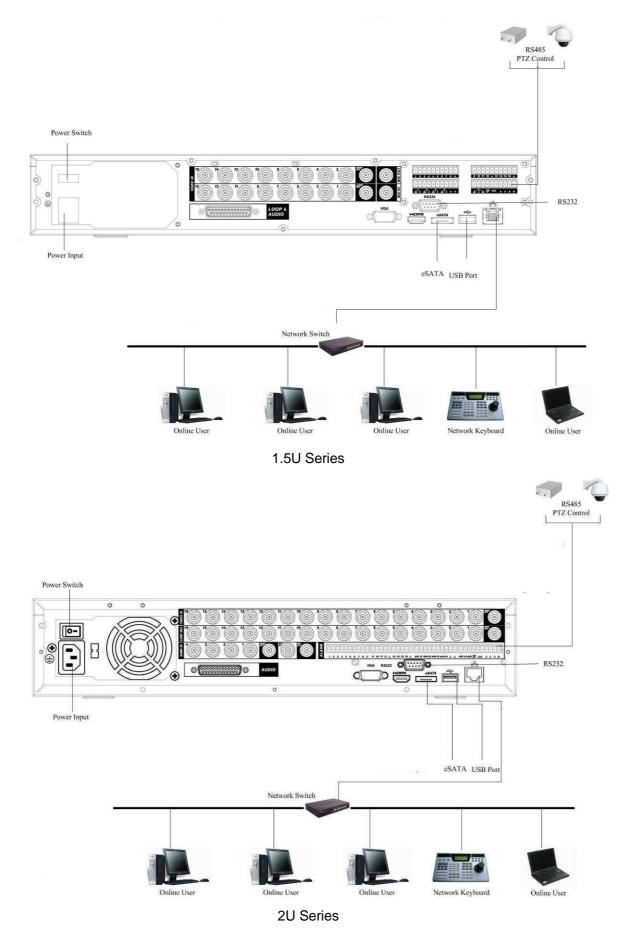

Figure 3-18

## 4 Overview of Navigation and Controls

#### Note:

#### All the operations listed below are based on the 2U series product.

Before operation, please make sure:

- You have properly installed HDD and all the cable connections.
- The provided input power and the device power are matched.
- The external power shall be DC 12V or AC90~264V 50+2% Hz.
- Always use the stable current, if necessary UPS is a best alternative measure.

## 4.1 Login, Logout & Main Menu

#### 4.1.1 Login

After system booted up, system pops up the startup wizard.

Click the Cancel button; you can go to the system login interface.

Click the Next Step button; you can go to the startup wizard interface. Here you can set the system basic information. See Figure 4-1.

| Ø           | Startup Wizard                     |  |  |
|-------------|------------------------------------|--|--|
| Otraction ( | 10                                 |  |  |
| Startup \   | vizaro                             |  |  |
| Startup \   | Wizard:General, Display, Encode,   |  |  |
| Schedul     | Schedule, Record Control, NetWork. |  |  |
|             | *                                  |  |  |
| 📒 Start     | up                                 |  |  |
|             |                                    |  |  |
|             |                                    |  |  |
|             | Next Step Cancel                   |  |  |

Figure 4-1

The system login interface is shown as in Figure 4-2.

System consists of four accounts:

- Username: admin. Password: admin. (administrator, local and network)
- Username: 888888. Password: 888888. (administrator, local only)
- **Username:** 6666666. **Password:** 666666(Lower authority user who can only monitor, playback, backup and etc.)
- Username: default. Password: default(hidden user)

You can use USB mouse, front panel, or keyboard to input. About input method: Click 123 to

switch between numeral, English character (small/capitalized) and denotation.

#### Note:

#### For security reason, please modify password after you first login.

Continuous three times login failure will result in system alarm and five times login failure will result in account lock!

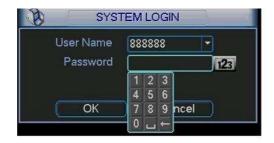

Figure 4-2

## 4.1.2 Main Menu

After you logged in, the system main menu is shown as below. See Figure 4-3.

There are total six icons: search, information, setting, backup, advanced and shutdown.

You can move the cursor to highlight the icon, and then double click mouse to enter the submenu.

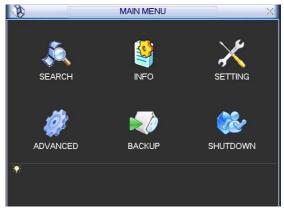

Figure 4-3

## 4.1.3 Logout

There are two ways for you to log out.

One is from menu option:

In the main menu, click shutdown button, you can see an interface is shown as below. See Figure 4-4.

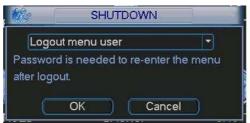

Figure 4-4

There are several options for you. See Figure 4-5.

| Logout menu user<br>Restart application |  |
|-----------------------------------------|--|
| Shutdown                                |  |
| Restart system                          |  |
| Switch user                             |  |

Figure 4-5

The other ways is to press power button on the front panel for at least 3 seconds, system will stop all operations. Then you can click the power button in the rear panel to turn off the DVR.

## 4.1.4 Auto Resume after Power Failure

The system can automatically backup video and resume previous working status after power failure.

## 4.1.5 Replace Button Battery

Please make sure to use the same battery model if possible.

We recommend replace battery regularly (such as one-year) to guarantee system time accuracy.

Note:

Before replacement, please save the system setup, otherwise, you may lose the data completely!

## 4.2 Live Viewing

After you logged in, the system is in live viewing mode. You can see system date, time and channel name. If you want to change system date and time, you can refer to general settings (Main Menu->Setting->General). If you want to modify the channel name, please refer to the display settings (Main Menu->Setting->Display).

| 1 | 8 | Recording status | 3 | <b>~</b> | Video loss  |
|---|---|------------------|---|----------|-------------|
| 2 |   | Motion detection | 4 |          | Camera lock |

<u>Tips</u>

- Preview drag: If you want to change position of channel 1 and channel 16 when you are previewing, you can left click mouse in the channel 1 and then drag to channel 16, release mouse you can switch channel 1 and channel 16 positions.
- Use mouse middle button to control window split: You can use mouse middle button to switch window split amount.

#### Preview Control

The preview control function has the following features.

- Support preview playback.
  - In the preview desktop, system can playback previous 5-60 minutes record of current channel. Please go to the Main Menu->General to set real-time playback time.
  - Support drag and play function. You can use your mouse to select any playback start time.
  - $\stackrel{\scriptstyle }{\succ}$  Support playback, pause and exit function.
  - $\stackrel{\scriptstyle >}{\scriptstyle \sim}$  Right now, system does not support slow playback and backward playback function.
- Support digital zoom function.
- Support real-time backup function.

You can follow the contents listed below for the operation instruction.

#### Preview control interface

Move you mouse to the top centre of the video of current channel, you can see system pops up the preview control interface. See Figure 4-6. If your mouse stays in this area for more than 6 seconds and has no operation, the control bar automatically hides.

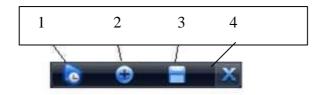

Figure 4-6

You can refer to the following sheet for detailed information.

| SN | Name                         | Function                                                                                                    |
|----|------------------------------|----------------------------------------------------------------------------------------------------|
| 1  | Realtime playback            | It is to playback the previous 5-60 minutes<br>record of current channel.<br>Please go to the Main Menu->General to set real-<br>time playback time.<br>System may pop up a dialogue box if there is no<br>such record in current channel.                                                                                      |
| 2  | Digital zoom                 | It is to zoom in specified zone of current<br>channel. It supports zoom in function of multiple-<br>channel.<br>The selected area has an icon as and the<br>free area is shown as an icon as .                                                                                                    |
| 3  | Real-time backup<br>function | It is to backup the video of current channel to<br>the USB device. System can not backup the<br>video of multiple-channel at the same time.<br>Current selected backup channel has an icon as<br>and the free channel is shown as an icon as<br>Once the backup started, you can see the free<br>channel is shown as an icon as |
| 4  | Exit                         |                                                                                                    |

#### Playback control

The playback control has the following features.

- Support play, pause, and exit and drag function.
- During the preview playback process, you can not see the channel title and record status of current channel. It will display the channel title and the record status once you exit the preview playback.
- During the preview playback, you can not switch the displayed channel or change current window-display mode.
- Please note the tour function has the higher priority than the preview playback. You can not control the preview playback until the tour function ended.

## 4.3 Manual Record

## Note: You need to have proper rights to implement the following operations. Please make sure the HDD has been properly installed.

#### 4.3.1 Manual record menu

There are two ways for you to go to manual record menu.

- Right click mouse or in the main menu, Advanced->Manual Record.
- In live viewing mode, click record button in the front panel or record button in the remote control.

Manual record menu is shown as in Figure 4-7.

#### 4.3.2 Basic operation

There are two modes: main stream and extra stream. There are three statuses:

schedule/manual/stop. Please highlight icon " $\bigcirc$ " to select corresponding channel.

- Manual: The highest priority. After manual setup, all selected channels will begin ordinary recording.
- Schedule: Channel records as you have set in recording setup (Main Menu->Setting->Schedule)
- Stop: All channels stop recording.

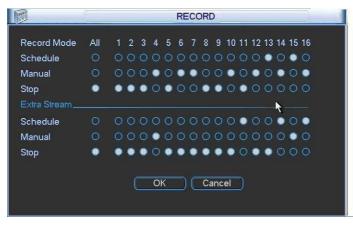

Figure 4-7

#### 4.3.3 Enable/disable record

Please check current channel status: "o" means it is not in recording status, "•" means it is in recording status. You can use mouse or direction key to highlight channel number.

| 10           | ĺ.  |   |   |   |    |   | RE | ECC | DRE | )   |    |    |    |    |    |    |    |  |
|--------------|-----|---|---|---|----|---|----|-----|-----|-----|----|----|----|----|----|----|----|--|
| Record Mode  | All | 1 | 2 | 3 | 4  | 5 | 6  | 7   | 8   | 9   | 10 | 11 | 12 | 13 | 14 | 15 | 16 |  |
| Schedule     | 0   | 0 | 0 | 0 |    |   | 0  | 0   | 0   | 0   | Õ  | 0  | 0  | ۲  | 0  | ۲  | Ő  |  |
| Manual       | 0   | 0 | 0 | 0 | ۲  |   | ۲  | ۲   | 0   | 0   | ۲  | 0  | ۲  |    | ۲  | 0  | ۲  |  |
| Stop         | •   | ۲ | ۲ | ۲ | 0  | ۲ | 0  | 0   | ۲   | ۲   | 0  | ۲  | 0  | 0  | 0  | 0  | Ő  |  |
| Extra Stream |     |   |   |   |    |   |    |     |     |     |    |    |    |    | R  |    |    |  |
| Schedule     | 0   | 0 | 0 | 0 | 0  | 0 | 0  | 0   | 0   | 0   | 0  | ۲  | 0  |    | ۲  | 0  | •  |  |
| Manual       | O   | 0 | 0 | 0 | ۲  | 0 | 0  | 0   | 0   | 0   | 0  | 0  | 0  | 0  | 0  | ۲  | 0  |  |
| Stop         | ٠   | ۲ | ۲ | ۲ | 0  | ۲ | ۲  | ۲   | ۲   | ۲   | ۲  | 0  | ۲  | ۲  | 0  | 0  | 0  |  |
|              |     |   |   |   |    |   |    |     |     |     |    |    |    |    |    |    |    |  |
|              |     |   |   |   | OI | < |    | C   | Ca  | inc | el | )  |    |    |    |    |    |  |
|              |     |   |   |   |    |   |    |     |     |     |    |    |    |    |    |    |    |  |
|              |     |   |   |   |    |   |    |     |     |     |    |    |    |    |    |    |    |  |

## 4.3.4 Enable all channel recording

Highlight  $\circ$  below All, you can enable all channel recording.

• All channel schedule record

Please highlight "ALL" after "Schedule". See Figure 4-9.

When system is in schedule recording, all channels will record as you have previously set (Main menu->Setting->Schedule).

The corresponding indication light in front panel will turn on.

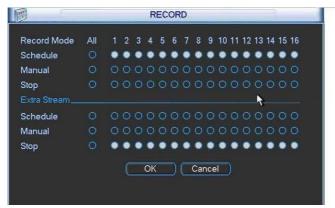

Figure 4-9

• All channel manual record

Please highlight "ALL" after "Manual." See Figure 4-10.

When system is in manual recording, all scheduled set up you have set in will be null ((Main menu->Setting->Schedule)).

You can see indication light in front panel turns on, system begins manual record now.

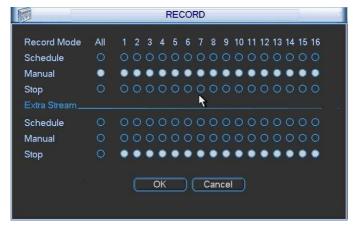

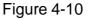

#### 4.3.5 Stop all channel recording

Please highlight "ALL" after "Stop". See Figure 4-11.

System stops all channel recording no matter what mode you have set in the menu (Main menu->Setting->Schedule)

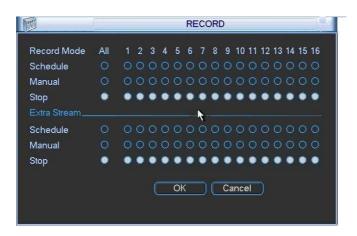

Figure 4-11

## 4.4 Search & Playback

Click search button in the main menu, search interface is shown as below. See Figure 4-12. Usually there are three file types:

- R: Regular recording file.
- A: External alarm recording file.
- M: Motion detection recording file.

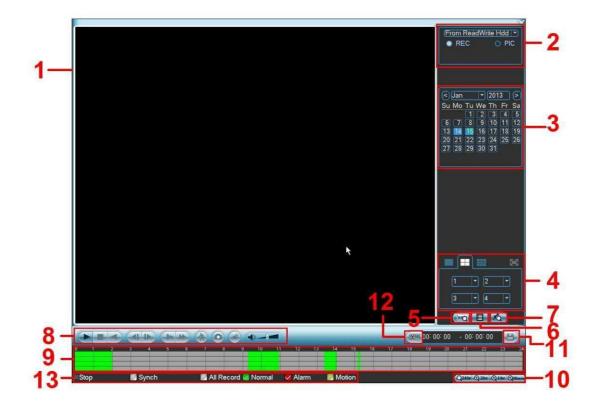

Figure 4-12

Please refer to the following sheet for more information.

| SN | Name              | Function                                                                                                    |
|----|-------------------|----------------------------------------------------------------------------------------------------|
| 1  | Display<br>window | <ul> <li>Othere is to display the searched picture or file.</li> <li>Osupport 1/4/9/16-window playback.</li> </ul> |

| 2 | Search<br>type                                           | <ul> <li>Othere you can select to search the picture or the recorded file.</li> <li>Othere you can select to play from the read-write HDD, from peripheral device or from redundancy HDD.</li> <li>Obefore you select to play from the peripheral device, please connect the corresponding peripheral device. You can view all record files of the root directory of the peripheral device. Click the Browse button; you can select the file you want to play.</li> <li>Important</li> <li>ORedundancy HDD does not support picture backup function, but it supports picture playback function. You can select to play from redundancy HDD.</li> </ul>                                                                                                    |  |  |  |  |  |  |  |
|---|----------------------------------------------------------|----------------------------------------------------------------------------------------------------|--|--|--|--|--|--|--|
| 3 | Calendar                                                 | <ul> <li>The blue highlighted date means there is picture or file. Otherwise, there is no picture or file.</li> <li>In any play mode, click the date you want to see, you can see the corresponding record file trace in the time bar.</li> </ul>                                                                                                    |  |  |  |  |  |  |  |
| 4 | Playback<br>mode<br>and<br>channel<br>selection<br>pane. | <ul> <li>Playback mode: 1/4/9/16. (It may vary due to different series.)</li> <li>In 1-window playback mode: you can select 1-16 channels.</li> <li>In 4-window playback mode: you can select 4 channels according to your requirement.</li> <li>In 9-window playback mode, you can switch between 1-8 and 9-16 channels.</li> <li>In 16-window playback mode, you can switch between1-16 and 17-32 channels.</li> <li>The time bar will change once you modify the playback mode or the channel option.</li> </ul>                                                                                                    |  |  |  |  |  |  |  |
| 5 | Card<br>number<br>search                                 | The card number search interface is shown as below. Here you can view card number/field setup bar. You cam implement advanced search.                                                                                                    |  |  |  |  |  |  |  |
| 6 | File list<br>switch<br>button                            | <ul> <li>ODouble click it, you can view the picture/record file list of current day.</li> <li>OThe file list is to display the first channel of the record file.</li> <li>OThe system can display max 128 files in one time. Use the ● and   → or the mouse to view the file. Select one item, and then double click the mouse or click the ENTER button to playback.</li> <li>OYou can input the period in the following interface to begin accurate search.</li> <li>OFile type: R—regular record; A—external alarm record; M—Motion detect record.</li> <li>OO: 00: 00</li> <li>OO: 00</li> <li>OO: 00</li></ul> |  |  |  |  |  |  |  |
| 7 | Mark file<br>list button                                 | Click it to go to mark file list interface. You can view all mark information of current channel by time. Please refer to chapter 4.4.3 for detailed information. Please note only the product of this icon supports mark function.                                                                                                    |  |  |  |  |  |  |  |
| 8 | Playback<br>control<br>pane.                             | <ul> <li>Play/Pause         There are three ways for you to begin playback.         </li> <li>The play button         Double click the valid period of the time bar.         Double click the item in the file list.     </li> </ul>                                                                                                    |  |  |  |  |  |  |  |

|    |          | T        | In slow play mode, click it to switch between play/pause.                                                                                                    |
|----|----------|----------|----------------------------------------------------------------------------------------------------|
|    |          |          | in slow play mode, click it to switch between play/pause.                                                                                                    |
|    |          |          |                                                                                                    |
|    |          |          | Stop                                                                                                    |
|    |          |          | Backward play                                                                                                    |
|    |          |          | In normal play mode, left click the button, the file begins backward play.                                                                                    |
|    |          |          | Click it again to pause current play.                                                                                                    |
|    |          |          | In backward play mode, click $\blacktriangleright$ /" to restore normal play.                                                                                 |
|    |          |          | In playback mode, click it to play the next or the previous section. You can                                                                                  |
|    |          | =/       | click continuously when you are watching the files from the same channel.                                                                                     |
|    |          | <b>-</b> | In normal play mode, when you pause current play, you can click $\triangleleft$ and $\mid \checkmark$ to begin frame by frame playback.                       |
|    |          |          | In frame by frame playback mode, click $\blacktriangleright$ /" to restore normal playback.                                                                   |
|    |          | ►        | Slow play                                                                                                    |
|    |          |          | In playback mode, click it to realize various slow play modes such as slow                                                                                    |
|    |          |          |                                                                                                    |
|    |          |          | play 1, slow play 2, and etc.                                                                                                    |
|    |          |          | Fast forward                                                                                                    |
|    |          | D        | In playback mode, click to realize various fast play modes such as fast                                                                                       |
|    |          |          | play 1,fast play 2 and etc.                                                                                                    |
|    |          | Note:    | The actual play speed has relationship with the software version.                                                                                             |
|    |          | *        | Smart search                                                                                                    |
|    |          |          | The volume of the playback                                                                                                    |
|    |          |          | Click the snapshot button in the full-screen mode, the system can snapshot 1 picture.                                                                         |
|    |          |          | System supports custom snap picture saved path. Please connect the                                                                                            |
|    |          |          | peripheral device first, click snap button on the full-screen mode, you can                                                                                   |
|    |          |          | select or create path. Click Start button, the snapshot picture can be saved                                                                                  |
|    |          |          | to the specified path.                                                                                                    |
|    |          |          | Mark button.                                                                                                    |
|    |          | -        |                                                                                                    |
|    |          |          | Please note this function is for some series product only. Please make sure                                                                                   |
|    |          |          | there is a mark button in the playback control pane.                                                                                                    |
|    |          | Mitic    | You can refer to chapter 4.4.3 for detailed information.<br>to display the record type and its period in current search criteria.                             |
|    |          |          | I-window playback mode, there are corresponding four time bars. In other                                                                                      |
|    |          |          | ack mode, there is only one time bar.                                                                                                    |
|    |          |          | the mouse to click one point of the color zone in the time bar, system begins                                                                                 |
| 9  | Time bar | playba   |                                                                                                    |
|    |          |          | time bar is beginning with 0 o'clock when you are setting the configuration.<br>ime bar zooms in the period of the current playback time when you are         |
|    |          |          | ine bar zoons in the pendo of the current playback time when you are ig the file.                                                                             |
|    |          |          | green color stands for the regular record file. The red color stands for the                                                                                  |
|    |          | exterr   | nal alarm record file. The yellow stands for the motion detect record file.                                                                                   |
|    |          |          | option includes: 24H, 12H, 1H and 30M. The smaller the unit, the larger the                                                                                   |
| 10 | Time bar |          | rate. You can accurately set the time in the time bar to playback the record.<br>time bar is beginning with 0 o'clock when you are setting the configuration. |
| 10 | unit     |          | ime bar zooms in the period of the current playback time when you are                                                                                         |
|    |          |          | ing the file.                                                                                                    |
|    |          |          | elect the file(s) you want to backup from the file list. You can check from the                                                                               |
| 11 | Backup   | lis      | st. Then click the backup button, now you can see the backup menu. System                                                                                     |
| 1  |          | S        | upports customized path setup. After select or create new folder, click the                                                                                   |

|    | -                                                                                |                                                                                                    |
|----|----------------------------------------------------------------------------------|----------------------------------------------------------------------------------------------------|
|    |                                                                                  | <ul> <li>Start button to begin the backup operation. The record file(s) will be saved in the specified folder.</li> <li>Check the file again you can cancel current selection. System max supports to display 32 files from one channel.</li> </ul>                                                                                                    |
|    |                                                                                  | <ul> <li>After you clip on record file, click Backup button you can save it.</li> <li>For one device, if there is a backup in process, you can not start a new backup operation.</li> </ul>                                                                                                    |
| 12 | Clip                                                                             | <ul> <li>It is to edit the file.</li> <li>Please play the file you want to edit and then click this button when you want to edit. You can see the corresponding slide bars such as or in the time bar of the corresponding channel. You can adjust the slide bar or input the accurate time to set the file end time.</li> <li>After you set, you can click Clip button again to edit the second period. You can see the slide bar restore its previous position.</li> <li>Click Backup button after clip, you can save current contents in a new file.</li> <li>You can clip for one channel or multiple-channel. The multiple-channel click operation is similar with the one-channel operation.</li> <li>Please note:</li> <li>System max supports 1024 files backup at the same time.</li> <li>You can not operate clip operation if there is any file has been checked in the file list.</li> </ul> |
| 13 | Record<br>type                                                                   | In any play mode, the time bar will change once you modify the search type.                                                                                                    |
|    |                                                                                  | Other Functions                                                                                                    |
| 14 | Smart<br>search                                                                  | <ul> <li>When system is playing, you can select a zone in the window to begin smart search. Click the motion detect button to begin play.</li> <li>Once the motion detect play has begun, click button again will terminate current motion detect file play.</li> <li>There is no motion detect zone by default.</li> <li>If you select to play other file in the file list, system switches to motion detect play of other file.</li> <li>During the motion detect play process, you can not implement operations such as change time bar, begin backward playback or frame by frame playback.</li> <li>Please refer to chapter 4.4.1 Smart Search for detailed operation.</li> </ul>                                                                                                    |
| 15 | Other<br>channel<br>synchroni<br>zation<br>switch to<br>play<br>when<br>playback | When playing the file, click the number button, system can switch to the same period of the corresponding channel to play.                                                                                                    |
| 16 | Digital<br>zoom                                                                  | When the system is in full-screen playback mode, left click the mouse in the screen. Drag your mouse in the screen to select a section and then left click mouse to realize digital zoom. You can right click mouse to exit.                                                                                                    |
| 17 | Manually<br>switch<br>channel<br>when<br>playback                                | During the file playback process, you can switch to other channel via the dropdown list or rolling the mouse.<br>This function is null if there is no record file or system is in smart search process.                                                                                                    |
|    |                                                                                  |                                                                                                    |

#### Note:

All the operations here (such as playback speed, channel, time and progress) have relationship with hardware version. Some series DVRs do not support some functions or playback speeds.

## 4.4.1 Smart Search

During the multiple-channel playback mode, double click one channel and then click the button, system begins smart search. System supports 396(22\*18 PAL) and 330(22\*15 NTSC) zones. Please left click mouse to select smart search zones. See Figure 4-13.

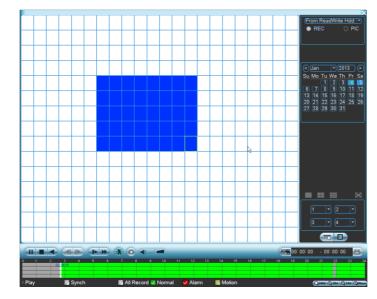

Figure 4-13

Click the , you can go to the smart search playback. Click it again, system stops smart search playback.

Important

- System does not support motion detect zone setup during the full-screen mode.
- During the multiple-channel playback, system stops playback of rest channels if you implement one-channel smart search.

## 4.4.2 Accurate playback by time

Select records from one day, click the list, you can go to the file list interface. You can input time at the top right corner to search records by time. For example, click time 06:00.00 and then click Search button, you can view all the record files after 06:00.00 (The records includes current time.). Click Play button, you can see system begins play from 06:00.00. See Figure 4-14.

#### Note

- After you searched files, system implement accurate playback once you click Play for the first time.
- System does not support accurate playback for picture.
- System supports synchronization playback and non-synchronous playback. The synchronization playback supports all channels and non-synchronous playback only supports accurately playback of current select channel.

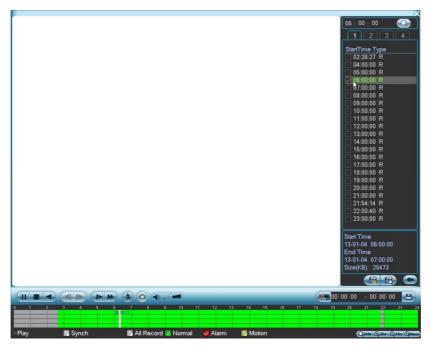

Figure 4-14

## 4.4.3 Mark Playback

# Please make sure your purchased device support this function. You can use this function only if you can see the mark playback icon on the Search interface (Figure 4-12).

When you are playback record, you can mark the record when there is important information. After playback, you can use time or the mark key words to search corresponding record and then play. It is very easy for you to get the important video information.

#### Add Mark

When system is playback, click Mark button, you can go to the following interface. See Figure 4-15.

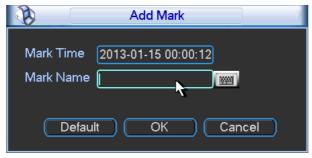

Figure 4-15

#### • Playback Mark

During 1-window playback mode, click mark file list button in Figure 4-12, you can go to mark file list interface. Double click one mark file, you can begin playback from the mark time.

#### • Play before mark time

Here you can set to begin playback from previous N seconds of the mark time.

#### Note:

Usually, system can playbacks previous N seconds record if there is such kind of record file. Otherwise, system playbacks from the previous X seconds when there is such as kind of record.

• Mark Manager

Click the mark manager button on the Search interface (Figure 4-12); you can go to Mark Manager interface. See Figure 4-16. System can manage all the record mark information of current channel by default. You can view all mark information of current channel by time.

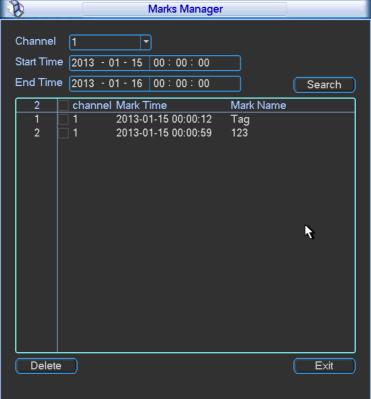

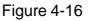

Modify

Double click one mark information item, you can see system pops up a dialogue box for you to change mark information. You can only change mark name here.

Delete

Here you can check the mark information item you want to delete and then click Delete button, you can remove one mark item. .

#### Note

- After you go to the mark management interface, system needs to pause current playback. System resume playback after you exit mark management interface.
- If the mark file you want to playback has been removed, system begin playbacking from the first file in the list.

## 4.5 Schedule

After system booted up, it is in default 24-hour regular mode. You can set record type and time in schedule interface.

#### 4.5.1 Schedule Menu

In the main menu, from setting to schedule, you can go to schedule menu. See Figure 4-17.

- Channel: Please select the channel number first. You can select "all" if you want to set for the whole channels.
- Week day: There are eight options: ranges from Saturday to Sunday and all.
- Pre-record: System can pre-record the video before the event occurs into the file. The value ranges from 1 to 30 seconds depending on the bit stream.
- Redundancy: System supports redundancy backup function. It allows you backup recorded file in two disks. You can highlight Redundancy button to activate this function. Please note, before enable this function, please set at least one HDD as redundant. (Main menu->Advanced->HDD Management) Please refer to chapter 4.5.1.2 for detailed information.
   Please note this function is null if there is only one HDD. The 4/8-channel HD-SDI 1080P 1.5U series product and the 4/8-channel HD-SDI 2U series product do not support redundancy function. When the schedule or the manual status is checked on the record control interface, redundancy HDD only backups record files. It does not backup picture.
- Snapshot: You can enable this function to snapshoot image when alarm occurs.
- Record types: There are four types: regular, motion detection (MD), Alarm, MD & alarm.
- Holiday setting: Click it you can see an interface shown as in Figure 4-18. Here you can set holiday date. Check the box, it means current channel shall record as your holiday setup.
   Please go to the Period interface to set the holiday date record setup. Please note you need to go to Chapter 5.3.1 to enable Holiday function first.

Please highlight icon is to select the corresponding function. After completing all the setups please click save button, system goes back to the previous menu.

At the bottom of the menu, there are color bars for your reference. Green color stands for regular recording, yellow color stands for motion detection and red color stands for alarm recording. The white means the MD and alarm record is valid. Once you have set to record when the MD and alarm occurs, system will not record neither motion detect occurs nor the alarm occurs.

| Channel  | 1 Pre   | Record 4 sec | . Redunda | incy Sr | napshot | Holida |       |     |
|----------|---------|--------------|-----------|---------|---------|--------|-------|-----|
| Period   | Tue 💌   | Record Type  | Regular   | MD      | Alarm   | MD&Ala | arm - |     |
| Period 1 | 00 :00  | -24 :00      |           |         |         |        |       |     |
| Period 2 | 00:00   | -24 :00      |           |         | C       |        |       |     |
| Period 3 | 00:00   | -24 :00      |           |         |         |        |       |     |
| Period 4 | 00:00   | -24 :00      | D         | C)      |         |        |       |     |
| Period 5 | 00:00   | -24 :00      |           |         |         |        |       |     |
| Period 6 | 00:00   | -24 :00      |           |         |         |        |       |     |
|          | Regular | MD           | Alan      | m       | MD8     | Alarm  |       |     |
|          | 3 6     | 9            | 12        | 15      |         | 18     | 21    | -12 |
|          |         |              |           |         |         |        |       |     |
|          |         |              |           |         |         |        |       |     |
|          |         |              |           |         |         |        |       |     |

Figure 4-17

| Ø  | 2012-06-18 |          |     |       |    |    |  |  |  |
|----|------------|----------|-----|-------|----|----|--|--|--|
| Ju | n          |          | •   | 2012  |    |    |  |  |  |
| Su | Мо         | Tu       | We  | Th    | Fr | Sa |  |  |  |
|    |            |          |     |       | 1  | 2  |  |  |  |
| 3  | 4          | 5        | 6   | 7     | 8  | 9  |  |  |  |
| 10 | 11         | 12       | 13  | 14    | 15 | 16 |  |  |  |
| 17 | 18         | 19       | 20  | 21    | 22 | 23 |  |  |  |
| 24 | 25         | 26       | 27  | 28    | 29 | 30 |  |  |  |
|    |            |          |     |       |    |    |  |  |  |
|    |            | <u> </u> | ~ ~ | _     | -  |    |  |  |  |
|    |            | OK       | J   | Cance |    |    |  |  |  |

Figure 4-18

#### 4.5.1.1 Quick Setup

Copy function allows you to copy one channel setup to another. After setting in channel 1, click Copy button, you can go to interface Figure 4-19. You can see current channel name is grey such as channel 1. Now you can select the channel you wan to paste such as channel 5/6/7. If you wan to save current setup of channel 1 to all channels, you can click the first box "ALL". Click the OK button to save current copy setup. Click the OK button in the Record interface, the copy function succeeded.

Please note, if you select ALL in Figure 4-19, the record setup of all channels are the same and the Copy button becomes hidden.

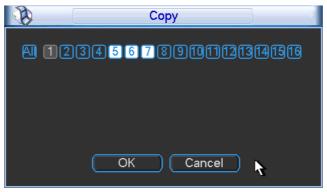

Figure 4-19

#### 4.5.1.2 Redundancy

Redundancy function allows you to memorize record file in several disks. When there is file damage occurred in one disk, there is a spare one in the other disk. You can use this function to maintain data reliability and safety.

In the main menu, from Setting to Schedule, you can highlight redundancy button to enable this function. See Figure 4-17.

In the main menu, from Advanced to HDD management, you can set one or more disk(s) as redundant. You can select from the dropdown list. See Figure 4-20. System auto overwrites old files once hard disk is full.

Please note only read/write disk or read-only disk can backup file and support file search function, so you need to set at least one read-write disk otherwise you can not record video.

#### About redundancy setup:

- If current channel is not recording, current setup gets activated when the channel begin recording the next time.
- If current channel is recording now, current setup will get activated right away, the current file will be packet and form a file, then system begins recording as you have just set.

After all the setups please click save button, system goes back to the previous menu.

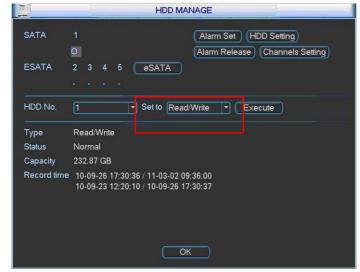

Figure 4-20

#### Playback or search in the redundant disk.

There are two ways for you to playback or search in the redundant disk.

- Set redundant disk(s) as read-only disk or read-write disk (Main menu->Advanced->HDD management). See Figure 4-20.System needs to reboot to get setup activated. Now you can search or playback file in redundant disk.
- Dismantle the disk and play it in another PC.

#### 4.5.2 Snapshot

4.5.2.1 Schedule Snapshot

In Encode interface, click snapshot button to input snapshot mode, size, quality and frequency. See the interface on the left of Figure 4-21.

#### Note:

The HD-SDI 1080P 1.5U series product and the HD-SDI 2U series product support 1080P, 720P, D1, HD1, 2CIF, CIF, QCIF resolution.

#### The 960H supports 960H, D1, HD1, 2CIF, CIF, QCIF resolution.

In FTP (Main Menu->Network->Network Setting) interface, please input upload interval. See the interface in the middle of Figure 4-21.

In Schedule interface, please enable snapshot function. See interface on the right of Figure 4-21.

Please refer to the following figure for detailed information. See Figure 4-21.

|             |                                  |                 |                   |         | 8          |           | FIF          |                |            |
|-------------|----------------------------------|-----------------|-------------------|---------|------------|-----------|--------------|----------------|------------|
| P           |                                  | ENCODE          |                   |         | Server IP  |           | 0.0.0.0      | Port 21        |            |
| Channel     | 1                                |                 |                   |         | User Name  |           |              |                |            |
| Туре        | Regular 🔻                        | Extra Stream1 - |                   |         | Password   |           | Anony        | /mous          |            |
| Compression | H.264 🔻                          | H.264 -         |                   |         | Remote Dir | ectory    | File Lengt   | h ()           | М          |
| Resolution  | D1 V                             |                 |                   | <       | Snapshot   |           | 2 sec.       |                |            |
| Frame Rate( |                                  |                 |                   |         |            |           |              | R              |            |
|             |                                  | Trigger 🔽       |                   |         | Channel    |           |              |                |            |
|             |                                  |                 |                   |         | Weekday    |           | 1<br>Tue Y   | Alarm Motion F | Poqular    |
|             | age Quality<br>hapshot Frequency | 4 🔽             |                   |         | Time Perio | d 1       | 00:00 -24:00 |                |            |
| Audio/Video |                                  |                 |                   |         | Time Perio |           | 00:00 -24:00 |                |            |
| Audio Form: | ОК                               | Cancel          |                   |         |            |           |              |                |            |
| ·           | OVERLAT                          |                 |                   |         |            |           |              |                |            |
|             | SNAPSHOT                         |                 |                   |         |            |           |              |                |            |
| ( Default ) | Сору                             |                 | OK Cancel         |         | Default    |           |              | ОК С           | ancel Test |
|             |                                  |                 |                   |         |            |           |              |                |            |
|             |                                  | 6               |                   | SCHEDUL | E          |           |              |                |            |
|             |                                  |                 |                   |         | _          |           |              |                |            |
|             |                                  | Channe          | I 1 T PreRecord 4 |         | sec. Red   | dunda     | ncy Snapshot |                |            |
|             |                                  |                 | Holidays Setting  |         |            |           |              |                |            |
|             |                                  | Period          | Mon 💌 Record Type | Regular | MD         | Alarm     | MD&Alarm     |                |            |
|             |                                  | Period          | 00 :00 -24 :00    |         |            |           | Ο            |                |            |
|             |                                  | Period 2        | 2 00 :00 -24 :00  |         |            |           | Ο            |                |            |
|             |                                  | Period          | 3 00 :00 -24 :00  |         |            |           |              |                |            |
|             |                                  | Period 4        | 01:00 -24:00      |         |            | $\square$ | Ο            |                |            |
|             |                                  | Period          | 5 00 :00 -24 :00  |         |            | n         |              |                |            |
|             |                                  |                 |                   |         |            |           |              |                |            |

2

Figure 4-21

MD&Alar

OK

21

Cancel

#### 4.5.2.2 Activation Snapshot

Default

Сору

Please follow the steps listed below to enable the activation snapshot function. After you enabled this function, system can snapshot when the corresponding alarm occurred.

- In Encode interface, click snapshot button to input snapshot mode, size, quality and frequency. See the interface on the left of Figure 4-22.
- In FTP interface please input upload interval. See the interface in the middle of Figure 4-21.
- In Detect interface please enable snapshot function for specified channels (interface in the middle of Figure 4-22). Or in alarm interface (interface on the right of Figure 4-22) please enable snapshot function for specified channels.

Please refer to the following figure for detailed information. See Figure 4-22.

| P                                                          |                                                   | ENCODE                              |           |
|------------------------------------------------------------|---------------------------------------------------|-------------------------------------|-----------|
| Channel<br>Type<br>Compression<br>Resolution               | [1 ▼<br>Regular ▼<br>H.264 ▼                      | Extra Stream1 •<br>H.264 •<br>CIF • |           |
| Frame Rate(-<br>Bit Rate Type                              | Mode                                              |                                     |           |
| Bit Rate(Kb/S<br>Reference B<br>Audio/Video<br>Audio Forma | Image Size<br>Image Quality<br>Snapshot Frequency | CIF   4  1 SPL  Cancel              |           |
| Default                                                    | (SNAPSHOT)                                        |                                     | OK Cancel |

| (1)                  |              | DETECT     |            |        |
|----------------------|--------------|------------|------------|--------|
| Event Type<br>Enable | Video Loss 🔻 | Channel    | 1          |        |
| Period               | Set          |            |            |        |
| Alarm Out            | 123456       | ) Latch    | 10         | ]sec.  |
| Show Message         | Alarm Upload | Send Email |            |        |
| Record Channel       | 123456       | )7891011(  | 1213141516 | *      |
| PTZ Activation       | Select       | Delay      | 10         | ]sec.  |
| Tour                 | 100000       |            | 1213141516 |        |
| Snapshot             | 123456       | )7891011   | 1213141516 |        |
| Buzzer               |              |            |            |        |
| Default C            | ору          |            | Save       | Cancel |

|              | e                    |               | ALARM            |                  |          |
|--------------|----------------------|---------------|------------------|------------------|----------|
|              | Event Type<br>Enable | Local Alarm 🔽 | Alarm In<br>Type | 1<br>Normal Open | •        |
|              | Period               | Set           | Anti-dither      | 5                | sec.     |
|              | Alarm Out            | 12345         | Latch            | 10               | ]sec.    |
|              | Show Message         | Alarm Upload  | Send Email       |                  |          |
|              | Record Channel       | 123456        | 07891011         | 1213141516       | ₹.       |
|              | PTZ Activation       | Select        | Delay            | 10               | ]sec.    |
|              | Tour                 | -20400        | i709CC           | 12131411916      |          |
| $\mathbf{q}$ | Snapshot             | 123456        | )789111          | 1213141516       |          |
|              | Video Matri×         | 1             |                  |                  |          |
|              | Buzzer               |               |                  |                  |          |
|              | Default C            | Figu          | ure 4-22         | Savi             | e Cancel |

#### 4.5.2.3 Priority

Please note the activation snapshot has the higher priority than schedule snapshot. If you have enabled these two types at the same time, system can activate the activation snapshot when alarm occurs, and otherwise system just operates the schedule snapshot.

#### 4.5.3 Image FTP

In Network interface, you can set FTP server information. Please enable FTP function and then click save button. See Figure 4-23.

Please boot up corresponding FTP server.

Please enable schedule snapshot (Chapter 4.5.2.1) or activation snapshot (Chapter 4.5.2.2) first, now system can upload the image file to the FTP server.

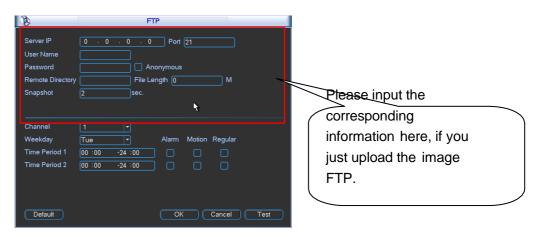

Figure 4-23

## 4.6 Detect

#### 4.6.1 Go to Detect Menu

In the main menu, from Setting to Detect, you can see motion detect interface. See Figure 4-24.There is three detection types: motion detection, video loss, camera masking.

- The video loss has no detection region and sensitivity setup and camera masking has no detection region setup.
- You can see motion detect icon if current channel has enabled motion detect alarm.
- You can drag you mouse to set motion detect region without Fn button. Please click OK button to save current region setup. Right click mouse to exit current interface.

## 4.6.2 Motion Detect

Detection menu is shown as below. See Figure 4-24

- Event type: From the dropdown list you can select motion detection type.
- Channel: Select a channel from the dropdown list to set motion detect function.
- Enable: Check the box here to enable motion detect function.
- Region: Click select button, the interface is shown as in Figure 4-25. Here you can set motion detection zone. There are 396(PAL)/330(NTSC) small zones. Blue zone is the motion detection zone. White zone is the disarmed zone. System can only detect motion detect signal from the arm region. You can click Fn button to switch between the arm mode and disarm mode. In arm mode, you can click the direction buttons to move the green rectangle to set the motion detection zone. After you completed the setup, please click ENTER button to exit current setup. Do remember click save button to save current setup. If you click ESC button to exit the region setup interface system will not save your zone setup.
- Sensitivity: System supports 6 levels. The sixth level has the highest sensitivity.
- Period: Click set button, you can see an interface is shown as in Figure 4-27. Here you can set motion detect period. System only enables motion detect operation in the specified periods. It is not for video loss or the camera masking. Please select Sunday to Saturday from the dropdown list. You can see there are six periods for you to set. Please note you need to check the box before the period to enable the period setup valid. In Figure 4-27, select work day or non-work day from the drop down list, and then click the Set button, you can set your own business day and non-business day setup. See Figure 4-28. You can set Monday to Friday as the working day and Saturday and Sunday as non-business day. Click Save button to go back to previous interface.
- Anti-dither: System only memorizes one event during the anti-dither period. The value ranges from 5s to 600s.
- Alarm output: when an alarm occurs, system enables peripheral alarm devices.
- Latch: when motion detection complete, system auto delays detecting for a specified time. The value ranges from 1-300(Unit: second)
- Show message: System can pop up a message to alarm you in the local host screen if you enabled this function.
- Alarm upload: System can upload the alarm signal to the network (including alarm centre) if you enabled current function.
- Send email: System can send out email to alert you when alarm occurs.
- Record channel: System auto activates motion detection channel(s) to record once an alarm occurs. Please make sure you have set MD record in Schedule interface(Main Menu->Setting->Schedule) and schedule record in manual record interface(Main Menu-

>Advanced->Manual Record)

- PTZ activation: Here you can set PTZ movement when an alarm occurs. Such as go to preset, tour &pattern when there is an alarm. Click "select" button, you can see an interface is shown as in \_\_\_\_\_Figure 4-26.
- Record Delay: System can delay the record for specified time after alarm ended. The value ranges from 10s to 300s.
- Tour: Here you can enable tour function when alarm occurs. System one-window tour. Please go to chapter 5.3.9 Display for tour interval setup.
- Snapshot: You can enable this function to snapshoot image when an motion detect alarm occurs.
- Buzzer: Highlight the icon to enable this function. The buzzer beeps when alarm occurs.
- Test: Click it to test current motion detect setup (do not need to save). Click Select button
  after Region, you can set motion detect area. The default setup is whole region. The blue
  zones are the selected area. Please set sensitivity and click Test button, you can see system
  only display motion detect status of the blue area. The red flashing area is current motion
  detect. See Figure 4-30.

Please highlight icon to select the corresponding function. After all the setups please click Save button, system goes back to the previous menu.

#### Note:

In motion detection mode, you can not use copy/paste to set channel setup since the video in each channel may not be the same.

In Figure 4-25, you can left click mouse and then drag it to set a region for motion detection. Click Fn to switch between arm/withdraw motion detection. After setting, click enter button to exit.

| (1)                  |               | DETECT      |            |          |
|----------------------|---------------|-------------|------------|----------|
| Event Type<br>Enable | Motion Detect | Channel     | 1          | ]        |
| Region               | Select        | Sensitivity | 3          | ]        |
| Period               | Set           | Anti-dither | 5          | sec.     |
| Alarm Out            | 123456        | Latch       | 10         | sec.     |
| Show Message         | Alarm Upload  | Send Email  |            | -        |
| Record Channel       | 123456        | 17891011    | 1213141516 | <b>h</b> |
| PTZ Activation       | Select        | Delay       | 10         | ]sec.    |
| Tour                 | 123456        | 17891011    | 1213141516 |          |
| Snapshot             | 123456        | 07891011    | 1213141516 |          |
| Buzzer               |               |             |            |          |
|                      |               |             |            |          |
|                      |               |             |            |          |
|                      |               |             |            |          |
|                      |               |             |            |          |
| Default Co           | ру            |             | Save       | Cancel   |

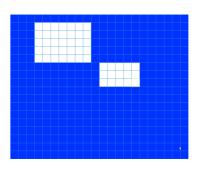

Figure 4-24

Figure 4-25

| <b>B</b> |        | PTZ Ac | tivation |      | ×   |
|----------|--------|--------|----------|------|-----|
| CAM 1    | None 🔻 | 0 CA   | AM 2     | None | - 0 |
| CAM 3    | None 🔻 | 0 CA   | AM 4     | None | • 0 |
| CAM 5    | None 🔻 | 0 CA   | AM 6     | None | - 0 |
| CAM 7    | None 🔻 | 0 CA   | AM 8     | None | - 0 |
| CAM 9    | None 🔻 | 0 CA   | AM 10    | None | - 0 |
| CAM 11   | None 🔻 | 0 CA   | AM 12    | None | - 0 |
| CAM 13   | None 🔻 | 0 CA   | AM 14    | None | - 0 |
| CAM 15   | None 🔻 | 0 CA   | AM 16    | None | - 0 |
|          | ОК     | C      | Cancel   |      |     |

Figure 4-26

| 8                                             |        |    |       |      |   |    | Setu  | ıp |     |    |    |     |     |
|-----------------------------------------------|--------|----|-------|------|---|----|-------|----|-----|----|----|-----|-----|
|                                               | Sat    |    |       |      | k | t  |       |    |     |    |    |     |     |
|                                               | 00 :00 |    | -24 : | 00   |   |    | 00 :0 | 0  | -24 | 00 |    |     |     |
|                                               | 00 :00 |    | -24 : | 00   |   |    | 00 :0 | 0  | -24 | 00 |    |     |     |
|                                               | 00 :00 |    | -24 : | 00   |   |    | 00 :0 | 0  | -24 | 00 |    |     |     |
| Sun<br>Mon<br>Tue<br>Wed<br>Thu<br>Fri<br>Sat |        | 0  | 3     | 6    | 9 |    | 15    |    |     | 24 |    |     |     |
|                                               |        | 0  | 3     | 6    | 9 | 12 | 15    | 18 | 21  | 24 |    |     |     |
|                                               | Сору   | DC | Defa  | ault |   |    |       |    |     |    | OK | Can | cel |

Figure 4-27

| 8                                             | Setup                                                                                                    |  |
|-----------------------------------------------|----------------------------------------------------------------------------------------------------|--|
| Work [<br>00:00<br>00:00                      | ay       Setup         -24 :00       00 :00       -24 :00         -24 :00       00 :00       -24 :00         -24 :00       00 :00       -24 :00 |  |
| Sun<br>Mon<br>Tue<br>Wed<br>Thu<br>Fri<br>Sat |                                                                                                    |  |
| Сору                                          | 0 3 6 9 12 15 18 21 24                                                                                                    |  |

Figure 4-28

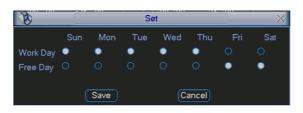

Figure 4-29

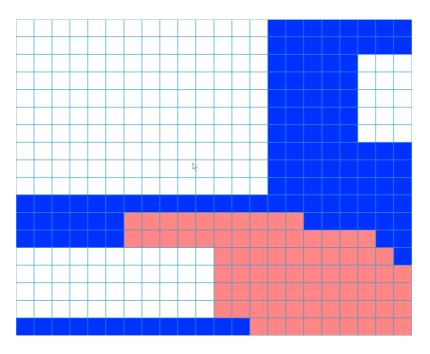

Figure 4-30

## 4.6.3 Video Loss

In Figure 4-24, select video loss from the type list. You can see the interface is shown as in Figure 4-31. This function allows you to be informed when video loss phenomenon occurred. You can enable alarm output channel and then enable show message function.

#### Tips:

- You can enable preset/tour/pattern activation operation when video loss occurs.
- Please refer to chapter 4.7 for local alarm setup information, except there is no device type, anti-dither, video matrix function.
- System only enables video loss function during the period you set here. It is null for motion detect or camera masking type.

| 8                                | DETECT                                                                     |
|----------------------------------|----------------------------------------------------------------------------|
| Event Type<br>Enable             | Video Loss 🔹 Channel 1                                                     |
| Period                           | Set           123456 Latch         10           sec.                       |
| Show Message<br>Record Channel   | 1234567891011213141516         •           Select         Delay         10 |
| ☐ Tour<br>☐ Snapshot<br>☐ Buzzer | 1234567891011213141516<br>12345678910111213141516                          |
|                                  |                                                                            |
| Default C                        | opy Save Cancel                                                            |

Figure 4-31

## 4.6.4 Camera Masking

When someone viciously masks the lens, or the output video is in one-color due to the environments light change, the system can alert you to guarantee video continuity. Camera masking interface is shown as in Figure 4-32. You can enable "Alarm output "or "Show message" function when camera masking alarm occurs.

• Sensitivity: The value ranges from 1 to 6. It mainly concerns the brightness. The level 6 has the higher sensitivity than level 1. The default setup is 3.

#### Tips:

You can enable preset/tour/pattern activation operation when video loss occurs.

Please refer to chapter 4.6.2 motion detection for detailed information.

#### Note:

- In Detect interface, copy/paste function is only valid for the same type, which means you can not copy a channel setup in video loss mode to camera masking mode.
- About Default function. Since detection channel and detection type may not be the same, system can only restore default setup of current detect type. For example, if you click Default button at the camera masking interface, you can only restore default camera masking setup. It is null for other detect types.
- System only enables camera masking function during the period you set here. It is null for motion detect or video loss type.

| <b>(</b>             |                | DETECT     |            |        |
|----------------------|----------------|------------|------------|--------|
| Event Type<br>Enable | Camera Maski ▼ | Channel    | [1         | •      |
| Period               | (Set )         |            |            |        |
| Alarm Out            | 123456         | ) Latch    | 10         | ]sec.  |
| Show Message         | Alarm Upload   | Send Email |            | -      |
| Record Channel       | 123456         | 17891011(  | 1213141516 |        |
| PTZ Activation       | Select         | Delay      | 10         | ]sec.  |
| Tour                 | 123456         | 07891011   | 1213141516 |        |
| Snapshot             | 123456         | 07891011   | 1213141516 |        |
| Buzzer               |                |            |            |        |
|                      |                |            |            | ₩.     |
|                      |                |            |            |        |
|                      |                |            |            |        |
|                      |                |            |            |        |
| Default C            | ору            |            | Save       | Cancel |

Figure 4-32

## 4.7 Alarm Setup and Alarm Activation

Before operation, please make sure you have properly connected alarm devices such as buzzer.

#### 4.7.1 Go to alarm setup interface

In the main menu, from Setting to Alarm, you can see alarm setup interface. See Figure 4-33.

#### 4.7.2 Alarm setup

Alarm interface is shown as below. See Figure 4-33.

- Alarm in: Here is for you to select channel number.
- Event type: There are two types. One is local input and the other is network input.
- Type: normal open or normal close.
- PTZ activation: When an alarm occurred, system can activate the PTZ operation. The PTZ activation lasts an anti-dither period.

  - Select the channel of current speed dome as current monitor video and the right click mouse to select Pan/Tilt/Zoom item. Now you can set preset, tour pattern.
  - ✤ In Figure 4-33, click "select" button, you can see an interface is shown as in Figure 4-34.
     Here you can set the activation operation such as preset tour, pattern and enable.
- Period: Click set button, you can see an interface is shown as in Figure 4-35. Here you can set for business day and non-business day. In Figure 4-35, click set button, you can see an interface is shown as in Figure 4-36. Here you can set your own setup for business day and non-business day.
- Anti-dither: Here you can set anti-dither time. The value ranges from 5 to 600s. The antidither time refers to the alarm signal lasts time. It can be seem as the alarm signal activation stays such as the buzzer, tour, PTZ activation, snapshot, channel record. The stay time

here does not include the latch time. During the alarm process, the alarm signal can begin an anti-dither time if system detects the local alarm again. The screen prompt, alarm upload, email and etc will not be activated. For example, if you set the anti-dither time as 10 second, you can see the each activation may last 10s if the local alarm is activated. During the process, if system detects another local alarm signal at the fifth second, the buzzer, tour, PTZ activation, snapshot, record channel will begin another 10s while the screen prompt, alarm upload, email will not be activated again. After 10s, if system detects another alarm signal, it can generate an alarm since the anti-dither time is out.

- Show message: System can pop up a message to alarm you in the local host screen if you enabled this function.
- Alarm upload: System can upload the alarm signal to the network (including alarm centre) if you enabled current function.
- Send email: System can send out email to alert you when alarm occurs.
- Record channel: you can select proper channel to record alarm video (Multiple choices).
  - You need to set alarm record mode as Schedule in Record interface (Main Menu->Advanced->Record). Please note the manual record has the highest priority. System record all the time no matter there is an alarm or not if you select Manual mode.
  - Now you can go to the Schedule interface (Main Menu->Setting->Schedule) to set the record type, corresponding channel number, week and date. You can select the record type:Regular/MD/Alarm/MD&Alarm. Please note, you can not select the MD&Alarm and MD(or Alarm) at the same time.
  - ✤ Now you can go to the Encode interface to select the alarm record and set the encode parameter (Main Menu->Setting->Encode).
  - Finally, you can set the alarm input as the local alarm and then select the record channel. The select channel begins alarm record when an alarm occurred. Please note system begins the alarm record instead of the MD record if the local alarm and MD event occurred at the same time.
- Latch: When the anti-dither time ended, the channel alarm you select in the alarm output may last the specified period. The value ranges from 1 to 300 seconds. This function is not for other alarm activation operations. The latch is still valid even you disable the alarm event function directly.
- Tour: Here you can enable tour function when alarm occurs. System supports one-window tour. Please go to chapter 5.3.9 Display for tour interval setup.
- Snapshot: You can enable this function to snapshoot image when an alarm occurs.
- Video matrix: Check the box to enable this function. The video matrix output can display the alarm video of current channel when there is an alarm signal.
- Buzzer: Highlight the icon to enable this function. The buzzer beeps when alarm occurs.
- Snapshot: For snapshot operation, please refer to chapter 4.5.2.

**Note:** The network alarm means the alarm signal from the TCP/IP. You can enable the network alarm function via the net SDK. The network alarm does not have the device type; anti-dither and alarm upload function. The rest items are the same.

Please highlight icon to select the corresponding function. After setting all the setups please click save button, system goes back to the previous menu.

|                                                                                                |             | ALARM                           |                                              |        |
|------------------------------------------------------------------------------------------------|-------------|---------------------------------|----------------------------------------------|--------|
| Event Type<br>Enable                                                                           | Local Alarm | Alarm In<br>Type                | 1<br>Normal Open                             |        |
| Period                                                                                         | Set         | Anti-dither                     | 5                                            | sec.   |
| Alarm Out                                                                                      | 12345       | Latch                           | 10                                           | ]sec.  |
| Show Message<br>Record Channel<br>PTZ Activation<br>Tour<br>Snapshot<br>Video Matrix<br>Buzzer |             | )7891011(<br>Delay<br>)7891011( | 1213141316<br>10<br>1213141516<br>1213141516 | sec.   |
| Default C                                                                                      | ору         |                                 | Save                                         | Cancel |

Figure 4-33

| <b>B</b> |        | PTZ | Activation |      |                   | X |
|----------|--------|-----|------------|------|-------------------|---|
| CAM 1    | None 🔻 | 0   | CAM 2      | None | -                 | 0 |
| CAM 3    | None 🔻 | 0   | CAM 4      | None | $\overline{\Box}$ | 0 |
| CAM 5    | None 🔻 | 0   | CAM 6      | None |                   | 0 |
| CAM 7    | None 🔻 | 0   | CAM 8      | None | •                 | 0 |
| CAM 9    | None 🔻 | 0   | CAM 10     | None | •                 | 0 |
| CAM 11   | None 🔻 | 0   | CAM 12     | None | •                 | 0 |
| CAM 13   | None 🔻 | 0   | CAM 14     | None | •                 | 0 |
| CAM 15   | None 🔻 | 0   | CAM 16     | None | •                 | 0 |
|          | ОК     |     | Cancel     | )    |                   |   |

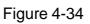

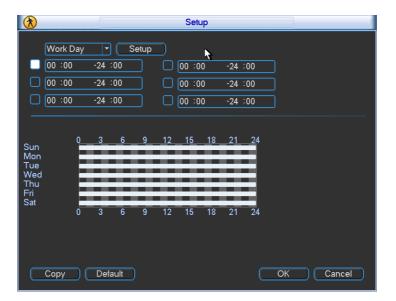

Figure 4-35

| Set |      |     |                      |                                     |                     | X                                                                                |
|-----|------|-----|----------------------|-------------------------------------|---------------------|----------------------------------------------------------------------------------|
| Sun | Mon  | Tue | Wed                  | Thu                                 | Fri                 | Sat                                                                              |
| •   | •    | •   | •                    | •                                   |                     |                                                                                  |
|     |      |     |                      |                                     | •                   | •                                                                                |
|     |      |     |                      |                                     |                     |                                                                                  |
|     | Save |     | C                    | ancel                               |                     |                                                                                  |
|     | •    | • • | Sun Mon Tue<br>O O O | Sun Mon Tue Wed<br>● ● ●<br>○ ○ ○ ○ | Sun Mon Tue Wed Thu | Sun Mon Tue Wed Thu Fri<br>Sun Mon Tue Wed Thu Fri<br>O O O O O O<br>C O O O O O |

Figure 4-36

# 4.8 Backup

DVR support USB device backup and network download. Here we introduce USB backup. You can refer to Chapter 7 Web Client Operation for network download backup operation.

# 4.7.1 Detect Device

Click backup button, you can see an interface is shown as in Figure 4-37. Here is for you to view devices information.

You can view backup device name and its total space and free space. The device includes USB burner, flash disk, SD card, and portable HDD.

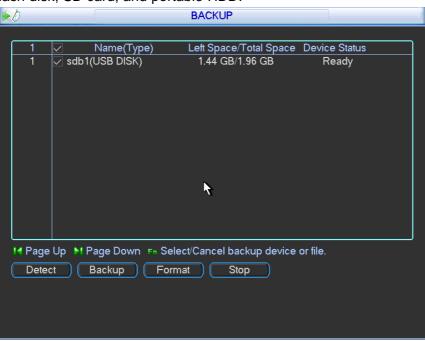

Figure 4-37

### 4.8.1 Backup

Select backup device and then set channel, file start time and end time.

Click add button, system begins search. All matched files are listed below. System

automatically calculates the capacity needed and remained. See Figure 4-38.

system only backup files with a  $\checkmark$  before channel name. You can use Fn or cancel button to delete  $\sqrt{a}$  after file serial number.

Click backup button, you can backup selected files. There is a process bar for you reference. When the system completes backup, you can see a dialogue box prompting successful backup.

| B.              |                | Backup           | )        |                   |       |
|-----------------|----------------|------------------|----------|-------------------|-------|
| Selected Device | sdb1(USB DISł  | ()               | -        | /                 |       |
| Туре            | All            | Channel 1        | <b>_</b> | File Format       | DAV 🔻 |
| Start Time      | 💽 2011 - 04    | - 27 00:00:      | 00       | Remove            | Add   |
| End Time        | 💽 2011 - 05    | - 25   14 : 20 : | 50       | Onekey Back       | up    |
| 0 СН Тур        | pe Start Time  | e End Ti         | me       | Size(KB)          |       |
|                 |                |                  |          |                   |       |
|                 |                |                  |          |                   |       |
|                 |                |                  |          |                   |       |
|                 |                |                  |          | ĸ                 |       |
|                 |                | "                |          |                   |       |
| 14 Page Up      | M Page Down    |                  |          | o device or file. |       |
| Space Required  | / Space Remair | ning:0.00 KB/3.7 | 1 GB     | Start             |       |

Figure 4-38

Click backup button, system begins burning. At the same time, the backup button becomes stop button. You can view the remaining time and process bar at the left bottom.

- File format: Click the file format; you can see there are two options: DAV/ASF.
- Picture backup: Please set the corresponding time, channel and then select the type as PIC from the dropdown list. See Figure 4-39. Please click the Add button and then select the pictures. Click the Start button; you can copy the specified pictures to the selected portable devices.

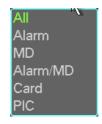

Figure 4-39

• One key backup: It includes three steps: the search, select all, start the backup. You can skip the above three steps and then copy all the searched files directly.

The file name format usually is: Channel number+Record type+Time. In the file name, the YDM format is Y+M+D+H+M+S. File extension name is .dav.

#### Tips:

During backup process, you can click ESC to exit current interface for other operation. The system will not terminate backup process.

#### Note:

When you click stop button during the burning process, the stop function becomes activated immediately. For example, if there are ten files, when you click stop system just backup five files, system only save the previous 5 files in the device (But you can view ten file names).

# 4.9 PTZ Control and Color Setup

**Note:** All the operations here are based on PELCOD protocol. For other protocols, there might be a little difference.

# 4.8.1 Cable Connection

Please follow the procedures below to go on cable connection

- Connect the dome RS485 port to DVR 485 port.
- Connect dome video output cable to DVR video input port.
- Connect power adapter to the dome.

#### 4.8.2 PTZ Setup

**Note:** The camera video should be in the current screen. Before setup, please check the following connections are right:

- PTZ and decoder connection is right. Decoder address setup is right.
- Decoder A (B) line connects with DVR A (B) line.

Boot up the DVR, input user name and password.

In the main menu, click setting, and then click Pan/Tilt Control button. The interface is shown as in Figure 4-40. Here you can set the following items:

- Channel: select the current camera channel.
- Protocol: select corresponding PTZ protocol(such as PELCOD)
- Address: default address is 1.
- Baud rate: select corresponding baud rate. Default value is 9600.
- Data bits: select corresponding data bits. Default value is 8.
- Stop bits: select corresponding stop bits. Default value is 1.
- Parity: there are three options: odd/even/none. Default setup is none.

| Y         |        | PAN/TILT/ZOOM       | < |
|-----------|--------|---------------------|---|
| Channel   | 1      | •                   |   |
| Protocol  | PELCOD |                     |   |
| Address   | 1      |                     |   |
| Baudrate  | 115200 |                     |   |
| Data Bits | 8      |                     |   |
| Stop Bits | 1      |                     |   |
| Parity    | None   |                     |   |
|           |        |                     |   |
|           |        |                     |   |
|           |        |                     |   |
|           |        |                     |   |
| Сору      | Paste  | Default Save Cancel | D |

Figure 4-40

After completing all the setting please click save button. Right click mouse (click "Fn" Button in the front panel or click "Fn" key in the remote control). The interface is shown as in Figure 4-41.

| View 1        | ۱. |
|---------------|----|
| View 4        |    |
| View 9        | •  |
| View 16       |    |
| Pan/Tilt/Zoon | n  |
| Color Setting | ~  |
| Search        |    |
| Record        |    |
| Alarm Output  | t  |
| Alarm Input   |    |
| Main Menu     |    |

Figure 4-41

Click Pan/Tilt/Zoom, the interface is shown as below. See Figure 4-42. Here you can set the following items:

- Step: value ranges fro 1 to 8.
- Zoom
- Focus
- Iris

Please click icon and with to adjust zoom, focus and iris.

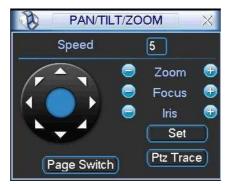

Figure 4-42

In Figure 4-42, please click direction arrows (See Figure 4-43) to adjust PTZ position. There are total 8 direction arrows.

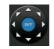

Figure 4-43

# 4.8.3 3D Intelligent Positioning Key

In the middle of the eight direction arrows, there is a 3D intelligent positioning key. SeeFigure 4-44. Please make sure your protocol supports this function and you need to use mouse to control.

Click this key, system goes back to the single screen mode. Drag the mouse in the screen to adjust section size. The dragged zone supports 4X to 16X speeds. It can realize PTZ automatically. The smaller zone you dragged, the higher the speed.

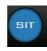

#### Figure 4-44

Here is a sheet for you reference.

| Name  | Function<br>key | function | Shortcut<br>key | Function<br>key | function | Shortcut<br>Key |
|-------|-----------------|----------|-----------------|-----------------|----------|-----------------|
| Zoom  |                 | Near     | Þ               | <b>(?</b> )     | Far      | D               |
| Focus |                 | Near     | Î H             | <b>(+)</b>      | Far      |                 |
| Iris  | 0               | close    | "-              | Ð               | Open     | <b>~</b> "      |

# 4.10 Preset/ Patrol/Pattern/Scan

In Figure 4-42, please click the "set" button. The interface is shown as below. See Figure 4-45. Here you can set the following items:

- Preset
- Tour
- Pattern
- Border

| PAN                                             | /TILT/ZOOM ×                                  |
|-------------------------------------------------|-----------------------------------------------|
| Function<br>Preset<br>Tour<br>Pattern<br>Border | Preset 1<br>Patrol No. 0<br>Set<br>Del Preset |

Figure 4-45

In \_\_\_\_\_ Figure 4-42, click page switch button, the interface is shown as in Figure 4-46. Here you can activate the following functions:

- Preset
- Tour
- Pattern
- Auto scan
- Auto pan
- Flip
- Reset
- Page switch

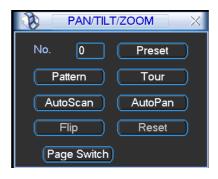

Figure 4-46

#### Note:

- Preset, tour and pattern all need the value to be the control parameter. You can define it as you require.
- You need to refer to your speed dome user's manual for Aux definition. In some cases, it can be used for special process.
- The following setups are usually operated in the \_\_\_\_\_Figure 4-42, Figure 4-45 and Figure 4-46.

#### 4.9.1 Preset Setup

In Figure 4-42, use eight direction arrows to adjust camera to the proper position.

In Figure 4-45, click preset button and input preset number. The interface is shown as in Figure 4-47.

Now you can add this preset to one tour.

| PAN                                             | /TILT/ZOOM ×                                  |
|-------------------------------------------------|-----------------------------------------------|
| Function<br>Preset<br>Tour<br>Pattern<br>Border | Preset 1<br>Patrol No. 0<br>Set<br>Del Preset |

Figure 4-47

#### 4.9.2 Activate Preset

In Figure 4-46, please input preset number in the No. blank, and click preset button.

### 4.9.3 Patrol setup (Tour Setup)

In Figure 4-38, click patrol button. The interface is shown as in Figure 4-48.Input preset number and add this preset to a patrol (tour). For each patrol (tour), you can input max 80 presets.

| P/                                                | AN/TILT/ZOOM                                         | $\times$ |
|---------------------------------------------------|------------------------------------------------------|----------|
| Function<br>Preset<br>Patrol<br>Pattern<br>Border | Preset 1<br>Patrol No. 0<br>Add Preset<br>Del Preset | ĸ        |

### 4.9.4 Activate Patrol (tour)

In \_\_\_\_\_ Figure 4-45, input patrol (tour) number in the No. blank and click patrol button

#### 4.9.5 Pattern Setup

In Figure 4-45, click pattern button and then click "begin" button. The interface is shown as in Figure 4-49. Then you can go to Figure 4-42 X to modify zoom, focus, and iris.

Go back to Figure 4-49 and click "end" button. You can memorize all these operations as pattern 1.

| 🚯 РА                                              | N/TILT/ZOOM                               | × |
|---------------------------------------------------|-------------------------------------------|---|
| Function<br>Preset<br>Patrol<br>Pattern<br>Border | Pattern 1<br>Patrol No. 0<br>Begin<br>End | ĸ |

Figure 4-49

#### 4.9.6 Activate Pattern Function

In \_\_\_\_\_ Figure 4-39, input mode value in the No. blank, and click pattern button.

#### 4.9.7 Auto Scan Setup

In \_\_\_\_\_ Figure 4-38, click border button. The interface is shown as in \_\_\_\_\_ Figure 4-43. Please go to \_\_\_\_\_ Figure 4-35, use direction arrows to select camera left limit Then please go to \_\_\_\_\_ Figure 4-43. and click left limit button Repeat the above procedures to set right limit.

| Р/                                                | AN/TILT/ZOOM                               | × |
|---------------------------------------------------|--------------------------------------------|---|
| Function<br>Preset<br>Patrol<br>Pattern<br>Border | Pattern 1<br>Patrol No. 0<br>Left<br>Right | K |

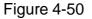

#### 4.9.8 Activate Auto Scan

In Figure 4-46, click "Auto Scan" button, the system begins auto scan. Correspondingly, the auto scan button becomes Stop button. Click stop button to terminate scan operation.

### 4.11 Flip

In Figure 4-46, click page switch button, you can see an interface is shown as below. See Figure 4-51. Here you can set auxiliary function. The aux value has relation ship with the Aux button of the decoder.

Click page switch button again, system goes back to Figure 4-42.

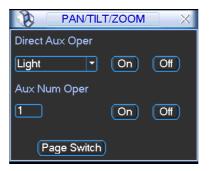

Figure 4-51

# 5 Understanding of Menu Operations and Controls

# 5.1 Menu Tree

This series DVR menu tree is shown as below.

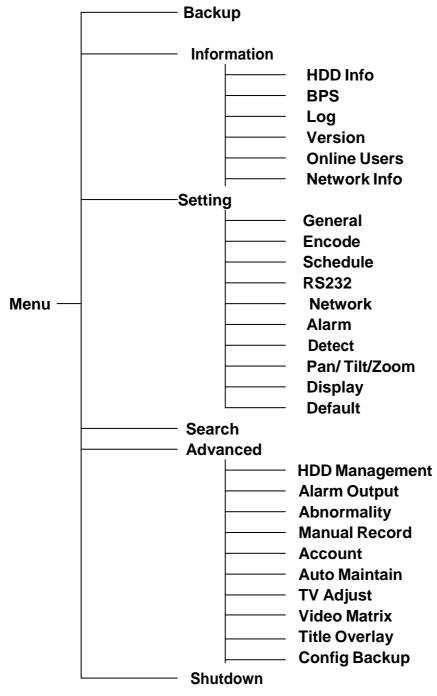

# 5.2 Main Menu

After you logged in, the system main menu is shown as below. See Figure 5-1. There are total six icons: search, Information, setting, backup, advanced and shutdown. Move the cursor to highlight the icon, then double click mouse to enter the sub-menu.

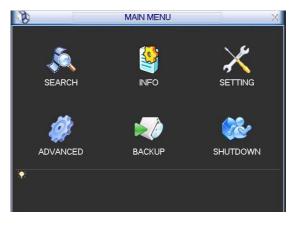

Figure 5-1

# 5.3 Setting

In main menu, highlight setting icon and double click mouse. System setting interface is shown as below. See Figure 5-2.

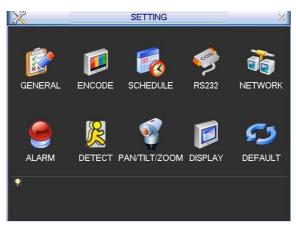

Figure 5-2

# 5.3.1 General

General setting includes the following items. See .......Figure 5-3..

- System time: Here is for you to set system time
- Date format: There are three types: YYYY-MM-DD: MM-DD-YYYYY or DD-MM-YYYY.
- Date separator: There are three denotations to separate date: dot, beeline and solidus.
- DST: Here you can set DST time and date. Please enable DST function and then click set button. You can see an interface is shown as in Figure 5-4. Here you can set start time and end time by setting corresponding week setup. In Figure 5-4, enable date button, you can see an interface is shown as in Figure 5-5. Here you can set start time and end time by setting corresponding date setup.
- Time format: There are two types: 24-hour mode or 12-hour mode.
- Language: System supports various languages: Chinese (simplified), Chinese (Traditional), English, Italian, Japanese, French, Spanish (All languages listed here are optional. Slight difference maybe found in various series.)
- HDD full: Here is for you to select working mode when hard disk is full. There are two options: stop recording or rewrite. If current working HDD is overwritten or the current HDD is full

while the next HDD is no empty, then system stops recording, If the current HDD is full and then next HDD is not empty, then system overwrites the previous files.

- Video standard: There are two formats: NTSC and PAL. •
- Pack duration: Here is for you to specify record duration. The value ranges from 1 to 120 minutes. Default value is 60 minutes.
- Real-time playback: It is to set playback time you can view in the preview interface (chapter 4.2 Live Viewing). The value ranges from 5 to 60 minutes.
- Device ID: Please input a corresponding device name here.
- Holiday setup: Click it you can see an interface shown as in Figure 5-7. Here you can set holiday date. Please go to chapter 4.5 Schedule to view or set the holiday date record setup.
  - $\rightarrow$  When you enable Holiday settings and schedule setup at the same time, holiday setting has the priority. If the selected day is a holiday, then system records as you set in holiday setting. If it is not a holiday, system records as you set in Schedule interface. Please note you need to go to chapter 4.5 Schedule to enable Holiday setup. Otherwise you can not enable holiday record setup.
  - $\rightarrow$  Please note, there is no year setup on the holiday setup. For example, if you set 30th Oct, 2012 as a holiday, then the date of 30th Oct in each year will be set as a holiday. So, general speaking, your holiday setup in other year may also affect the holiday setup in 2012.
- Auto logout: Here is for you to set auto logout interval once login user remains inactive for a specified time. Value ranges from 0 to 60 minutes.
- Mouse property: Click mouse setup button, you can go to mouse setup interface. See Figure 5-7. You can set double click speed via dragging the slide bard. You can Click Default button to restore default setup.
- Startup wizard: Check the box here, system goes to the startup wizard when the device boots up the next time. Otherwise, it goes to the system login interface directly.
- Navigation bar: Check the box here, system displays the navigation bar on the interface. ٠

#### Note:

Since system time is very important, do not modify time casually unless there is a must! Before your time modification, please stop record operation first!

After completing all the setups please click save button, system goes back to the previous menu.

|                                |                     | GENERAL        |             |
|--------------------------------|---------------------|----------------|-------------|
| System Time<br>Basic Settings_ | 2013 - 01 - 05 23 : | 28 : 46        | Save        |
| Date Format                    |                     |                | et )        |
| Date Separator                 |                     | Time Format    | 24-HOUR 🔻   |
| Device Settings                |                     |                |             |
| Language                       |                     | HDD Full       | Overwrite 🔻 |
| Video Standard                 | NTSC -              | Pack Duration  | 60 min.     |
| Device No.                     | 8                   | Realtime Play  | 5 min.      |
| Device ID                      | DVR                 |                |             |
| Other Settings_                |                     |                |             |
| 📃 Holiday 🦲                    | Setup               | Mouse Property | Setup       |
| 📃 Navigation B                 | ar                  | Auto Logout    | 10min.      |
| 📃 Startup Wiza                 | rd                  |                |             |
| Default                        |                     |                | OK Cancel   |

Figure 5-3

|            | DST                   | × |
|------------|-----------------------|---|
| Day of We  | ek O Date             |   |
| Start: Jun | ▼ 1st ▼ Sat ▼ 00 : 00 |   |
| End: Sep   | ▼ 1st ▼ Sun ▼ 00 : 00 |   |
|            | OK Cancel             |   |

Figure 5-4

| 8            | DST X                |
|--------------|----------------------|
| O Day of We  | ek 单 Date            |
| Start: 💽 200 | 08 - 06 - 01 00 : 00 |
| End: 💽 200   | 08 - 09 - 01 00 : 00 |
|              | OK Cancel            |

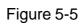

|      | 2012-12-18 |    |    |       |          |    |
|------|------------|----|----|-------|----------|----|
| < De | ec         |    | •  | 2012  |          |    |
| Su   | Мо         | Tu | We | Th    | Fr       | Sa |
|      |            |    |    |       |          | 1  |
| 2    | 3          | 4  | 5  | 6     | 7        | 8  |
| 9    | 10         | 11 | 12 | 13    | 14       | 15 |
| 16   | 17         | 18 | 19 | 20    | 21       | 22 |
| 23   | 24         | 25 | 26 | 27    | 28       | 29 |
| 30   | 31         |    |    |       |          |    |
|      |            | OK | DC | Cance | <u>,</u> |    |

Figure 5-6

| $\langle \rangle$ | Mouse Setup   |
|-------------------|---------------|
| Double            | -click Speed  |
| Slow _            | Fast          |
| Defa              | ult OK Cancel |

Figure 5-7

# 5.3.2 Encode

Encode setting includes the following items. See Figure 5-8.

Please note some series do not support extra stream.

- Channel: Select the channel you want.
- Type: Please select from the dropdown list. There are three options: regular/motion detect/alarm. You can set the various encode parameters for different record types.
- Compression: System supports H.264.
- Resolution: System supports various resolutions, you can select from the dropdown list. The main stream supports D1/HD1/2CIF/CIF/QCIF and the extra stream supports CIF/QCIF.
   Please note the option may vary due to different series.

#### Note:

a). For HD-SDI series, the main code-stream types are

1080P/720P/D1/HD1/2CIF/CIF/QCIF; Extra stream resolution supports D1/CIF/QCIF.

b). For 960H series, the main code-stream types are 960H/D1/HD1/2CIF/CIF/QCIF; Extra stream resolution supports 960H/D1/HD1/2CIF/CIF/QCIF.

• Frame rate: It ranges from 1f/s to 25f/s in NTSC mode and 1f/s to 30f/s in PAL mode. Note:

For the 16-channel series product of the HD-SDI 1080P 1.5U series product and the HD-SDI 1080P 2U series product, when the main stream resolution is 1080P, the frame rate of the 1/5/9/13-channel max supports 25f/s or 30f/s and the frame rate of the rest channels support 12f/s or 15f/s. The extras stream of the HD-SDI 1080P 1.5U series product and the HD-SDI 1080P 2U series product support D1 (6fps or 7f/s.)

- Bit rate type: System supports two types: CBR and VBR. In VBR mode, you can set video quality.
- Quality: There are six levels ranging from 1 to 6. The sixth level has the highest image quality.
- Video/audio: You can enable or disable the video/audio.
- Overlay: Click overlay button, you can see an interface is shown in Figure 5-9.
- Cover area (Privacy mask): Here is for you to set privacy mask section. You can drag you mouse to set proper section size. In one channel video, system max supports 4 zones in one channel.
- Preview/monitor: privacy mask has two types. Preview and Monitor. Preview means the privacy mask zone can not be viewed by user when system is in preview status. Monitor means the privacy mask zone can not be view by the user when system is in monitor status.

- ✤ Time display: You can select system displays time or not when you playback. Please click set button and then drag the title to the corresponding position in the screen.
- ✤ Channel display: You can select system displays channel number or not when you playback. Please click set button and then drag the title to the corresponding position in the screen.
- Copy: After you complete the setup, you can click Copy button to copy current setup to other channel(s). You can see an interface is shown as in Figure 5-10. You can see current channel number is grey. Please check the number to select the channel or you can check the box ALL. Please click the OK button in Figure 5-10 and Figure 5-8 respectively to complete the setup. Please note, once you check the All box, you set same encode setup for all channels. Audio/video enable box, overlay button and the copy button is shield. See Figure 5-11.

Please highlight icon 🔳 to select the corresponding function.

|                    |              | ENCODE          |           |
|--------------------|--------------|-----------------|-----------|
| Channel            | 1            |                 |           |
| Туре               | Regular 🔻    | Extra Stream1 🔻 |           |
| Compression        | H.264 🔻      | H.264 🔻         |           |
| Resolution         | D1 🔻         | CIF             |           |
| Frame Rate(FPS)    | 25 🔻         | 6 🔻             |           |
| Bit Rate Type      | CBR 🔻        | CBR 🔻           |           |
|                    |              |                 |           |
| Bit Rate(Kb/S)     | 2048 👻       | 160 🔻           |           |
| Reference Bit Rate | 768-4096Kb/S | 40-256Kb/S      |           |
| Audio/Video        |              |                 |           |
| Audio Format       | G711a 🔻      |                 | k         |
|                    | OVERLAY      |                 | 1         |
|                    | (SNAPSHOT)   |                 |           |
|                    |              |                 |           |
| Default (          | Сору         |                 | OK Cancel |

Figure 5-8

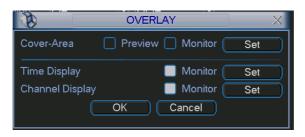

Figure 5-9

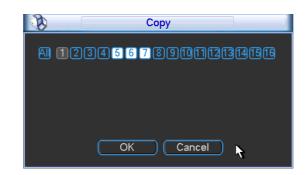

Figure 5-10

|                    |                         | ENCODE          |           |
|--------------------|-------------------------|-----------------|-----------|
| Channel<br>Type    | 1<br>Regular            | Extra Stream1 - |           |
| Compression        | H.264 🔻                 | H.264 🔻         |           |
| Resolution         | D1 🔻                    | CIF             |           |
| Frame Rate(FPS)    | 25 🔻                    | 6 🗸             |           |
| Bit Rate Type      | CBR                     | CBR             |           |
| Bit Rate(Kb/S)     | 2048 🔻                  | 160 🔽           |           |
| Reference Bit Rate | 768-4096Kb/S            | 40-256Kb/S      |           |
| Audio/Video        |                         |                 |           |
| Audio Format<br>(  | G711a    G711a    G711a |                 | <b>K</b>  |
| Default            |                         |                 | OK Cancel |

Figure 5-11

# 5.3.3 Schedule

Please refer to chapter 4.5 schedule.

# 5.3.4 RS232

RS232 interface is shown as below. There are five items. See Figure 5-12.

- Function: There are various devices for you to select. Console is for you to use the COM or mini-end software to upgrade or debug the program. The control keyboard is for you to control the device via the special keyboard. Transparent COM (adapter) is to connect to the PC to transfer data directly. Protocol COM is for card overlay function. Network keyboard is for you to use the special keyboard to control the device. PTZ matrix is to connect to the peripheral matrix control.
- Baud rate: You can select proper baud rate.
- Data bit: You can select proper data bit. The value ranges from 5 to 8.
- Stop bit: There are three values: 1/1.5/2.
- Parity: there are five choices: none/odd/even/space mark.

System default setup is:

- Function: Console
- Baud rate:115200
- Data bit:8

- Stop bit:1
- Parity: None

After completing all the setups please click save button, system goes back to the previous menu.

| See.    |         |         | RS232 |        | $\times$ |
|---------|---------|---------|-------|--------|----------|
| Functio | on      | Console | •     |        |          |
| Baudra  | ite     | 115200  | •     |        |          |
| Data Bi | ts      | 8       | -     |        |          |
| Stop Bi | its     | 1       | -     |        |          |
| Parity  |         | None    | •     |        |          |
|         |         |         |       |        |          |
|         |         |         |       |        |          |
|         |         |         |       |        |          |
|         |         |         |       |        |          |
|         |         |         |       |        |          |
|         |         |         |       |        |          |
| 0       | Default | Save    | , (   | Cancel |          |

Figure 5-12

#### 5.3.5 Network

Here is for you to input network information.

The single network adapter interface is shown as in Figure 5-13 and the dual network adapters interface (for some series product only) is shown as in Figure 5-14.

- IP Version: There are two options: IPv4 and IPv6. Right now, system supports these two IP address format and you can access via them.
- MAC address: The host in the LAN can get a unique MAC address. It is for you to access in the LAN. It is read-only.
- IP address: Here you can use up/down button (
  ) or input the corresponding number to input IP address. Then you can set the corresponding subnet mask the default gateway.
- Subnet prefix: The input value ranges from 0 to 128. It is to mark a specified network MAC address. Usually it includes an organization of multiple-level.
- Default gateway: Here you can input the default gateway. Please note system needs to check the validity of all IPv6 addresses. The IP address and the default gateway shall be in the same IP section. That is to say, the specified length of the subnet prefix shall have the same string.
- DHCP: It is to auto search IP. When enable DHCP function, you can not modify IP/Subnet mask /Gateway. These values are from DHCP function. If you have not enabled DHCP function, IP/Subnet mask/Gateway display as zero. You need to disable DHCP function to view current IP information. Besides, when PPPoE is operating, you can not modify IP/Subnet mask /Gateway.
- TCP port: Default value is 37777. You can change if necessary.
- UDP port: Default value is 37778. You can change if necessary.
- HTTP port: Default value is 80.
- HTTPS port: Default value is 443.
- RTSP port: Default value is 554.

Important: System needs to reboot after you changed and saved any setup of the above four ports. Please make sure the port values here do not conflict.

- Max connection: system support maximal 128 users. 0 means there is no connection limit.
- MTU: It is to set MTU value of the network adapter. The value ranges from 1280-7200 bytes. The default setup is 1500 bytes. Please note MTU modification may result in network adapter reboot and network becomes off. That is to say, MTU modification can affect current network service. System may pop up dialog box for you to confirm setup when you want to change MTU setup. Click OK button to confirm current reboot, or you can click Cancel button to terminate current modification. Before the modification, you can check the MTU of the gateway; the MTU of the DVR shall be the same as or is lower than the MTU of the gateway. In this way, you can reduce packets and enhance network transmission efficiency.

The following MTU value is for reference only.

- 1500: Ethernet information packet max value and it is also the default value. It is the typical setup when there is no PPPoE or VPN. It is the default setup of some router, switch or the network adapter.
- → 1492: Recommend value for PPPoE.
- ✤ 1468: Recommend value for DHCP.
- Preferred DNS server: DNS server IP address.
- Alternate DNS server: DNS server alternate address.
- Transfer mode: Here you can select the priority between fluency/video qualities.
- LAN download: System can process the downloaded data first if you enable this function. The download speed is 1.5X or 2.0X of the normal speed.
- Dual network adapters mode:
  - Multiple-address mode: eth0 and eth1 operate separately. You can use the services such as HTTP, RTP service via eth00 or the eth1 usually you need to set one default card(default setup is etho) to request the auto network service form the device-end such as DHCP, email ,FTP and etc. In multiple-address mode, system network status is shown as offline once one card is offline.
  - Network fault-tolerance: In this mode, device uses bond0 to communicate with the external devices. You can focus on one host IP address. At the same time, you need to set one master card. Usually there is only one running card (master card).System can enable alternate card when the master card is malfunction. The system is shown as offline once these two cards are both offline. Please note these two cards shall be in the same LAN.
  - Load balance: In this mode, device uses bond0 to communicate with the external device. The eth0 and eth1 are both working now and bearing the network load. Their network load are general the same. The system is shown as offline once these two cards are both offline. Please note these two cards shall be in the same LAN.

#### Important

For the IP address of IPv6 version, default gateway, preferred DNS and alternate DNS, the input value shall be 128-digit. It shall not be left in blank.

After completing all the setups please click save button, system goes back to the previous menu.

| - The second second sec | NETWORK                 | j 🐯             | NETWORK                      |
|----------------------------------------------------------------------------------------------------|-------------------------|-----------------|------------------------------|
| IP Version                                                                                                    | [IPv4]*                 | IP Version      | [IPv6                        |
| IP Address                                                                                                    | 172 · 11 · 2 · 128 DHCP | LinkAddr        | fe80::5054:89ff:fe87:4515/64 |
| Subnet Mask                                                                                                    | 255 . 255 . 0 . 0       | IP Address      | /64                          |
| Default Gateway                                                                                                    | 172 . 11 . 0 . 1        | Default Gateway |                              |
| TCP Port                                                                                                    | 37777 HTTP Port 80      | TCP Port        | 37777 HTTP Port 80           |
| UDP Port                                                                                                    | 37778 HTTPS Port 443    | UDP Port        | 37778 HTTPS Port 443         |
| RTSP Port                                                                                                    | 554 MTU 1500            | RTSP Port       | 554 MTU 1500                 |
| Preferred DNS                                                                                                    | 8 . 8 . 8 . 8           | Preferred DNS   | ::fff:8.8.8.8                |
| Alternate DNS                                                                                                    | 8 . 8 . 4 . 4           | Alternate DNS   | ::fff:8.8.4.4                |
| Max Connection                                                                                                    | 128 LAN Download        | Max Connection  | 128 LAN Download             |
| NETWORK SET                                                                                                    |                         | NETWORK SE      |                              |
| Default                                                                                                    | Save Cancel             | Default         | Save Cancel                  |

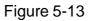

| ()              | NETWORK                               |              | ð)              |                    | NETWORK               |              |
|-----------------|---------------------------------------|--------------|-----------------|--------------------|-----------------------|--------------|
| Net Mode        | Multi-address 🔻 Default Ethernet Port | Ethernet1    | Net Mode        | Multi-address 🔻    | Default Ethernet Port | Ethernet1    |
| Ethernet Card   | Ethernet1 IP Version                  | IPv4         | Ethernet Card   | Ethernet1 -        | IP Version            | IPv6         |
| IP Address      | 172 · 11 · 2 · 247 DHC                | P            | LinkAddr        | fe80::5054:4ff:fe0 | 7:1301/64             |              |
| Subnet Mask     | <u>255 · 255 · 0 · 0</u>              |              | IP Address      |                    |                       | /64          |
| Default Gateway | 172 · 11 · 0 · 1                      |              | Default Gateway |                    |                       |              |
| TCP Port        | 37777 HTTP Port                       | 80           | TCP Port        | 37777              | HTTP Port             | 80           |
| UDP Port        | 37778 HTTPS Port                      | 443          | UDP Port        | 37778              | HTTPS Port            | 443          |
| RTSP Port       | 554 MTU                               | 1500         | RTSP Port       | 554                | мти                   | 1500         |
| Preferred DNS   | 8 . 8 . 8 . 8                         |              | Preferred DNS   | ::fff:8.8.8.8      |                       |              |
| Alternate DNS   | 8 . 8 . 4 . 4                         |              | Alternate DNS   | ::fff:8.8.4.4      |                       |              |
| Max Connection  | 128                                   | LAN Download | Max Connection  | 128                |                       | LAN Download |
| NETWORK SE      |                                       |              | NETWORK SE      | ITING              |                       |              |
| Default         |                                       | Save Cancel  | Default         |                    |                       | Save Cancel  |

Figure 5-14

#### 5.3.5.1 Network Setting

Network setting interface is shown as in Figure 5-15. Please check the box to enable corresponding function and then double click current item to go to setup interface.

| <b>T</b>                                                                                                    | NETWORK SETTING                                                                                                    |             |
|----------------------------------------------------------------------------------------------------|----------------------------------------------------------------------------------------------------|-------------|
| IP FILTER<br>NTP<br>MULTICAST<br>PPPoE<br>DDNS<br>UPnP<br>3G<br>WIFI<br>EMAIL<br>FTP<br>ALARM CENTRE<br>SNMP<br>NETWORK PRIORITY<br>REGISTER | time.windows.com : 60<br>239.255.42.42<br>No Available DDNS Setup<br>Port Forwarding<br>No Connection<br>MailServer : 25<br>Record FTP : 0.0.00<br>Private : 10.1.0.2<br>LAN<br>0.0.0.0 : 8000 | K           |
| Default                                                                                                    |                                                                                                    | Save Cancel |

Figure 5-15

5.3.5.2 IP Filter

IP filter interface is shown as in Figure 5-16. You can add IP in the following list. The list supports max 64 IP addresses. System supports valid address of IPv4 and IPv6. **Please note system needs to check the validity of all IPv6 addresses.** 

After you enabled trusted sites function, only the IP listed below can access current DVR. If you enable blocked sites function, the following listed IP addresses can not access current DVR.

- Enable: Highlight the box here, you can check the trusted site function and blocked sites function. You can not see these two modes if the Enable button is grey.
- Type: You can select trusted site and blacklist from the dropdown list. You can view the IP address on the following column.
- Start address/end address: Select one type from the dropdown list, you can input IP address in the start address and end address. Now you can click Add IP address or Add IP section to add.
  - a) For the newly added IP address, it is in enable status by default. Remove the  $\sqrt{}$  before the item, and then current item is not in the list.
  - b) System max supports 64 items.
  - Address column supports IPv4 or IPv6 format. If it is IPv6 address, system can optimize it. For example, system can optimize aa:0000: 00: 00aa: 00aa: 00aa: 00aa: 00aa as aa:: aa: aa: aa: aa: aa: aa.
  - d) System automatically removes space if there is any space before or after the newly added IP address.
  - e) System only checks start address if you add IP address. System check start address and end address if you add IP section and the end address shall be larger than the start address.
  - f) System may check newly added IP address exists or not. System does not add if input IP address does not exist.
- Delete: Click it to remove specified item.
- Edit: Click it to edit start address and end address. See Figure 5-18. System can check the IP address validity after the edit operation and implement IPv6 optimization.
- Default: Click it to restore default setup. In this case, the trusted sites and blocked sites are both null.

#### Note:

- If you enabled trusted sites, only the IP in the trusted sites list can access the device.
- If you enabled blocked sites, the IP in the blocked sites can not access the device.
- System supports add MAC address.

| ðð            |                   | IP FILTER                 |                |             |
|---------------|-------------------|---------------------------|----------------|-------------|
| Enable        | Trusted Sites     | O Blocked Sites           |                |             |
| Туре          | Trusted Sites 🔻   |                           |                |             |
| Start Address | 10.10.6.10        |                           | Add IP Addre   | ess         |
| End Address   | 10.10.6.18        |                           | Add IP Section | n           |
|               | ddress<br>10.6.10 | End Address<br>10.10.6.18 | Edit<br>✓      | Delete<br>× |
|               |                   | <b>ŀ</b>                  |                |             |
|               |                   |                           |                |             |
|               |                   |                           |                |             |
|               |                   |                           |                |             |
|               |                   |                           |                |             |
| Default       |                   |                           | ОК             | Cancel      |

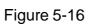

| Ø                                           | IP FILTER                                         |
|---------------------------------------------|---------------------------------------------------|
| Restricted Type<br>IP Version<br>IP Address | Trusted Sites       IPv6       2001:255::258:bc52 |
| 12.2.4.7<br>2001:255::258:be                | c52                                               |
|                                             | ₩.                                                |
| Delete IP [                                 | Delete All                                        |
| Default                                     | OK Cancel                                         |

Figure 5-17

| Edit                     |  |  |
|--------------------------|--|--|
| Start Address 10.10.6.21 |  |  |
| End Address 10.10.6.30   |  |  |
| OK Cancel                |  |  |

Figure 5-18

5.3.5.3 NTP Setup

You need to install SNTP server (Such as Absolute Time Server) in your PC first. In Windows XP OS, you can use command "net start w32time" to boot up NTP service.

NTP setup interface is shown as in Figure 5-19.

- Host IP: Input your PC address.
- Port: This series DVR supports TCP transmission only. Port default value is 123.
- Update interval: minimum value is 1. Max value is 65535. (Unit: minute)
- Time zone: select your corresponding time zone here.

• Manual update: It allows you to synchronize the time with the server manually.

Here is a sheet for your time zone setup.

| City /Region Name           | Time Zone |
|-----------------------------|-----------|
| London                      | GMT+0     |
| Berlin                      | GMT+1     |
| Cairo                       | GMT+2     |
| Moscow                      | GMT+3     |
| New Deli                    | GMT+5     |
| Bangkok                     | GMT+7     |
| Beijing (Hong Kong)         | GMT+8     |
| Tokyo                       | GMT+9     |
| Sydney                      | GMT+10    |
| Hawaii                      | GMT-10    |
| Alaska                      | GMT-9     |
| Pacific Time(P.T)           | GMT-8     |
| American Mountain Time(M.T) | GMT-7     |
| American Central Time(C.T)  | GMT-6     |
| American Eastern Time(E.T)  | GMT-5     |
| Atlantic Time               | GMT-4     |
| Brazil                      | GMT-3     |
| Middle Atlantic Time        | GMT-2     |

|               | NTP              |               |
|---------------|------------------|---------------|
|               |                  | _ <u></u>     |
| Server IP     | time.windows.com | 123           |
| Port          | 123              |               |
| Time Zone     | GMT+08:00        | •             |
| Update Period | 60               | min.          |
|               |                  |               |
|               |                  |               |
| Default       | OK Cancel        | Manual Update |
|               |                  |               |

Figure 5-19

#### 5.3.5.4 Multiple Cast Setup

Multiple-cast setup interface is shown as in Figure 5-20.

|                    | MULTICAST                    |
|--------------------|------------------------------|
| IP Address<br>Port | 239 · 255 · 42 · 42<br>36666 |
| Default            | OK Cancel                    |

Figure 5-20

Here you can set a multiple cast group. Please refer to the following sheet for detailed information.

IP multiple cast group address

-224.0.0.0-239.255.255.255

-"D" address space

- The higher four-bit of the first byte="1110"
- Reserved local multiple cast group address

-224.0.0.0-224.0.0.255

-TTL=1 When sending out telegraph

#### -For example

- 224.1.1.1 All systems in the sub-net
- 224.1.1.2 All routers in the sub-net
- 224.1.1.4 DVMRP router
- 224.1.1.5 OSPF router

224.0.0.13 PIMv2 router

Administrative scoped addressees

#### -239.0.0.0-239.255.255.255

-Private address space

- Like the single broadcast address of RFC1918
- Can not be used in Internet transmission
- Used for multiple cast broadcast in limited space.

Except the above mentioned addresses of special meaning, you can use other addresses. For example:

#### Multiple cast IP: 235.8.8.36

#### Multiple cast PORT: 3666.

After you logged in the Web, the Web can automatically get multiple cast address and add it to the multiple cast groups. You can enable real-time monitor function to view the view. Please note multiple cast function applies to special series only.

#### 5.3.5.5 PPPoE

PPPoE interface is shown as in Figure 5-21.

Input "PPPoE name" and "PPPoE password" you get from your ISP (Internet service provider). Click save button, you need to restart to activate your configuration.

After rebooting, DVR will connect to internet automatically. The IP in the PPPoE is the DVR dynamic value. You can access this IP to visit the unit.

|            |   | PPP       | OE |   |    |       |
|------------|---|-----------|----|---|----|-------|
|            |   |           |    |   |    |       |
| User Name  |   |           |    |   |    |       |
| Password   |   |           |    |   |    | ]     |
| IP Address | 0 | 0         |    | 0 | 0  | ]     |
|            | 0 | 0         |    | 0 | 0  | ]     |
| Default    | ) | $\square$ | OI | < | Ca | incel |

Figure 5-21

# 5.3.5.6 DDNS Setup

DDNS setup interface is shown as in Figure 5-22.

You need a PC of fixed IP in the internet and there is the DDNS software running in this PC. In other words, this PC is a DNS (domain name server).

In network DDNS, please select DDNS type and highlight enable item. Them please input your PPPoE name you get from you IPS and server IP (PC with DDNS). Click save button and then reboot system.

Click save button, system prompts for rebooting to get all setup activated.

After rebooting, open IE and input as below:

http: //(DDNS server IP)/(virtual directory name)/webtest.htm

e.g.: http: //10.6.2.85/DVR \_DDNS/webtest.htm.)

Now you can open DDNSServer web search page.

| 05                                      | DDNS                                                                                                    |
|-----------------------------------------|----------------------------------------------------------------------------------------------------|
| DDNS Type<br>Server IP<br>Port          | Quick DDNS T Enable<br>www.quickddns.com                                                                                                    |
| Domain Mode<br>Domain Name              | <ul> <li>Default Domain</li> <li>Custom Domain Name</li> <li>52544CFA181C</li> <li>.quickddns.com</li> </ul>                                       |
| Email Address                           | Please input email address.                                                                                                    |
| r i i i i i i i i i i i i i i i i i i i | ill reclaim the domain that is idle for more than one year. You can get a<br>il one month before the reclaim if your email address setup is right. |
| Default                                 | Test OK Cancel                                                                                                    |

Figure 5-22

Please note NNDS type includes: CN99 DDNS, NO-IP DDNS, Quick DDNS and Dyndns DDNS. All the DDNS can be valid at the same time, you can select as you requirement.

Quick DDNS function shall work with special DDNS server and special Professional Surveillance Software (PSS).

#### **Quick DDNS and Client-end Introduction**

#### 1) Background Introduction

Device IP is not fixed if you use ADSL to login the network. The DDNS function allows you to access the DVR via the registered domain name. Besides the general DDNS, the Quick DDNS works with the device from the manufacturer so that it can add the extension function.

#### 2) Function Introduction

The quick DDNS client has the same function as other DDNS client end. It realizes the bonding of the domain name and the IP address. Right now, current DDNS server is for our own devices only. You need to refresh the bonding relationship of the domain and the IP regularly. There is no user name, password or the ID registration on the server. At the same time, each device has a default domain name (Generated by MAC address) for your option. You can also use customized valid domain name (has not registered.).

#### 3) Operation

Before you use Quick DDNS, you need to enable this service and set proper server address, port value and domain name.

- Server address: www.quickddns.com
- Port number: 80
- Domain name: There are two modes: Default domain name and customized domain name.

Except default domain name registration, you can also use customized domain name (You can input your self-defined domain name.) After successful registration, you can use domain name to login installed of the device IP.

• User name: It is optional. You can input your commonly used email address.

#### Important

- Do not register frequently. The interval between two registrations shall be more than 60 seconds. Too many registration requests may result in server attack.
- System may take back the domain name that is idle for one year. You can get a notification email before the cancel operation if your email address setup is OK.

#### 5.3.5.7 UPNP

The UPNP protocol is to establish a mapping relationship between the LAN and the WAN. Please input the router IP address in the LAN in Figure 5-14. Double click the UPNP item in Figure 5-15, you can see the following interface. See Figure 5-23.

- UPNP on/off : Turn on or off the UPNP function of the device.
- Status: When the UPNP is offline, it shows as "Unknown". When the UPNP works it shows "Success"
- Router LAN IP: It is the router IP in the LAN.
- WAN IP: It is the router IP in the WAN.
- Port Mapping list: The port mapping list here is the one to one relationship with the router's port mapping setting.
- Enable Switch 🗹 : It shows that the function of port mapping is enabled in this port.
- List:
  - ✤ Service name: Defined by user.
  - & Protocol: Protocol type
  - → Internal port: Port that has been mapped in the router.

 $\stackrel{\scriptstyle }{\succ}$  External port: Port that has been mapped locally.

- Default: UPNP default port setting is the HTTP, TCP and UDP of the DVR.
- Add to the list: Click it to add the mapping relationship.
- Delete: Click it to remove one mapping item.

Double click one item; you can change the corresponding mapping information. See Figure 5-24.

# Important:

When you are setting the router external port, please use 1024~5000 port. Do not use wellknown port 1~255 and the system port 256~1023 to avoid conflict.

For the TCP and UDP, please make sure the internal port and external port are the same to guarantee the proper data transmission.

| 8                                                            | UPN                         | NP                                  |                                  |  |
|--------------------------------------------------------------|-----------------------------|-------------------------------------|----------------------------------|--|
| PAT ON UPNP Status Unknov<br>Router LAN IP 0 .<br>WAN IP 0 . | 0.0.0                       |                                     |                                  |  |
| 3 Service Name<br>1 ✓ HTTP<br>2 ✓ TCP<br>3 ✓ UDP             | Protoc<br>TCP<br>TCP<br>UDP | ol Int.Port<br>80<br>37777<br>37778 | Ext.Port<br>80<br>37777<br>37778 |  |
| Default (Add to the List) Delete OK Cancel                   |                             |                                     |                                  |  |

Figure 5-23

| Service Name | ТСР       |
|--------------|-----------|
| Protocol     |           |
|              |           |
| Int.Port     | 37777     |
| Ext.Port     | 37777     |
|              |           |
| C            |           |
| C C          | OK Cancel |

Figure 5-24

#### 5.3.5.8 WIFI

You can view the WIFI connection status in the Network Setting interface. See Figure 5-25. You can view current connection status and IP address if there is a connection.

| 8                     | NETWORK SETTING       |             |
|-----------------------|-----------------------|-------------|
|                       |                       |             |
| 🖂 IP FILTER           | Trusted Sites : 0     |             |
| 🗹 NTP                 | time.windows.com : 60 |             |
| ✓ MULTICAST ✓ PPPOE   | 239.255.42.42         |             |
|                       | Private DDNS :        |             |
|                       | Port Forwarding       |             |
| 3G SETTING            | Ū.                    |             |
| ✓ WIFI SETTING        | No connection         |             |
| 🗸 EMAIL 🔨             | MailServer : 25       |             |
| ETP                   | Record FTP : 0.0.0.0  |             |
| ALARM SERVER     SNMP | Private : 10.1.0.2    |             |
| REGISTER              | 0.0.0.0 : 8000        |             |
|                       |                       |             |
|                       |                       |             |
|                       |                       |             |
|                       |                       |             |
|                       |                       |             |
|                       |                       |             |
|                       |                       |             |
| Default               |                       | Save Cancel |
|                       |                       |             |

Figure 5-25

The WIFI interface is shown as below. See Figure 5-26.

- Auto connect WIFI: Check the box here, system automatically connects to the previous WIFI hotspot.
- Refresh: You can click it to search the hotspot list again. It can automatically add the information such as the password if you have set it before.
- Disconnect: Here you can click it to turn off the connection.
- Connect: Here you can click it to connect to the hotspot. System needs to turn off current connection and then connect to a new hotspot if there is connection of you selected one. See Figure 5-27.

| Q | WIFI SETTING                                  |                |                  |                 |               |  |  |
|---|-----------------------------------------------|----------------|------------------|-----------------|---------------|--|--|
|   | Auto Connect WIFI                             |                |                  |                 |               |  |  |
|   | 7                                             | SSID           | Signal Intensity | WIFI Working In | formation     |  |  |
|   | 1                                             | TP-LINK_52019C |                  |                 |               |  |  |
|   | 2                                             | 10539          |                  | Current Hotspot | No connection |  |  |
|   | 3                                             | xingjiaibn     | auti             |                 |               |  |  |
|   |                                               | TP-LINK_076ACA | auti             | IP Address      |               |  |  |
|   | 5                                             | 14029          | anti             |                 |               |  |  |
|   | 6                                             | 10388          |                  | Subnet Mask     |               |  |  |
|   | 7                                             | 10333          | n 11             | <u>.</u>        |               |  |  |
|   |                                               |                |                  | Gateway         |               |  |  |
|   |                                               |                |                  |                 |               |  |  |
|   |                                               |                |                  |                 |               |  |  |
|   |                                               |                |                  |                 |               |  |  |
|   |                                               |                |                  |                 |               |  |  |
|   |                                               |                |                  | J               |               |  |  |
|   |                                               |                |                  |                 |               |  |  |
|   |                                               |                |                  |                 |               |  |  |
|   |                                               |                |                  |                 |               |  |  |
|   | Refres                                        | h) Connection  | ) (DisConnect)   |                 | Cancel Apply  |  |  |
|   | Refresh Connection DisConnect OK Cancel Apply |                |                  |                 |               |  |  |

Figure 5-26

| N                      | VIFI Connection    |  |  |  |
|------------------------|--------------------|--|--|--|
| SSID                   | kqy                |  |  |  |
| Connection Status      | No connection      |  |  |  |
| Verification Type      | WEP -              |  |  |  |
| Encrypt Type           | AUTO               |  |  |  |
| Connection Password    | •••••              |  |  |  |
| IP Address             | 0 · 0 · 0 · 0 DHCP |  |  |  |
| Subnet Mask            | 0.0.0.0            |  |  |  |
| Gateway                | 0.0.0.0            |  |  |  |
| OK Cancel (Connection) |                    |  |  |  |

Figure 5-27

After successfully connection, you can see the following interface. You can see it is connected now. See Figure 5-27.

| Ø                                         | V  | VIFI C | onnect | ion        |       |        |        |   |
|-------------------------------------------|----|--------|--------|------------|-------|--------|--------|---|
| SSID<br>Connection                        |    |        | nected |            |       |        |        |   |
| Verification<br>Encrypt Typ<br>Connection | e  |        |        | <br><br>●● |       |        |        |   |
| IP Address                                |    | 192    | . 168  | . 1        |       | 100    | ] DНСР | , |
| Subnet Mas                                | k  | 255    | · 255  | - 25       | 5.    | 0      |        |   |
| Gateway                                   |    | 192    | - 168  | - 1        |       | 1      |        |   |
| (                                         | ОК | ) ( C  | ancel  |            | DisCo | onnect | )      |   |

Figure 5-28

• WIFI working status: Here you can view current connection status.

Please note:

- After successful connection, you can see WIFI connection icon at the top right corner of the preview interface.
- When the hotspot verification type is WEP, system displays as AUTO since the device can not detect its encryption type.
- System does not support verification type WPA and WPA2. The display may become abnormal for the verification type and encryption type.

After device successfully connected to the WIFI, you can view the hotspot name, IP address, subnet mask, default gateway and etc. See Figure 5-29.

| Q | Ó                                                                                     |                                       | WIFI SET             | TING           |               |
|---|---------------------------------------------------------------------------------------|---------------------------------------|----------------------|----------------|---------------|
|   | Auto Cor                                                                              | nnect WIFI 📃                          |                      |                |               |
|   | 7                                                                                     | SSID                                  | Signal Intensity     | WIFI Working I | nformation    |
|   | 1<br>2<br>3                                                                           | TP-LINK_52019C<br>×ingjiaibn<br>14029 | att<br>att           | Current Hotspo | ot kqy        |
|   | 4<br>5                                                                                | TP-LINK_076ACA<br>kqy                 | auti<br>auti<br>auti | IP Address     | 192.168.1.100 |
|   | 6<br>7                                                                                | 10388                                 | atl                  | Subnet Mask    | 255.255.255.0 |
|   |                                                                                       |                                       |                      | Gateway        | 192.168.1.1   |
|   |                                                                                       |                                       |                      |                |               |
|   |                                                                                       |                                       |                      |                |               |
|   | Refresh         Connection         Disconnect         OK         Cancel         Apply |                                       |                      |                |               |

Figure 5-29

# 5.3.5.9 Email

The email interface is shown as below. See Figure 5-30.

- SMTP server: Please input your email SMTP server IP here.
- Port: Please input corresponding port value here.
- User name: Please input the user name to login the sender email box.
- Password: Please input the corresponding password here.
- Sender: Please input sender email box here.
- Title: Please input email subject here. System support English character and Arabic number. Max 32-digit.
- Receiver: Please input receiver email address here. System max supports 3 email boxes. System automatically filters same addresses if you input one receiver repeatedly.
- SSL enable: System supports SSL encryption box.
- Interval: The send interval ranges from 0 to 3600 seconds. 0 means there is no interval.
- Health email enable: Please check the box here to enable this function. This function allows the system to send out the test email to check the connection is OK or not.
- Interval: Please check the above box to enable this function and then set the corresponding interval. System can send out the email regularly as you set here. Click the Test button, you can see the corresponding dialogue box to see the email connection is OK or not. See Figure 5-31.

Please note system will not send out the email immediately when the alarm occurs. When the alarm, motion detection or the abnormity event activates the email, system sends out the email according to the interval you specified here. This function is very useful when there are too many emails activated by the abnormity events, which may result in heavy load for the email server.

| ×              | EMAIL              |                |   |
|----------------|--------------------|----------------|---|
| SMTP Server    | MailServer Port 25 |                |   |
| Anonymous      |                    |                |   |
| User Name      | Password           |                |   |
| Receiver       |                    |                |   |
| Sender         |                    |                |   |
| Title          | DVR ALERT          | <b>N</b>       |   |
| Attachment     |                    | T              |   |
| Encrypt Type   | NONE               |                |   |
| Event Interval | 120 sec.           |                |   |
| Health Enable  |                    |                |   |
| Interval       | 60 min.            |                |   |
|                |                    |                |   |
|                |                    |                |   |
| Default        |                    | OK Cancel Test | D |

Figure 5-30

|                 | Message         |  |  |  |
|-----------------|-----------------|--|--|--|
| Mail Test Error | Mail Test Error |  |  |  |
|                 |                 |  |  |  |
|                 |                 |  |  |  |
|                 | ОК              |  |  |  |

Figure 5-31

### 5.3.5.10 FTP

You need to download or buy FTP service tool (such as Ser-U FTP SERVER) to establish FTP service.

Please install Ser-U FTP SERVER first. From "start" -> "program" -> Serv-U FTP Server -> Serv-U Administator. Now you can set user password and FTP folder. Please note you need to grant write right to FTP upload user. See Figure 5-32.

| X 🛤 🗢 🗈 🖻 🐰 🖻 🖻                                                                                                    |                                                                                                    |
|----------------------------------------------------------------------------------------------------|----------------------------------------------------------------------------------------------------|
| Settings<br>Activity<br>Cicense<br>Activity<br>Diagram<br>Activity<br>Activity<br>Activity<br>Activity<br>Cicense<br>Activity<br>Activity<br>Cicense<br>Activity<br>Cicense<br>Activity<br>Cicense<br>Activity<br>Cicense<br>Activity<br>Cicense<br>Activity<br>Cicense<br>Activity<br>Cicense<br>Activity<br>Cicense<br>Activity<br>Cicense<br>Activity<br>Cicense<br>Activity<br>Cicense<br>Cicense<br>Ci | X     Account      General     Dir Access     Dir Access     IP IP Access     VUL/DL Rati     Vite     Files     Files     Files     Files     Vite     Vite |
|                                                                                                    | Add Delete Edit                                                                                                    |

Figure 5-32

You can use a PC or FTP login tool to test setup is right or not.

For example, you can login user ZHY to <u>FTP://10.10.7.7</u> and then test it can modify or delete folder or not. See Figure 5-33.

| nterne     | et Explorer                                                           |                 |
|------------|-----------------------------------------------------------------------|-----------------|
| <b>?</b> > | To log on to this FTP server, type a user name and password.          |                 |
| ¥          | FTP server: 10.10.7.7                                                 |                 |
|            | User name:                                                            |                 |
|            | Password:                                                             |                 |
|            | After you log on, you can add this server to your Favorites and retur | n to it easily. |
|            |                                                                       |                 |
|            | Log On                                                                | Cancel          |

Figure 5-33

System also supports upload multiple DVRs to one FTP server. You can create multiple folders under this FTP.

In Figure 5-239, select FTP and then double click mouse. You can see the following interface. See Figure 5-34.

- Please highlight the icon in front of Enable to activate FTP function.
- Here you can input FTP server address, port and remote directory. When remote directory is null, system automatically create folders according to the IP, time and channel.
- User name and password is the account information for you to login the FTP.
- Now you can set upload file length, picture upload interval, upload file channel, time and type.
  - File length is upload file length. When setup is larger than the actual file length, system will upload the whole file. When setup here is smaller than the actual file length, system only uploads the set length and auto ignore the left section. When interval value is 0, system uploads all corresponding files.
  - $\stackrel{\scriptstyle >}{\scriptstyle \leftarrow}$  At the same time, you can set two periods, three record files for different channels.

• Click the Test button, you can see the corresponding dialogue box to see the FTP connection is OK or not. See Figure 5-35.

| Ø                                                                  | FTP                                                                                     |
|--------------------------------------------------------------------|-----------------------------------------------------------------------------------------|
| Server IP<br>User Name<br>Password<br>Remote Directory<br>Snapshot | 0 . 0 . 0 . 0 Port 21<br>Anonymous<br>File Length 0 M<br>2 sec.<br>►                    |
| Channel<br>Weekday<br>Time Period 1<br>Time Period 2               | 1       •         Tue       •         00 :00       -24 :00         00 :00       -24 :00 |
| Default                                                            | OK Cancel Test                                                                          |

Figure 5-34

| 8     | Message            |
|-------|--------------------|
| FTP T | est Connect Failed |
|       |                    |
|       |                    |
|       | OK                 |

Figure 5-35

# 5.3.5.11 Alarm Centre

This interface is reserved for you to develop.

# 5.3.5.12 SNMP

SNMP is an abbreviation of Simple Network Management Protocol. It provides the basic network management frame of the network management system. The SNMP widely used in many environments. It is used in many network device, software and system. You can set in the following interface. See Figure 5-36.

| B               |         | SNMP |      |        |
|-----------------|---------|------|------|--------|
| SNMP Enable     |         |      |      |        |
|                 | V1      |      |      |        |
|                 | √2      |      |      |        |
| SNMP Port       | 161     |      |      |        |
| Read-Community  | public  |      |      |        |
| Write-Community | private |      |      |        |
| Trap Address    |         |      | ₹    |        |
| Trap Port       | 162     |      |      |        |
|                 |         |      |      |        |
|                 |         |      |      |        |
|                 |         |      |      |        |
|                 |         |      |      |        |
|                 |         |      |      |        |
|                 |         |      |      |        |
| Default         |         |      | Save | Cancel |

Figure 5-36

Please enable the SNMP function. Use the corresponding software tool (MIB Builder and MG-SOFT MIB Browser. You still need two MIB file: BASE-SNMP-MIB, DVR-SNMP-MIB) to connect to the device. You can get the device corresponding configuration information after successfully connection.

Please follow the steps listed below to configure.

- In Figure 5-36, check the box to enable the SNMP function. Input the IP address of the PC than is running the software in the Trap address. You can use default setup for the rest items.
- Compile the above mentioned two MIB file via the software MIB Builder.
- Run MG-SOFT MIB Browser to load the file from the previous step to the software.
- Input the device IP you want to manage in the MG-SOFT MIB Browser. Please set the corresponding version for your future reference.
- Open the tree list on the MG-SOFT MIB Browser; you can get the device configuration. Here you can see the device has how many video channels, audio channels, application version and etc.

#### Note

Port conflict occurs when SNMP port and Trap port are the same.

#### 5.3.5.13 Network Priority

This interface is for you to set network priority. The default setup is PPPoE>WIFI>3G>LAN. See Figure 5-37. You can change if necessary.

Default gateway: It is to display current default gateway. It is to display PPPoE if PPPoE dial succeeded.

Priority: The value ranges from 0 to 3. 0 has the highest priority.

Name: It is to display network name. Use to move current item up/down.

#### Note:

PPPoE always has the highest priority. You can change the priority of the rest three items.

| ð | b N         | ETWORK PRIORITY |
|---|-------------|-----------------|
|   | Default Gat | eway LAN        |
|   | Priority    | Name            |
|   | 0           | PPPoE           |
|   | 1           | WIFI 🗸          |
|   | 2           | 3G              |
|   | 3           | LAN             |
|   |             |                 |
|   |             |                 |
|   |             |                 |
|   |             |                 |
|   | Default     | OK Cancel       |

Figure 5-37

#### 5.3.5.14 Auto register

This function allows the device to auto register to the proxy you specified. In this way, you can use the client-end to access the DVR and etc via the proxy. Here the proxy has a switch function. In the network service, device supports the server address of IPv4 or domain.

Please follow the steps listed below to use this function.

Please set proxy server address, port, and sub-device name at the device-end. Please enable the auto register function, the device can auto register to the proxy server.

1) The setup interface is shown as in Figure 5-38.

#### Important

Do not input network default port such as TCP port number.

|         |         | REGISTER |             |
|---------|---------|----------|-------------|
| Enable  |         |          |             |
| No.     | 1 🔽     |          |             |
|         | 0.0.0.0 |          |             |
| Port    | 8000    |          |             |
| ID      | 0       |          |             |
|         |         |          |             |
|         |         |          |             |
|         |         |          |             |
|         |         |          |             |
|         |         | <b>₹</b> |             |
|         |         |          |             |
|         |         |          |             |
|         |         |          |             |
| Default |         |          | Save Cancel |

Figure 5-38

2) The proxy server software developed from the SDK. Please open the software and input the global setup. Please make sure the auto connection port here is the same as the port you set in the previous step.

3) Now you can add device. Please do not input default port number such as the TCP port in the mapping port number. The device ID here shall be the same with the ID you input in Figure 5-38. Click Add button to complete the setup.

4) Now you can boot up the proxy server. When you see the network status is Y, it means your registration is OK. You can view the proxy server when the device is online.

#### Important

The server IP address can also be domain. But you need to register a domain name before you run proxy device server.

#### 5.3.6 Alarm

Please refer to chapter 4.7 Alarm Setup and Activation.

#### 5.3.7 Detect

Please refer to chapter 4.6 Detect.

#### 5.3.8 Pan/Tilt/Zoom

The pan/tilt/zoom setup includes the following items. Please select channel first. See Figure 5-39.

- Protocol: Select corresponding PTZ protocol such as PELCOD.
- Address: input corresponding PTZ address.
- Baud rate: Select baud rate.
- Data bit: Select data bit.
- Stop bit: Select stop bit.
- Parity: There are three choices: none/odd/even.

After completed all the setups please click save button, system goes back to the previous menu. For detailed setup, please refer to chapter 4.10 preset/patrol/pattern/scan.

| 1         |          | PAN/TILT/ZOOM     | ×      |
|-----------|----------|-------------------|--------|
| Channel   | 1        | ſ                 |        |
| Protocol  | PELCOD - |                   |        |
| Address   | 1        |                   |        |
| Baudrate  | 115200 - |                   |        |
| Data Bits | 8        | j                 |        |
| Stop Bits | 1        |                   |        |
| Parity    | None     |                   |        |
|           |          |                   |        |
|           |          |                   |        |
|           |          |                   |        |
|           |          |                   |        |
| Сору      | Paste    | ) (Default ) Save | Cancel |

Figure 5-39

### 5.3.9 Display

Display setup interface is shown as below. See Figure 5-43.

- Transparency: Here is for you to adjust transparency. The value ranges from 128 to 255.
- Channel name: Here is for you to modify channel name. System max support 25-digit (The value may vary due to different series). Please note all your modification here only applies to DVR local end. You need to open web or client end to refresh channel name.
- Time display: You can select to display time or not when system is playback.
- Channel display: You can select to channel name or not when system is playback.

- Resolution: There are four options: 1920×1080, 1280×1024(default),1280×720,1024×768. Please note the system needs to reboot to activate current setup.
- Image enhance: Check the box; you can optimize the margin of the preview video.
- Tour setup: Here you can activate tour function. Click Setup button, you can see an interface shown as in Figure 5-45.
  - $\stackrel{\scriptstyle >}{\leftarrow}$  Enable tour: Highlight box here to enable this function.
  - ✤ Interval: System supports 1/4/8/9/16-window tour. Input proper interval value here. The value ranges from 5-120 seconds. It is for schedule tour/alarm/motion detect tour.
  - → Split: You can select window split mode from the dropdown list.
  - Channel group: It is for you to view channel names under current window split mode.
     You can add/delete channel here. Double click one item, you can change channel group setup to edit it. Now system max supports 32 channels.
  - Add: Under specified window split mode, click it to add channel group.
  - $\stackrel{\scriptstyle >}{\leftarrow}$  Delete: Click it to remove selected channel group.
  - $\stackrel{\scriptstyle >}{\leftarrow}$  Move up: Click it to move current selected channel up.
  - $\stackrel{\scriptstyle }{\scriptstyle \sim}$  Move down: Click it to move current selected channel down.
  - ✤ Default: Click it to restore default setup.
  - Favorites: It is for you to set and save favorites preview setup. You can select different wiindow display modes and then select corresponding channel(s). Please note for one mode, one channel can only be selected once. Click Setup button, you can see an interface shown as in Figure 5-40.
    - Current setup: Click it yo get channel setup information of current preview interface. For example. If you window split mode is 4 and channel setup includes channel 1/2/3/4, you can see 4 from the split dropdown list and then see channel 1/2/3/4 at the middle of the interface.
    - View now: Click it to activate current setup. You can see current setup effect on the screen right now.
    - Defualt: it is to restore factory default setup. For example, 1-window mode, it is to display channel 1 and 4-window mode, it is display channel 1/2/3/4.
    - Save: Click it to save current setup to Favorites folder. Otherwise, you can not find current setup in the Favorites.

| 0                     | FAVORITES                   |
|-----------------------|-----------------------------|
| Split View 16         |                             |
| 1 CAM 1 🔽 2 CAM 2     | • 3 CAM 3 • 4 CAM 4 •       |
| 5 CAM 5 🔽 6 CAM 6     | • • 7 CAM 7 • 8 CAM 8 •     |
| 9 CAM 9 🔽 10 CAM 1    | 0 🔽 11 CAM 11 🔍 12 CAM 12 💌 |
| 13 CAM 13 🔽 14 CAM 1  | 4 🔽 15 CAM 15 🔽 16 CAM 16 🔽 |
|                       |                             |
|                       |                             |
|                       |                             |
|                       |                             |
| Current Setup View No |                             |
|                       |                             |
| Default               | Save Cancel                 |

Figure 5-40

On the navigation bar, you can see the Favorites shortcut menu. You can select from the dropdown list. Click View 1, you can see the channel(s) you saved on the Favorites folder. See Figure 5-41.

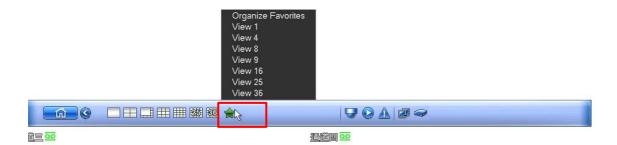

Figure 5-41

Zero-Channel Encoding: Click Setup button, you can go to the following interface. Figure 5-42. Here you can enable and set zero-channel encoding function so that you can view several video sources at one channel.

- ✤ Enable: This function is disabled by default. Check the box here to enable this function so that you can control the zero-channel encoding function at the WEB.
- → Compression: System default setup is H.264. You can set according to device capability.
- ✤ Resolution: The resolution value may vary due to different device capabilities. Please select from the dropdown list.
- ♣ Frame rate: The frame rate value may vary due to different device capabilities. Please select from the dropdown list.
- ✤ Bit Rate: The bit rate value may vary due to different device capabilities and frame rate setups. Please select from the dropdown list.
- Save: Click the Save button to save current setup. If this function is disabled, you can not operate zero-channel encoding function at the WEB, the video is black or null even you operate when the function is disabled. After you enabled this function, login the Web and you can select zero-channel encoding mode at the right corner of the

| interfac |                 |         | ode; you can vi | ew the local pr | eview video. |
|----------|-----------------|---------|-----------------|-----------------|--------------|
|          |                 |         |                 |                 |              |
|          | Enable          |         |                 |                 |              |
|          |                 |         |                 |                 |              |
|          | Compression     | H.264 - |                 |                 |              |
|          | Resolution      | CIF     | )               |                 |              |
|          | Frame Rate(FPS) | 25 🔻    |                 |                 |              |
|          | Bit Rate(Kb/S)  | 1024 -  |                 |                 |              |
|          |                 |         |                 |                 |              |
|          |                 |         |                 |                 |              |
|          | Default         |         | Save            | Cancel          |              |

Figure 5-42

Please highlight icon is to select the corresponding function.

After completing all the setups please click save button, system goes back to the previous menu.

|                                       |             | DISPLAY           |             |
|---------------------------------------|-------------|-------------------|-------------|
| GUI                                   |             |                   |             |
| Transparency                          | 200         | Channel Name      | Modify      |
| Time Display                          |             | Channel Display   |             |
|                                       |             |                   |             |
| Destruction                           | (1000 1001  | harren Fritana an | -           |
| Resolution                            | 1280×1024 - | Image Enhance     |             |
| Tour Setup                            | Setup       |                   |             |
| Motion Tour Type                      | View 1 🔽    | Alarm Tour Type   | View 1      |
| Favorites                             | Setup       | Zero-Ch Encoding  | Setup       |
|                                       |             |                   |             |
|                                       |             |                   |             |
|                                       |             |                   |             |
|                                       |             |                   |             |
|                                       |             |                   |             |
| Default                               |             |                   | Save Cancel |
| · · · · · · · · · · · · · · · · · · · |             |                   |             |

### Figure 5-43

In Figure 5-43, click modify button after channel. You can see an interface is shown as in Figure 5-44. Please note all your modification here applies to local end only. You need to refresh web or client-end to get the latest channel name. System max support 25-digital character.

|         | Chan   | nel Name | X      |
|---------|--------|----------|--------|
| CAM 1   | CAM 1  | CAM 2    | CAM 2  |
| CAM 3   | CAM 3  | CAM 4    | CAM 4  |
| CAM 5   | CAM 5  | CAM 6    | CAM 6  |
| CAM 7   | CAM 7  | CAM 8    | CAM 8  |
| CAM 9   | CAM 9  | CAM 10   | CAM 10 |
| CAM 11  | CAM 11 | CAM 12   | CAM 12 |
| CAM 13  | CAM 13 | CAM 14   | CAM 14 |
| CAM 15  | CAM 15 | CAM 16   | CAM 16 |
| Default |        | Save     | Cancel |

Figure 5-44

|                               | Tour Setup        |           |
|-------------------------------|-------------------|-----------|
| Enable Tour 📃<br>Split View 4 | Interval 5 se     | ıc.       |
| 2 🗸                           | Channel combine   |           |
|                               |                   |           |
| 2 🗹 5678                      |                   |           |
|                               | ►                 |           |
|                               |                   |           |
|                               |                   |           |
|                               |                   |           |
|                               |                   |           |
|                               |                   |           |
|                               |                   |           |
| Add Delete                    | Move up Move down | <b>\</b>  |
|                               |                   |           |
| Default                       |                   | OK Cancel |

Figure 5-45

## 5.3.10 Default

Click default icon, system pops up a dialogue box. You can highlight to restore default factory setup. See \_\_\_\_\_Figure 5-26.

- Select all
- General
- Encode
- Schedule
- RS232
- Network
- Alarm
- Detect
- Pan/tilt/zoom
- Display
- Channel name

Please highlight icon to select the corresponding function.

After all the setups please click save button, system goes back to the previous menu.

#### Warning!

System menu color, language, time display mode, video format, IP address, user account will not maintain previous setup after default operation!

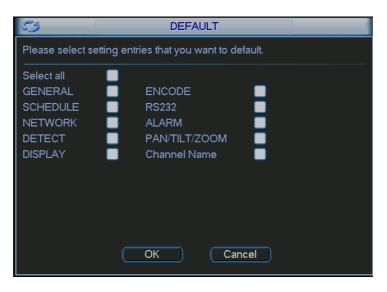

Figure 5-46

## 5.4 Search

Please refer to chapter 4.4 Search.

## 5.5 Advanced

Double click advanced icon in the main window, the interface is shown as below. See Figure 5-47. There are total ten function keys: HDD management, alarm output, abnormity, manual record, account, auto maintenance, TV adjust and video matrix.

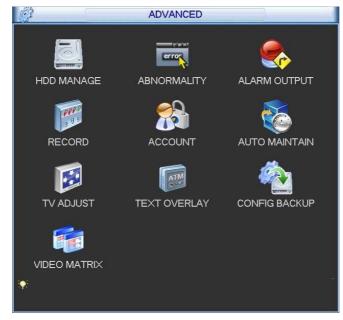

Figure 5-47

## 5.5.1 HDD Management

Here is for you to view and implement hard disk management. See Figure 5-48. You can see current HDD type, status, capacity and record time. When HDD is working properly, system is shown as O. When HDD error occurred, system is shown as X.

- Alarm set: Click alarm set button, the interface is shown as below. See Figure 5-49. (This interface is just like the abnormity setup). Please refer to chapter 5.5.2 for detailed information.
- HDD operation: You can select HDD mode from the dropdown list such as read-only or you can erase all data in the HDD. Please note system needs to reboot to get all the modification activated.

|                            | HDD MANAGE                                                                                                    |
|----------------------------|----------------------------------------------------------------------------------------------------|
| SATA                       | 1     2     Alarm Set (HDD Setting)       0     -     Alarm Release (HDD Channel)                                                                                                    |
| HDD No.                    | 1 Set to Read/Write T Execute                                                                                                    |
| Type<br>Status<br>Capacity | Read/Write<br>Normal<br>465.74 GB                                                                                                    |
|                            | 12-12-06 09:58:06 / 12-12-07 18:12:54<br>12-12-17 16:42:26 / 12-12-07 18:12:54<br>12-12-17 17:08:38 / 12-12-20 11:22:31<br>12-12-20 11:21:04 / 12-12-21 18:09:01<br>12-12-30 20:47:36 / 12-12-30 20:57:27<br>13-01-04 02:38:27 / 13-01-06 23:23:14<br>12-12-02 18:57:58 / 12-12-06 09:58:05 |
|                            | ОК                                                                                                    |

Figure 5-48

Please highlight icon to select the corresponding function.

|                      | ABNORMITY                               |
|----------------------|-----------------------------------------|
| Event Type<br>Enable | Disk Error                              |
| Alarm Out            | 1 2 3 4 5 6 Latch 10 sec.<br>Send Email |
|                      | Save Cancel                             |

Figure 5-49

For the HDD group setup operation, please note:

- Each channel's records can be stored into the specified HDD Group.
- Each HDD Group is corresponding to several hard disks, while one hard disk is only included in one HDD Group.
- Each channel is only corresponding with one HDD Group, while one HDD Group can store records from several channels.

• HDD Group is only available for read-write HDD and self-defined disks, other types of hard disks cannot be set as HDD Group.

#### Important:

• Current series software version can only set the HDD group operation of the read-write HDDs. It is not for the redundancy HDD or read-only HDD.

#### **HDD Setting**

Click the button "HDD Settings" at the top right corner of the Figure 5-48, system will pop up an interface as below. See Figure 5-50.

- HDD: Here you can view the HDD amount the device can support. If there is a mark in the front of the number, it means current position has installed a HDD.
- HDD Group: It lists the HDD Group number of current hard disk.

When you are setting the HDD Group, please check the box of the hard disk, and then choose the corresponding HDD Group number and save the settings.

Please note, one HDD is corresponding to one group, while one group can have many HDDs. The HDD group No. is corresponding HDD port, the HDD group No. may vary if you change the HDD.

In Figure 5-50, you can see the system has two working hard disks at the first and second position, and the first hard disk belongs to HDD Group 1, the second hard disk belongs to HDD Group 2.

#### Important

Once you change the HDD Group settings, system will reboot!

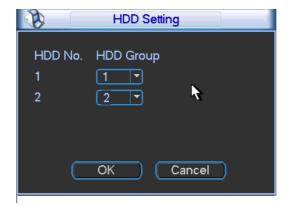

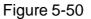

#### **Channels Setting**

Click the button named with "Channels Settings" at the top right corner of the Figure 5-48, system will pop up an interface shown as in Figure 5-51.

Channel: Here you can view the actual channel amount of the device.

Group No.: It is the SN in the HDD group management. Here we can set HDD 1 and HDD 2 sets to as HDD group 1 and HDD group 2 respectively. You can see the HDD group option has only two options 1 and 2 when you set corresponding HDD group of the channel.

When you set the channel setup, please select the corresponding channel such as 1 and 2, and then select the HDD group such as 1. Click the Save button, you can complete the setup.

In the Figure 5-51, you set channel 1 and channel 3 to the corresponding HDD group2 and set channel 2 and channel 4 to channel 16 to HDD group 1. In this setup, the records from channel 1 and channel 3 are both saved in HDD of the group 2. The records from channel 2 and channel 4 to channel 16 are all saved in HDD of the group 1.

When you are setting the configurations of the channels setting, please select relevant channels first (such as channel 1 to 16), and then select the HDD Group NO. Please click the Save button to save current setup.

#### Important

• Once you change the HDD Group settings, system will pack the records and then reboot! **Tips** 

There is an easy way for you to test whether the records from the corresponding channel is saved in the specified HDD. You can remove the HDD and then check the channel can record or not. You can see the channel does not record and you can not search the previous record now.

| B)                                                 | HDD Channel                                       |                                                     |           |   |
|----------------------------------------------------|---------------------------------------------------|-----------------------------------------------------|-----------|---|
| channel<br>1<br>3<br>5<br>7<br>9<br>11<br>13<br>13 | HDD Group<br>2<br>2<br>1<br>1<br>1<br>1<br>1<br>1 | channel<br>2<br>4<br>6<br>8<br>10<br>12<br>14<br>16 | HDD Group | ĸ |
|                                                    | Save                                              | C;                                                  | ancel     |   |

Figure 5-51

#### **Channel Quota**

Please note only the product of the quota setup icon supports this function. Here you can set channel storage capacity. See Figure 5-52.

|                | HDD MANAGE                                                                                                    |    |
|----------------|----------------------------------------------------------------------------------------------------|----|
| SATA           | 1     Alarm Set     Quota       0     Alarm Release     Quota Setup                                                                                                    |    |
| HDD No.        | 1 Set to Read/Write T Execute                                                                                                    |    |
| Type<br>Status | Read/Write<br>Normal                                                                                                    | R. |
| Capacity       | 931.40 GB                                                                                                    |    |
| Record Time    | 13-01-14 15:40:13 / 13-01-15 17:24:54<br>13-01-14 15:49:43 / 13-01-15 02:00:03<br>13-01-14 15:49:43 / 13-01-15 14:02:30<br>13-01-15 13:55:04 / 13-01-15 15:48:27<br>13-01-14 15:49:43 / 13-01-15 02:00:04 |    |
|                | ОК                                                                                                    |    |

Figure 5-52

Click Quota Setup button, you can go to Figure 5-53. Here you can set the each channel storage capacity in each HDD.

|                             |                      | Qu                 | ota Setup        |                   |                   |
|-----------------------------|----------------------|--------------------|------------------|-------------------|-------------------|
| Channel<br>HDD No.<br>SATA1 | 1 ▼<br>Quota<br>0% ▼ | Free Space<br>100% | HDD No.<br>SATA1 | Quota<br>[25%  ▼] | Free Space<br>50% |
|                             |                      |                    |                  |                   | ħ                 |
|                             |                      |                    |                  |                   |                   |
|                             | Quo                  | ta Statistics)     | Save             | Cancel            | )                 |

Figure 5-53

Click Quota Statistics, you can go to the following interface. You can view HDD capacity you set for each channel. See Figure 5-54.

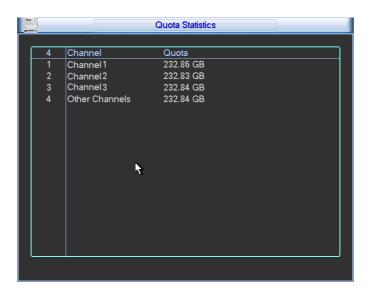

Figure 5-54

## 5.5.2 Abnormality

Abnormality interface is shown as in Figure 5-55.

- Event type: There are several options for you such as disk error, no disk, disconnection, IP conflict, MAC conflict and etc.
- Alarm output: Please select alarm activation output port (multiple choices).
- Latch: Here you can set corresponding delaying time. The value ranges from 10s-300s. System automatically delays specified seconds in turning off alarm and activated output after external alarm cancelled.
- Show message: system can pop up the message in the local screen to alert you when alarm occurs.
- Alarm upload: System can upload the alarm signal to the network (including alarm centre) if you enabled current function.
- Send email: System can send out email to alert you when alarm occurs.
- Buzzer: Highlight the icon to enable this function. The buzzer beeps when alarm occurs.

| CHI3                 | ABNORMALITY                             |             |
|----------------------|-----------------------------------------|-------------|
| Event Type<br>Enable | No Disk 🔻                               |             |
| Alarm Out            | 123456 Latch<br>Alarm upload Send Email | [10]sec.    |
| Buzzer               |                                         |             |
|                      |                                         | Save Cancel |

Figure 5-55

## 5.5.3 Alarm Output

Here is for you to set proper alarm output.

Please highlight icon ut to select the corresponding alarm output.

After all the setups please click OK button, system goes back to the previous menu. See Figure 5-56.

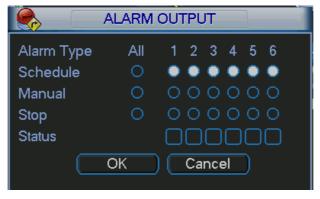

Figure 5-56

### 5.5.4 Manual Record

Please refer to chapter 4.3 manual record.

#### 5.5.5 Account

Here is for you to implement account management. See Figure 5-57. Here you can:

- Add new user
- Modify user
- Add group
- Modify group
- Modify password.

For account management please note:

- For the user account name and the user group, the string max length is 6-byte. The backspace in front of or at the back of the string is invalid. There can be backspace in the middle. The string includes the valid character, letter, number, underline, subtraction sign, and dot.
- System account adopts two-level management: group and user. System max supports 20 user groups and 64 users.
- For group or user management, there are two levels: admin and user.
- One user should belong to one group. User right can not exceed group right.
- About reusable function: this function allows multiple users use the same account to login.
- About user account and MAC. When you add a new user, you can input the MAC address of current user. Only the user of the same MAC address can access the device remotely.(MAC address is for the device of the same LAN.) If you leave MAC address item in blank when you add a new user, the user of any MAC address can access the device remotely. You can set or change MAC address when you add or modify a user. The MAC address function is also valid for PSS login. Please note current function does not support IPV6.

After all the setups please click save button, system goes back to the previous menu.

| 2  |                        |         |              | ACCOUN      | IT           |  |
|----|------------------------|---------|--------------|-------------|--------------|--|
| ۱  | 4                      | User    | Grou         | qı          | Status       |  |
|    | 1                      | 888888  | adm          | in          | Login Local  |  |
|    | 2                      | 666666  | user         |             | Normal       |  |
|    | 3                      | admin   | adm          | in          | Normal       |  |
|    | 4                      | default | user         |             | Default User |  |
|    |                        |         |              |             |              |  |
|    | Add User (Modify User) |         |              |             |              |  |
| [( | Add                    | Group   | Modify Group | ) (Modify P | assword      |  |

Figure 5-57

#### 5.5.5.1 Modify Password

Click password button, the interface is shown as in Figure 5-58.

Here you can modify account password.

Please select the account from the dropdown list, input the old password and then input the new password twice. Click the Save button to confirm current modification.

For the users of user account right, it can modify password of other users.

|              | Modify Password |
|--------------|-----------------|
| Name         | 888888          |
| Old Password |                 |
| New Password |                 |
| Confirm      |                 |
|              |                 |
|              |                 |
|              |                 |
|              |                 |
|              |                 |
|              |                 |
|              |                 |
|              | Save Cancel     |
|              |                 |

Figure 5-58

#### 5.5.5.2 Add/Modify Group

Click add group button, the interface is shown as below. See Figure 5-59.

Here you can input group name and then input some memo information if necessary.

There are total 60 rights such as control panel, shut down, real-time monitor, playback, record,

record file backup, PTZ, user account, system information view, alarm input/output setup, system setup, log view, clear log, upgrade system, control device and etc.

The modify group interface is similar to the Figure 5-59.

| Add Group                                         |  |
|---------------------------------------------------|--|
| Name                                              |  |
| Memo                                              |  |
| 77 Authority                                      |  |
| 1 🗸 Control Panel                                 |  |
| 2 🗸 Shutdown the device                           |  |
| 3 🗸 Monitor                                       |  |
| 4 🗸 Monitor_CH01                                  |  |
| 5 🗸 Monitor_CH02                                  |  |
| 6 🗸 Monitor_CH03                                  |  |
| 7 🔽 Monitor_CH04                                  |  |
| 8 🗸 Monitor_CH05                                  |  |
| 9 🔽 Monitor_CH06                                  |  |
| 10 Monitor CH07                                   |  |
| ▶ Page Up 14 Page Down 🕫 Enable/Disable Authority |  |
| (Save) (Cancel)                                   |  |
|                                                   |  |
|                                                   |  |

Figure 5-59

## 5.5.5.3 Add/Modify User

Click add user button, the interface is shown as in Figure 5-60.

Please input the user name, password, user MAC address and select the group it belongs to from the dropdown list.

Then you can check the corresponding rights for current user.

For convenient user management, usually we recommend the general user right is lower than the admin account.

The modify user interface is similar to Figure 5-60.

| 8       | Add User                                    |                    |
|---------|---------------------------------------------|--------------------|
| User    | Reuseable                                   |                    |
| Passwor | d Confirm                                   |                    |
| Memo    |                                             |                    |
| User MA |                                             |                    |
| Group   | admin r                                     |                    |
| 49      | Authority                                   | <b>^</b>           |
| 1       | ✓ Control Panel                             |                    |
| 2       | 🖂 Shutdown the Device                       | $\left  - \right $ |
| 3       | ✓ Monitor                                   |                    |
| 4       | ✓ Monitor_CH01                              |                    |
| 5       | ✓ Monitor_CH02                              |                    |
| 6       | ✓ Monitor_CH03                              |                    |
| 7       | ✓ Monitor_CH04                              |                    |
| 8       | ✓ Monitor_CH05                              |                    |
| 9       | ✓ Monitor_CH06                              | -                  |
| 14 Page | e Up 💽 Page Down 🕞 Enable/Disable Authority |                    |
|         | Save Cancel                                 |                    |

#### Figure 5-60

When you create a new user, you can input the corresponding MAC address of current user. If you leave this item in blank, any MAC address user can share this user account to login. Please note system needs to check the validity of MAC. Only the 12-digit 0-f format address can pass the validity verification. System only saves small character even you input capitalized one. You can see the corresponding prompt if there is any illegal input.

## 5.5.6 Auto Maintenance

Here you can set auto-reboot time and auto-delete old files setup. You can set to delete the files for the specified days. See Figure 5-61.

You can select proper setup from dropdown list.

After all the setups please click save button, system goes back to the previous menu.

| Auto-Reboot System                            |
|-----------------------------------------------|
| Every Tuesda  at 02:00  Auto-Delete Old Files |
| Custom  T Day(s) Ago                          |
| OK Cancel                                     |

Figure 5-61

## 5.5.7 TV Adjust

Here is for you to adjust TV output setup. See Figure 5-62.

Please drag slide bar to adjust each item.

After all the setups please click OK button, system goes back to the previous menu.

| 8                             | TV ADJUST    |
|-------------------------------|--------------|
| Top Deflate<br>Bottom Deflate | 0<br>0<br>0  |
| Left Deflate                  | <b></b> 0    |
| Right Deflate                 | •            |
| Brightness                    | <b>_</b> 128 |
| Default                       | OK Cancel    |

Figure 5-62

## 5.5.8 Video Matrix

Here you can set matrix output channel and its interval. See Figure 5-63. It can support the 1/4/9/16-window sport tour and you can specify the interval. **Note:** 

- HD-SDI series product does not support this function,
- 960H series only supports single-window spot tour.

| VIDEO MATRIX                                          |
|-------------------------------------------------------|
| Enable Tour Interval 5 sec.<br>Split View 4 🔽         |
| 2 Channel Group                                       |
| $ \begin{array}{cccccccccccccccccccccccccccccccccccc$ |
| •                                                     |
|                                                       |
| Add Delete Move up Move down                          |
| Default Save Cancel                                   |

Figure 5-63

## 5.5.9 Card Overlay

The card overlay function is for financial areas. It includes Sniffer, information analysis and title overlay function. The Sniffer mode includes COM and network.

### 5.5.9.1 COM Type

The COM interface is shown as below. See Figure 5-64.

- Protocol: Please select from the dropdown list.
- Setting: Click COM setting button, the interface is shown as in RS232 interface. Please refer to Chapter 5.3.4 RS232.
- Overlay channel: Please select the channel you want to overlay the card number.
- Overlay mode: There are two options: preview and encode. Preview means overlay the card number in the local monitor video. Encode means overlay the card number in the record file.
- Overlay Position: Here you can select the proper overlay position from the dropdown list.

|                  | CARD OVERLAY X |
|------------------|----------------|
| Sniffer Mode     | COM            |
| Protocols        | NONE           |
| Setting          | Com Setting)   |
| Overlay Channel  | 1234           |
| Overlay Mode     | Preview Encode |
| Overlay Position | LeftTop 🔽      |
|                  |                |
|                  |                |
|                  |                |
|                  |                |
|                  |                |
|                  | Save Cancel    |

Figure 5-64

## 5.5.9.2 Network Type

The network type interface is shown as below. See Figure 5-65.

Here we take the ATM/POS protocol to continue.

There are two types: with or without the protocol according to client's requirements.

#### With the protocol

For ATM/POS with the protocol, you just need to set the source IP, destination IP (sometimes you need to input corresponding port number).

|                                 | CARD OVERLAY X               |
|---------------------------------|------------------------------|
| Sniffer Mode                    | NET                          |
| Protocols<br>Setting            | ATM/POS<br>ATM/POS           |
| Overlay Mode<br>Overlay Channel | Preview ■Encode<br>LeftTop ▼ |
|                                 | Save Cancel                  |

Figure 5-65

#### Without the protocol

For the ATM/POS without the protocol, the interface is shown as in Figure 5-66.

Source IP refers to host IP address that sends out information (usually it is the device host.) Destination IP refers to other systems that receive information.

Usually you do not need to set source port and target port.

There are total four groups IP. The record channel applies to one group (optional) only. Six frame ID groups verification can guarantee information validity and legal.

| 8           |        |        |     |      |      | A٦ | ΓM/F      | POS |    |          |   |     |      |           |
|-------------|--------|--------|-----|------|------|----|-----------|-----|----|----------|---|-----|------|-----------|
| Data Group  |        | Data   | ı G | roup | o1   | -  |           |     |    |          |   |     |      |           |
| Source IP   |        | 10     |     | 6    |      | 12 | 2.        | 9   |    | Port     | 0 |     |      |           |
| Destination | IP     | 10     |     | 6    |      | 13 | ; .       | 25  |    | Port     | 0 |     |      |           |
| Record Cha  | annel  | 12     | ][  | 34   |      |    |           |     |    |          |   |     |      |           |
|             | StartF | ositic | 'n  | Le   | ngth |    |           |     | K  | еγ       |   |     |      |           |
| Frame ID1   | 1      |        |     | 1    |      | ו  | baı       | nk  |    | <u> </u> |   | ) ( | Data | $\supset$ |
| Frame ID2   | 1      |        | Ī   | 0    |      | Ĵ  | $\Box$    |     |    |          |   |     | Data | Ĵ.        |
| Frame ID3   | 1      |        |     | 0    |      |    | $\square$ |     |    |          |   | ) ( | Data | $\supset$ |
| Frame ID4   | 1      |        |     | 0    |      |    |           |     |    |          |   | ) ( | Data | $\supset$ |
| Frame ID5   | 1      |        |     | 0    |      |    |           |     |    |          |   | ) ( | Data | $\supset$ |
| Frame ID6   | 1      |        |     | 0    |      |    |           |     |    |          |   | ) ( | Data | $\supset$ |
|             |        |        |     | ;    | Savo | e  | $\Box$    |     | an | cel      |   |     |      |           |

Figure 5-66

Click Data button you can see an interface is shown as in Figure 5-67.

Here you can set offset value, length, title according to your communication protocol and data package. .

| B      |               |        |             |
|--------|---------------|--------|-------------|
|        | StartPosition | Length | Title       |
| Field1 | 5             | 10     | card        |
| Field2 | 1             | 0      |             |
| Field3 | 1             | 0      |             |
| Field4 | 1             | 0      |             |
|        |               |        |             |
|        |               |        |             |
|        |               |        |             |
|        |               |        |             |
|        |               |        |             |
|        |               |        |             |
|        |               |        |             |
|        |               |        | Save Cancel |
|        |               |        |             |

Figure 5-67

## 5.5.10 Config Backup

The configuration file backup interface is shown as below. See Figure 5-68. This function allows you to import/export system configuration. You can use this function when there are several devices need the same setup.

- Export: Please connect the peripheral device first and then go to the following interface. Click Export button, you can see there is a corresponding "Config\_Time" folder. Double click the folder, you can view some backup files.
- Import: Here you can import the configuration files from the peripheral device to current device. You need to select a folder first. You can see a dialogue box asking you to select a folder if you are selecting a file. System pops up a dialogue box if there is no configuration file under current folder. After successfully import, system needs to reboot to activate new setup.
- Format: Click Format button, system pops up a dialogue box for you to confirm current operation. System begins format process after you click the OK button.

#### Note:

- System can not open config backup interface again if there is backup operation in the process.
- System refreshes device when you go to the config backup every time and set current directory as the root directory of the peripheral device.
- If you go to the configuration backup interface first and then insert the peripheral device, please click Refresh button to see the newly added device.

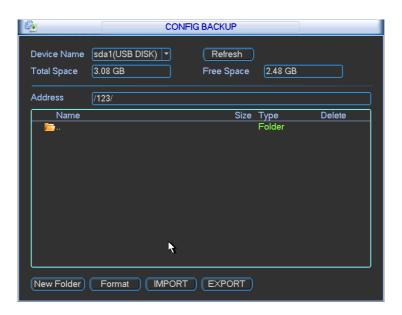

Figure 5-68

## 5.6 Information

Here is for you to view system information. There are total six items: HDD (hard disk information), BPS (data stream statistics), log, version, online user and network information. See Figure 5-69.

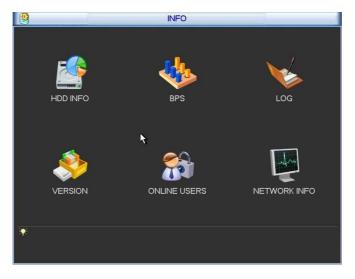

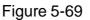

## 5.6.1 HDD Information

Here is to list hard disk type, total space, free space, video start time and status. See \_\_\_\_\_ See Figure 5-70.0 means current HDD is normal. X means there is error. - means there is no HDD.

If disk is damaged, system shows as "?". Please remove the broken hard disk before you add a new one.

Once there is a hard disk confliction, please check hard disk time and system time is the same or not. Please go to setting then general to modify system time. At last, reboot the system to solve this problem.

After system booted up, if there is any confliction, system goes to HDD information interface directly. Please note, system does not ask you to deal with it forcedly.

When HDD confliction occurs, you can check system time and HDD time are identical or not. If they are not identical, please go to General (Chapter 5.3.1) to adjust system time or go to HDD Management (Chapter 5.5.1) to format HDD and then reboot the DVR.

|                 |                         |                                       | HDD INFO                             |                       |                          |
|-----------------|-------------------------|---------------------------------------|--------------------------------------|-----------------------|--------------------------|
| SATA<br>ESAT    | о                       |                                       |                                      |                       |                          |
| 1*<br>All<br>1* | Type<br>-<br>Read/Write | Total Space<br>465.74 GB<br>465.74 GB | Free Space<br>455.89 GB<br>455.89 GB | Status<br>-<br>Normal | Bad block<br>-<br>Normal |
| I <b>4</b> Pa   | ge Up 🕒 Pag             | je Down                               |                                      | Fn View r             | ecording times           |

Figure 5-70

## Tips:

Please click Fn button or left click mouse to view HDD record time and HDD type and time.

Double click one HDD information; you can see the HDD SMART information.

## 5.6.2 BPS

Here is for you to view current video data stream (KB/s) and occupied hard disk storage (MB/h). See Figure 5-71.

| *       |       |      | BPS   |
|---------|-------|------|-------|
| Channel | Kb/S  | MB/H | Wave  |
| 1       | 16202 | 5344 |       |
| 2       | 16192 | 5341 | T E.  |
| 3       | 16192 | 5341 |       |
| 4       | 16192 | 5341 | T E.  |
| 5       | 16192 | 5341 | T E.  |
| 6       | 16192 | 5341 |       |
| 7       | 16192 | 5341 |       |
| 8       | 16192 | 5341 | T E.  |
| 9       | 16192 | 5341 |       |
| 10      | 16192 | 5341 |       |
| 11      | 16192 | 5341 |       |
| 12      | 16192 | 5341 |       |
| 13      | 16192 | 5341 | T E.  |
| 14      | 16192 | 5341 | 1     |
| 15      | 16192 | 5341 |       |
| 16      | 16192 | 5341 | Т. E. |

Figure 5-71

## 5.6.3 Log

Here is for you to view system log file. System lists the following information. See Figure 5-72.

Log types include system operation, system configuration, data management, alarm event, record operation, log clear, file operation and etc.

- Start time/end time: Pleased select start time and end time, then click search button. You can view the log files in a list. System max displays 100 logs in one page. It can max save 1024 log files. Please use page up/down button on the interface or the front panel to view more.
- Backup: Please select a folder you want to save; you can click the backup button to save the log files. After the backup, you can see there is a folder named Log\_time on the backup path. Double click the folder, you can see the log file
- Details: Click the Details button or double click the log item, you can view the detailed information. See Figure 5-73. Here you can use rolling bar to view information, or you can use Page up/Page down to view other log information. For the alarm event log such as video loss, you can click the Playback button at the bottom right corner to playback.

| ₩                  | LOG                                                                                 |
|--------------------|-------------------------------------------------------------------------------------|
| Туре (             | All                                                                                 |
| Start Time         | 2013 - 01 - 06 00 : 00 : 00                                                         |
| End Time(          | 2013 - 01 - 07 00 : 00 : 00 Details Search                                          |
| 61 L               | .og Time Event 🔷                                                                    |
| 25 20              | 13-01-06 21:30:05 Reboot with Flag [0×01]                                           |
| 26 20              | 13-01-06 21:30:05 <video 1="" :="" loss=""></video>                                 |
| 27 20              | 13-01-06 21:30:05 <video 2="" :="" loss=""></video>                                 |
| 28 20              | 13-01-06 21:30:05 <video 3="" :="" loss=""></video>                                 |
| 29 20              | 13-01-06 21:30:05 <video 4="" :="" loss=""> 🔹 👘 🚽 🚽</video>                         |
| 30 20              | 13-01-06 21:30:05 <video 5="" :="" loss=""> ==</video>                              |
| 31 20              | 13-01-06 21:30:05 <video 6="" :="" loss=""></video>                                 |
| 32 20              | 13-01-06 21:30:05 <video 7="" :="" loss=""></video>                                 |
| 33 20              | 13-01-06 21:30:05 <video 8="" :="" loss=""></video>                                 |
| 34 20              | 13-01-06 21:30:05 Disk totals<1>, Current working disk<1>                           |
| 35 20              | 13-01-06 21:43:25 User logged in<10.10.6.19>                                        |
| 36 20              | 13-01-06 21:43:33 System Upgrade:Start Upgrade                                      |
| I <b>4</b> Page Up | ► Page Down Backup Clear<br>) (NextPage) 1/1(Curent Page/Total Page) Jump to 1 (GO) |
| ( rici ugo         |                                                                                     |

Figure 5-72

| <b>V</b>                            | Detailed Information                           |
|-------------------------------------|------------------------------------------------|
| Log Time<br>Log Type                | 2013-01-06 21:30:05<br>Alarm Event>Event Begin |
| Event Type<br>Channel<br>Start Time | Video Loss<br>1<br>2013-01-06 21:29:51         |
|                                     | ▶                                              |
|                                     | Channel 1 Playback                             |
| Previous                            | Next OK                                        |

Figure 5-73

## 5.6.4 Version

Here is for you to view hardware features, software version, built date, release SN information and etc. You can also update system here. See Figure 5-74.

• Start: Please insert the USB device that have the update file to the device and then click the Start button to begin the update.

#### Important

Please make sure the upgrade file name shall be update.bin.

| <u></u>              | VERSION                                                                                                    |
|----------------------|----------------------------------------------------------------------------------------------------|
| Channels<br>Alarm In | 16<br>16                                                                                                    |
| Alarm Out            | 6                                                                                                    |
| System Version       | 2.616.0000.0                                                                                                    |
| Build Date           | 2013-01-05                                                                                                    |
| Web                  | 3.0.0.1                                                                                                    |
| Serial No.           | YPA1DQ2400115                                                                                                    |
| UPGRADE              |                                                                                                    |
|                      | ograde system now,please insert USB upgrade disk,then press the start<br>ograde.Don't shut down the power during upgrade! |
| Start                | ₹.<br>₹                                                                                                    |
|                      |                                                                                                    |
|                      |                                                                                                    |

Figure 5-74

#### 5.6.5 Online Users

Here is for you manage online users. See Figure 5-75.

You can disconnect one user or block one user if you have proper system right. Max disconnection setup is 65535 seconds.

System refreshes current interface every five seconds to detect there is any newly added or deleted user.

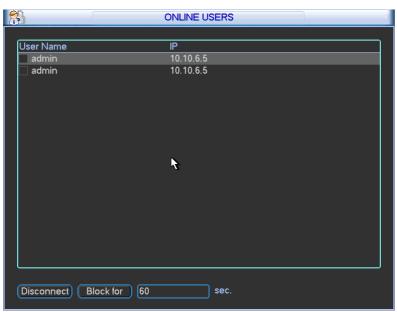

Figure 5-75

## 5.6.6 Network Information

In this interface, you can see network test and network load information.

#### 5.6.6.1 Network Test

Network test interface is shown as in Figure 5-76.

- Destination IP: Please input valid IPV4 address and domain name.
- Test: Click it to test the connection with the destination IP address. The test results can display average delay and packet loss rate and you can also view the network status as OK, bad, no connection and etc.
- Network Sniffer backup: Please insert USB2.0 device and click the Refresh button, you can view the device on the following column. You can use the dropdown list to select peripheral device. Click Browse button to select the snap path. The steps here are same as preview backup operation.

You can view all connected network adapter names (including Ethernet, PPPoE, WIFI, and 3G),

you can click the button where an on the right panel to begin Sniffer. Click the grey stop button to stop. Please note system can not Sniffer several network adapters at the same time.

After Sniffer began, you can exit to implement corresponding network operation such as login

WEB, monitor. Please go back to Sniffer interface to click stop Sniffer. System can save the packets to the specified path. The file is named after "Network adapter name+time". You can use software such as Wireshark to open the packets on the PC for the professional engineer to solve complicated problems.

| U.              |                     | NETWORK INFO            |                       |
|-----------------|---------------------|-------------------------|-----------------------|
| NETWORK TEST    | NETWORK LOAD        |                         |                       |
| Network Test_   |                     |                         |                       |
| Destination IP  | 10.36.43.86         |                         | Test                  |
| Test Result     | Average Delay:3.630 | Oms_Packet Loss Rate:0% | 3G State:OK           |
|                 |                     |                         |                       |
| Network Sniffer | Packet Backup       |                         |                       |
| Device Name     |                     | ▼ Refresh               |                       |
| Address         |                     |                         | Browse                |
| Name            | IP                  | Sniffer Packet Size     | Sniffer Packet Backup |
| LAN1            | 10.43.3.63          | 0KB                     | •                     |
| LAN2            | 10.1.1.1            | 0KB                     | ▶                     |
|                 |                     |                         |                       |
|                 |                     |                         |                       |
|                 |                     |                         |                       |
|                 |                     |                         |                       |
|                 |                     |                         |                       |
|                 |                     |                         |                       |

Figure 5-76

### 5.6.6.2 Network Load

Network load is shown as in Figure 5-77. Here you can view the follow statistics of the device network adapter.

Here you can view information of all connected network adapters. The connection status is shown as offline if connection is disconnected. Click one network adapter, you can view the flow statistics such as send rate and receive rate at the top panel

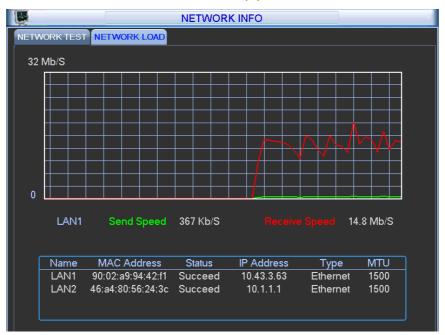

Figure 5-77

## 5.7 Shutdown

Double click shutdown button, system pops up a dialogue box for you to select. See Figure 5-78

- Logout menu user: log out menu. You need to input password when you login the next time.
- Restart application: reboot DVR.

- Shutdown: system shuts down and turns off power.
- Restart system: system begins rebooting.
- Switch user: you can use another account to log in.

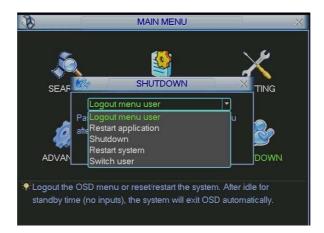

Figure 5-78

# 6 About Auxiliary Menu

## 6.1 Go to Pan/Tilt/Zoom Menu

In the one-window surveillance mode, right click mouse (click "fn" Button in the front panel or click AUX key in the remote control). The interface is shown as below: See \_\_\_\_\_Figure 6-1.

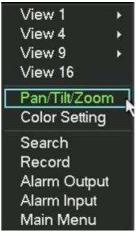

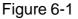

Click Pan/Tilt/Zoom, the interface is shown as in \_\_\_\_\_Figure 6-2.. Here you can set the following items:

- Zoom
- Focus
- Iris

Please click icon and with the adjust zoom, focus and Iris.

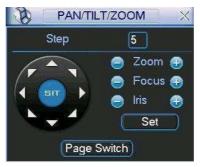

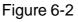

In \_\_\_\_\_Figure 6-2., please click direction arrows (See \_\_\_\_\_Figure 6-3. ) to adjust PTZ position. There are totally eight direction arrows. (Please note there are only four direction arrows in DVR front panel.)

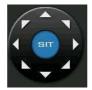

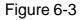

## 6.1.1 3D Intelligent Positioning Key

In the middle of the eight direction arrows, there is a 3D intelligent positioning key. See

Figure 6-4. Please make sure your protocol supports this function and you need to use mouse to control.

Click this button, system goes back to the single screen mode. Drag the mouse in the screen to adjust section size.

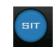

#### Figure 6-4

Here is a sheet for you reference.

| Name  | Function | function | Shortcut | Function   | function | Shortcut |
|-------|----------|----------|----------|------------|----------|----------|
|       | key      |          | key      | key        |          | key      |
| Zoom  |          | Near     | Þ        | <b>(</b>   | Far      | D        |
| Focus |          | Near     | #        | <b>(7)</b> | Far      |          |
| Iris  |          | close    | "-       | Ŧ          | Open     | ▼"       |

## 6.2 Preset /Patrol / Pattern /Border Function

In \_\_\_\_\_Figure 6-2. click the set button. The interface is shown as below: Here you can set the following items:

- 6.2.1 Preset
- 6.2.2 Patrol
- 6.2.3 Pattern
- 6.2.4 Border

| Function | Preset 1     | R |
|----------|--------------|---|
| Preset   |              |   |
| Patrol   | Patrol No. 0 |   |
| Pattern  | Set          |   |
| Border   | Del Preset   |   |

Figure 6-5

In \_\_\_\_\_Figure 6-2., click page switch button, you can see an interface as in \_\_\_\_\_Figure 6-6.. Here you can activate the following functions:

- 6.2.5 Preset
- 6.2.6 Tour(Patrol)
- 6.2.7 Pattern
- 6.2.8 Auto scan
- 6.2.9 Auto pan
- 6.2.10 Flip
- 6.2.11 Page Switch

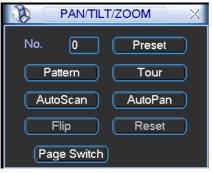

Figure 6-6

### 6.2.1 Preset Setup

**Note:** The following setups are usually operated in the \_\_\_\_\_Figure 6-2., \_\_\_\_\_Figure 6-5. and \_\_\_\_\_Figure 6-6.

In \_\_\_\_\_Figure 6-2., use eight direction arrows to adjust camera to the proper position.

In ......Figure 6-5., click preset button and input preset number. The interface is shown as in ......Figure 6-7.

Add this preset to one patrol number

| P.                                                | AN/TILT/ZOOM X                                |
|---------------------------------------------------|-----------------------------------------------|
| Function<br>Preset<br>Patrol<br>Pattern<br>Border | Preset 1<br>Patrol No. 0<br>Set<br>Del Preset |

Figure 6-7

#### 6.2.2 Activate Preset

In \_\_\_\_\_Figure 6-6. please input preset number in the No. blank, and click preset button.

#### 6.2.3 Patrol Setup

In \_\_\_\_\_Figure 6-5., click patrol button. The interface is shown as in \_\_\_\_\_Figure 6-8.. Input preset number and then add this preset to one patrol.

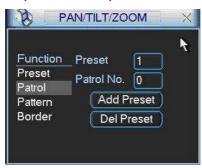

Figure 6-8

#### 6.2.4 Activate Patrol

In ......Figure 6-6., input patrol number in the No. blank and click patrol button

#### 6.2.5 Pattern Setup

Please go to \_\_\_\_\_Figure 6-2. to modify zoom, focus, and iris. Go back to \_\_\_\_\_Figure 6-9. and click end button.

You can memorize all these setups as pattern 1.

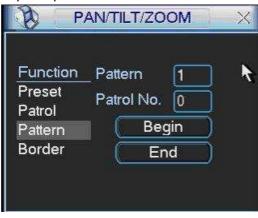

Figure 6-9

## 6.2.6 Activate Pattern Function

In \_\_\_\_\_Figure 6-6. input mode value in the No. blank, and click pattern button.

### 6.2.7 Border Setup

In \_\_\_\_\_Figure 6-5., click border button. The interface is shown as in \_\_\_\_\_Figure 6-10.

Please go to \_\_\_\_\_Figure 6-2., use direction arrows to select camera left limit, and then please go to \_\_\_\_\_Figure 6-10. and click left limit button

Repeat the above procedures to set right limit.

| P/                                                | AN/TILT/ZOOM                               | ×                |
|---------------------------------------------------|--------------------------------------------|------------------|
| Function<br>Preset<br>Patrol<br>Pattern<br>Border | Pattern 1<br>Patrol No. 0<br>Left<br>Right | <br>  <b>   </b> |

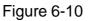

## 6.2.8 Activate Border Function

In \_\_\_\_\_Figure 6-6., click auto scan button, the system begins auto scan. Correspondingly, the auto scan button changes to stop button.

Click stop button to terminate scan operation.

## $1.1.1 \ \mathrm{Flip}$

In \_\_\_\_\_Figure 6-6., click page switch button, you can see an interface is shown as below. See \_\_\_\_\_Figure 6-11.. Here you can set auxiliary function.

Click page switch button again, system goes back to \_\_\_\_\_Figure 6-2.

|             | PAN/TIL | r/zoom |     |
|-------------|---------|--------|-----|
| Direct Au   | ux Oper |        |     |
| Light       | -       | On     | Off |
| Aux Nur     | n Oper  |        |     |
| 1 On Off    |         |        |     |
| Page Switch |         |        |     |

Figure 6-11

# 7 WEB OPERATION

There might be slightly difference in the interface due to different series. The following interface is on our 8-channel series product.

## 7.1 Network Connection

Before web operation, please check the following items:

- Network connection is right
- DVR and PC network setup is right. Please refer to network setup(Setup ->Network)
- Use order ping \*\*\*.\*\*\*.\*\*\*(\* DVR IP address) to check connection is OK or not. Usually the return TTL value should be less than 255.
- Open the IE and then input DVR IP address.
- System can automatically download latest web control and the new version can overwrite the previous one.
- If you want to un-install the web control, please run *uninstall webrec3.0.bat*. Or you can go to C:\Program Files\webrec to remove single folder. Please note, before you un-install, please close all web pages, otherwise the un-installation might result in error.
- Current series product supports various browsers such as Safari, firebox browser, Google browser. Device only support 1-channel monitor on the Apple PC.

## 7.2 Login

Open IE and input DVR address in the address column. For example, if your DVR IP is 10.10.3.16, then please input http:// 10.10.3.16 in IE address column. See Figure 7-1.

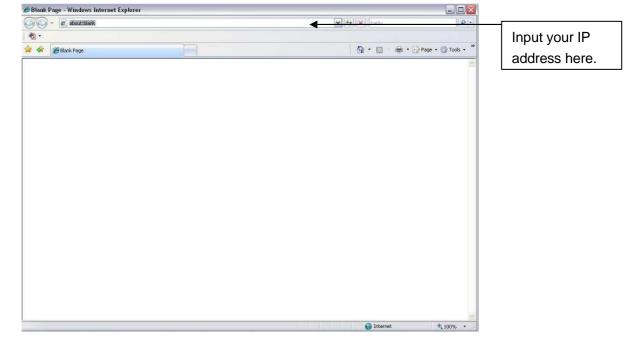

Figure 7-1

System pops up warning information to ask you whether install webrec.cab control or not. Please click yes button.

If you can't download the ActiveX file, please modify your settings as follows. See Figure 7-2.

| Internet Options                                                                                                    | Security Settings - Internet Zone                                                                                                    |
|----------------------------------------------------------------------------------------------------|----------------------------------------------------------------------------------------------------|
| General Security Privacy Content Connections Programs Advanced                                                                   | Settings                                                                                                    |
| Select a zone to view or change security settings.                                                                               | <ul> <li>○ Disable</li> <li>○ Enable</li> </ul>                                                                                                    |
|                                                                                                    | Download signed ActiveX controls (not secure)     Disable                                                                                                    |
| Internet Local intranet Trusted sites                                                                                            | Enable (not secure)     Prompt (recommended)                                                                                                    |
| Internet Sites                                                                                                    | Download unsigned ActiveX controls (not secure)     Disable (recommended)     Enable (not secure)     Prompt                                                     |
| Security level for this zone<br>Allowed levels for this zone: Medium to High<br>- Medium-high<br>- Appropriate for most websites | <ul> <li>Initialize and script ActiveX controls not marked as safe for si</li> <li>Disable (recommended)</li> <li>Enable (not secure)</li> <li>Prompt</li> </ul> |
| Prompts before downloading potentially unsafe     content     Unsigned ActiveX controls will not be downloaded                   | Run ActiveX controls and plug-ins     Administrator approved                                                                                                    |
| Custom level         Default level           Reset all zones to default level                                                    | *Takes effect after you restart Internet Explorer          Reset custom settings         Reset to:       Medium-high (default)         Reset to:       Reset     |
| OK Cancel Apply                                                                                                    | OK Cancel                                                                                                    |

Figure 7-2

After installation, the interface is shown as below. See Figure 7-3.

Please input your user name and password.

Default factory name is **admin** and password is **admin**.

Then you can select the login mode: LAN and WAN.

Note: For security reasons, please modify your password after you first login.

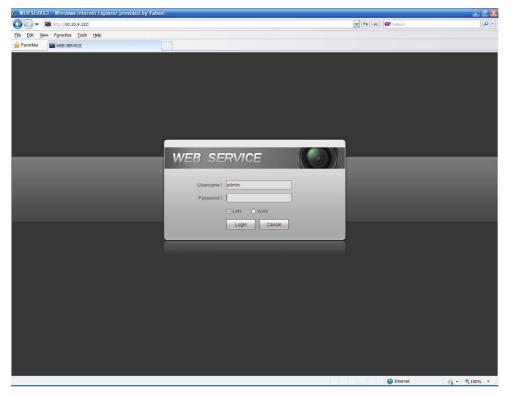

Figure 7-3

## 7.3 LAN Mode

For the LAN mode, after you logged in, you can see the main window. See Figure 7-9. This main window can be divided into the following sections.

- Section 1: there are five function buttons: Live (chapter 7.4), setup (chapter 7.8), search (chapter 7.9), alarm (chapter 7.10), and logout (chapter 7.11).
- Section 2: There are channel number and one button: Start all. Start all button is to enable/disable all-channel real-time monitor. Click it the button becomes yellow. See Figure 7-4.

| Close All 🔍 | Ľ | Close All | - |
|-------------|---|-----------|---|
|-------------|---|-----------|---|

Figure 7-4

Please refer to Figure 7-5 for main stream and extra stream switch information.

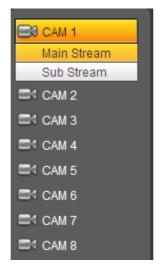

Figure 7-5

• Section 3: Start dialogue button.

You can click this button to enable audio talk. Click 【▼】 to select bidirectional talk mode. There are four options: DEFAULT, G711a, G711u and PCM. After you enable the bidirectional talk, the Start talk button becomes End Talk button and it becomes yellow. See Figure 7-6. Please note, the audio input port from the device to the client-end is using the first channel audio input port. During the bidirectional talk process, system will not encode the audio data from the 1-channel.

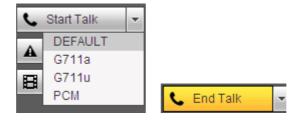

Figure 7-6

• Section 4: Instant record button. Click it, the button becomes yellow and system begins manual record. See Figure 7-7. Click it again, system restores previous record mode..

Instant Record

Figure 7-7

• Section 5: Local play button.

The Web can playback the saved (Extension name is dav) files in the PC-end.

Click local play button, system pops up the following interface for you to select local play file. See Figure 7-8.

| Open                                                                                                    | ? 🔀                                                                                                    |
|----------------------------------------------------------------------------------------------------|----------------------------------------------------------------------------------------------------|
| Look in: 🔯 Desktop                                                                                                    |                                                                                                    |
| <ul> <li>My Documents</li> <li>My Computer</li> <li>My Network Places</li> <li>Access IBM</li> <li>AOL Double-Click to Start</li> <li>EarthLink Internet 30 Days Free</li> </ul> | Image: Second state of the second state of the se |
|                                                                                                    |                                                                                                    |
| File name: Files of type: Record files (*.*)                                                                                                    | Qpen<br>Cancel                                                                                                    |

Figure 7-8

- Section 6: From the left to the right ,you can see video quality/fluency/ full screen/1window/4-window/6-window/8-window/9-window/13-window/16-window/20-window/25window/36-window.. You can set video fluency and real-time feature priority.
- Section 7: PTZ operation panel. Please refer to chapter 7.5 for detailed information.
- Section 8: Image setup and alarm setup. Please refer to chapter 7.6 for detailed information.

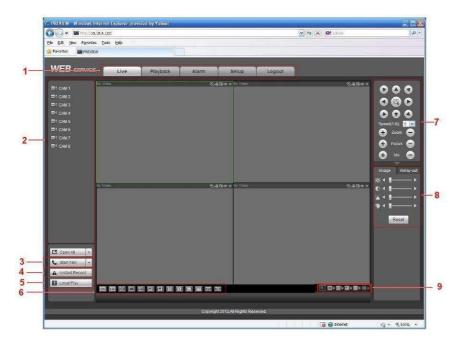

Figure 7-9

## 7.4 Real-time Monitor

In section 2, left click the channel name you want to view, you can see the corresponding video in current window.

On the top left corner, you can view device IP, channel number, network monitor bit stream. See Figure 7-10.

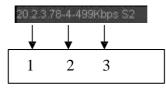

Figure 7-10

On the top right corer, there are six unction buttons. See Figure 7-11.

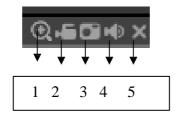

Figure 7-11

- 1: Digital zoom: Click this button and then left drag the mouse in the zone to zoom in. right click mouse system restores original status.
- 2: Local record. When you click local record button, the system begins recording and this button becomes highlighted. You can go to system folder RecordDownload to view the recorded file.
- 3: Snapshot picture. You can snapshoot important video. All images are memorized in system client folder PictureDownload (default).
- 4: Audio :Turn on or off audio.(It has no relationship with system audio setup)
- 5: Close video.

## 7.5 PTZ

Before PTZ operation, please make sure you have properly set PTZ protocol. (Please refer to chapter 7.8.5.9).

There are eight direction keys. In the middle of the eight direction keys, there is a 3D intelligent positioning key.

Click 3D intelligent positioning key, system goes back to the single screen mode. Drag the mouse in the screen to adjust section size. It can realize PTZ automatically.

| Parameter | Function                                                                                                    |
|-----------|----------------------------------------------------------------------------------------------------|
| Scan      | <ul> <li>Select Scan from the dropdown list.</li> <li>Click Set button, you can set scan left and right limit.</li> <li>Use direction buttons to move the camera to you desired location and then click left limit button. Then move the camera again and then click right limit button to set a right limit.</li> </ul> |

Please refer to the following sheet for PTZ setup information.

| Parameter       | Function                                                                                                    |
|-----------------|----------------------------------------------------------------------------------------------------|
| Preset          | <ul> <li>Select Preset from the dropdown list.</li> <li>Turn the camera to the corresponding position and Input the preset value. Click Add button to add a preset,.</li> </ul>                                                                                                    |
| Tour            | <ul> <li>Select Tour from the dropdown list.</li> <li>Input preset value in the column. Click Add preset button, you have added one preset in the tour.</li> <li>Repeat the above procedures you can add more presets in one tour.</li> <li>Or you can click delete preset button to remove one preset from the tour.</li> </ul> |
| Pattern         | <ul> <li>Select Pattern from the dropdown list.</li> <li>You can input pattern value and then click Start button to begin<br/>PTZ movement such as zoom, focus, iris, direction and etc.<br/>Then you can click Add button to set one pattern.</li> </ul>                                                                        |
| Aux             | <ul> <li>Please input the corresponding aux value here.</li> <li>You can select one option and then click AUX on or AUX off button.</li> </ul>                                                                                                    |
| Light and wiper | You can turn on or turn off the light/wiper.                                                                                                    |

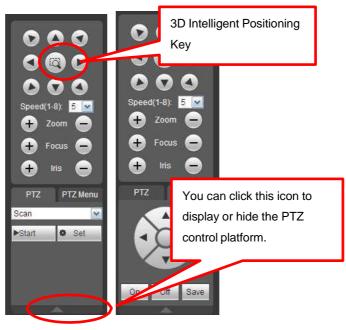

Figure 7-12

## 7.6 Image/Relay-out

Select one monitor channel video and then click Image button in section 8, the interface is shown as Figure 7-13.

## 7.6.1 Image

Here you can adjust its brightness, contrast, hue and saturation. (Current channel border becomes green).

Or you can click Reset button to restore system default setup.

| Image Relay-out       |  |  |
|-----------------------|--|--|
| <b>※∢ </b>            |  |  |
| ● ◀ ●─── ▶            |  |  |
| <b>≦</b> ◀ <b>0</b> ► |  |  |
| ♥ ◀ ₿──── ▶           |  |  |
| Reset                 |  |  |

Figure 7-13

## 7.6.2 Relay output

Here you can select alarm output channel, the select channel alarm mode becomes manual and alarm is enabled. See Figure 7-14.

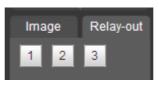

Figure 7-14

## 7.6.3 Multiple-channel preview

System allows you to preview several channels on one channel. It supports 1/4/8/9-window. See Figure 7-15.

Please note only the product of this icon can support current function.

Figure 7-15

## 7.7 WAN Login

In WAN mode, after you logged in, the interface is shown as below. See Figure 7-16.

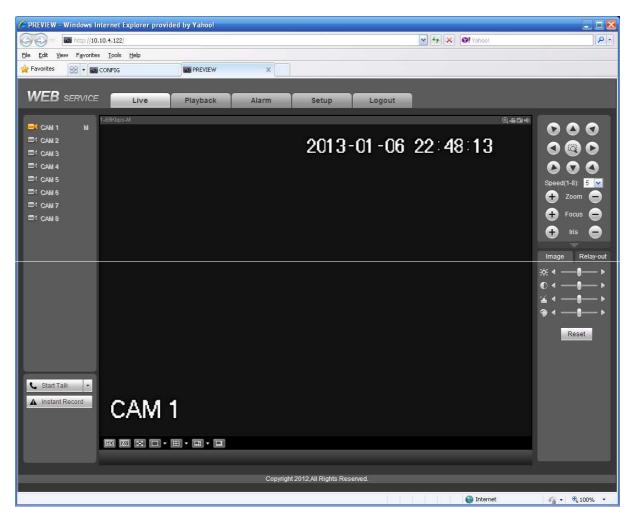

Figure 7-16

Please refer to the following contents for LAN and WAN login difference.

1) In the WAN mode, system opens the main stream of the first channel to monitor by default. The open/close button on the left pane is null.

2) You can select different channel and different monitor mode at the bottom of the interface. See Figure 7-17.

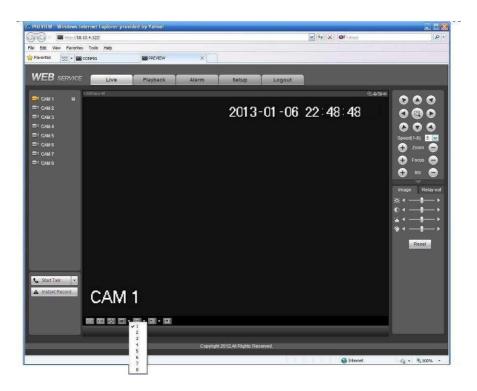

Figure 7-17

#### Important

The window display mode and the channel number are by default. For example, for the 16channel, the max window split mode is 16.

3) Multiple-channel monitor, system adopts extra stream to monitor by default. Double click one channel, system switches to single channel and system uses main stream to monitor. You can view there are two icons at the left top corner of the channel number for you reference. M stands for main stream. S stands for sub stream (extra stream).

4) If you login via the WAN mode, system does not support alarm activation to open the video function in the Alarm setup interface.

#### Important

- For multiple-channel monitor mode, system adopts extra stream to monitor by default. You can not modify manually. All channels are trying to synchronize. Please note the synchronization effect still depends on your network environments.
- For bandwidth consideration, system can not support monitor and playback at the same time. System auto closes monitor or playback interface when you are searching setup in the configuration interface. It is to enhance search speed.

# 7.8 Setup

#### 7.8.1 Channel

#### 7.8.1.1 Conditions

Here you can view device property information. The setups become valid immediately after you set. See Figure 7-18.

| WEB service                                                                                  | Live       | Playback | Alarm     | Setup                                     | Logout |                                          |                                           |  |
|----------------------------------------------------------------------------------------------|------------|----------|-----------|-------------------------------------------|--------|------------------------------------------|-------------------------------------------|--|
| Channel Conditions Conditions Channel Name Network Event Storage System Advanced Information | Conditions |          |           | H<br>Brightne<br>Contra<br>Saturati<br>Ga | od     | <br>10 : 00 - 24 : 0<br>0<br>0<br>0<br>0 | 0<br>50<br>50<br>50<br>50<br>50<br>50<br> |  |
|                                                                                              |            | Custom   | ized Defa | ult Cancel                                |        |                                          |                                           |  |

Figure 7-18

| Parameter  | Function                                                                                                    |
|------------|----------------------------------------------------------------------------------------------------|
| Channel    | Please select a channel from the dropdown list.                                                                                                    |
| Period     | It divides one day (24 hours) to two periods. You can set different hue, brightness, and contrast for different periods.                                                                                                    |
| Hue        | It is to adjust monitor video brightness and darkness level. The default value is 50.                                                                                                    |
|            | The bigger the value is, the large the contrast between the bright and dark section is and vice versa.                                                                                                    |
| Brightness | It is to adjust monitor window brightness. The default value is 50.                                                                                                    |
|            | The larger the number is , the bright the video is. When you input the value here, the bright section and the dark section of the video will be adjusted accordingly. You can use this function when the whole video is too dark or too bright. Please note the video may become hazy if the value is too high. The value ranges from 0 to 100. The recommended value ranges from 40 to 60. |
| Contrast   | It is to adjust monitor window contrast. The value ranges from 0 to 100. The default value is 50.                                                                                                    |
|            | The larger the number is, the higher the contrast is. You can<br>use this function when the whole video bright is OK but the<br>contrast is not proper. Please note the video may become hazy<br>if the value is too low. If this value is too high, the dark section<br>may lack brightness while the bright section may over<br>exposure .The recommended value ranges from 40 to 60.     |
| Saturation | It is to adjust monitor window saturation. The value ranges from 0 to 100. The default value is 50.                                                                                                    |
|            | The larger the number is, the strong the color is. This value has<br>no effect on the general brightness of the whole video. The<br>video color may become too strong if the value is too high. For<br>the grey part of the video, the distortion may occur if the white                                                                                                    |

|             | balance is not accurate. Please note the video may not be attractive if the value is too low. The recommended value ranges from 40 to 60.                                                                                                    |
|-------------|----------------------------------------------------------------------------------------------------|
| Gain        | The gain adjust is to set the gain value. The smaller the value<br>is, the low the noise is. But the brightness is also too low in the<br>dark environments. It can enhance the video brightness if the<br>value is high. But the video noise may become too clear. |
| White level | It is to enhance video effect.                                                                                                    |
| Color mode  | It includes several modes such as standard, color. You can select corresponding color mode here, you can see hue, brightness, and contrast and etc will adjust accordingly.                                                                                         |

# 7.8.1.2 Video and Audio

# 7.8.1.2.1 Encode

The encode interface is shown as below. See Figure 7-19.

| WEB SERVICE    | Live Pl            | ayback Al    | arm Se   | etup Logout        |            |       |  |
|----------------|--------------------|--------------|----------|--------------------|------------|-------|--|
| Channel        | Encode             | Snapshot     | Overla   | y Path             |            |       |  |
| > Conditions   | Channel            | 1            |          |                    |            |       |  |
| > Video&Audio  | Main Stream        |              |          | Sub Stream         |            |       |  |
| > Channel Name | Code-Stream Type   | Regular      | ~        | Video Enable       |            |       |  |
| Network        | Compression        | H.264        | <b>~</b> | Compression        | H.264      |       |  |
| Event          | Resolution         | D1           | ~        | Resolution         | CIF        |       |  |
| Storage        | Frame Rate(FPS)    | 30           |          | Frame Rate(FPS)    | 7          |       |  |
| System         | Bit Rate Type      | CBR          |          | Bit Rate Type      | CBR        |       |  |
| Advanced       | Bit Rate           | 2048         | Kb/S     | Bit Rate           | 160        | Kb/S  |  |
| Information    |                    | 1            | I Nord   |                    | 4          | Third |  |
|                | Reference Bit Rate | 896-5120Kb/S |          | Reference Bit Rate | 48-320Kb/S |       |  |
|                | Audio Enable       |              |          | Audio Enable       |            |       |  |
|                | Audio Encode       | G711a        | ~        | Audio Encode       | G711a      | ×     |  |
|                | U Watermark Enable |              |          | Watermark String   |            |       |  |
|                |                    | Сору         | Save     | Refresh            | Default    |       |  |
|                |                    |              |          |                    |            |       |  |

# Figure 7-19

| Parameter           | Function                                                                                                    |
|---------------------|----------------------------------------------------------------------------------------------------|
| Channel             | Please select a channel from the dropdown list.                                                                                                    |
| Video enable        | Check the box here to enable extra stream video. This item is enabled by default.                                                                                                    |
| Code stream<br>type | It includes main stream, motion stream and alarm stream. You can select different encode frame rates form different recorded events.                                                                                  |
|                     | System supports active control frame function (ACF). It allows you to record in different frame rates.                                                                                                    |
|                     | For example, you can use high frame rate to record important<br>events, record scheduled event in lower frame rate and it allows<br>you to set different frame rates for motion detection record and<br>alarm record. |

| Compression         | The main bit stream supports H.264. The extra stream supports H.264, MJPG.                                                                                                    |
|---------------------|----------------------------------------------------------------------------------------------------|
| Resolution          | System supports various resolutions, you can select from the dropdown list. The main stream supports D1/HD1/2CIF/CIF/QCIF and the extra stream supports CIF/QCIF. Please note the option may vary due to different series.                                                                                                    |
|                     | Note:<br>a). For HD-SDI series, the main code-stream types are<br>1080P/720P/D1/HD1/2CIF/CIF/QCIF; Extra stream resolution<br>supports D1/CIF/QCIF.<br>b). For 960H series, the main code-stream types are<br>960H/D1/HD1/2CIF/CIF/QCIF; Extra stream resolution<br>supports 960H/D1/HD1/2CIF/CIF/QCIF.                                                                                                    |
| Frame Rate          | PAL: 1~25f/s; NTSC: 1~30f/s.                                                                                                    |
|                     | Note:                                                                                                    |
|                     | For the 16-channel series product of the HD-SDI 1080P 1.5U series product and the HD-SDI 1080P 2U series product, when the main stream resolution is 1080P/720P, the frame rate of the 1/5/9/13-channel max supports 25f/s or 30f/s and the frame rate of the rest channels support 12f/s or 15f/s. The extras stream of the HD-SDI 1080P 1.5U series product and the HD-SDI 1080P 2U series product support D1 (6fps or 7f/s.) |
| Bit Rate            | <ul> <li>Main stream: You can set bit rate here to change video<br/>quality. The large the bit rate is , the better the quality is.<br/>Please refer to recommend bit rate for the detailed<br/>information.</li> </ul>                                                                                                    |
|                     | <ul> <li>Extra stream: In CBR, the bit rate here is the max value.<br/>In dynamic video, system needs to low frame rate or<br/>video quality to guarantee the value. The value is null in<br/>VBR mode.</li> </ul>                                                                                                    |
| Reference bit rate  | Recommended bit rate value according to the resolution and frame rate you have set.                                                                                                    |
| I Frame             | Here you can set the P frame amount between two I frames.<br>The value ranges from 1 to 150. Default value is 50.<br>Recommended value is frame rate *2.                                                                                                    |
|                     | This function allows you to verify the video is tampered or not.                                                                                                    |
| Watermark<br>enable | Here you can select watermark bit stream, watermark mode<br>and watermark character. Default character is DigitalCCTV. The<br>max length is 85-digit. The character can only include number,<br>character and underline.                                                                                                    |

# 7.8.1.2.2 Snapshot

The snapshot interface is shown as in Figure 7-20.

| WEB SERVICE            | Live Pla           | yback       | Alarm | Setup   | Logout     |
|------------------------|--------------------|-------------|-------|---------|------------|
| Channel                | Encode             | Snapsh      | not   | Overlay | Path       |
| > Conditions           | Channel            | 1           | ×     |         |            |
| > Video&Audio          | Mode               | Timing      | ×     |         |            |
| > Channel Name Network | Image Size         | CIF (352*24 | 0)    |         |            |
| Event                  | Quality            | 4           | ~     |         |            |
| Storage                | Snapshot Frequency | 1 SPL       | ~     |         |            |
| b System               |                    | Сору        | Sa    | /e Ref  | resh Defau |
| Advanced               |                    | <u>1</u>    |       |         |            |
| Information            |                    |             |       |         |            |

Figure 7-20

# Please refer to the following sheet for detailed information.

| Parameter     | Function                                                                                                    |
|---------------|----------------------------------------------------------------------------------------------------|
| Snapshot type | <ul> <li>There are two modes: Timing (schedule) and Event (activation).</li> <li>Timing snapshot is valid during the specified period you set.</li> <li>Activation snapshot only is valid when motion detect alarm, camera masking alarm or local activation alarm occurs.</li> </ul> |
| Image size    | It is the same with the resolution of the main stream.                                                                                                    |
| Quality       | It is to set the image quality. There are six levels.                                                                                                    |
| Interval      | It is to set snapshot frequency. The value ranges from 1s to 7s.                                                                                                    |
| Сору          | Click it; you can copy current channel setup to other channel(s).                                                                                                    |

#### 7.8.1.2.3 Video Overlay

The video overlay interface is shown as in Figure 7-21.

| WEB SERVICE                                                                                                    | Live           | Playback Alarm | Setup                               | Logout |
|----------------------------------------------------------------------------------------------------|----------------|----------------|-------------------------------------|--------|
| WEB SERVICE<br>Channel<br>> Conditions<br>> Video&Audo<br>> Channel Name<br>Network<br>Event<br>Storage<br>System<br>Advanced<br>Information | Live<br>Encode | Snapshot       | Setup<br>Overlay<br>1 - 07 00 33 26 | Path   |
|                                                                                                    | Сору           | Save Refresh   | Default                             |        |

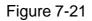

| Parameter      | Function                                                                                    |
|----------------|---------------------------------------------------------------------------------------------|
| Cover-area     | Check Preview or Monitor first.                                                             |
| (Privacy mask) | Click Set button, you can privacy mask the specified video in the preview or monitor video. |
|                | System max supports 4 privacy mask zones.                                                   |
| Time Title     | You can enable this function so that system overlays time information in video window.      |
|                | You can use the mouse to drag the time title position.                                      |
|                | You can view time title on the live video of the WEB or the playback video.                 |
| Channel Title  | You can enable this function so that system overlays channel information in video window.   |
|                | You can use the mouse to drag the channel title position.                                   |
|                | You can view channel title on the live video of the WEB or the playback video.              |

#### 7.8.1.2.4 Path

The storage path interface is shown as in Figure 7-22.

Here you can set snap image saved path

(Image: in the preview interface) and the record

storage path (I in the preview interface). The default setup is C:\PictureDownload and C:\RecordDownload.

Please click the Save button to save current setup.

| WEB SERVICE    | Live        | Playback  | Alarm     | Setup   | Logout                                                                                                    |
|----------------|-------------|-----------|-----------|---------|----------------------------------------------------------------------------------------------------|
| Channel        | Encode      | Snap      | shot      | Overlay | Path                                                                                                    |
| > Conditions   | Snap Path   | Dave: J   | ~         |         | Browse                                                                                                    |
| > Video&Audio  |             | -         | eDownload |         | and the second second s |
| > Channel Name | Record Path | C:\Record | dDownload |         | Browse                                                                                                    |
| Network        |             | Sav       | e D       | efault  |                                                                                                    |
| Event          |             |           |           |         |                                                                                                    |
| Storage        |             |           |           |         |                                                                                                    |
| System         |             |           |           |         |                                                                                                    |
| Advanced       |             |           |           |         |                                                                                                    |
| Information    |             |           |           |         |                                                                                                    |

Figure 7-22

#### 7.8.1.3 Channel Name

Here you can set channel name. See Figure 7-23.

| WEB service                                                 | Live      | Play  | back      | Alarm | Setup     | Log    | out       |       |  |
|-------------------------------------------------------------|-----------|-------|-----------|-------|-----------|--------|-----------|-------|--|
| Channel                                                     | Channel N | lame  |           |       |           |        |           |       |  |
| <ul> <li>Video Property</li> <li>Video&amp;Audio</li> </ul> | Channel 1 | CAM 1 | Channel 2 | CAM 2 | Channel 3 | CAM 3  | Channel 4 | CAM 4 |  |
| > Channel Name                                              | Channel 5 | CAM 5 | Channel 6 | CAM 6 | Channel 7 | CAM 7  | Channel 8 | CAM 8 |  |
| Network<br>Event                                            |           | ]     | Save      | Refre | ish C     | efault |           |       |  |
| Storage<br>System                                           |           |       |           |       |           |        |           |       |  |
| Advanced                                                    |           |       |           |       |           |        |           |       |  |
| Information                                                 |           |       |           |       |           |        |           |       |  |

Figure 7-23

## 7.8.2 Network

#### 7.8.2.1 TCP/IP

The TCP/IP interface is shown as in Figure 7-24.

| WEB SERVICE       | Live           | Playback  | Alarm       | Setup   | Logout |
|-------------------|----------------|-----------|-------------|---------|--------|
| ▶ Channel         | TCP/IP         |           |             |         |        |
| Network           |                |           |             |         |        |
| > TCP/IP          | Mode           | ⊙ Static  |             |         |        |
| > Connection      | MAC Address    | 90:02:    | 49:8D:63:29 |         |        |
| > WIFI            | MTU            | 1500      |             |         |        |
| > 3G              | IP Version     | IPv4      | ×           |         |        |
| > PPPoE           | IP Address     | 10 . 10   | . 6 . 238   |         |        |
| > DDNS            | Subnet Mask    | 255 . 25  | 5.0.0       |         |        |
| > IP Filter       | Default Gatewa | y 10 . 10 | . 0 . 1     |         |        |
| > Email           | Preferred DNS  | 8.8       | . 8 . 8     |         |        |
| > UPnP            | Alternate DNS  | 8.8       | . 4 . 4     |         |        |
| > SNMP            |                | LAN Down  | load        |         |        |
| Multicast         |                | Sav       | e Refre     | sh Defa | ault   |
| Auto Register     |                |           |             |         |        |
| > Alarm Centre    |                |           |             |         |        |
| > HTTPS           |                |           |             |         |        |
| Event             |                |           |             |         |        |
| Storage<br>System |                |           |             |         |        |
| Advanced          |                |           |             |         |        |
| Information       |                |           |             |         |        |

Figure 7-24

| Parameter     | Function                                                                                                    |  |  |  |  |  |
|---------------|----------------------------------------------------------------------------------------------------|--|--|--|--|--|
| Mode          | There are two modes: static mode and the DHCP mode.                                                                                                    |  |  |  |  |  |
|               | The IP/submask/gateway are null when you select the DHCP mode to auto search the IP.                                                                   |  |  |  |  |  |
|               | If you select the static mode, you need to set the IP/submask/gateway manually.                                                                        |  |  |  |  |  |
|               | If you select the DHCP mode, you can view the IP/submask/gateway from the DHCP.                                                                        |  |  |  |  |  |
|               | If you switch from the DHCP mode to the static mode, you need to reset the IP parameters.                                                              |  |  |  |  |  |
|               | Besides, IP/submask/gateway and DHCP are read-only when the PPPoE dial is OK.                                                                          |  |  |  |  |  |
| Mac Address   | It is to display host Mac address.                                                                                                    |  |  |  |  |  |
| IP Version    | It is to select IP version. IPV4 or IPV6.                                                                                                    |  |  |  |  |  |
|               | You can access the IP address of these two versions.                                                                                                   |  |  |  |  |  |
| IP Address    | Please use the keyboard to input the corresponding number to modify the IP address and then set the corresponding subnet mask and the default gateway. |  |  |  |  |  |
| Preferred DNS | DNS IP address.                                                                                                    |  |  |  |  |  |
| Alternate DNS | Alternate DNS IP address.                                                                                                    |  |  |  |  |  |
|               | s of IPv6 version, default gateway, preferred DNS and<br>e input value shall be 128-digit. It shall not be left in blank.                              |  |  |  |  |  |
| LAN load      | System can process the downloaded data first if you enable this function. The download speed is 1.5X or 2.0X of the normal speed.                      |  |  |  |  |  |

#### 7.8.2.2 Connection

The connection interface is shown as in Figure 7-25.

| WEB SERVICE        | Live           | layback Alarm | n Setup Logout                                                                      |
|--------------------|----------------|---------------|-------------------------------------------------------------------------------------|
| Channel            | Connection     |               |                                                                                     |
| Network > TCP/IP   | Max Connection | 128           | (0~128)                                                                             |
| Connection         | TCP Port       | 37777         | (200~65535)                                                                         |
| > WIFI             | UDP Port       | 37778         | (200~65535)                                                                         |
| > 3G               | HTTP Port      | 80            | (1~65535)                                                                           |
| > PPPoE            | HTTPS Port     | 443           | (128~65535)                                                                         |
| > DDNS             | RTSP Port      | 554           | (128~65535)                                                                         |
| > IP Filter        | RTSP Format    |               | ssword>@ <ip address="">:<port>/cam/realmonitor?channel=1&amp;subtype=0</port></ip> |
| > Email            |                |               | subtype: Code-Stream Type, Main Stream 0, Sub Stream 1.                             |
| > UPnP             |                |               |                                                                                     |
| > SNMP             |                | Save          | Refresh Default                                                                     |
| > Multicast        |                |               |                                                                                     |
| > Auto Register    |                |               |                                                                                     |
| > Alarm Centre     |                |               |                                                                                     |
| > HTTPS            |                |               |                                                                                     |
| Event              |                |               |                                                                                     |
| Storage            |                |               |                                                                                     |
| System<br>Advanced |                |               |                                                                                     |
| Information        |                |               |                                                                                     |

Figure 7-25

Please refer to the following sheet for detailed information.

| Parameter      | Function                                                                                                  |
|----------------|----------------------------------------------------------------------------------------------------|
| Max connection | It is the max Web connection for the same device. The value ranges from 1 to 20. The default setup is 10. |
| TCP port       | The default value is 37777. You can input the actual port number if necessary.                            |
| UDP port       | The default value is 37778. You can input the actual port number if necessary.                            |
| HTTP port      | The default value is 80. You can input the actual port number if necessary.                               |
| HTTPS port     | The default value is 443. You can input the actual port number if necessary.                              |
| RTSP port      | The default value is 554.                                                                                 |

#### 7.8.2.3 WIFI

#### Please note this function is for the device of WIFI module.

The WIFI interface is shown as in Figure 7-26.

| WEB SERVICE                                                                                                    | Live                        | Playback                                        | Alarm | Setup               | Logout |                |                  |             |
|----------------------------------------------------------------------------------------------------|-----------------------------|-------------------------------------------------|-------|---------------------|--------|----------------|------------------|-------------|
| Channel Network TCP/IP Connection VIF1 3G PPPoE DDNS IP Filter Email UPnP SNMP Multicast Auto Register Alarm Centre HTTPS | Live<br>WIFI Auto C<br>SSID | onnect<br>List<br>St<br>ing Info<br>tspot<br>sk |       | Setup<br>Connect mo |        | Authorize Mode | Signal Intensity | Search SSID |
| Event<br>Storage<br>System<br>Advanced<br>Information                                                                     | Save                        | Refresh                                         |       |                     |        |                |                  |             |

Figure 7-26

Please check the box to enable WIFI function and then click the Search SSID button. Now you can view all the wireless network information in the following list. Double click a name to connect to it. Click Refresh button, you can view latest connection status.

# 7.8.2.4 3G7.8.2.4.1 CDMA/GPRSThe CDMA/GPRS interface is shown as in Figure 7-27.

| WEB SERVICE                                  | Live           | Playback    | Alarm | Setup             | Logout |
|----------------------------------------------|----------------|-------------|-------|-------------------|--------|
|                                              |                |             |       | Jetup             | Logour |
| Channel                                      | CDMA/GPRS Setu | Ip Mobile S | ietup |                   |        |
| Network                                      | WLAN Type      | No Service  | ~     | Enable            |        |
| > TCP/IP                                     | APN            |             |       | Dial/SMS Activate |        |
| <ul> <li>Connection</li> <li>WIFI</li> </ul> | AUTH           | PAP         |       |                   |        |
| > 3G                                         | Dial No.       |             |       |                   |        |
| > PPPoE                                      | User Name      |             |       |                   |        |
| > DDNS                                       | Password       |             |       |                   |        |
| > IP Filter                                  | Pulse Interval |             |       | Second            |        |
| > Email                                      |                |             |       |                   |        |
| > UPnP<br>> SNMP                             | WLAN Status    |             |       |                   |        |
| > Multicast                                  | IP Address     |             |       |                   |        |
| > Auto Register                              | Wireless Signa | I Searc     | h     |                   |        |
| > Alarm Centre                               |                |             |       | resh Defe         |        |
| > HTTPS                                      |                | Save        | Reli  | Defa              | UN     |
| Event                                        |                |             |       |                   |        |
| Storage                                      |                |             |       |                   |        |
| System<br>Advanced                           |                |             |       |                   |        |
| Information                                  |                |             |       |                   |        |

Figure 7-27

| Parameter | Function                                                                                                    |
|-----------|----------------------------------------------------------------------------------------------------|
| WLAN type | Here you can select 3G network type to distinguish the 3G module from different ISP. The types include WCDMA, CDMA1x and etc. |

| APN/Dial No.                                                                                                    | al No. Here is the important parameter of PPP.                                                                                                    |  |  |  |  |  |  |
|----------------------------------------------------------------------------------------------------|----------------------------------------------------------------------------------------------------|--|--|--|--|--|--|
| Authorization                                                                                                    | It includes PAP,CHAP,NO_AUTH.                                                                                                    |  |  |  |  |  |  |
| Pulse interval                                                                                                    | It is to set time to end 3G connection after you close extra<br>stream monitor. For example, if you input 60 here, system ends<br>3G connection after you close extra stream monitor 60<br>seconds. |  |  |  |  |  |  |
| Important <ul> <li>If the pulse interval is 0, then system does not end 3G connection after</li> <li>use close the extra stream manifer</li> </ul> |                                                                                                    |  |  |  |  |  |  |
| <ul> <li>Pulse interva</li> </ul>                                                                                                    | <ul> <li>you close the extra stream monitor.</li> <li>Pulse interval here is for extra stream only. This item is null if you are using main stream to monitor.</li> </ul>                           |  |  |  |  |  |  |

#### 7.8.2.4.2 Mobile

The mobile setup interface is shown as in Figure 7-28.

Here you can activate or turn off the 3G connected phone or mobile phone, or the phone you set to get alarm message.

| WEB SERVICE                                             | Live         | Playback     | Alarm        | Setup   | Logout       |
|---------------------------------------------------------|--------------|--------------|--------------|---------|--------------|
| Channel                                                 | CDMA/GPRS Se | tup Mobile S | etup         |         |              |
| Network                                                 |              |              |              |         |              |
| > TCP/IP                                                | Send SMS     |              | SMS Activate |         | Tel Activate |
| > Connection                                            | Receiver     | +            | Sender       |         | + Caller     |
| > WIFI                                                  |              |              |              |         |              |
| > 3G                                                    |              |              |              |         |              |
| > PPPoE                                                 |              |              |              |         |              |
| > DDNS                                                  |              |              |              |         |              |
| > IP Filter                                             |              |              |              |         |              |
| > Email                                                 |              |              |              |         |              |
| > UPnP                                                  |              |              |              |         |              |
| > SNMP                                                  | Title D\     | /R Message   | 1            |         |              |
| <ul> <li>Multicast</li> <li>Auto Register</li> </ul>    |              | 6 d          |              |         |              |
| <ul> <li>Auto Register</li> <li>Alarm Centre</li> </ul> |              | Save         | Refres       | sh Defa | llt          |
| > HTTPS                                                 |              |              |              |         |              |
| Event                                                   |              |              |              |         |              |
| Storage                                                 |              |              |              |         |              |
| System                                                  |              |              |              |         |              |
| Advanced                                                |              |              |              |         |              |
| Information                                             |              |              |              |         |              |

Figure 7-28

#### 7.8.2.5 PPPoE

The PPPoE interface is shown as in Figure 7-29.

Input the PPPoE user name and password you get from the IPS (internet service provider) and enable PPPoE function. Please save current setup and then reboot the device to get the setup activated.

Device connects to the internet via PPPoE after reboot. You can get the IP address in the WAN from the IP address column.

Please note, you need to use previous IP address in the LAN to login the device. Please go to the IP address item to via the device current device information. You can access the client-end via this new address.

| Channel     PPP oE       Network     Enable       > TCP/IP     User Name       > Connection     Password       > WIFI     Password       > 3G     IP Address       0 . 0 . 0 . 0       > PPPoE       0 . 0 . 0 . 0       > DDNS | Network         Enable           > TCP/IP         User Name           > Connection         User Name           > WIFI         Password           > 3G         IP Address           0         0           > PPocE         0 | Network     Enable       > TCP/IP     User Name       Connection     Password       > 3G     IP Address       0 . 0 . 0 . 0       > PPPoE       0 . 0 . 0 . 0       > DDNS       > IP Fitter       > Email       > UIPP       > SNIMP                                                                                                    | WEB SERVICE                                                     | Live                  | Playback | Alarm   | Setup    | Logout |
|----------------------------------------------------------------------------------------------------|----------------------------------------------------------------------------------------------------|----------------------------------------------------------------------------------------------------|-----------------------------------------------------------------|-----------------------|----------|---------|----------|--------|
| > TCP/IP     Enable       > Connection     User Name       > WIFI     Password       > 3G     IP Address       0 0 0       > PPPoE       > DDNS         Save   Refresh Default                                                  | > TCP/IP     Enable       > Connection     User Name       > WIFI     Password       > 3G     IP Address       0 _ 0 _ 0 _ 0     0       > DDNS     Save       > IP Filter       > Email       > UPnP       > SNMP         | <ul> <li>TCPAP</li> <li>Connection</li> <li>WiFi</li> <li>Jassword</li> <li>Jassword</li> <li>JPPoE</li> <li>DDNS</li> <li>JPFAE</li> <li>Save Refresh Default</li> <li>Default</li> <li>Save</li> <li>Kefresh</li> <li>Default</li> <li>Save</li> <li>Kefresh</li> <li>Save</li> <li>Kefresh</li> <li>Kefresh</li> <li>Save</li> <li>Kefresh</li> <li>Kefresh</li> <li>Kef</li></ul> | Channel                                                         | PPPoE                 |          |         |          |        |
|                                                                                                    | > Email<br>> UPnP<br>> SNMP                                                                                                    | <ul> <li>&gt; Email</li> <li>&gt; UPnP</li> <li>&gt; SNMP</li> <li>&gt; Multicast</li> <li>&gt; Auto Register</li> <li>&gt; Alarm Centre</li> <li>&gt; HTTPS</li> </ul>                                                                                                    | > TCP/IP<br>> Connection<br>> WIFI<br>> 3G<br>> PPPoE<br>> DDNS | User Name<br>Password | 0.0      | . 0 . 0 | n Defaul |        |

Figure 7-29

#### 7.8.2.6 DDNS

The DDNS interface is shown as in Figure 7-30.

The DDNS is to set to connect the various servers so that you can access the system via the server. Please go to the corresponding service website to apply a domain name and then access the system via the domain. It works even your IP address has changed.

Please select DDNS from the dropdown list (Multiple choices). Before you use this function, please make sure your purchased device support current function.

| WEB service       | Live                       | Playback                      | Alarm | Setup                 | Logout |
|-------------------|----------------------------|-------------------------------|-------|-----------------------|--------|
| Channel           | DDNS                       |                               |       |                       | é      |
| Network           |                            |                               |       |                       |        |
| > TCP/IP          | Enable                     |                               |       |                       |        |
| > Connection      | DDNS Type                  | Quick DDN                     |       |                       |        |
| > WIFI            | Server IP Address          |                               |       | han Damaia Nama       |        |
| > 3G              | Domain Mode<br>Domain Name | <ul> <li>Default E</li> </ul> |       | tom Domain Name       | Test   |
| > PPPoE<br>> DDNS | Email Address              | 9002A98D                      |       | uickddns.com          |        |
| > IP Filter       | Email Address              |                               |       | Optional)Please input |        |
| > Email           |                            | Save                          | Refre | esh Defa              | ault   |
| ≻ UPnP            |                            |                               |       |                       |        |
| > SNMP            |                            |                               |       |                       |        |
| > Multicast       |                            |                               |       |                       |        |
| > Auto Register   |                            |                               |       |                       |        |
| > Alarm Centre    |                            |                               |       |                       |        |
| > HTTPS           |                            |                               |       |                       |        |
| Storage           |                            |                               |       |                       |        |
| System            |                            |                               |       |                       |        |
| Advanced          |                            |                               |       |                       |        |
| Information       |                            |                               |       |                       |        |
|                   |                            |                               |       |                       |        |

Figure 7-30

| Parameter   | Function                                                                           |
|-------------|------------------------------------------------------------------------------------|
| Server Type | You can select DDNS protocol from the dropdown list and then enable DDNS function. |

| Parameter     | Function                                                                                                    |
|---------------|----------------------------------------------------------------------------------------------------|
| Server IP     | DDNS server IP address                                                                                                    |
| Server Port   | DDNS server port.                                                                                                    |
| Domain Name   | Your self-defined domain name.                                                                                                   |
| User          | The user name you input to log in the server.                                                                                    |
| Password      | The password you input to log in the server.                                                                                     |
| Update period | Device sends out alive signal to the server regularly.<br>You can set interval value between the device and DDNS server<br>here. |

#### **Quick DDNS and Client-end Introduction**

#### 1) Background Introduction

Device IP is not fixed if you use ADSL to login the network. The DDNS function allows you to access the DVR via the registered domain name. Besides the general DDNS, the quick DDNS works with the device from the manufacturer so that it can add the extension function.

#### 2) Function Introduction

The quick DDNS client has the same function as other DDNS client end. It realizes the bonding of the domain name and the IP address. Right now, current DDNS server is for our own devices only. You need to refresh the bonding relationship of the domain and the IP regularly. There is no user name, password or the ID registration on the server. At the same time, each device has a default domain name (Generated by MAC address) for your option. You can also use customized valid domain name (has not registered.).

#### 3) Operation

Before you use Quick DDNS, you need to enable this service and set proper server address, port value and domain name.

- Server address: www.quickddns.com
- Port number: 80
- Domain name: There are two modes: Default domain name and customized domain name.

Except default domain name registration, you can also use customized domain name (You can input your self-defined domain name.) After successful registration, you can use domain name to login installed of the device IP.

• User name: It is optional. You can input your commonly used email address.

#### Important

- Do not register frequently. The interval between two registrations shall be more than 60 seconds. Too many registration requests may result in server attack.
- System may take back the domain name that is idle for one year. You can get a notification email before the cancel operation if your email address setup is OK.

#### 7.8.2.7 IP filter

The IP filter interface is shown as in Figure 7-31.

After you enabled trusted sites function, only the IP listed below can access current DVR. If you enable blocked sites function, the following listed IP addresses can not access current DVR.

| WEB SERVICE                                             | Live      | Playback | Alarm                     | Setup | Logout |      |        |          |
|---------------------------------------------------------|-----------|----------|---------------------------|-------|--------|------|--------|----------|
| Channel<br>Network                                      | IP Filter |          |                           |       |        |      |        |          |
| TCP/IP     Connection                                   | Trusted   | Sites    | Blocked Sites<br>IP Addre | 55    | _      | Edit | Delete |          |
| > WIFI<br>> 3G<br>> PPPoE                               |           |          |                           |       |        |      |        |          |
| > DDNS                                                  |           |          |                           |       |        |      |        |          |
| > Email<br>> UPnP                                       |           |          |                           |       |        |      |        |          |
| > SNMP<br>> Multicast                                   | Add       |          |                           |       |        |      |        | <u>.</u> |
| <ul> <li>Auto Register</li> <li>Alarm Centre</li> </ul> | Save      | Refresh  | Default                   |       |        |      |        |          |
| > HTTPS                                                 |           |          |                           |       |        |      |        |          |
| Storage<br>System                                       |           |          |                           |       |        |      |        |          |
| Advanced<br>Information                                 |           |          |                           |       |        |      |        |          |

Figure 7-31

#### 7.8.2.8 Email

The email interface is shown as in Figure 7-32.

| WEB service     | Live          | Playback   | Alarm            | Setup      | Logout           |  |  |
|-----------------|---------------|------------|------------------|------------|------------------|--|--|
|                 |               | Trayback   | Alatin           | setup      | Logour           |  |  |
| Channel         | Email         |            |                  |            |                  |  |  |
| Network         | Enable        |            |                  |            |                  |  |  |
| > TCP/IP        | SMTP Server   | MailServer |                  |            |                  |  |  |
| > Connection    | Port          | 25         |                  |            |                  |  |  |
| > WIFI          | Anonymous     |            |                  |            |                  |  |  |
| ≻ 3G            | User Name     | 1          |                  |            |                  |  |  |
| > PPPoE         | Password      |            |                  |            |                  |  |  |
| > DDNS          | Sender        | -          |                  |            |                  |  |  |
| > IP Filter     |               |            |                  |            |                  |  |  |
| > UPnP          | Encrypt Type  | NONE       | ~                |            |                  |  |  |
| > SNMP          | Subject       | DVR ALE    | रा               | Attachment |                  |  |  |
| > Multicast     | Receiver      |            |                  |            | ( <del>1</del> ) |  |  |
| > Auto Register |               |            |                  | ~          |                  |  |  |
| > Alarm Centre  |               |            |                  | 1          |                  |  |  |
| > HTTPS         | Interval      | 120        | Second (0~3600)  |            |                  |  |  |
| ▶ Event         | Health Enable |            | Minute (30~1440) |            |                  |  |  |
| Storage         |               |            |                  |            |                  |  |  |
| System          |               | Email T    | est              |            |                  |  |  |
| Advanced        |               | Save       | Refr             | esh Defa   | ault             |  |  |
| Information     |               |            |                  |            |                  |  |  |
|                 |               |            |                  |            |                  |  |  |

Figure 7-32

| Parameter   | Function                                                                                                    |
|-------------|----------------------------------------------------------------------------------------------------|
| Enable      | Please check the box here to enable email function.                                                                     |
| SMTP Server | Input server address and then enable this function.                                                                     |
| Port        | Default value is 25. You can modify it if necessary.                                                                    |
| Anonymity   | For the server supports the anonymity function. You can auto login anonymously. You do not need to input the user name. |

| Parameter                              | Function                                                                                                    |
|----------------------------------------|----------------------------------------------------------------------------------------------------|
|                                        | password and the sender information.                                                                                                    |
| User Name                              | The user name of the sender email account.                                                                                                    |
| Password                               | The password of sender email account.                                                                                                    |
| Sender                                 | Sender email address.                                                                                                    |
| Authentication<br>(Encryption<br>mode) | You can select SSL or none.                                                                                                    |
| Subject                                | Input email subject here.                                                                                                    |
| Attachment                             | System can send out the email of the snapshot picture once you check the box here.                                                                                                    |
| Receiver                               | Input receiver email address here. Max three addresses.<br>It supports SSL,TLS email box.                                                                                                    |
| Interval                               | The send interval ranges from 0 to 3600 seconds. 0 means<br>there is no interval.<br>Please note system will not send out the email immediately<br>when the alarm occurs. When the alarm, motion detection or<br>the abnormity event activates the email, system sends out the<br>email according to the interval you specified here. This<br>function is very useful when there are too many emails<br>activated by the abnormity events, which may result in heavy<br>load for the email server. |
| Health mail<br>enable                  | Please check the box here to enable this function.                                                                                                    |
| Update period<br>(interval)            | This function allows the system to send out the test email to<br>check the connection is OK or not.<br>Please check the box to enable this function and then set the<br>corresponding interval.<br>System can send out the email regularly as you set here.                                                                                                    |
| Email test                             | The system will automatically sent out a email once to test the connection is OK or not .Before the email test, please save the email setup information.                                                                                                    |

#### 7.8.2.9 UPnP

It allows you to establish the mapping relationship between the LAN and the public network. Here you can also add, modify or remove UPnP item. See Figure 7-33.

- In the Windows OS, From Start->Control Panel->Add or remove programs. Click the "Add/Remove Windows Components" and then select the "Network Services" from the Windows Components Wizard.
- Click the Details button and then check the "Internet Gateway Device Discovery and Control client" and "UPnP User Interface". Please click OK to begin installation.
- Enable UPnP from the Web. If your UPnP is enabled in the Windows OS, the DVR can auto detect it via the "My Network Places"

| VEB SERVICE                                                                                                    | Live        | Playback     | Alarm Setup  | Logout   | -             |               |        |        |
|----------------------------------------------------------------------------------------------------|-------------|--------------|--------------|----------|---------------|---------------|--------|--------|
| Channel                                                                                                    | UPnP        |              |              |          |               |               |        |        |
| Network<br>> TCP/IP                                                                                             | PAT         | O Enable     | Disable      |          |               |               |        |        |
| > Connection                                                                                                    | Status      | Searching no | W            |          |               |               |        |        |
| > WIFI                                                                                                    | LAN IP      | 0.0.         | 0.0          |          |               |               |        |        |
| ≻ 3G                                                                                                    | WAN IP      | 0.0.         | 0.0          |          |               |               |        |        |
| > PPPoE                                                                                                    | Port Mappin | a List       |              |          |               |               |        |        |
| > DDNS                                                                                                    | No.         | g List<br>Z  | Service Name | Protocol | Internal Port | External Port | Modify | Delete |
| > IP Filter                                                                                                    | 1           | <b>V</b>     | HTTP         | TCP      | 80            | 80            | 2      | 8      |
| > Email                                                                                                    | 2           |              | TCP          | TCP      | 37777         | 37777         | 2      | 8      |
| 1 2 2 0 0 0 0 0 0 0 0 0 0 0 0 0 0 0 0 0                                                                         | 3           |              | UDP          | UDP      | 37778         | 37778         | 2      | 8      |
| > UPnP                                                                                                    | 4           |              | RTSP         | UDP      | 554           | 554           | 2      | 8      |
| > SNMP                                                                                                    | 5           | V            | RTSP         | TCP      | 554           | 554           | 2      | 8      |
| > Multicast                                                                                                    | 6           |              | SNMP         | UDP      | 161           | 161           | 2      | 0      |
| > Auto Register                                                                                                 | 7           | <b>V</b>     | HTTPS        | TCP      | 443           | 443           | 1      | 8      |
| > Alarm Centre                                                                                                  |             |              |              |          |               |               |        |        |
| > HTTPS                                                                                                    | Add         | 1            |              |          |               |               |        |        |
| Event                                                                                                    | Add         | _            |              |          |               |               |        |        |
| Storage                                                                                                    | Save        | Refresh      | Default      |          |               |               |        |        |
| NA COLORA DE COLORA DE COLORA DE COLORA DE COLORA DE COLORA DE COLORA DE COLORA DE COLORA DE COLORA DE COLORA D |             |              |              |          |               |               |        |        |
| System                                                                                                    |             |              |              |          |               |               |        |        |
| Advanced                                                                                                    |             |              |              |          |               |               |        |        |

Figure 7-33

#### 7.8.2.10 SNMP

The SNMP interface is shown as in Figure 7-34.

The SNMP allows the communication between the network management work station software and the proxy of the managed device.

| WEB SERVICE       |                 | Y I                     |       | Y        |                                                                                                    |
|-------------------|-----------------|-------------------------|-------|----------|----------------------------------------------------------------------------------------------------|
| SERVICE           | Live            | Playback                | Alarm | Setup    | Logout                                                                                                    |
| Channel           | SNMP            | 1                       |       |          |                                                                                                    |
| Network           |                 |                         |       |          |                                                                                                    |
| > TCP/IP          | Enable          |                         |       |          |                                                                                                    |
| Connection        | SNMP Port       | 161                     |       | 0~65535) |                                                                                                    |
| > WIFI            | Read Community  | public                  |       |          |                                                                                                    |
| > 3G              | Write Community | private                 |       |          |                                                                                                    |
| > PPPoE           | Trap Address    |                         |       |          |                                                                                                    |
| > DDNS            | Trap Port       | 162                     |       | 0~65535) |                                                                                                    |
| > IP Filter       | SNMP Version    | <b>♥</b> v1 <b>♥</b> v2 |       |          |                                                                                                    |
| > Email           |                 | Save                    | Refr  | esh Defa | ault                                                                                                    |
| > UPnP            |                 | 0010                    |       |          | and the second second s |
| > SNMP            |                 |                         |       |          |                                                                                                    |
| > Multicast       |                 |                         |       |          |                                                                                                    |
| Auto Register     |                 |                         |       |          |                                                                                                    |
| > Alarm Centre    |                 |                         |       |          |                                                                                                    |
| > HTTPS           |                 |                         |       |          |                                                                                                    |
| Event             |                 |                         |       |          |                                                                                                    |
| Storage<br>System |                 |                         |       |          |                                                                                                    |
| Advanced          |                 |                         |       |          |                                                                                                    |
| Information       |                 |                         |       |          |                                                                                                    |

Figure 7-34

| Parameter      | Function                                                                                                    |
|----------------|----------------------------------------------------------------------------------------------------|
| SNMP Port      | The listening port of the proxy program of the device. It is a UDP port not a TCP port. The value ranges from 1 to 65535. The default value is 161 |
| Read Community | It is a string. It is a command between the manage process<br>and the proxy process. It defined the authentication, access                         |

| Parameter       | Function                                                                                                    |
|-----------------|----------------------------------------------------------------------------------------------------|
|                 | control and the management relationship between one proxy<br>and one group of the managers. Please make sure the device<br>and the proxy are the same.<br>The read community will read all the objects the SNMP<br>supported in the specified name. The default setup is public.                                                                                                    |
| Write Community | It is a string. It is a command between the manage process<br>and the proxy process. It defined the authentication, access<br>control and the management relationship between one proxy<br>and one group of the managers. Please make sure the device<br>and the proxy are the same.<br>The read community will read/write/access all the objects the<br>SNMP supported in the specified name. The default setup is<br>write. |
| Trap address    | The destination address of the Trap information from the proxy program of the device.                                                                                                    |
| Trap port       | The destination port of the Trap information from the proxy<br>program of the device. It is for the gateway device and the<br>client-end PC in the LAN to exchange the information. It is a<br>non-protocol connection port. It has no effect on the network<br>applications. It is a UDP port not TCP port. The value ranges<br>from 1 to 165535. The default value is 162.                                                  |
| SNMP version    | <ul> <li>Check V1, system only processes the information of V1.</li> <li>Check V2, system only processes the information of V2.</li> <li>Check SNMP V3.you can set user name and password.<br/>There is account security verification when the server<br/>wants to connect to the device. At the same time, the v1<br/>and V2 is null and can not select.</li> </ul>                                                          |

## 7.8.2.11 Multicast

The multicast interface is shown as in Figure 7-35.

Multicast is a transmission mode of data packet. When there is multiple-host to receive the same data packet, multiple-cast is the best option to reduce the broad width and the CPU load. The source host can just send out one data to transit. This function also depends on the relationship of the group member and group of the outer.

| WEB SERVICE                        | Live Playback Alarm Setup Logout                                                                                               |
|------------------------------------|----------------------------------------------------------------------------------------------------|
| Channel<br>Network                 | Multicast                                                                                                    |
| > TCP/IP<br>> Connection           | Enable         IP Address         239. 255. 42. 42. (224.0.0.0-239.255.255.255)           Port         36666         (1~65500) |
| > WIFI<br>> 3G<br>> PPPoE          | Save Refresh Default                                                                                                    |
| > DDNS<br>> IP Filter              |                                                                                                    |
| > Email<br>> UPnP<br>> SNMP        |                                                                                                    |
| Multicast     Auto Register        |                                                                                                    |
| > Alarm Centre<br>> HTTPS<br>Event |                                                                                                    |
| Storage<br>System                  |                                                                                                    |
| Advanced                           |                                                                                                    |

#### 7.8.2.12 Auto Regitser

The auto register interface is shown as in Figure 7-36. After the device connects to the network, it can send out auto register query to the specified server.

| WEB SERVICE                                                                                                    | Live                                                 | Playback | Alarm | Setup | Logout |
|----------------------------------------------------------------------------------------------------|------------------------------------------------------|----------|-------|-------|--------|
| Channel<br>Network<br>> TCP/IP<br>> Connection<br>> WIFI<br>> 3G<br>> PPPoE                                                                                                    | Auto Register  C Enable Server IP Port Sub-device ID | _        | AldTh |       |        |
| <ul> <li>&gt; DDNS</li> <li>&gt; IP Filter</li> <li>&gt; Email</li> <li>&gt; UPnP</li> <li>&gt; SNMP</li> <li>&gt; Multicast</li> <li>&gt; Auto Register</li> <li>&gt; Alarm Centre</li> <li>&gt; HITPS</li> <li>&gt; Event</li> </ul> |                                                      |          |       |       |        |
| Storage<br>System<br>Advanced<br>Information                                                                                                    |                                                      |          |       |       |        |

Figure 7-36

## 7.8.2.13 Alarm Centre

The alarm centre interface is shown as below. See Figure 7-37.

This interface is reserved for you to develop. System can upload alarm signal to the alarm centre when local alarm occurs.

Before you use alarm centre, please set server IP, port and etc. When an alarm occurs, system can send out data as the protocol defined, so the client-end can get the data.

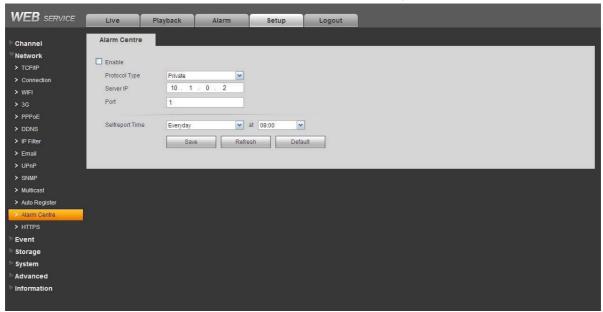

Figure 7-37

#### 7.8.2.14 HTTPS

In this interface, you can set to make sure the PC can successfully login via the HTTPS. It is to guarantee communication data security. The reliable and stable technology can secure the user information security and device safety. See Figure 7-38.

#### Note

- You need to implement server certificate again if you have changed device IP.
- You need to download root certificate if it is your first time to use HTTPS on current PC.

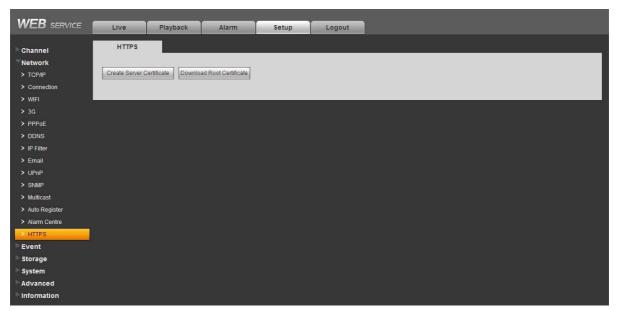

Figure 7-38

#### 7.8.2.14.1 Create server cerficate

If it is your first time to use this function, please follow the steps listed below.

In Figure 7-38,

Create Server Certificate button, input country

name, state name and etc. Click Create button. See Figure 7-39.

#### Note

Please make sure the IP or domain information is the same as your device IP or domain name.

click

| Create Server Certifi | cate          | X |
|-----------------------|---------------|---|
|                       |               |   |
| Country               | AU            |   |
| State                 |               |   |
| Locatity              |               |   |
| Oragnization          |               |   |
| Oragnization Unit     |               |   |
| IP or Domain Name     | 10.10.6.238   |   |
|                       | Create Cancel |   |
|                       |               |   |
|                       |               |   |
|                       |               |   |

You can see the corresponding prompt. See Figure 7-40. Now the server certificate is successfully created.

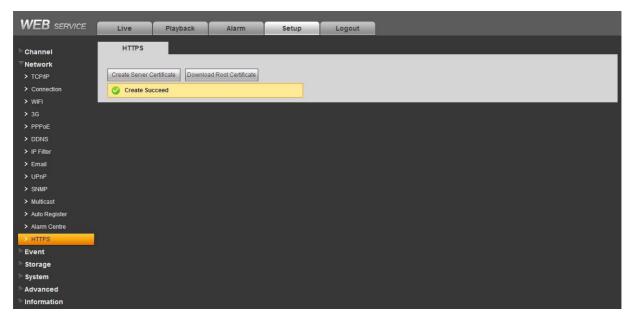

Figure 7-40

#### 7.8.2.14.2 Donwload root certificate

In Figure 7-38, click Download Root Certificate button, system pops up a dialogue box. See Figure 7-41.

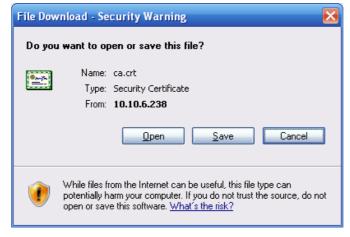

Figure 7-41

Click Open button, you can go to the following interface. See Figure 7-42.

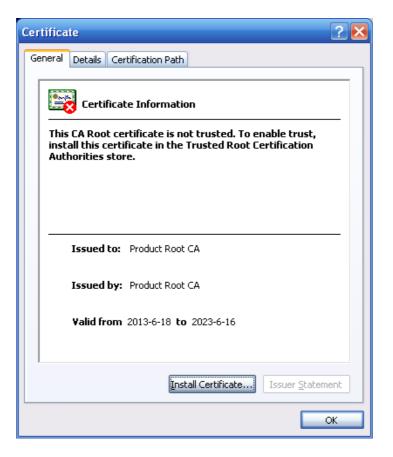

Figure 7-42

Click Install Certificate button, you can go to certificate wizard. See Figure 7-43.

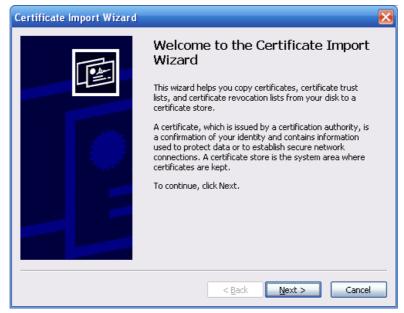

Figure 7-43

Click Next button to continue. Now you can select a location for the certificate. See Figure 7-44.

| ficate Import Wizard                             |                                                              |
|--------------------------------------------------|--------------------------------------------------------------|
| rtificate Store<br>Certificate stores are system | areas where certificates are kept.                           |
|                                                  | elect a certificate store, or you can specify a location for |
| Automatically select the                         | e certificate store based on the type of certificate         |
| O Place all certificates in I                    | the following store                                          |
| Certificate store:                               | Browse                                                       |
|                                                  |                                                              |
|                                                  |                                                              |
|                                                  |                                                              |
|                                                  |                                                              |
|                                                  |                                                              |
|                                                  | < <u>B</u> ack <u>N</u> ext > Cano                           |

Figure 7-44

Click Next button, you can see the certificate import process is complete. See Figure 7-45.

| Certificate Import Wizard |                                                                                 | × |  |  |
|---------------------------|---------------------------------------------------------------------------------|---|--|--|
|                           | Completing the Certificate Import<br>Wizard                                     |   |  |  |
|                           | You have successfully completed the Certificate Import<br>wizard.               |   |  |  |
|                           | You have specified the following settings:                                      |   |  |  |
|                           | Certificate Store Selected Automatically determined by t<br>Content Certificate |   |  |  |
|                           |                                                                                 |   |  |  |
|                           |                                                                                 |   |  |  |
|                           |                                                                                 |   |  |  |
|                           | < <u>B</u> ack Finish Cancel                                                    |   |  |  |

Figure 7-45

Click Finish button, you can see system pops up a security warning dialogue box. See Figure 7-46.

| Security | Warning                                                                                                    |
|----------|----------------------------------------------------------------------------------------------------|
|          | You are about to install a certificate from a certification authority (CA) claiming to represent:                                                                                                    |
| <u> </u> | Product Root CA                                                                                                    |
|          | Windows cannot validate that the certificate is actually from "Product Root CA". You should confirm its origin by contacting "Product Root CA". The following number will assist you in this process:                                              |
|          | Thumbprint (sha1): CD20E4B2 A52D50B8 8447BD20 5C67B033 397E3F81                                                                                                    |
|          | Warning:<br>If you install this root certificate, Windows will automatically trust any certificate issued by this CA. Installing a certificate with an unconfirmed<br>thumbprint is a security risk. If you click "Yes" you acknowledge this risk. |
|          | Do you want to install this certificate?                                                                                                    |
|          | Yes <u>No</u>                                                                                                    |

Click Yes button, system pops up the following dialogue box, you can see the certificate download is complete. See Figure 7-47.

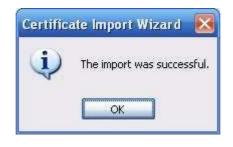

Figure 7-47

#### 7.8.2.14.3 View and set HTTPS port

From Setup->Network->Connection, you can see the following interface. See Figure 7-48. You can see HTTPS default value is 443.

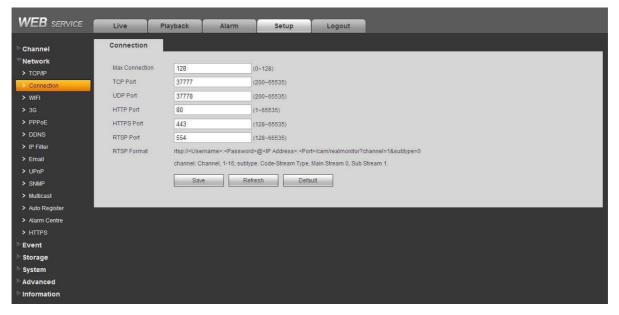

Figure 7-48

#### 7.8.2.14.4 HTTPS Login

Open the browser and then input <u>https://xx.xx.xx.xx:port</u>.

xx.xx.xx.xx: is your device IP or domain mane.

Port is your HTTPS port. If you are using default HTTPS value 443, you do not need to add port information here. You can input <a href="https://xx.xx.xx.to">https://xx.xx.xx</a> to access.

Now you can see the login interface if your setup is right.

## 7.8.3 Event

7.8.3.1 Video detect

7.8.3.1.1 Motion Detect

The motion detect interface is shown as in Figure 7-49.

| WEB SERVICE                                        | Live                             | layback Alarm           | Setup                        | Logout        |   |  |
|----------------------------------------------------|----------------------------------|-------------------------|------------------------------|---------------|---|--|
| Channel                                            | Motion Detect                    | Video Loss C            | amera Masking                |               |   |  |
| Network<br>Event                                   | 🗹 Enable                         | 1                       |                              |               |   |  |
| Video Detect     Alarm     Abnormality     Storage | Period<br>Anti-dither<br>Regular | Setup<br>5 Second(5-600 | ) Sensitivity                | 3             | V |  |
| System<br>Advanced                                 | Record Channel                   | 1 2 3 4 5 6             |                              |               |   |  |
| Information                                        | Delay Alarm Out Latch            | 10 Second(10-30         |                              |               |   |  |
|                                                    | PTZ Activation Tour              | Setup                   | 7 8                          |               |   |  |
|                                                    | Snapshot     Video Matrix        | 1                       | 7 8                          |               |   |  |
|                                                    | Show Message                     |                         | load Buzzer Me<br>we Refresh | ssage Default |   |  |

Figure 7-49

| Tuesday | Сору   |  |
|---------|--------|--|
| 00:00   | 24:00  |  |
| 00:00   | 24:00  |  |
| 00:00   | 24:00  |  |
| 00:00   | 24:00  |  |
| 00:00   | 24:00  |  |
| 00:00   | 24:00  |  |
| Save    | Cancel |  |
|         |        |  |

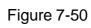

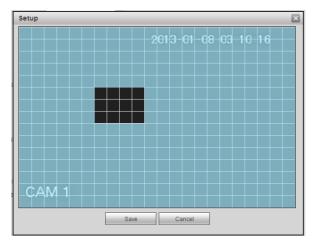

Figure 7-51

| PTZ Activation |      |          |   | × |
|----------------|------|----------|---|---|
|                |      |          |   |   |
| Channel 1      | None | <b>~</b> | 0 |   |
| Channel 2      | None | <b>~</b> | 0 |   |
| Channel 3      | None | <b>~</b> | 0 |   |
| Channel 4      | None | <b>~</b> | 0 |   |
| Channel 5      | None | <b>~</b> | 0 |   |
| Channel 6      | None | <b>~</b> | 0 |   |
| Channel 7      | None | <b>~</b> | 0 |   |
| Channel 8      | None | <b>~</b> | 0 |   |
|                |      |          |   |   |
|                | Save | Cancel   |   |   |
|                |      |          |   |   |

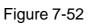

| Parameter         | Function                                                                                                    |
|-------------------|----------------------------------------------------------------------------------------------------|
| Enable            | You need to check the box to enable motion detection function.<br>Please select a channel from the dropdown list.                                                                                                    |
| Period            | Motion detection function becomes activated in the specified periods. See Figure 7-50.                                                                                                    |
|                   | There are six periods in one day. Please draw a circle to enable corresponding period.                                                                                                    |
|                   | Click OK button, system goes back to motion detection interface, please click save button to exit.                                                                                                    |
| Anti-dither       | System only memorizes one event during the anti-dither period.<br>The value ranges from 5s to 600s.                                                                                                    |
| Sensitivity       | There are six levels. The sixth level has the highest sensitivity.                                                                                                    |
| Region            | There are six levels. The sixth level has the highest sensitivity.<br>Region: If you select motion detection type, you can click this<br>button to set motion detection zone. The interface is shown as in<br>Figure 7-51. There are PAL 22X18/NTSC 22X15 zones. Right<br>click mouse you can go to full-screen display mode. Do remember<br>clicking OK button to save your motion detection zone setup. |
| Record<br>channel | System auto activates motion detection channel(s) to record once<br>an alarm occurs. Please note you need to set motion detect<br>record period and go to Storage-> Schedule to set current<br>channel as schedule record.                                                                                                    |
| Record Delay      | System can delay the record for specified time after alarm ended.<br>The value ranges from 10s to 300s.                                                                                                    |
| Alarm out         | Enable alarm activation function. You need to select alarm output<br>port so that system can activate corresponding alarm device when<br>an alarm occurs.                                                                                                    |
| Latch             | System can delay the alarm output for specified time after an alarm ended. The value ranges from 1s to 300s.                                                                                                    |
| Show<br>message   | System can pop up a message to alarm you in the local host screen if you enabled this function.                                                                                                    |

| Parameter         | Function                                                                                                    |
|-------------------|----------------------------------------------------------------------------------------------------|
| Buzzer            | Check the box here to enable this function. The buzzer beeps when an alarm occurs.                                                                                                    |
| Alarm upload      | System can upload the alarm signal to the centre (Including alarm centre.                                                                                                    |
| Message           | When 3G network connection is OK, system can send out a message when motion detect occurs.                                                                                                    |
| Send Email        | If you enabled this function, System can send out an email to alert you when an alarm occurs.                                                                                                    |
| Tour              | You need to check the box here to enable this function. System begins 1-wiindow or multiple-window tour display among the channel(s) you set to record when an alarm occurs.<br>Please go to chapter 5.3.9 to set tour interval and tour mode.                                                                                                    |
| PTZ<br>Activation | Here you can set PTZ movement when alarm occurs. Such as go to preset X. See Figure 7-52.                                                                                                    |
| Video Matrix      | This function is for motion detect only. Check the box here to<br>enable video matrix function. Right now system supports one-<br>channel tour function. System takes "first come and first serve"<br>principle to deal with the activated tour. System will process the<br>new tour when a new alarm occurs after previous alarm ended.<br>Otherwise it restores the previous output status before the alarm<br>activation. |

#### 7.8.3.1.2 Video Loss

The video loss interface is shown as in Figure 7-53.

After analysis video, system can generate a video loss alarm when the detected moving signal reached the sensitivity you set here.

Please note video loss does not support anti-dither, sensitivity, region setup. For rest setups, please refer to chapter 7.8.3.1.1 motion detect for detailed information.

| WEB SERVICE              | Live                    | Playback            | Alarm         | Setup              | Logout   |      |
|--------------------------|-------------------------|---------------------|---------------|--------------------|----------|------|
| Channel                  | Motion Detect           | Video Lo            | ss Ca         | mera Masking       |          |      |
| Network<br>Event         | 🗹 Enable                | 1                   | <b>v</b>      |                    |          |      |
| > Video Detect           | Period                  | Setup               |               |                    |          |      |
| > Alarm<br>> Abnormality | Record Channel          | 1 2 3               | 4 5 6 7       |                    |          |      |
| b Storage                | Delay                   | 10                  | Second(10-300 |                    |          |      |
| System<br>Advanced       | Alarm Out               | 1 2 3               | 1             |                    |          |      |
| Information              | Latch<br>PTZ Activation | 10<br>Setup         | Second(1-300) |                    |          |      |
|                          | Tour                    | 1 2 3               | 4 5 6 7       |                    |          |      |
|                          | Snapshot                | 1 2 3<br>Send Email |               | 8<br>ad □_Buzzer [ | ]Message |      |
|                          |                         | Сору                | Sav           |                    |          | ault |
|                          |                         |                     |               |                    |          |      |

Figure 7-53

#### 7.8.3.1.3 Camera Masking

The camera masking interface is shown as in Figure 7-54.

After analysis video, system can generate a camera masking alarm when the detected moving signal reached the sensitivity you set here.

For detailed setups, please refer to chapter 7.8.3.1.1 motion detect for detailed information.

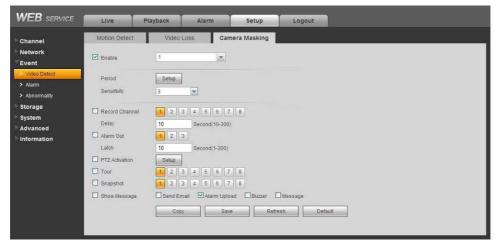

Figure 7-54

#### 7.8.3.2 Alarm

Before operation, please make sure you have properly connected alarm devices such as buzzer. The input mode includes local alarm and network alarm.

7.8.3.2.1 Local Alarm

The local alarm interface is shown as in Figure 7-55.

| WEB SERVICE              | Live P                                                 | Playback Alarm                 | Setup           | Logout    |    |  |
|--------------------------|--------------------------------------------------------|--------------------------------|-----------------|-----------|----|--|
| Channel                  | Local Alarm                                            | Net Alarm                      | Alarm Out       |           |    |  |
| Network<br>Event         | Enable                                                 | t. 💌                           |                 |           |    |  |
| > Video Detect > Alarm   | Period<br>Anti-dither                                  | Setup                          | Time Married    |           |    |  |
| > Abnormality  Storage   |                                                        | 5 Second(5-60                  |                 | Open M    |    |  |
| System<br>Advanced       | Record Channel Delay                                   | 1 2 3 4 5 6<br>10 Second(10-3) |                 |           |    |  |
| <sup>b</sup> Information | Alarm Out                                              | 1 2 3<br>10 Second(1-30)       | ))              |           |    |  |
|                          | PTZ Activation     Tour                                | Setup                          | 7 8             |           |    |  |
|                          | 🗖 Snapshot                                             | 1 2 3 4 5 6                    |                 |           |    |  |
|                          | <ul> <li>Video Matrix</li> <li>Show Message</li> </ul> | 🚺 🗌 Send Email 🗹 Alarm I       | Jpload 🗆 Buzzer | 🗆 Message |    |  |
|                          |                                                        | Copy                           | ave Refr        | esh Defau | It |  |
|                          |                                                        |                                |                 |           |    |  |

Figure 7-55

| Tuesday | Сору   |
|---------|--------|
| 00:00   | 24:00  |
| 00:00   | 24:00  |
| 00:00   | 24:00  |
| 00:00   | 24:00  |
| 00:00   | 24:00  |
| 00:00   | 24:00  |
| Save    | Cancel |

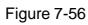

| PTZ Activation |      |          |   | ×   |
|----------------|------|----------|---|-----|
| Channel 1      | None |          | 0 |     |
| Channel 2      | None | •        | 0 | - 1 |
| Channel 3      | None | <u> </u> | 0 | - 1 |
| Channel 4      | None | ~        | 0 |     |
| Channel 5      | None | ~        | 0 |     |
| Channel 6      | None | ~        | 0 |     |
| Channel 7      | None | ~        | 0 |     |
| Channel 8      | None | <b>~</b> | 0 |     |
|                | Save | Cancel   |   |     |
|                |      |          |   |     |

Figure 7-57

| Parameter      | Function                                                                                                    |  |  |  |  |
|----------------|----------------------------------------------------------------------------------------------------|--|--|--|--|
| Enable         | You need to check the box to enable this function.                                                                                                    |  |  |  |  |
|                | Please select a channel from the dropdown list.                                                                                                    |  |  |  |  |
| Period         | This function becomes activated in the specified periods.                                                                                                    |  |  |  |  |
|                | There are six periods in one day. Please draw a circle to enable corresponding period.                                                                                |  |  |  |  |
|                | Select date. If you do not select, current setup applies to today only. You can select all week column to apply to the whole week.                                    |  |  |  |  |
|                | Click OK button, system goes back to local alarm interface, please click save button to exit.                                                                         |  |  |  |  |
| Anti-dither    | System only memorizes one event during the anti-dither period. The value ranges from 5s to 600s.                                                                      |  |  |  |  |
| Sensor type    | There are two options: NO/NC.                                                                                                    |  |  |  |  |
| Record channel | System auto activates motion detection channel(s) to record once an alarm occurs. Please note you need to set alarm record period and go to Storage-> Schedule to set |  |  |  |  |

| Parameter      | Function                                                                                                    |
|----------------|----------------------------------------------------------------------------------------------------|
|                | current channel as schedule record.                                                                                                    |
| Record Delay   | System can delay the record for specified time after alarm ended. The value ranges from 10s to 300s.                                                                                                    |
| Alarm out      | Enable alarm activation function. You need to select alarm output port so that system can activate corresponding alarm device when an alarm occurs.                                                                                                    |
| Latch          | System can delay the alarm output for specified time after<br>an alarm ended. The value ranges from 1s to 300s.                                                                                                    |
| Show message   | System can pop up a message to alarm you in the local host screen if you enabled this function.                                                                                                    |
| Buzzer         | Check the box here to enable this function. The buzzer beeps when an alarm occurs.                                                                                                    |
| Alarm upload   | System can upload the alarm signal to the centre (Including alarm centre.                                                                                                    |
| Send Email     | If you enabled this function, System can send out an email to alert you when an alarm occurs.                                                                                                    |
| Tour           | You need to check the box here to enable this function.<br>System begins 1-wiindow or multiple-window tour display<br>among the channel(s) you set to record when an alarm<br>occurs.<br>Please go to chapter 5.3.9 to set tour interval and tour<br>mode. |
| PTZ Activation | Here you can set PTZ movement when alarm occurs.<br>Such as go to preset X.                                                                                                    |

#### 7.8.3.2.2 Net Alarm

The network alarm interface is shown as in Figure 7-58.

Network alarm refers to the alarm signal from the network. System does not anti-dither and sensor type setup. For reset setups, please refer to chapter 7.8.3.2.1.

| WEB SERVICE           | Live                | Playback | Alarm                  | Setup     | Logout  |
|-----------------------|---------------------|----------|------------------------|-----------|---------|
| Channel               | Local Alarm         | Net Ala  | irm                    | Alarm Out |         |
| Network               | 🗹 Enable            | 1        |                        |           |         |
| Event > Video Detect  | Period              | Setup    |                        |           |         |
| > Alarm               |                     | Setup    |                        |           |         |
| > Abnormality Storage | Record Channel      | 1 2 3    | 4 5 6<br>Second(10-300 | 7 8       |         |
| System<br>Advanced    | Alarm Out           | 1 2 3    |                        |           |         |
| Information           | Latch               | 10       | Second(1-300)          |           |         |
|                       | PTZ Activation Tour | Setup    | 4 5 6                  | 7 8       |         |
|                       | Snapshot            | 1 2 3    |                        | 7 8       |         |
|                       | Video Matrix        | Send Em  | iail 🔲 Buzzer          | Message   |         |
|                       |                     | Copy     |                        |           | esh Del |
|                       |                     |          |                        |           |         |

Figure 7-58

Here you can set alarm output channel mode. See Figure 7-59.

| WEB SERVICE    | Live        | Playbac | k     |       | Alarm | Setup     | Logout |
|----------------|-------------|---------|-------|-------|-------|-----------|--------|
| Channel        | Local Alarm |         | Net / | Alarm | 1     | Alarm Out |        |
| Network        |             |         |       |       |       |           |        |
| Event          | Alarm Type  |         | 1     |       |       |           |        |
| > Video Detect | Schedule    | ۲       |       |       |       |           |        |
| > Alarm        | Manual      | 0       | 0     | 0     | 0     |           |        |
| > Abnormality  | Stop        | 0       | 0     | 0     | 0     |           |        |
| Storage        | Status      |         |       |       |       |           |        |
| System         |             |         | Sa    | ve    |       | Refresh   |        |
| Advanced       |             |         |       |       |       |           |        |
| Information    |             |         |       |       |       |           |        |

Figure 7-59

#### 7.8.3.3 Abnormity

It includes six statuses: No disk, disk error, net disconnection, IP conflict and MAC conflict. See Figure 7-60 through Figure 7-65.

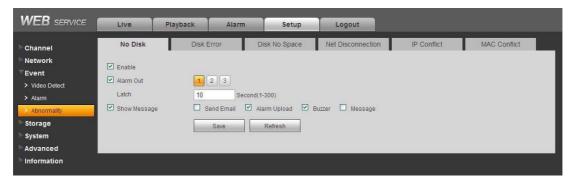

Figure 7-60

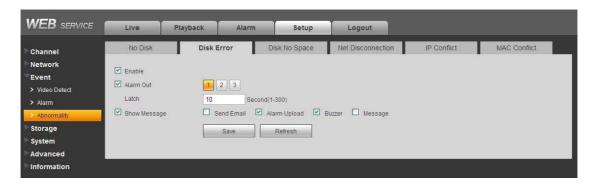

Figure 7-61

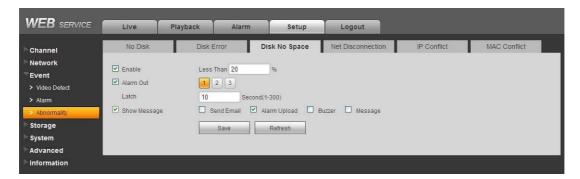

# Figure 7-62

| WEB SERVICE                                                                                                    | Live                                                                               | Playback Alar | m Setup       | Logout            |             |              |
|----------------------------------------------------------------------------------------------------|------------------------------------------------------------------------------------|---------------|---------------|-------------------|-------------|--------------|
| Channel<br>Network<br>Event<br>> Video Detect<br>> Alarm<br>> Abnormality<br>Storage<br>System<br>Advanced<br>Information | No Disk<br>Enable<br>Alarm Out<br>Latch<br>Show Message<br>Record Channel<br>Delay | Send Email    | Disk No Space | Net Disconnection | IP Conflict | MAC Conflict |

# Figure 7-63

| WEB SERVICE                                                  | Live                                                    | Playback  | Alarm                   | Setup       | Logout            |             |              |
|--------------------------------------------------------------|---------------------------------------------------------|-----------|-------------------------|-------------|-------------------|-------------|--------------|
| Channel Network Event Video Detect Alarm Abnormality Storage | No Disk<br>Enable<br>Alarm Out<br>Latch<br>Show Message | Disk Erro | 3<br>Second(1-<br>Email | sk No Space | Net Disconnection | IP Conflict | MAC Conflict |
| System<br>Advanced<br>Information                            |                                                         | -1        |                         |             |                   |             |              |

Figure 7-64

| WEB SERVICE                                                         | Live                                                    | Playback                             | Alarm                  | Setup                                         | Logout            |             |              |
|---------------------------------------------------------------------|---------------------------------------------------------|--------------------------------------|------------------------|-----------------------------------------------|-------------------|-------------|--------------|
| Channel Network Event Video Detect Aiarm Abnormality Storage System | No Disk<br>Enable<br>Alarm Out<br>Latch<br>Show Message | Disk Erro<br>1 2<br>10<br>Send<br>Sa | 3<br>Second(1<br>Email | isk No Space<br>-300)<br>Buzzer Me<br>Refresh | Net Disconnection | IP Conflict | MAC Conflict |
| Advanced<br>Information                                             |                                                         |                                      |                        |                                               |                   |             |              |

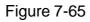

| Parameter     | Function                                                                                                    |
|---------------|----------------------------------------------------------------------------------------------------|
| Event<br>Type | The abnormal events include: No disk, disk error, disk no space, net disconnection, IP conflict and MAC conflict.                         |
|               | You can set one or more items here.                                                                                                    |
|               | Less than: You can set the minimum percentage value here (For disk not space only). The device can alarm when capacity is not sufficient. |
|               | You need to draw a circle to enable this function.                                                                                        |
| Enable        | Check the box here to enable selected function.                                                                                           |
| Alarm Out     | Please select corresponding alarm output channel when an alarm occurs. You need to check the box to enable this function.                 |
| Latch         | The alarm output can delay for the specified time after an alarm stops.                                                                   |

| Parameter       | Function                                                                                        |
|-----------------|-------------------------------------------------------------------------------------------------|
|                 | The value ranges from 1s to 300s.                                                               |
| Show<br>message | System can pop up a message to alarm you in the local host screen if you enabled this function. |
| Alarm<br>upload | System can upload the alarm signal to the centre (Including alarm centre.                       |
| Send<br>Email   | If you enabled this function, System can send out an email to alert you when an alarm occurs.   |
| Buzzer          | Check the box here to enable this function. The buzzer beeps when an alarm occurs.              |

# 7.8.4 Storage

#### 7.8.4.1 Schedule

In this interfaces, you can add or remove the schedule record setup. See Figure 7-66.

There are three record modes: general (auto), motion detect and alarm. There are six periods in one day. Please make sure you have enabled the corresponding record mode in the Setup->Storage->Conditions.

You can view the current time period setup from the color bar.

- Green color stands for the general record/snapshot.
- Yellow color stands for the motion detect record/snapshot..
- Red color stands for the alarm record/snapshot.

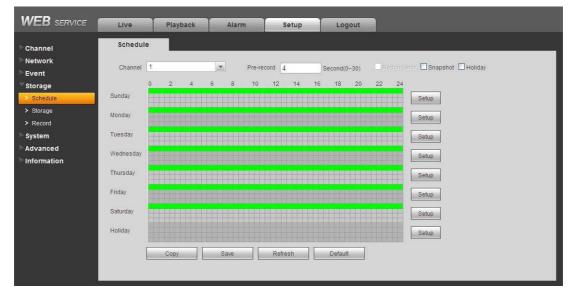

Figure 7-66

| Setup         | _            |                | _         | _         | _          | ×        |
|---------------|--------------|----------------|-----------|-----------|------------|----------|
| Time Period 1 | 00:00        | 24:00          | Regular   | D MD      | Alarm      | MD&Alarm |
| Time Period 2 | 00:00        | 24:00          | 🗌 Regular | 🗆 MD      | 🗌 Alarm    | MD&Alarm |
| Time Period 3 | 00:00        | 24:00          | Regular   | 🗆 MD      | Alarm      | MD&Alarm |
| Time Period 4 | 00:00        | 24:00          | 🗌 Regular |           | Alarm      | MD&Alarm |
| Time Period 5 | 00:00        | 24:00          | Regular   |           | Alarm      | MD&Alarm |
| Time Period 6 | 00:00        | 24:00          | Regular   |           | Alarm      | MD&Alarm |
| 🗆 Ali 🗹 St    | unday 🗌 Mond | ay 🗌 Tuesday 🔲 | Wednesday | ] Thursda | y 🗌 Friday | Saturday |
| 🗌 Holiday     |              |                |           |           |            |          |
| Save Cancel   |              |                |           |           |            |          |

Figure 7-67

| Setup         |               |               |           | _         |            | ×        |
|---------------|---------------|---------------|-----------|-----------|------------|----------|
| Time Period 1 | 00:00         | 24:00         | Regular   | D MD      | Alarm      | MD&Alarm |
| Time Period 2 | 00:00         | 24:00         | 🗌 Regular | 🗆 MD      | 🗌 Alarm    | MD&Alarm |
| Time Period 3 | 00:00         | 24:00         | 🗌 Regular | 🗆 MD      | 🗌 Alarm    | MD&Alarm |
| Time Period 4 | 00:00         | 24:00         | 🗌 Regular |           | 🗌 Alarm    | MD&Alarm |
| Time Period 5 | 00:00         | 24:00         | 🗌 Regular | 🗆 MD      | 🗌 Alarm    | MD&Alarm |
| Time Period 6 | 00:00         | 24:00         | 🗌 Regular | 🗆 MD      | 🗌 Alarm    | MD&Alarm |
|               | unday 🗌 Monda | y 🗌 Tuesday 🔲 | Wednesday | ] Thursda | y 🗌 Friday | Saturday |
| 🗹 Holiday     |               |               |           |           |            |          |
|               |               | Save          | Cancel    |           |            |          |
|               |               |               |           |           |            |          |

Figure 7-68

|           | ×         |
|-----------|-----------|
| - All     |           |
| Channel 1 | Channel 2 |
| Channel 3 | Channel 4 |
| Channel 5 | Channel 6 |
| Channel 7 | Channel 8 |
| Save      | Cancel    |
|           |           |

Figure 7-69

| Parameter | Function                                        |
|-----------|-------------------------------------------------|
| Channel   | Please select a channel from the dropdown list. |

| Parameter                        | Function                                                                                                    |
|----------------------------------|----------------------------------------------------------------------------------------------------|
| Pre-record                       | Please input pre-record time here. The value ranges from 0 to 30.                                                                                                    |
| Redundancy                       | Check the box here to enable redundancy function. <b>Please note this function is null if there is only one HDD.</b>                                                                                                    |
| Snapshot                         | Check the box here to enable snapshot function.                                                                                                    |
| Holiday                          | Check the box here to enable holiday function.                                                                                                    |
| Setup<br>(Sunday to<br>Saturday) | Click the Setup button, you can set record period. See Figure 7-67.<br>There are six periods in one day. If you do not check the date at the<br>bottom of the interface, current setup is for today only.<br>Please click Save button and then exit.                                                                                                    |
| Setup<br>(Holiday)               | Click the Setup button, you can set record period. See Figure 7-68.<br>There are six periods in one day. If you check Holiday box, current<br>channel shall record as your holiday setup here.                                                                                                    |
| Сору                             | Copy function allows you to copy one channel setup to another. After setting in channel, click Copy button, you can go to interface Figure 7-69. You can see current channel name is grey such as channel 1. Now you can select the channel you wan to paste such as channel 5/6/7. If you wan to save current setup of channel 1 to all channels, you can click the first box "ALL". Click the OK button to save current copy setup. Click the OK button in the Encode interface, the copy function succeeded. |

#### 7.8.4.2 Storage

7.8.4.2.1 Local Storage

The local interface is shown as in Figure 7-70. Here you can see storage device information. You can also operate the read-only, write-only, hot swap and format operation.

| WEB SERVICE | Live          | Playback Alarm          | Setup          |        | Logout                 |                                           |    |
|-------------|---------------|-------------------------|----------------|--------|------------------------|-------------------------------------------|----|
| Channel     | Local Storage | HDD Setting             | HDD Channel    | T      | FTP                    |                                           |    |
| Network     | Device Name   | HDD Operation           | Туре           | Status | Free Space/Total Space | Start Time/End Time                       |    |
| Event       | HDD 1         | Set as read-write HDD 💉 | Read-write HDD | Normal | 0GB/465.75GB           | 2012-12-02 17:18:01 / 2013-01-06 03:09:41 | 4  |
| Storage     |               |                         |                |        |                        |                                           |    |
| > Schedule  |               |                         |                |        |                        |                                           |    |
| > Storage   |               |                         |                |        |                        |                                           |    |
| > Record    |               |                         |                |        |                        |                                           |    |
| System      |               |                         |                |        |                        |                                           |    |
| Advanced    |               |                         |                |        |                        |                                           |    |
| Information |               |                         |                |        |                        |                                           | \$ |
|             | Save          | Refresh                 |                |        |                        |                                           |    |

Figure 7-70

#### 7.8.4.2.2 HDD Setting

Here is for you to set HDD group. See Figure 7-71.

| <b>WEB</b> SERVICE | Live          | Playback | Alarm     | Setup       | Logout |
|--------------------|---------------|----------|-----------|-------------|--------|
| Channel            | Local Storage | HDD Se   | etting H  | IDD Channel | FTP    |
| Network            | HDD           |          | HDD Group |             |        |
| Event              | 1             | 4        |           | _           |        |
| Storage            | 2             | -        | ~         |             |        |
| > Schedule         | Save          | Refresh  | _         |             |        |
| > Storage          | oave          | Reliesii |           |             |        |
| > Record           |               |          |           |             |        |
| System             |               |          |           |             |        |
| Advanced           |               |          |           |             |        |
| Information        |               |          |           |             |        |

Figure 7-71

#### 7.8.4.2.3 HDD Channel

The HDD channel interface is shown as in Figure 7-72. Here you can set channel group.

| <b>VEB</b> SERVICE | Live          | Playback  | Alarm     | Setup       |   | Logout    |          |    |           |           |   |
|--------------------|---------------|-----------|-----------|-------------|---|-----------|----------|----|-----------|-----------|---|
| Channel            | Local Storage | HDD       | Setting H | HDD Channel | Τ | FTP       |          |    |           |           |   |
| Network            | Channel       | HDD Group | Channel   | HDD Group   | - | Channel   | HDD Grou | ip | Channel   | HDD Group | ) |
| Event              | Channel 1     | 1         | Channel 2 | 1           | ~ | Channel 3 | 1        | ×  | Channel 4 | 1         | ~ |
| Storage            | Channel 5     | 1         | Channel 6 | 1           | ~ | Channel 7 | 1        | Y  | Channel 8 | 1         | ~ |
| > Schedule         | Save          | Refresh   |           |             |   |           |          |    |           |           |   |
| > Storage          | Save          | Keiresi   |           |             |   |           |          |    |           |           |   |
| > Record           |               |           |           |             |   |           |          |    |           |           |   |
| System             |               |           |           |             |   |           |          |    |           |           |   |
| Advanced           |               |           |           |             |   |           |          |    |           |           |   |
| Information        |               |           |           |             |   |           |          |    |           |           |   |

Figure 7-72

#### 7.8.4.2.4 FTP

The FTP interface is shown as in Figure 7-73.

The FTP function is on if you check the Enable box here.

When network is offline or malfunction, system can save record or picture to HDD.

| WEB SERVICE                                                        | Live Play                                                                                        | /back Alarm                                                     | Setup       | Logout      |
|--------------------------------------------------------------------|--------------------------------------------------------------------------------------------------|-----------------------------------------------------------------|-------------|-------------|
| Channel                                                            | Local Storage                                                                                    | HDD Setting                                                     | HDD Channel | FTP         |
| Network<br>Event<br>Storage<br>> Schedule<br>> Storage<br>> Record | <ul> <li>Enable</li> <li>Server IP</li> <li>Port</li> <li>User Name</li> <li>Password</li> </ul> | 0.0.0.0                                                         | *           |             |
| System<br>Advanced<br>Information                                  | Remote Directory<br>File Length<br>Image Upload Interval                                         | 0                                                               | M<br>Second |             |
|                                                                    | Channel<br>Weekday<br>Time Period 1<br>Time Period 2                                             | 1 Sunday V<br>00 : 00 - 24 : 00<br>00 : 00 - 24 : 00<br>Save Re |             | D 🗌 Regular |

Figure 7-73

#### 7.8.4.3 Record control

The record control interface is shown as in Figure 7-74.

| WEB SERVICE                                                                                                    | Live         | Playback                                 | Alarm                     | Setup    | Logout |  |  |
|----------------------------------------------------------------------------------------------------|--------------|------------------------------------------|---------------------------|----------|--------|--|--|
| Channel                                                                                                    | Record       | _                                        | · · · · ·                 |          |        |  |  |
| Channel<br>Network                                                                                              |              | _                                        |                           |          |        |  |  |
|                                                                                                    | Record Mode  | All 1 2 3 4                              | 5 6 7 8                   |          |        |  |  |
| Event                                                                                                    | Schedule     | 00000                                    | 0000                      |          |        |  |  |
| Storage<br>> Schedule                                                                                           | Manual       | 00000                                    | $\odot \odot \odot \odot$ |          |        |  |  |
| <ul> <li>Storage</li> </ul>                                                                                     | Stop         | 00000                                    | 0000                      |          |        |  |  |
| Record                                                                                                    | Extra Stream |                                          |                           |          |        |  |  |
| the second second second second second second second second second second second second second second second se | Schedule     | 00000                                    | 0000                      |          |        |  |  |
| System                                                                                                    | Manual       |                                          |                           |          |        |  |  |
| Advanced                                                                                                    |              | $\bigcirc \odot \odot \odot \odot \odot$ |                           |          |        |  |  |
| Information                                                                                                    | Stop         | 00000                                    | 0000                      |          |        |  |  |
|                                                                                                    |              |                                          |                           |          |        |  |  |
|                                                                                                    |              |                                          |                           |          |        |  |  |
|                                                                                                    |              | Sav                                      | e Refre                   | esh Defa | ult    |  |  |
|                                                                                                    |              |                                          |                           |          |        |  |  |
|                                                                                                    |              |                                          |                           |          |        |  |  |

Figure 7-74

Please refer to the following sheet for detailed information.

| Parameter              | Function                                                                                                    |
|------------------------|----------------------------------------------------------------------------------------------------|
| Channel                | Here you can view channel number.<br>The number displayed here is the max channel amount of your<br>device.                  |
| Status                 | There are three statuses: schedule, manual and stop.                                                                         |
| Schedule               | System enables auto record function as you set in record schedule setup (general, motion detect and alarm).                  |
| Manual                 | It has the highest priority.<br>Enable corresponding channel to record no matter what period<br>applied in the record setup. |
| Stop                   | Stop current channel record no matter what period applied in the record setup.                                               |
| Start all/<br>stop all | Check the corresponding All button, you can enable or disable all channels record.                                           |

# 7.8.5 System

7.8.5.1 General

The general interface includes General, date/time and holiday setup.

7.8.5.1.1 General

The general interface is shown as in Figure 7-75.

| WEB SERVICE       | Live P         | ayback Alarm | Setup         | Logout |  |
|-------------------|----------------|--------------|---------------|--------|--|
| Channel           | General        | Date&Time    | Holiday Setup |        |  |
| Network           | Device ID      | DVR          |               |        |  |
| Event             |                |              | _             |        |  |
| Storage           | Device No.     | 8            |               |        |  |
| System            | Language       | English      | *             |        |  |
| > General         | Video Standard | NTSC         |               |        |  |
| > Account         | HDD Full       | OverWrite    | *             |        |  |
| > Display         | Pack Duration  | 60           | Minute        |        |  |
| > Default         |                | Save         | Refresh Defa  | ault   |  |
| > Import & Export |                |              |               | iun -  |  |
| > Auto Maintain   |                |              |               |        |  |
| > Upgrade         |                |              |               |        |  |
| > RS232           |                |              |               |        |  |
| > PTZ             |                |              |               |        |  |
| Advanced          |                |              |               |        |  |
| Information       |                |              |               |        |  |

# Figure 7-75

Please refer to the following sheet for detailed information.

| Parameter         | Function                                                                                                    |
|-------------------|----------------------------------------------------------------------------------------------------|
| Device ID         | It is to set device name.                                                                                                    |
| Device No.        | It is device channel number.                                                                                                    |
| Language          | You can select the language from the dropdown list.<br>Please note the device needs to reboot to get the modification<br>activated.                                                                                                    |
| Video<br>Standard | This is to display video standard such as PAL.                                                                                                    |
| HDD full          | Here is for you to select working mode when hard disk is full. There<br>are two options: stop recording or rewrite. If current working HDD is<br>overwritten or the current HDD is full while the next HDD is no<br>empty, then system stops recording, If the current HDD is full and<br>then next HDD is not empty, then system overwrites the previous<br>files. |
| Pack<br>duration  | Here is for you to specify record duration. The value ranges from 1 to 120 minutes. Default value is 60 minutes.                                                                                                    |

#### 7.8.5.1.2 Date and time

The date and time interface is shown as in Figure 7-76

| WEB SERVICE       | Live        | Playback Alarm                                   | Setup           | Logout |  |  |
|-------------------|-------------|--------------------------------------------------|-----------------|--------|--|--|
| Channel           | General     | Date&Time                                        | Holiday Setup   |        |  |  |
| Network           |             |                                                  | _               |        |  |  |
| Event             | Date Format | karan dan sa sa sa sa sa sa sa sa sa sa sa sa sa | ×               |        |  |  |
| Storage           | Time Format | 24-HOUR                                          | ×               |        |  |  |
| System            | System Time | 2013-01-06 03:12                                 | 39 Sync PC      |        |  |  |
| > General         | DST         |                                                  |                 |        |  |  |
| > Account         | DST Type    | 💿 Date 🔿 Day of Week                             |                 |        |  |  |
| > Display         | Start Time  | 2000- 01 - 01 00:0                               | 0               |        |  |  |
| > Default         | End Time    | 2000- 01 - 01 00:0                               | 0               |        |  |  |
| > Import & Export | NTP         |                                                  |                 |        |  |  |
| > Auto Maintain   | Time Zone   | GMT+08:00                                        | ×               |        |  |  |
| > Upgrade         | Server      | time windows.com                                 | Manual Update   |        |  |  |
| > RS232           | Port        | 123                                              | (1~65535)       |        |  |  |
| > PTZ             | Interval    | 60                                               | Minute(0~65535) |        |  |  |
| Advanced          |             |                                                  |                 |        |  |  |
| Information       |             | Save                                             | Refresh Defa    | ult    |  |  |
|                   |             |                                                  |                 |        |  |  |

Figure 7-76

Please refer to the following sheet for detailed information.

| Parameter      | Function                                                  |
|----------------|-----------------------------------------------------------|
| Date format    | Here you can select date format from the dropdown list.   |
| Time<br>Format | There are two options: 24-H and 12-H.                     |
| Time zone      | The time zone of the device.                              |
| System<br>time | It is to set system time. It becomes valid after you set. |

| Sync PC    | You can click this button to save the system time as your PC current time.                                                              |
|------------|----------------------------------------------------------------------------------------------------|
| DST        | Here you can set day night save time begin time and end time. You can set according to the date format or according to the week format. |
| NTP        | You can check the box to enable NTP function.                                                                                           |
| NTP server | You can set the time server address.                                                                                                    |
| Port       | It is to set the time server port.                                                                                                    |
| Interval   | It is to set the sync periods between the device and the time server.                                                                   |

#### 7.8.5.1.3 Holiday Setup

Holiday setup interface is shown as in Figure 7-77.

Here you can check the box here to enable this function and then set.

| WEB SERVICE                                                    | Live        | Playback             | Alarm   | Setup         | Logout |
|----------------------------------------------------------------|-------------|----------------------|---------|---------------|--------|
| Channel                                                        | General     | Date&                | Time    | Holiday Setup |        |
| Network                                                        | Holiday End | able                 |         |               |        |
| Event<br>Storage                                               | Calender    | Jan <u> </u> <       | 2013 >  |               |        |
| System                                                         | Sun Mon     | Tue Wed Thu          | Fri Sat |               |        |
| > Account                                                      | 6 7         | 8 9 10               | 11 12   |               |        |
| <ul><li>Display</li><li>Default</li></ul>                      | 13 14       | 15 16 17             | 18 19   |               |        |
| <ul> <li>Import &amp; Export</li> <li>Auto Maintain</li> </ul> | 20 21 27 28 | 22 23 24<br>29 30 31 | 25 26   |               |        |
| > Upgrade<br>> RS232                                           |             |                      |         |               |        |
| > PTZ                                                          | Sa          | ve Re                | fresh   |               |        |
| Advanced<br>Information                                        | <u>.</u>    |                      |         |               |        |
|                                                                |             |                      |         |               |        |

Figure 7-77

#### 7.8.5.2 Account

#### Note:

- For the character in the following user name or the user group name, system max supports 6-digits. The space in the front or at the end of the string is null. The valid string includes: character, number, and underline.
- The user amount is 20 and the group amount is 8 when the device is shipped out of the factory. The factory default setup includes two levels: user and admin. You can set the corresponding group and then set the rights for the respective user in the specified groups.
- User management adopts group/user modes. The user name and the group name shall be unique. One user shall be included in only one group.

#### 7.8.5.2.1 User name

In this interface you can add/remove user and modify user name. See Figure 7-78.

| B SERVICE                                                                                                    | Live            | Playback    | Alarm                      | Setup Logo               | ut                            |                   |           |   |
|----------------------------------------------------------------------------------------------------|-----------------|-------------|----------------------------|--------------------------|-------------------------------|-------------------|-----------|---|
| nnel                                                                                                    | Account         |             |                            |                          |                               |                   |           |   |
| work                                                                                                    | User            |             | Group                      |                          |                               |                   |           |   |
| nt                                                                                                    | SN              | User Nan    | ie Group Name              | User MAC                 | Мето                          | Modify            | Delete    |   |
| age                                                                                                    | 1               | 888888      | admin                      |                          | admin(888) 's account         | 2                 | 8         |   |
| em                                                                                                    | 2               | 666666      | user                       |                          | 666666 user's account         | 2                 | 8         |   |
|                                                                                                    | 3               | admin       | admin                      |                          | admin 's account              | 2                 | 0         |   |
| neral                                                                                                    | 4               | default     | user                       |                          | default account               | 1                 | 0         |   |
| splay                                                                                                    |                 |             |                            |                          |                               |                   |           |   |
| fault                                                                                                    |                 |             |                            |                          |                               |                   |           |   |
| oort & Export                                                                                                    |                 |             |                            |                          |                               |                   |           |   |
| to Maintain                                                                                                    | -               |             |                            |                          |                               |                   |           |   |
| grade                                                                                                    | Authority       |             |                            |                          |                               |                   |           | 1 |
| and the second second se | Control Panel   |             | Shutdown                   | Real-time Monitor        | Real-time MonitorChannel01    | Real-time Monitor | Channel02 |   |
| 232                                                                                                    | Real-time Monit | orChannel03 | Real-time MonitorChannel04 | Real-time MonitorChannel | 05 Real-time MonitorChannel06 | Real-time Monitor | Channel07 |   |
| Z                                                                                                    | Real-time Monit | orChannel08 | Playback                   | PlaybackChannel01        | PlaybackChannel02             | PlaybackChannel   | 03        |   |
| anced                                                                                                    | PlaybackChann   | e104        | PlaybackChannel05          | PlaybackChannel06        | PlaybackChannel07             | PlaybackChannel   | 08        | ( |
| rmation                                                                                                    | Add User        |             |                            |                          |                               |                   |           |   |

#### Figure 7-78

Add user: It is to add a name to group and set the user rights. See Figure 7-79.

There are four default users: admin/888888/666666 and hidden user "default". Except user 6666, other users have administrator right. The user 666666 can only have the monitor rights,. Hidden user "default" is for system interior use only and can not be deleted. When there is no login user, hidden user "default" automatically login. You can set some rights such as monitor for this user so that you can view some channel view without login.

Here you can input the user name and password and then select one group for current user. Please note the user rights shall not exceed the group right setup.

For convenient setup, please make sure the general user has the lower rights setup than the admin.

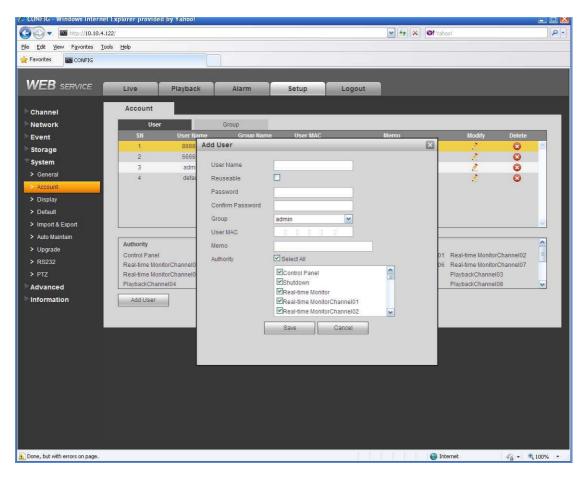

Figure 7-79

#### Modify user

It is to modify the user property, belonging group, password and rights. See Figure 7-80.

#### Modify password

It is to modify the user password. You need to input the old password and then input the new password twice to confirm the new setup. Please click the OK button to save.

Please note, the password ranges from 1-digit to 6-digit. It shall include the number only. For the user of the account rights, he can modify the password of other users.

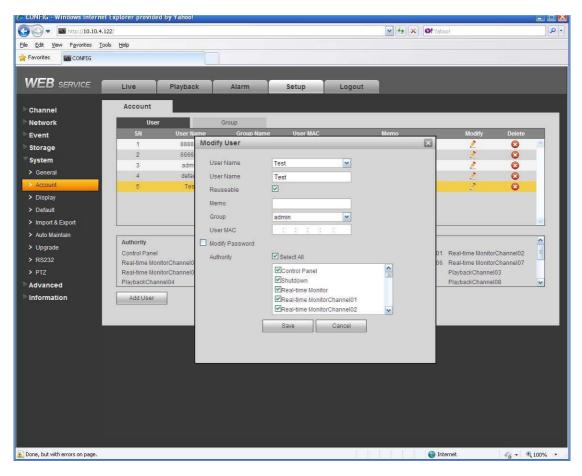

Figure 7-80

#### 7.8.5.2.2 Group

The group management interface can add/remove group, modify group password and etc. The interface is shown as in Figure 7-81.

| Account User Group Innel User Group Innel User Group Innel User Group Innel I User Group Innel I Group Name Memo Modify Delete I administrator group I Group I Group I                                                                                                    | B SERVICE    | Live Playback                                                                                                    | Alarm      | Setup Logou | t                   |             |    |
|----------------------------------------------------------------------------------------------------|--------------|----------------------------------------------------------------------------------------------------|------------|-------------|---------------------|-------------|----|
| innel<br>work User: Group<br>int SN Group Name Memo Modify Delete<br>SN Group Name administrator group ∴<br>2 user user group ∴<br>2 user user group ∴<br>2 user user group ∴<br>3 of a ministrator group ∴<br>3 of a ministrator gro                                                                                                    |              |                                                                                                    |            |             |                     |             |    |
| Int admin administrator group Ame Memo Modify Delete<br>1 admin administrator group A S<br>2 user user group A S<br>2 user user group A S<br>2 user user group A S<br>2 administrator group A S<br>2 administrator group A S                                                                                                    | nnel         | Account                                                                                                    |            |             |                     |             |    |
| Authority       Control Panel     Shutdown     Real-time Monitor Channel03     Real-time Monitor Channel04       S232     Real-time Monitor Channel08     Real-time Monitor Channel01     Real-time Monitor Channel03       Real-time Monitor Channel08     Real-time Monitor Channel01     Real-time Monitor Channel02       Real-time Monitor Channel08     Real-time Monitor Channel01     Real-time Monitor Channel02                                                                                                    | vork         | User                                                                                                    | Group      |             |                     |             |    |
| Authority     Control Panel     Shuldown     Real-time Monitor Channel03     Real-time Monitor Channel04     Real-time Monitor Channel04     Real-time Monitor Channel04     Real-time Monitor Channel04       72     Real-time Monitor Channel06     Real-time Monitor Channel06     Real-time Monitor Channel07     Real-time Monitor Channel07                                                                                                    | nt           | SN                                                                                                    | Group Name |             | Memo                | Modify Dele |    |
| 2     user     user group     2     ©       neral                                                                                                    | ade          | 1                                                                                                    | admin      |             | administrator group |             |    |
| reral<br>play<br>autit<br>play<br>autit | 2            | 2                                                                                                    | user       |             | user group          | 2 🔘         |    |
| Authority Authority Control Panel Shutdown Real-time Monitor Real-time MonitorChannel01 Real-time MonitorChannel02 Real-time MonitorChannel03 Real-time MonitorChannel04 Real-time MonitorChannel05 Real-time MonitorChannel07 Real-time MonitorChannel08 Playback PlaybackChannel01 PlaybackChannel02 PlaybackChannel03                                                                                                    |              |                                                                                                    |            |             |                     |             |    |
| Authority Authority Control Panel Shutdown Real-time Monitor Real-time MonitorChannel01 Real-time MonitorChannel02 Real-time MonitorChannel03 Real-time MonitorChannel04 Real-time MonitorChannel05 Real-time MonitorChannel07 Real-time MonitorChannel08 Playback PlaybackChannel01 PlaybackChannel02 Real-time MonitorChannel08 Playback PlaybackChannel01 PlaybackChannel02 PlaybackChannel03                                                                                                    | (1997).<br>  |                                                                                                    |            |             |                     |             |    |
| uit<br>brt & Export Maintain rade 32 Authority Real-time MonitorChannel03 Real-time MonitorChannel04 Real-time MonitorChannel04 Real-time MonitorChannel04 Real-time MonitorChannel08 Playback Playback Dannel01 Playback Dannel02 Playback Dannel02 Playback Dannel03 Playback Dannel03 Playback Playback Dannel03 Playback Dannel03 Playback Dannel03 Playback Da                                                                                                    | AND S        |                                                                                                    |            |             |                     |             |    |
| Authority Authority Control Panel Control Panel Shutdown Real-time MonitorChannel03 Real-time MonitorChannel03 Real-time MonitorChannel03 Real-time MonitorChannel08 Playback Playback Channel01 Playback Channel02 Playback Channel02 Playback Channel02 Playback Channel03 Playback Channel03 Playback Channel04 Playback Channel04 Playback Playback Play                                                                                                    | olay         |                                                                                                    |            |             |                     |             |    |
| Authority           yrade         Control Panel         Shutdown         Real-time Monitor         Real-time MonitorChannel01         Real-time MonitorChannel02           232         Real-time MonitorChannel03         Real-time MonitorChannel04         Real-time MonitorChannel05         Real-time MonitorChannel06           Control Panel         Shutdown         Real-time MonitorChannel06         Real-time MonitorChannel07           Real-time MonitorChannel08         PlaybackChannel01         PlaybackChannel02         PlaybackChannel02                                                                                                    | ault         |                                                                                                    |            |             |                     |             |    |
| Authority         Control Panel         Shutdown         Real-time Monitor         Real-time MonitorChannel01         Real-time MonitorChannel02           32         Real-time MonitorChannel03         Real-time MonitorChannel04         Real-time MonitorChannel05         Real-time MonitorChannel06         Real-time MonitorChannel07           Real-time MonitorChannel08         Playback         PlaybackChannel01         PlaybackChannel02         PlaybackChannel02                                                                                                    | ort & Export |                                                                                                    |            |             |                     |             |    |
| prade         Control Panel         Shutdown         Real-time Monitor         Real-time MonitorChannel01         Real-time MonitorChannel03           232         Real-time MonitorChannel03         Real-time MonitorChannel04         Real-time MonitorChannel05         Real-time MonitorChannel06         Real-time MonitorChannel07           Real-time MonitorChannel08         Playback         PlaybackChannel01         PlaybackChannel02         PlaybackChannel02                                                                                                    | o Maintain   |                                                                                                    |            |             |                     |             |    |
| 32 Real-time MonitorChannel03 Real-time MonitorChannel04 Real-time MonitorChannel05 Real-time MonitorChannel06 Real-time MonitorChannel07 Real-time MonitorChannel08 PlaybackChannel01 PlaybackChannel02 PlaybackChannel03 PlaybackChannel03 PlaybackChannel04 PlaybackChannel05 PlaybackChannel05 PlaybackChannel06 PlaybackChannel06 PlaybackChannel06 PlaybackChannel06 PlaybackChannel07 PlaybackChannel07 PlaybackChannel07 PlaybackChannel07 PlaybackChannel07 PlaybackChannel07 PlaybackChannel07 PlaybackChannel07 PlaybackChannel07 PlaybackChannel07 PlaybackChannel07 PlaybackChannel07 PlaybackChannel07 PlaybackChannel08 PlaybackChannel08 PlaybackChannel07 PlaybackChannel07 PlaybackChannel07 PlaybackChannel07 PlaybackChannel07 PlaybackChannel08 PlaybackChannel08 PlaybackChannel07 PlaybackChannel07 PlaybackChannel07 PlaybackChannel07 PlaybackChannel08 PlaybackChannel08 PlaybackC                                                                                                    | rade         | and the second second sec |            |             |                     |             |    |
| Real-time Monitor Channelos Real-time Monitor Channelos Real-time Monitor Channelos Real-time Monitor Channelos Playback Playback Channelos Playback Channelos Playba                                                                                                    | 32           |                                                                                                    |            |             |                     |             |    |
|                                                                                                    |              |                                                                                                    |            |             |                     |             | 57 |
|                                                                                                    |              |                                                                                                    |            |             |                     |             |    |
| mation Add Group                                                                                                    |              |                                                                                                    |            |             |                     |             | -  |
|                                                                                                    |              |                                                                                                    |            |             |                     |             |    |
|                                                                                                    |              |                                                                                                    |            |             |                     |             |    |

Figure 7-81

**Add group:** It is to add group and set its corresponding rights. See Figure 7-82. Please input the group name and then check the box to select the corresponding rights. It includes: shutdown/reboot device, live view, record control, PTZ control and etc.

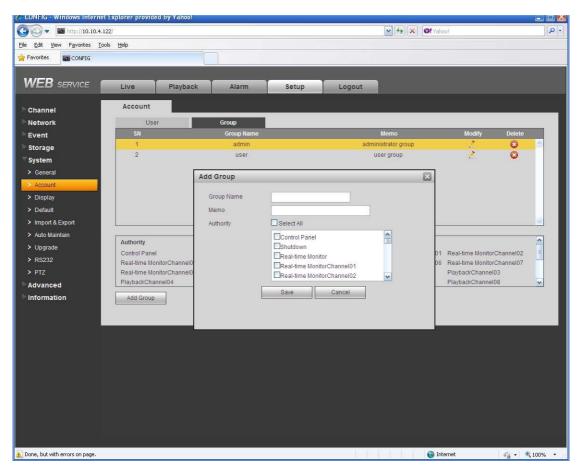

Figure 7-82

#### Modify group

Click the modify group button, you can see an interface is shown as in Figure 7-83. Here you can modify group information such as remarks and rights.

| WEB SERVIO                                                                                                    | СЕ из о                                                                 |                            |                                                                                            |                                | live P                            | TZ S                         | Setup             | Alarm Logout          |          |
|----------------------------------------------------------------------------------------------------|-------------------------------------------------------------------------|----------------------------|--------------------------------------------------------------------------------------------|--------------------------------|-----------------------------------|------------------------------|-------------------|-----------------------|----------|
| Camera Network Event Storage System General Account PTZ Default Import/Export Auto Maintain Upgrade Information | 3                                                                       |                            | admin<br>administrator gro<br>V All<br>V Live<br>V Record contro<br>V HDD<br>V PTZ<br>Save | boot                           |                                   | ×                            | Modify            | Delete                |          |
|                                                                                                    | Authority List<br>Shutdown/Reboot<br>Log Search<br>Network<br>Add Group | Live<br>Clear Log<br>Alarm | Record control<br>System Update<br>Video Detect                                            | Backup<br>Auto Maintain<br>PTZ | HDD<br>General Setting<br>Default | PTZ<br>Encode<br>Video Input | Account<br>Record | Relay-in/out<br>R8232 | <b>V</b> |

#### Figure 7-83

#### 7.8.5.3 Display

Display interface includes GUI, TV adjust, Tour and video matrix.

#### 7.8.5.3.1 GUI

Here you can set background color and transparency level. See Figure 7-84.

|                   | Live            | Playback Alarm | Setup        | Logout       |  |
|-------------------|-----------------|----------------|--------------|--------------|--|
| Channel           | GUI             | TV Adjust      | Tour         | Video Matrix |  |
| Network           |                 | -              |              |              |  |
| Event             | Resolution      | 1280*1024      | ×            |              |  |
| Storage           | Transparency    | ⊴0_            | [> 200       |              |  |
| ⊤ System          | Time Display    |                |              |              |  |
| > General         | Channel Display |                |              |              |  |
| > Account         | Image Enhance   |                |              |              |  |
| > Display         | Auto Logout     | 10             | Minute(0-60) |              |  |
| > Default         | Startup Wizard  |                |              |              |  |
| > Import & Export | Navigation Bar  |                |              |              |  |
| > Auto Maintain   |                 | Save           | Refresh Defa |              |  |
| > Upgrade         |                 | Odve           | Reitesti     | aun          |  |
| > RS232           |                 |                |              |              |  |
| > PTZ             |                 |                |              |              |  |
| Advanced          |                 |                |              |              |  |
| Information       |                 |                |              |              |  |

Figure 7-84

Please refer to the following sheet for detailed information.

| Parameter                      | Function                                                                              |  |  |  |  |  |  |
|--------------------------------|---------------------------------------------------------------------------------------|--|--|--|--|--|--|
| Resolution                     | There are four options: 1280 $\times$ 1024(default),1280 $\times$ 720,1024 $\times$   |  |  |  |  |  |  |
|                                | 768,800 $\times$ 600. Please note the system needs to reboot to activate              |  |  |  |  |  |  |
|                                | current setup.                                                                        |  |  |  |  |  |  |
| Transparency                   | Here is for you to adjust transparency. The value ranges from 128 to 255.             |  |  |  |  |  |  |
| Time<br>title/channel<br>title | Check the box here, you can view system time and channel number on the monitor video. |  |  |  |  |  |  |
| Image<br>enhance               | Check the box; you can optimize the margin of the preview video.                      |  |  |  |  |  |  |

#### 7.8.5.3.2 TV Adjust

It is to set TV output region. See Figure 7-85.

| WEB SERVICE                                  | Live          | Playback | Alarm | Setup     | Logout       |
|----------------------------------------------|---------------|----------|-------|-----------|--------------|
| Channel                                      | GUI           | TV Adji  | ust   | Tour      | Video Matrix |
| Network Event                                | Top Margin    | ⊲0       | 1.57  | - [> 0    |              |
| Storage                                      | Bottom Margin | ⊲0       |       | -⊳ 0      |              |
| <sup></sup> System                           | Left Margin   | ⊴0       |       | - > 0     |              |
| > General                                    | Right Margin  | ⊴0       | 0     | - ▷ 0     |              |
| > Account                                    | Brightness    | ⊲        | 0     | - [> 128  |              |
| <ul> <li>Display</li> <li>Default</li> </ul> |               | Save     | Refr  | resh Defa | ult          |
| Import & Export                              |               |          |       |           |              |
| > Auto Maintain                              |               |          |       |           |              |
| > Upgrade                                    |               |          |       |           |              |
| > RS232                                      |               |          |       |           |              |
| > PTZ                                        |               |          |       |           |              |
| Advanced                                     |               |          |       |           |              |
| Information                                  |               |          |       |           |              |

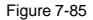

The tour interface is shown as in Figure 7-86. Here you can set tour interval, split mode, motion detect tour and alarm tour mode.

| WEB SERVICE                                                                                                    | Live P                              | layback Alarm                                                                                                    | Setup            | Logout |  |  |
|----------------------------------------------------------------------------------------------------|-------------------------------------|----------------------------------------------------------------------------------------------------|------------------|--------|--|--|
| Channel<br>Network<br>Event<br>Storage<br>System<br>> General<br>> Account<br>> Default<br>> Auto Maintain<br>> Upgrade<br>> RS232<br>> PTZ | GUI                                 | Four           5           View 1           8         Channel Group           1         7           2         2           3         2           3         2           4         4           5         5           6         6           7         7           8         8 | Second(5-120)    |        |  |  |
| Advanced                                                                                                    | Motion Tour Type<br>Alarm Tour Type | View 1                                                                                                    | X<br>Refresh Def | sult   |  |  |

### Figure 7-86

Please refer to the following sheet for detailed information.

| Parameter                    | Function                                                                                                    |
|------------------------------|----------------------------------------------------------------------------------------------------|
| Enable tour                  | Check the box here to enable tour function.                                                                                    |
| Interval                     | Here is for you to adjust transparency. The value ranges from 5 to 120s. The default setup is 5s.                              |
| Split                        | Here you can set window mode and channel group. System can support 1/4/8/9/16/25/36-window according to device channel amount. |
| Motion<br>tour/Alarm<br>tour | Here you can set motion detect tour/alarm tour window mode.<br>System supports 1/8-window now.                                 |

#### 7.8.5.3.4 Video Matrix

The video matrix interface is shown as in Figure 7-87.

Here you can set video matrix output channel and interval. It supports 1/4/9/16 spot tour. **Note:** 

- HD-SDI series product does not support this function,
- 960H series only supports single-window spot tour.

| WEB SERVICE Live Playback Alarm                                                 | Setup        | Logout       |
|---------------------------------------------------------------------------------|--------------|--------------|
| Channel GUI TV Adjust                                                           | Tour         | Video Matrix |
| Network Enable Tour                                                             |              |              |
| Event Intenal 6                                                                 | econd(5-120) |              |
| Storage                                                                         | 00110(0 120) |              |
| System                                                                          | +.           |              |
| > Account                                                                       | -            |              |
|                                                                                 | *            |              |
| > Default 4 🗹 4                                                                 | ×            |              |
| > Import & Export     5     ✓ 5     Auto Maintain     6     ✓ 6                 |              |              |
| Auto Maintain     6     ✓     6     ✓     6     ✓     0     ✓     7     ✓     7 |              |              |
| > RS232 8 2 8                                                                   |              |              |
| > PTZ                                                                           |              |              |
| Advanced                                                                        |              |              |
| Information Save Refres                                                         | sh D         | lefault      |
|                                                                                 |              |              |

Figure 7-87

### 7.8.5.4 Default

The default setup interface is shown as in Figure 7-88.

Here you can select Channel/Network/Event/Storage/System. Or you can check the All box to select all items.

| WEB SERVICE                                          | Live        | Playback | Alarm  | Setup     | Logout |
|------------------------------------------------------|-------------|----------|--------|-----------|--------|
| Channel                                              | Default     |          |        |           |        |
| Network                                              | All         |          |        |           |        |
| ▶ Event                                              | Channel     |          | etwork | Event     |        |
| Storage                                              | Storage     |          | ystem  | LLI LVOIT |        |
| System                                               | -           |          |        |           |        |
| <ul> <li>Account</li> </ul>                          | Set Default |          |        |           |        |
| > Display                                            |             |          |        |           |        |
| > Default                                            |             |          |        |           |        |
| > Import & Export                                    |             |          |        |           |        |
| > Auto Maintain                                      |             |          |        |           |        |
| <ul> <li>&gt; Upgrade</li> <li>&gt; RS232</li> </ul> |             |          |        |           |        |
| > PTZ                                                |             |          |        |           |        |
| Advanced                                             |             |          |        |           |        |
| Information                                          |             |          |        |           |        |

Figure 7-88

7.8.5.5 Import/Export

The interface is shown as in Figure 7-89.

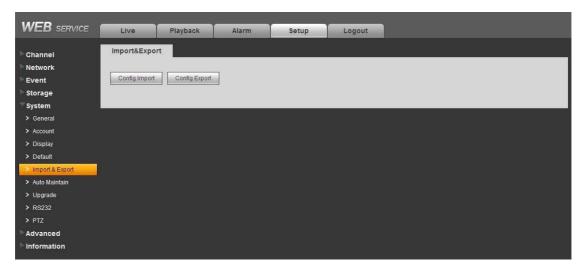

Figure 7-89

Please refer to the following sheet for detailed information.

| Parameter | Function                                                      |
|-----------|---------------------------------------------------------------|
| Import    | It is to import the local setup files to the system.          |
| Export    | It is to export the corresponding WEB setup to your local PC. |

#### 7.8.5.6 Auto maintenance

The auto maintenance interface is shown as in Figure 7-90.

Here you can select auto reboot and auto delete old files interval from the dropdown list. If you want to use the auto delete old files function, you need to set the file period.

| WEB SERVICE                                                                                                    | Live                                         | Playback   | Alarm | Setup | Logout |  |
|----------------------------------------------------------------------------------------------------|----------------------------------------------|------------|-------|-------|--------|--|
| Channel<br>Network<br>Event<br>Storage<br>System<br>> General<br>> Account                                                                                                    | Auto Maintai<br>Auto Reboot<br>Auto Delete C | Every Tues | eboot |       |        |  |
| <ul> <li>&gt; Display</li> <li>&gt; Default</li> <li>&gt; Import &amp; Export</li> <li>&gt; Auto Maintain</li> <li>&gt; Upgrade</li> <li>&gt; RS232</li> <li>&gt; PTZ</li> <li>&gt; Advanced</li> <li>&gt; Information</li> </ul> |                                              |            |       |       |        |  |

Figure 7-90

#### 7.8.5.7 Upgrade

The upgrade interface is shown as in Figure 7-91.

Please select the upgrade file and then click the update button to begin update. Please note the file name shall be as \*.bin. During the upgrade process, do not unplug the power cable, network cable, or shutdown the device.

#### **Important**

#### Improper upgrade program may result in device malfunction!

| WEB SERVICE       | Live    | Playback        | Alarm | Setup | Logout |         |
|-------------------|---------|-----------------|-------|-------|--------|---------|
| Channel           | Upgrade |                 |       |       |        |         |
| Network           |         |                 |       |       |        |         |
| Event             | Selec   | t Firmware File |       |       | Browse | Upgrade |
| Storage           |         |                 |       |       |        |         |
| ⊤ System          |         |                 |       |       |        |         |
| > General         |         |                 |       |       |        |         |
| > Account         |         |                 |       |       |        |         |
| > Display         |         |                 |       |       |        |         |
| > Default         |         |                 |       |       |        |         |
| > Import & Export |         |                 |       |       |        |         |
| > Auto Maintain   |         |                 |       |       |        |         |
| > Upgrade         |         |                 |       |       |        |         |
| > RS232           |         |                 |       |       |        |         |
| > PTZ             |         |                 |       |       |        |         |
| Advanced          |         |                 |       |       |        |         |
| Information       |         |                 |       |       |        |         |
|                   |         |                 |       |       |        |         |

Figure 7-91

#### 7.8.5.8 RS232

The RS232 interface is shown as in Figure 7-92.

| WEB SERVICE       | Live      | Playback | Alarm    | Potun   | Lonout |
|-------------------|-----------|----------|----------|---------|--------|
|                   | LIVE      | Playback | Alarm    | Setup   | Logout |
| Channel           | R\$232    |          |          |         |        |
| Network           |           |          |          |         |        |
| Event             | Function  | Console  |          |         |        |
| Storage           | Baud Rate | 115200   | ×        |         |        |
| System            | Data Bit  | 8        | <b>M</b> |         |        |
| > General         | Stop Bit  | 1        |          |         |        |
| > Account         | Parity    | None     | <b>X</b> |         |        |
| > Display         |           | Save     | Refres   | sh Defa | ult    |
| > Default         |           |          |          |         |        |
| > Import & Export |           |          |          |         |        |
| > Auto Maintain   |           |          |          |         |        |
| > Upgrade         |           |          |          |         |        |
| > R\$232          |           |          |          |         |        |
| > PTZ             |           |          |          |         |        |
| Advanced          |           |          |          |         |        |
| Information       |           |          |          |         |        |

Figure 7-92

Please refer to the following sheet for detailed information.

| Parameter | Function                                                                    |
|-----------|-----------------------------------------------------------------------------|
| Protocol  | Select the corresponding dome protocol.<br>Default setup is console.        |
| Baud Rate | Select the baud rate.<br>Default setup is 115200.                           |
| Data Bit  | The value ranges from 5 to 8.<br>Default setup is 8.                        |
| Stop bit  | There are two options: 1/2.<br>Default setup is 1.                          |
| Parity    | There are five options: none/odd/even/space/mark.<br>Default setup is none. |

The PTZ interface is shown as in Figure 7-93.

Before setup, please check the following connections are right:

- PTZ and decoder connection is right. Decoder address setup is right.
- Decoder A (B) line connects with DVR A (B) line.

Click Save button after you complete setup, you can go back to the monitor interface to control speed dome.

| WEB SERVICE         |           |          |       |       |           |
|---------------------|-----------|----------|-------|-------|-----------|
| SERVICE             | Live      | Playback | Alarm | Setup | Logout    |
| Channel             | PTZ       |          |       |       |           |
| Network             |           |          |       |       |           |
| Event               | Channel   | 1        |       |       |           |
| Storage             | Protocol  | NONE     |       |       |           |
| <sup>™</sup> System | Address   | 1        | 1     |       |           |
| > General           | Baud Rate | 9600     |       |       |           |
| > Account           | Data Bit  | 8        |       |       |           |
| > Display           | Stop Bit  | 1        |       |       |           |
| > Default           | Parity    | None     | ×     |       |           |
| > Import & Export   |           | Copy     | Save  | Refre | esh Defau |
| > Auto Maintain     |           | Coby     |       |       |           |
| > Upgrade           |           |          |       |       |           |
| > R\$232            |           |          |       |       |           |
| > PTZ               |           |          |       |       |           |
| Advanced            |           |          |       |       |           |
| Information         |           |          |       |       |           |
|                     |           |          |       |       |           |

Figure 7-93

Please refer to the following sheet for detailed information.

| Parameter    | Function                                                                                                    |
|--------------|----------------------------------------------------------------------------------------------------|
| Channel      | Select speed dome connected channel.                                                                                                    |
| Protocol     | Select the corresponding dome protocol such as PELCOD                                                                                                    |
| Address      | Set corresponding dome address. Default value is 1. Please note your setup here shall comply with your dome address; otherwise you can not control the speed dome. |
| Baud<br>Rate | Select the dome baud rate. Default setup is 9600.                                                                                                    |
| Data Bit     | Default setup is 8. Please set according to the speed dome dial switch setup.                                                                                      |
| Stop bit     | Default setup is 1. Please set according to the speed dome dial switch setup.                                                                                      |
| Parity       | Default setup is none. Please set according to the speed dome dial switch setup.                                                                                   |

#### 7.8.6 Advanced

#### 7.8.6.1 Text Overlay

The card overlay function is for financial areas. It includes Sniffer, information analysis and title overlay function. The Sniffer mode includes COM and network.

#### 7.8.6.1.1 COM Type

The COM interface is shown as below. See Figure 7-94.

- Protocol: Please select from the dropdown list.
- Setting: Click COM setting button, the interface is shown as in RS232 interface. Please refer to Chapter 7.8.5.8 RS232.
- Overlay channel: Please select the channel you want to overlay the card number.

- Overlay mode: There are two options: preview and encode. Preview means overlay the card number in the local monitor video. Encode means overlay the card number in the record file.
- Overlay Position: Here you can select the proper overlay position from the dropdown list.

| NEB SERVICE    | Live             | Playback    | Alarm   | Setup | Logout |  |
|----------------|------------------|-------------|---------|-------|--------|--|
| Channel        | Text Overlay     |             |         |       |        |  |
| Network        | Collection       | loon.       | ()      |       |        |  |
| Event          | Sniffer Mode     | COM         | ×       |       |        |  |
| Storage        | Protocol         | NONE        | ×       |       |        |  |
| System         | Setting          | Com Setting |         |       |        |  |
| Advanced       | Overlay Channel  | 1 2 3       | 4 5 6 7 | 8     |        |  |
| > Text Overlay | Overlay Mode     | Preview 🗸   | Encode  |       |        |  |
| Information    | Overlay Position | Top Left    | ×       |       |        |  |
|                |                  | Save        | Refres  | n]    |        |  |
|                |                  |             |         |       |        |  |
|                |                  |             |         |       |        |  |

Figure 7-94

#### 7.8.6.1.2 Network Type

The network type interface is shown as below. See Figure 7-95.

Here we take the ATM/POS protocol to continue.

There are two types: with or without the protocol according to client's requirements.

#### With the protocol

For ATM/POS with the protocol, you just need to set the source IP, destination IP (sometimes you need to input corresponding port number).

| WEB SERVICE                                                                                   | Live                                                                                    | Playback                              | Alarm       | Setup | Logout |  |
|-----------------------------------------------------------------------------------------------|-----------------------------------------------------------------------------------------|---------------------------------------|-------------|-------|--------|--|
| Channel<br>Network<br>Event<br>Storage<br>System<br>Advanced<br>> Text Overlay<br>Information | Text Overlay<br>Sniffer Mode<br>Protocol<br>Setting<br>Overlay Mode<br>Overlay Position | NET<br>ATM/POS<br>ATM/PO<br>I Preview | S<br>Encode |       | Logout |  |
|                                                                                               |                                                                                         |                                       |             |       |        |  |

Figure 7-95

#### Without the protocol

For the ATM/POS without the protocol, the interface is shown as in Figure 7-96.

Source IP refers to host IP address that sends out information (usually it is the device host.) Destination IP refers to other systems that receive information.

Usually you do not need to set source port and target port.

There are total four groups IP. The record channel applies to one group (optional) only.

Six frame ID groups verification can guarantee information validity and legal.

| CONFIG - Windows Intern                                                                                         | et Explorer provided by Yahoo! |                           |                 |              |
|----------------------------------------------------------------------------------------------------|--------------------------------|---------------------------|-----------------|--------------|
| 😋 🕞 🗢 📓 http://10.10.4                                                                                          | 4.122/                         |                           | 😽 😽 🗙 🞯! Yahoot | P -          |
| Eile Edit View Favorites I                                                                                      | Iools Help                     |                           |                 |              |
| 🔆 Favorites 🛛 📷 CONFIG                                                                                          |                                |                           |                 |              |
|                                                                                                    |                                |                           |                 |              |
| WEB SERVICE                                                                                                    |                                |                           |                 |              |
| JULE SERVICE                                                                                                    | Live Playback                  | Alarm Setup Lo            | gout            |              |
| Channel                                                                                                    | Text Overlay                   |                           |                 |              |
| Network                                                                                                    |                                |                           |                 |              |
| Event                                                                                                    | Si Text Overlay                |                           | X               | 1            |
| a constant of the second second second second second second second second second second second second second se | Pr                             |                           |                 |              |
| Storage                                                                                                    | Se Sniffer Group               | Sniffer Group1            |                 |              |
| System                                                                                                    | Source IP Address              | 0 . 0 . 0 . 0 Source Port | 0               |              |
| Advanced                                                                                                    | Destination IP Address         | 0 . 0 . 0 Destination Por | t 0             |              |
| > Text Overlay                                                                                                  | Record Channel                 | 1 2 3 4 5 6 7 8           |                 |              |
| Information                                                                                                    |                                |                           |                 |              |
|                                                                                                    |                                | Start Position Length     | Value           |              |
|                                                                                                    | Key Words1                     | 1 0                       | 6               |              |
|                                                                                                    | Key Words2                     | 1 0                       | 6               |              |
|                                                                                                    | Key Words3                     | 1 0                       |                 |              |
|                                                                                                    | Key Words4                     | 1                         | @               |              |
|                                                                                                    | Key Words5                     | 1 0                       | @               |              |
|                                                                                                    | Key Words6                     | 10                        | <u></u>         |              |
|                                                                                                    |                                | Save Cancel               | 1               |              |
|                                                                                                    |                                |                           | 1               |              |
|                                                                                                    |                                |                           |                 |              |
|                                                                                                    |                                |                           |                 |              |
|                                                                                                    |                                |                           |                 |              |
|                                                                                                    |                                |                           |                 |              |
|                                                                                                    |                                |                           |                 |              |
|                                                                                                    |                                |                           |                 |              |
|                                                                                                    |                                |                           |                 |              |
|                                                                                                    |                                |                           |                 |              |
|                                                                                                    |                                |                           |                 |              |
|                                                                                                    |                                |                           |                 |              |
|                                                                                                    |                                |                           |                 |              |
|                                                                                                    |                                |                           | 👩 🌍 Internet    | 🖓 + 🔍 100% + |

Figure 7-96

Click Data button you can set offset value, length, title according to your communication protocol and data package.

#### 7.8.7 Information

7.8.7.1 Version

The version interface is shown as in Figure 7-97.

Here you can view system hardware features, software version, release date and etc. Please note the following information is for reference only.

| WEB SERVICE   | Live            | Playback        | Alarm                | Setup | Logout |
|---------------|-----------------|-----------------|----------------------|-------|--------|
| Channel       | Version         |                 |                      |       |        |
| Network       |                 |                 |                      |       |        |
| Event         | Record Channel: | 8               |                      |       |        |
| Storage       | Alarm In:       | 8               |                      |       |        |
| System        | Alarm Out       | 3               |                      |       |        |
| Advanced      | SN:             | YPA1DQ24001     | 15                   |       |        |
| Information   | System Version: | 2.616.0000.0, E | luild Date: 2013-01- | 05    |        |
| > Version     |                 |                 |                      |       |        |
| > Log         |                 |                 |                      |       |        |
| > Online User |                 |                 |                      |       |        |

Figure 7-97

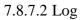

Here you can view system log. See Figure 7-98.

| - 07 00 : 00 : 00<br>g Time 2013-01-05 00:29:13 2013-01-06 03:15:32<br>me Event |                                                                                                    |
|---------------------------------------------------------------------------------|----------------------------------------------------------------------------------------------------|
|                                                                                 |                                                                                                    |
|                                                                                 |                                                                                                    |
| ne Event                                                                        |                                                                                                    |
|                                                                                 |                                                                                                    |
| 5 00:29:13 User logged in                                                       | ł                                                                                                    |
|                                                                                 |                                                                                                    |
|                                                                                 |                                                                                                    |
|                                                                                 |                                                                                                    |
|                                                                                 |                                                                                                    |
| 5 00.33:43 Video Loss                                                           |                                                                                                    |
| 5 00:33:43 Video Loss                                                           |                                                                                                    |
| 5 00:33:43 Video Loss                                                           |                                                                                                    |
| 100 100 100 100 100 100                                                         | 5 00:29:20 System Upgrade<br>5 00:33:43 System Upgrade<br>5 00:33:43 Shut down<br>5 00:33:43 Boot up<br>5 00:33:43 Video Loss<br>5 00:33:43 Video Loss |

# Figure 7-98

Please refer to the following sheet for log parameter information.

| Parameter            | Function                                                                                                    |
|----------------------|----------------------------------------------------------------------------------------------------|
| Туре                 | Log types include: system operation, configuration operation, data operation, event operation, record operation, user management, log clear.                              |
| Start time           | Set the start time of the requested log.                                                                                                    |
| End time             | Set the end time of the requested log.                                                                                                    |
| Search               | You can select log type from the drop down list and then click search<br>button to view the list.<br>You can click the stop button to terminate current search operation. |
| Detailed information | You can select one item to view the detailed information.                                                                                                    |
| Clear                | You can click this button to delete all displayed log files. Please note system does not support clear by type.                                                           |
| Backup               | You can click this button to backup log files to current PC.                                                                                                    |

### 7.8.7.3 Online User

The online user interface is shown as in Figure 7-99.

| WEB SERVICE                                | Live        | Playback | Alarm Set | up Logout |                       |  |
|--------------------------------------------|-------------|----------|-----------|-----------|-----------------------|--|
| Channel                                    | Online User |          |           |           |                       |  |
| <ul> <li>Network</li> <li>Event</li> </ul> | No.         | Username | Group Nam |           |                       |  |
| ▶ Storage                                  | 1           | admin    | admin     | 10.10.6.5 | 5 2013-01-06 02:54:53 |  |
| ▶ System                                   |             |          |           |           |                       |  |
| Advanced                                   |             |          |           |           |                       |  |
| Information                                |             |          |           |           |                       |  |
| <ul> <li>Version</li> <li>Log</li> </ul>   |             |          |           |           |                       |  |
| > Online User                              |             |          |           |           |                       |  |
|                                            | Refresh     |          |           |           |                       |  |

# 7.9 Search

Click search button, you can see an interface is shown as in Figure 7-100.

Please set record type, record date, window display mode and channel name.

You can click the date on the right pane to select the date. The green highlighted date is system current date and the blue highlighted date means it has record files.

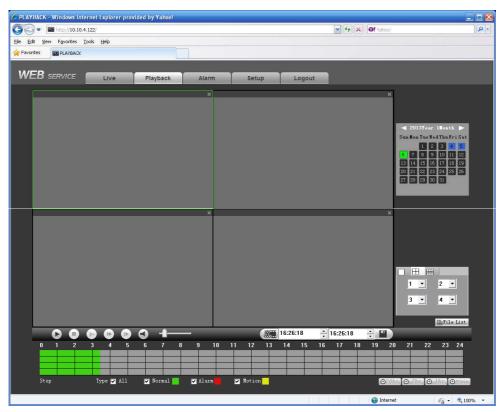

Figure 7-100

Then please click search button, you can see the corresponding files in the list. See Figure 7-101.

| C PLAY  | BACK - Windows In           | ternet Explorer pro | vided by Yahoo! |         |          |          |          |                    |                  | _ = 2 |
|---------|-----------------------------|---------------------|-----------------|---------|----------|----------|----------|--------------------|------------------|-------|
| Ge      | 🗢 🔯 http://10.10            | .4.122/             |                 |         |          |          | ¥ 47 🗙   | O! Yahoo!          |                  | P-    |
| Ele Ed  | lit ⊻jew F <u>a</u> vorites | Iools Help          |                 |         |          |          |          |                    |                  |       |
| 🚖 Favor | ites PLAYBACK               |                     |                 |         |          |          |          |                    |                  |       |
|         |                             |                     |                 |         |          |          |          |                    |                  |       |
| WE      | <b>B</b> service            | Live                | Playback        | Alarm   | Setup    | Logout   |          |                    |                  |       |
|         |                             |                     |                 | ×       |          |          | <i>а</i> | × 0:00:            | ∞ ÷Q             | 10    |
|         |                             |                     |                 |         |          |          |          |                    |                  |       |
|         |                             |                     |                 |         |          |          |          | 1<br>Channe        | 2 3 4            | E.    |
|         |                             |                     |                 |         |          |          |          | 00:00              | D:00 R           |       |
|         |                             |                     |                 |         |          |          |          | 01:0               | D:00 R<br>D:00 R |       |
|         |                             |                     |                 |         |          |          |          | 03:0               | D:00 R           |       |
|         |                             |                     |                 |         |          |          |          |                    |                  |       |
|         |                             |                     |                 |         |          |          |          |                    |                  |       |
|         |                             |                     |                 |         |          |          |          |                    |                  |       |
|         |                             |                     |                 |         |          |          |          |                    |                  |       |
|         |                             |                     |                 | ×       |          |          | _        | ×                  |                  |       |
|         |                             |                     |                 |         |          |          |          |                    |                  |       |
|         |                             |                     |                 |         |          |          |          |                    |                  |       |
|         |                             |                     |                 |         |          |          |          |                    |                  |       |
|         |                             |                     |                 |         |          |          |          |                    |                  | .     |
|         |                             |                     |                 |         |          |          |          | Speed:<br>Progres  | 0 KB/S<br>s: 0 % |       |
|         |                             |                     |                 |         |          |          |          | Start T            | ime: 03:00:00    |       |
|         |                             |                     |                 |         |          |          |          | End Tim<br>File Si |                  |       |
|         |                             |                     |                 |         |          |          |          |                    |                  | -     |
|         |                             |                     |                 |         |          |          |          | V Dow              |                  |       |
|         |                             |                     | •               |         |          | 0.00.10  |          | State              | rnark 🤶 Return   | _     |
|         | 00                          |                     |                 | _       |          |          |          | ÷D                 |                  |       |
|         | 0 1 2                       | 3 4 5               | 6 7 8           | 9 10 1  | 1 12 13  | 14 15 16 | 17 18    | 19 20 21           | 22 23 24         | 8     |
|         |                             |                     |                 |         |          |          |          |                    |                  |       |
|         |                             |                     |                 |         |          |          |          |                    |                  |       |
|         |                             | Type 🔽 All          | 🗹 Normal 📃      | 🔽 Alarm | Motion 📃 |          |          | O24hr ⊙ 2          | hr 💽 Ihr 💽 506   |       |
|         |                             |                     |                 |         |          |          |          | 😜 Internet         | • €,             | 00% • |

Figure 7-101

Select a file you want to play and then click Play button, system can begin playback. You can select to playback in full-screen. Please note for one channel, system can not playback and download at the same time. The record is automatically saved at the Download folder of the installation directory. Or you can download it to your specified directory. You can use the playback control bar to implement various operations such as play, pause, stop, slow play, fast play and etc. You can view playback channel and device IP during the playback process.

Select the file(s) you want to download and then click download button, system pops up a dialogue box shown as in Figure 7-102, then you can specify file name and path to download the file(s) to your local pc.

| Save As                                                       | 2 🐱       |
|---------------------------------------------------------------|-----------|
| Save in: 🞯 Desktop                                            | - 🖬 🍋 🖝 💽 |
| Wy Computer<br>My Documents<br>Wy Network Places              | 3         |
| File <u>n</u> ame: [<br>Save as <u>type:</u> dav Files(*.dav) | Save      |

Figure 7-102

#### Load more

It is for you to search record or picture. You can select record channel, record type and record time to download. See Figure 7-103.

| Download                | Set Bownloa                           | No.   | Size(KB) | Begin Tim | e          | End Time            | File type       | C   |
|-------------------------|---------------------------------------|-------|----------|-----------|------------|---------------------|-----------------|-----|
| Search                  | 2                                     | 1     | 18504    | 2012-06-1 | 3 15:30:00 | 2012-06-18 16:00:00 | Common (Main S  | 1   |
|                         |                                       | 2     | 6837     | 2012-06-1 | 3 16:00:00 | 2012-06-18 16:10:40 | Common (Main S  | 1   |
| Channel                 | Type                                  | 3     | 12081    | 2012-06-1 | 8 17:10:42 | 2012-06-18 17:30:00 | Common (Main S  | 1   |
| 100                     | Tree & Aller                          | 4     | 18454    | 2012-06-1 | 3 17:30:00 | 2012-06-18 18:00:00 | Common (Main S  | 1   |
| A11 -                   | All Records -                         | 5     | 18549    | 2012-06-1 | 3 18:00:00 | 2012-06-18 18:30:00 | Common (Main S  | 1   |
| Begin Time              |                                       | 6     | 18508    |           | 3 18:30:00 | 2012-06-18 19:00:00 |                 | 1   |
| SePris Time             | · · · · · · · · · · · · · · · · · · · | 7     | 18477    |           | 3 19:00:00 | 2012-06-18 19:30:00 |                 | 1   |
| 2012- 6-18 -            | 15:30:52 🔶                            | 8     | 18515    |           | 3 19:30:00 | 2012-06-18 20:00:00 |                 | 1   |
|                         | - acceleration                        | 9     | 18527    |           | 3 20:00:00 | 2012-06-18 20:30:00 |                 | 1   |
| End Time                |                                       | 10    | 18537    | 2012-06-1 | 3 20:30:00 | 2012-06-18 21:00:00 |                 | 1   |
| 2012- 6-19 -            | 15:30:52                              | 11    | 18517    |           | 8 21:00:00 | 2012-06-18 21:30:00 |                 | 1   |
| 2012- 6-19              | 15:30:52                              | 12    | 18535    |           | 3 21:30:00 | 2012-06-18 22:00:00 |                 | 1   |
|                         |                                       | 13    | 18627    |           | 3 22:00:00 | 2012-06-18 22:30:00 |                 | 1   |
| Stream Type             | MandAStream 💌                         | 14    | 18635    |           | 3 22:30:00 | 2012-06-18 23:00:00 |                 | 1   |
|                         |                                       | 15    | 18602    |           | 8 23:00:00 | 2012-06-18 23:30:00 |                 | 1   |
|                         |                                       | 16    | 18629    |           | 8 23:30:00 | 2012-06-19 00:00:00 |                 | 1   |
|                         |                                       | 17    | 18474    |           | 00:00:00   | 2012-06-19 00:30:00 |                 | 1   |
| Search                  |                                       | 18    | 18492    |           | 9 00:30:00 | 2012-06-19 01:00:00 |                 | 1   |
| N 1995 26               |                                       | 19    | 18379    |           | 9 01:00:00 | 2012-06-19 01:30:00 |                 | 1   |
| Download                |                                       | 20    | 18393    |           | 9 01:30:00 | 2012-06-19 02:00:00 |                 | 1   |
| Гуре                    | Type                                  | 21    | 425      |           | 9 02:00:00 | 2012-06-19 02:00:03 |                 | 1   |
|                         | The second second                     | 22    | 17886    |           | 9 02:01:00 | 2012-06-19 02:30:00 |                 | 1   |
| File 💌                  | DAV 💌                                 | 23    | 18499    |           | 9 02:30:00 | 2012-06-19 03:00:00 |                 | 1   |
|                         |                                       | 24    | 18482    |           | 9 03:00:00 | 2012-06-19 03:30:00 |                 | 1   |
|                         | Download                              | 25    | 18493    | 2012-06-1 | 9 03:30:00 | 2012-06-19 04:00:00 | Common (Main S  | 1   |
|                         |                                       |       |          |           |            | 1/23                | ► ►I Go 1 Pe    |     |
| Remote Backup -         |                                       | Devic | e ID 🛛   | Туре      | BUS        | Left Space(KB)      | fotal Sp Direct | ory |
| Backup device<br>Search |                                       |       |          |           |            |                     |                 |     |
| Backup type             | DAV                                   | <     |          |           |            |                     |                 | 2   |

Figure 7-103

#### **Remote backup**

In Figure 7-103, there is a remote back pane at the left bottom of the pane. It allows you to backup the record or picture to your local USB storage media via the Web remotely. Click the search button; you can view the available storage device. See Figure 7-104. Please select file(s) from the list and then Click Start backup button. Please refer to chapter 7.8.1.2.4 to set device download path.

| Download      | Set Downloa   | No.     | Size(KB) | Begin Tim  | 8          | End Time   |          | File type    |         | C    |
|---------------|---------------|---------|----------|------------|------------|------------|----------|--------------|---------|------|
| Search        |               | 1       | 18504    | 2012-06-1  | 8 15:30:00 | 2012-06-18 | 16:00:00 | ) Common (Ma | ain S   | 1    |
|               | 1.00          | 2       | 6837     | 2012-06-14 | 3 16:00:00 | 2012-06-18 | 16:10:40 | ) Common (Ma | ain S   | 1    |
| Channel       | Type          | 2       | 12081    | 2012-06-11 | 3 17:10:42 | 2012-06-18 | 17:30:00 | ) Common (Ma | ain S   | 1    |
| 100           | Los a state   | 4       | 18454    | 2012-06-1  | 8 17:30:00 | 2012-06-18 | 18:00:00 | ) Common (Ma | ain S   | 1    |
| A11 💌         | All Records 🕶 | 5       | 18549    | 2012-06-14 | 8 18:00:00 | 2012-06-18 | 18:30:00 | ) Common (Ma | in S    | 1    |
| Begin Time    |               | 6       | 18508    | 2012-06-1  | 8 18:30:00 | 2012-06-18 | 19:00:00 | Common (Ma   | ain S   | 1    |
| Jegin lime    |               | 7       | 18477    | 2012-06-1  | 8 19:00:00 | 2012-06-18 | 19:30:00 | ) Common (Ma | ain S   | 1    |
| 2012- 6-18 -  | 15:30:52 🔶    | 8       | 18515    | 2012-06-1  | 3 19:30:00 | 2012-06-18 | 20:00:00 | ) Common (Ma | ain S   | 1    |
|               |               | 9       | 18527    | 2012-06-1  | 3 20:00:00 | 2012-06-18 | 20:30:00 | Common (Ma   | ain S   | 1    |
| Ind Time      |               | 10      | 18537    | 2012-06-10 | 3 20:30:00 | 2012-06-18 | 21:00:00 | ) Common (Ma | in S    | 1    |
|               | La contra del | 11      | 18517    | 2012-06-1  | 8 21:00:00 | 2012-06-18 | 21:30:00 | Common (Ma   | ain S   | 1    |
| 2012- 6-19 👻  | 15:30:52 🔶    | 12      | 18535    | 2012-06-10 | 3 21:30:00 | 2012-06-18 | 22:00:00 | Common (Ma   | ain S   | 1    |
|               |               | 13      | 18627    | 2012-06-14 | 8 22:00:00 | 2012-06-18 | 22:30:00 | Common (Ma   | in S    | 1    |
| tream Type    | MandAStream 💌 | 14      | 18635    | 2012-06-10 | 3 22:30:00 | 2012-06-18 | 23:00:00 | Common (Ma   | ain S   | 1    |
| 1.1           |               | 15      | 18602    | 2012-06-10 | 8 23:00:00 | 2012-06-18 | 23:30:00 | ) Common (Ma | in S    | 1    |
|               |               | 16      | 18629    | 2012-06-1  | 3 23:30:00 | 2012-06-19 | 00:00:00 | Common (Ma   | ain S   | 1    |
| 10            |               | 17      | 18474    | 2012-06-1  | 00:00:00   | 2012-06-19 | 00:30:00 | Common (Ma   | in S    | 1    |
| Search        |               | 18      | 18492    | 2012-06-19 | 9 00:30:00 | 2012-06-19 | 01:00:00 | ) Common (Ma | in S    | 1    |
|               |               | 19      | 18379    | 2012-06-19 | 9 01:00:00 | 2012-06-19 | 01:30:00 | Common (Ma   | ain S   | 1    |
| lownload      |               | 20      | 18393    | 2012-06-11 | 9 01:30:00 | 2012-06-19 | 02:00:00 | Common (Ma   | in S    | 1    |
| ype           | Туре          | 21      | 425      | 2012-06-1  | 02:00:00   | 2012-06-19 | 02:00:03 | B Common (Ma | ain S   | 1    |
|               |               | 22      | 17886    | 2012-06-19 | 9 02:01:00 | 2012-06-19 | 02:30:00 | Common (Ma   | ain S   | 1    |
| Fime 🔻        | DAV 👻         | 23      | 18499    | 2012-06-1  | 9 02:30:00 | 2012-06-19 | 03:00:00 | ) Common (Ma | in S    | 1    |
|               |               | 24      | 18482    | 2012-06-1  | 9 03:00:00 | 2012-06-19 | 03:30:00 | Common (Ma   | ain S   | 1    |
| hannel        | Download      | 25      | 18493    | 2012-06-1  | 9 03:30:00 | 2012-06-19 | 04:00:00 | ) Common (Ma | ain S   | 1    |
| L 🗾           | Stream Type   |         |          |            | H          | 1          | /23      | Go Go        | 1 Pa    | ge 📦 |
| Begin Time    | Main Stream 💌 |         |          |            |            |            |          |              |         | 0    |
| 2012- 6-18 👻  | 15:30:52      |         |          |            |            |            |          |              |         |      |
| Ind Time      |               |         |          |            |            |            |          |              |         |      |
| 2012- 6-19 👻  | 15:30:52      |         |          |            |            |            |          |              |         |      |
| lemote Backup |               |         |          |            |            |            |          |              |         |      |
|               |               | Devic   | e ID     | Type       | BUS        | Left Spa   | ce(KB)   | Total Sp     | Directo | ry   |
| lackup device | sde5 (USB 💌   | sde5 (l | SB DISK) | DISK       | USB        | 7455744    |          | 7817728      | /nfs    | 16   |
| Search        |               | <       |          |            |            |            |          |              |         |      |
| Backup type   | DAV 💌         | 10      |          |            |            |            |          |              |         |      |

Figure 7-104

Now you can see system begins backup and the Stop backup button becomes valid. You can click it to terminate current operation.

At the bottom of the interface, there is a process bar for your reference.

## 7.10 Alarm

Click alarm function, you can see an interface is shown as Figure 7-105. Here you can set device alarm type and alarm sound setup.

| WEB SERVICE                                                                                                    | Live                                      | Playback | Alarm | Setup | Logout |            |               |
|----------------------------------------------------------------------------------------------------|-------------------------------------------|----------|-------|-------|--------|------------|---------------|
| Alarm Type<br>Motion Detect<br>Video Masking<br>Video Loss<br>Operation<br>Prompt<br>Alarm Sound<br>Play Alarm Sound<br>Sound Path | External Alarm<br>Disk Error<br>Disk Full |          | No.   | Time  |        | Alarm Type | Alarm Channel |

Figure 7-105

Please refer to the following sheet for detailed information.

| Dianco mako curo   | current device can | upload the alarm |
|--------------------|--------------------|------------------|
| FIEASE IIIANE SUIE | current device can |                  |

| Туре           | Parameter           | Function                                                                                                    |
|----------------|---------------------|----------------------------------------------------------------------------------------------------|
| Alarm          | Video loss          | System alarms when video loss occurs.                                                                                                    |
| Туре           | Motion detection    | System alarms when motion detection alarm occurs.                                                                                          |
|                | Camera<br>masking   | System alarms when camera is viciously masking.                                                                                            |
|                | Disk full           | System alarms when disk is full.                                                                                                    |
|                | Disk error          | System alarms when disk error occurs.                                                                                                    |
|                | External alarm      | Alarm input device sends out alarm.                                                                                                    |
| Operation      | Prompt              | Check the box here, system can automatically<br>pops up an alarm icon on the Alarm button in the<br>main interface when there is an alarm. |
| Alarm<br>Sound | Play alarm<br>sound | System sends out alarm sound when an alarm occurs. You can specify as you wish.                                                            |
|                | Sound path          | Here you can specify alarm sound file.                                                                                                    |

### 7.11 Log out

Click log out button, system goes back to log in interface. See Figure 7-106. You need to input user name and password to login again.

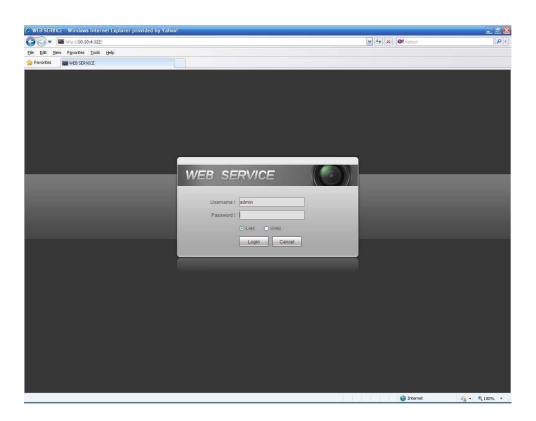

Figure 7-106

# 7.12 Un-install Web Control

You can use web un-install tool "uninstall web.bat" to un-install web control.

Please note, before you un-installation, please close all web pages, otherwise the uninstallation might result in error.

# 8 Professional Surveillance System

Besides Web, you can use our Professional Surveillance Software (PSS) to login the device. For detailed information, please refer to *PSS user's manual.* 

# 9 FAQ

#### 1. DVR can not boot up properly.

There are following possibilities:

- Input power is not correct.
- Power connection is not correct.
- Power switch button is damaged.
- Program upgrade is wrong.
- HDD malfunction or something wrong with HDD ribbon.
- Seagate DB35.1, DB35.2, SV35 or Maxtor 17-g has compatibility problem. Please upgrade to the latest version to solve this problem.
- Front panel error.
- Main board is damaged.

#### 2. DVR often automatically shuts down or stops running.

There are following possibilities:

- Input voltage is not stable or it is too low.
- HDD malfunction or something wrong wit the ribbon.
- Button power is not enough.
- Front video signal is not stable.
- Working environment is too harsh, too much dust.
- Hardware malfunction.

#### 3. System can not detect hard disk.

There are following possibilities:

- HDD is broken.
- HDD ribbon is damaged.
- HDD cable connection is loose.
- Main board SATA port is broken.

# 4. There is no video output whether it is one-channel, multiple-channel or all-channel output.

There are following possibilities:

- Program is not compatible. Please upgrade to the latest version.
- Brightness is 0. Please restore factory default setup.
- There is no video input signal or it is too weak.
- Check privacy mask setup or your screen saver.
- DVR hardware malfunctions.

#### 5. Real-time video color is distorted.

There are following possibilities:

- When using BNC output, NTSC and PAL setup is not correct. The real-time video becomes black and white.
- DVR and monitor resistance is not compatible.
- Video transmission is too long or degrading is too huge.

• DVR color or brightness setup is not correct.

#### 6. Can not search local records.

There are following possibilities:

- HDD ribbon is damaged.
- HDD is broken.
- Upgraded program is not compatible.
- The recorded file has been overwritten.
- Record function has been disabled.

#### 7. Video is distorted when searching local records.

There are following possibilities:

- Video quality setup is too low.
- Program read error, bit data is too small. There is mosaic in the full screen. Please restart the DVR to solve this problem.
- HDD data ribbon error.
- HDD malfunction.
- DVR hardware malfunctions.

#### 8. There is no audio when monitor.

There are following possibilities:

- It is not a power picker.
- It is not a power acoustics.
- Audio cable is damaged.
- DVR hardware malfunctions.

#### 9. There is audio when monitor but there is no audio when system playback.

There are following possibilities:

- Setup is not correct. Please enable audio function
- Corresponding channel has no video input. Playback is not continuous when the screen is blue.

#### 10. Time display is not correct.

There are following possibilities:

- Setup is not correct
- Battery contact is not correct or voltage is too low.
- Crystal is broken.

#### 11. DVR can not control PTZ.

There are following possibilities:

- Front panel PTZ error
- PTZ decoder setup, connection or installation is not correct.
- Cable connection is not correct.
- PTZ setup is not correct.
- PTZ decoder and DVR protocol is not compatible.

- PTZ decoder and DVR address is not compatible.
- When there are several decoders, please add 120 Ohm between the PTZ decoder A/B cables furthest end to delete the reverberation or impedance matching. Otherwise the PTZ control is not stable.
- The distance is too far.

#### 12. Motion detection function does not work.

There are following possibilities:

- Period setup is not correct.
- Motion detection zone setup is not correct.
- Sensitivity is too low.
- For some versions, there is hardware limit.

#### 13. Can not log in client-end or web.

There are following possibilities:

- For Windows 98 or Windows ME user, please update your system to Windows 2000 sp4. Or you can install client-end software of lower version. Please note right now, our DVR is not compatible with Windows VISTA control.
- ActiveX control has been disabled.
- No dx8.1 or higher. Please upgrade display card driver.
- Network connection error.
- Network setup error.
- Password or user name is invalid.
- Client-end is not compatible with DVR program.

#### 14. There is only mosaic no video when preview or playback video file remotely.

There are following possibilities:

- Network fluency is not good.
- Client-end resources are limit.
- There is multiple-cast group setup in DVR. This mode can result in mosaic. Usually we do not recommend this mode.
- There is privacy mask or channel protection setup.
- Current user has no right to monitor.
- DVR local video output quality is not good.

#### **15. Network connection is not stable.**

There are following possibilities:

- Network is not stable.
- IP address conflict.
- MAC address conflict.
- PC or DVR network card is not good.

#### 16. Burn error /USB back error.

There are following possibilities:

• Burner and DVR are in the same data cable.

- System uses too much CPU resources. Please stop record first and then begin backup.
- Data amount exceeds backup device capacity. It may result in burner error.
- Backup device is not compatible.
- Backup device is damaged.

#### 17. Keyboard can not control DVR.

There are following possibilities:

- DVR serial port setup is not correct
- Address is not correct
- When there are several switchers, power supply is not enough.
- Transmission distance is too far.

#### 18. Alarm signal can not been disarmed.

There are following possibilities:

- Alarm setup is not correct.
- Alarm output has been open manually.
- Input device error or connection is not correct.
- Some program versions may have this problem. Please upgrade your system.

#### 19. Alarm function is null.

There are following possibilities:

- Alarm setup is not correct.
- Alarm cable connection is not correct.
- Alarm input signal is not correct.
- There are two loops connect to one alarm device.

#### 21. Record storage period is not enough.

There are following possibilities:

- Camera quality is too low. Lens is dirty. Camera is installed against the light. Camera aperture setup is not correct.
- HDD capacity is not enough.
- HDD is damaged.

#### 22. Can not playback the downloaded file.

There are following possibilities:

- There is no media player.
- No DXB8.1 or higher graphic acceleration software.
- There is no DivX503Bundle.exe control when you play the file transformed to AVI via media player.
- No DivX503Bundle.exe or ffdshow-2004 1012 .exe in Windows XP OS.

#### 23. Forgot local menu operation password or network password

Please contact your local service engineer or our sales person for help. We can guide you to solve this problem.

# 24. For the HD-SDI 1080P 1.5U and 2U series product, system loses frames when record local file or the playback is not smooth.

There are following possibilities:

- Close extra stream record function.
- Close snapshot function.
- Reduce monitor channel amount of the WEB.
- Close FTP upload function.

# 25. When I login via HTTPS, a dialogue says the certificate for this website is for other address.

Please follow chapter 7.8.2.14.1 to create server certificate.

#### 26. When I login via HTTPS, a dialogue says the certificate is not trusted.

Please follow chapter 7.8.2.14.2 to download root certificate.

**27.** When I login via HTTPS, a dialogue says the certificate has expired or is not valid yet. Please make sure your PC time is the same as the device time.

## **Daily Maintenance**

- Please use the brush to clean the board, socket connector and the chassis regularly.
- The device shall be soundly earthed in case there is audio/video disturbance. Keep the device away from the static voltage or induced voltage.
- Please unplug the power cable before you remove the audio/video signal cable, RS232 or RS485 cable.
- Do not connect the TV to the local video output port (VOUT). It may result in video output circuit.
- Always shut down the device properly. Please use the shutdown function in the menu, or you can press the power button in the rear pane for at least three seconds to shut down the device. Otherwise it may result in HDD malfunction.
- Please make sure the device is away from the direct sunlight or other heating sources. Please keep the sound ventilation.
- Please check and maintain the device regularly.

# Appendix A HDD Capacity Calculation

Calculate total capacity needed by each DVR according to video recording (video recording type and video file storage time).

Step 1: According to Formula (1) to calculate storage capacity  $q_i$  that is the capacity of each channel needed for each hour, unit Mbyte.

$$q_i = d_i \div 8 \times 3600 \tag{1}$$
$$\div 1024$$

In the formula:  $d_i$  means the bit rate, unit Kbit/s

Step 2: After video time requirement is confirmed, according to Formula (2) to calculate the storage capacity  $m_i$ , which is storage of each channel needed unit Mbyte.

$$m_i = q_i \times h_i \times D_i \tag{2}$$

In the formula:

 $h_i$  means the recording time for each day (hour)

 $D_i$  means number of days for which the video shall be kept

Step 3: According to Formula (3) to calculate total capacity (accumulation)  $q_T$  that is needed for all channels in the DVR during **scheduled video recording**.

$$q_T = \sum_{i=1}^{c} m_i \tag{3}$$

In the formula: c means total number of channels in one DVR

Step 4: According to Formula (4) to calculate total capacity (accumulation)  $q_T$  that is needed for all channels in DVR during **alarm video recording (including motion detection)**.

$$q_T = \sum_{i=1} m_i \, \star a\% \tag{4}$$

In the formula: a% means alarm occurrence rate

с

# Appendix B Compatible Backup Device List

## Compatible USB drive list

**NOTE:** Please upgrade the DVR firmware to latest version to ensure the accuracy of the table below. If you use the USB drive, please confirm the format FAT or FAT32.

| Manufacturer | Model                 | Capacity |
|--------------|-----------------------|----------|
| Sandisk      | Cruzer Micro          | 512M     |
| Sandisk      | Cruzer Micro          | 1G       |
| Sandisk      | Cruzer Micro          | 2G       |
| Sandisk      | Cruzer Freedom        | 256M     |
| Sandisk      | Cruzer Freedom        | 512M     |
| Sandisk      | Cruzer Freedom        | 1G       |
| Sandisk      | Cruzer Freedom        | 2G       |
| Kingston     | DataTraveler II       | 1G       |
| Kingston     | DataTraveler II       | 2G       |
| Kingston     | DataTraveler          | 1G       |
| Kingston     | DataTraveler          | 2G       |
| Maxell       | USB Flash Stick       | 128M     |
| Maxell       | USB Flash Stick       | 256M     |
| Maxell       | USB Flash Stick       | 512M     |
| Maxell       | USB Flash Stick       | 1G       |
| Maxell       | USB Flash Stick       | 2G       |
| Kingax       | Super Stick           | 128M     |
| Kingax       | Super Stick           | 256M     |
| Kingax       | Super Stick           | 512M     |
| Kingax       | Super Stick           | 1G       |
| Kingax       | Super Stick           | 2G       |
| Netac        | U210                  | 128M     |
| Netac        | U210                  | 256M     |
| Netac        | U210                  | 512M     |
| Netac        | U210                  | 1G       |
| Netac        | U210                  | 2G       |
| Netac        | U208                  | 4G       |
| Teclast      | Ti Cool               | 128M     |
| Teclast      | Ti Cool               | 256M     |
| Teclast      | Ti Cool               | 512M     |
| Teclast      | Ti Cool               | 1G       |
| SanDisk      | cruzer mirco          | 2G       |
| SanDisk      | cruzer mirco          | 8G       |
| SanDisk      | Ti Cool               | 2G       |
| SanDisk      | Hongjiao              | 4G       |
| Lexar        | Lexar                 | 256MB    |
| Kingston     | Data Traveler         | 1G       |
| Kingston     | Data Traveler         | 16GB     |
| Kingston     | Data Traveler         | 32GB     |
| Aigo         | L8315                 | 16GB     |
| Sandisk      | 250                   | 16GB     |
| Kingston     | Data Traveler Locker+ | 32GB     |
| Netac        | U228                  | 8GB      |

#### **Compatible SD Card List**

Please refer to the following sheet for compatible SD card brand.

| Brand     | Standard | Capacity | Card type |
|-----------|----------|----------|-----------|
| Transcend | SDHC6    | 16GB     | SD        |
| Kingston  | SDHC4    | 4GB      | SD        |
| Kingston  | SD       | 2GB      | SD        |
| Kingston  | SD       | 1GB      | SD        |
| Sandisk   | SDHC2    | 8GB      | Micro-SD  |
| Sandisk   | SD       | 1GB      | Micro-SD  |

#### **Compatible Portable HDD List**

Please refer to the following sheet for compatible portable HDD brand.

| Brand       | Model                         | Capacity |
|-------------|-------------------------------|----------|
| YDStar      | YDstar HDD box                | 40G      |
| Netac       | Netac                         | 80G      |
| lomega      | Iomega RPHD-CG"<br>RNAJ50U287 | 250GB    |
| WD Elements | WCAVY1205901                  | 1.5TB    |
| Newsmy      | Liangjian                     | 320GB    |
| WD Elements | WDBAAR5000ABK-00              | 500GB    |
| WD Elements | WDBAAU0015HBK-00              | 1.5TB    |
| Seagate     | FreeAgent Go(ST905003F)       | 500GB    |
| Aigo        | H8169                         | 500GB    |

#### **Compatible USB DVD Burner List**

NOTE: Please upgrade the DVR firmware to latest version to ensure the accuracy of the

table below. And you can use the USB cable with the model recommended to set USB

| Mabufacturer | Model    |
|--------------|----------|
| Sony         | DRX-S70U |
| Benq         | TW200D   |

#### **Compatible SATA DVD Burner List**

**NOTE:** Please upgrade the DVR firmware to latest version to ensure the accuracy of the table below.

| Manufacturer | Model      |
|--------------|------------|
| Pioneer      | DVR-215CHG |
| Panasonic    | SW-9588-C  |
| Samsung      | TS-H653    |
| Sony         | DRU-V200S  |
| Sony         | DRU-845S   |
| Samsung      | TS-H653    |
| Pioneer      | DVR-217CHG |
| LG           | GH22NS30   |

## **Compatible SATA HDD List**

**NOTE:** Please upgrade the DVR firmware to latest version to ensure the accuracy of the table below. And SATA HDD should be used for the DVR with SATA port. Here we recommend HDD of 500G to 4T capacity.

| Manufacturer | Series                      | Model        | Capacity | Port<br>Mode |
|--------------|-----------------------------|--------------|----------|--------------|
| Seagate      | Seagate SV35.1              | ST3250824SV  | 250G     | SATA         |
| Seagate      | Seagate SV35.1              | ST3500641SV  | 500G     | SATA         |
| Seagate      | Seagate SV35.2              | ST3250820SV  | 250G     | SATA         |
| Seagate      | Seagate SV35.2              | ST3320620SV  | 320G     | SATA         |
| Seagate      | Seagate SV35.2              | ST3500630SV  | 500G     | SATA         |
| Seagate      | Seagate SV35.2              | ST3750640SV  | 750G     | SATA         |
| Seagate      | Seagate SV35.3              | ST3250310SV  | 250G     | SATA         |
| Seagate      | Seagate SV35.3              | ST3500320SV  | 500G     | SATA         |
| Seagate      | Seagate SV35.3              | ST3750330SV  | 750G     | SATA         |
| Seagate      | Seagate SV35.3              | ST31000340SV | 1T       | SATA         |
| Seagate      | Seagate SV35.4              | ST3320410SV  | 320G     | SATA         |
| Seagate      | Seagate SV35.4              | ST3250311SV  | 250G     | SATA         |
| Seagate      | Seagate SV35.5              | ST3500410SV  | 500G     | SATA         |
| Seagate      | Seagate SV35.5              | ST3500411SV  | 500G     | SATA         |
| Seagate      | Seagate SV35.5              | ST31000525SV | 1T       | SATA         |
| Seagate      | Seagate SV35.5              | ST31000526SV | 1T       | SATA         |
| Seagate      | Seagate SV35.5              | ST1000VX000  | 1T       | SATA         |
| Seagate      | Seagate SV35.5              | ST2000VX003  | 2T       | SATA         |
| Seagate      | Seagate SV35.5              | ST2000VX002  | 2T       | SATA         |
| Seagate      | Seagate SV35.5              | ST2000VX000  | 2T       | SATA         |
| Seagate      | Seagate SV35.5              | ST3000VX000  | 3T       | SATA         |
| Seagate      | Seagate Pipeline HD         | ST3320410CS  | 320G     | SATA         |
| Seagate      | Seagate Pipeline HD         | ST3320310CS  | 320G     | SATA         |
| Seagate      | Seagate Pipeline HD         | ST3500422CS  | 500G     | SATA         |
| Seagate      | Seagate Pipeline HD         | ST3500321CS  | 500G     | SATA         |
| Seagate      | Seagate Pipeline            | ST3250412CS  | 250G     | SATA         |
| Seagate      | Seagate Pipeline<br>HD2     | ST3320311CS  | 250G     | SATA         |
| Seagate      | Seagate Pipeline<br>HD2     | ST3500414CS  | 500G     | SATA         |
| Seagate      | Seagate Pipeline<br>HD2     | ST3500312CS  | 500G     | SATA         |
| Seagate      | Seagate Pipeline<br>HD2     | ST31000424CS | 1T       | SATA         |
| Seagate      | Seagate Pipeline<br>HD2     | ST31000322CS | 1T       | SATA         |
| Seagate      | Seagate Pipeline<br>HD2     | ST1000VM002  | 1T       | SATA         |
| Seagate      | Seagate Pipeline<br>HD2     | ST1500VM002  | 1T       | SATA         |
| Seagate      | Seagate Pipeline<br>HD2     | ST2000VM002  | 2T       | SATA         |
| Seagate      | Seagate Pipeline<br>HD2     | ST2000VM003  | 2T       | SATA         |
| Seagate      | Seagate<br>Constellation ES | ST3500514NS  | 500G     | SATA         |
| Seagate      | Seagate<br>Constellation ES | ST31000524NS | 1T       | SATA         |
| Seagate      | Seagate<br>Constellation ES | ST32000644NS | 2T       | SATA         |

| Coorata           | Casarata                      |                   |      | SATA |
|-------------------|-------------------------------|-------------------|------|------|
| Seagate           | Seagate<br>Constellation ES   | ST2000NM0011      | 2T   |      |
| Seagate           | Seagate<br>Constellation ES   | ST1000NM0011      | 1T   | SATA |
| Seagate           | Seagate<br>Constellation ES   | ST500NM0011       | 500G | SATA |
| Seagate           | Seagate                       | ST2000NM0031      | 2T   | SATA |
| -                 | Constellation ES              |                   |      |      |
| Seagate           | Seagate<br>Constellation ES   | ST1000NM0031      | 1T   | SATA |
| Seagate           | Seagate<br>Constellation ES   | ST500NM0031       | 500G | SATA |
| Seagate           | Seagate<br>Constellation ES   | ST2000NM0051      | 2T   | SATA |
| Seagate           | Seagate<br>Constellation ES   | ST1000NM0051      | 1T   | SATA |
| Seagate           | Seagate<br>Constellation ES   | ST500NM0051       | 500G | SATA |
| Seagate           | Seagate<br>Constellation ES.2 | ST33000650NS      | 3T   | SATA |
| Seagate           | Seagate<br>Constellation ES.2 | ST32000645NS      | 2T   | SATA |
| Seagate           | Seagate<br>Constellation ES.2 | ST33000651NS      | 3T   | SATA |
| Seagate           | Seagate<br>Constellation ES.2 | ST32000646NS      | 2T   | SATA |
| Seagate           | Seagate<br>Constellation ES.2 | ST33000652NS      | 3T   | SATA |
| Seagate           | Seagate<br>Constellation ES.2 | ST32000647NS      | 2T   | SATA |
| Westem<br>Digital | Cariar SE                     | WD3200JD          | 320G | SATA |
| Westem<br>Digital | Cariar SE                     | WD3000JD          | 300G | SATA |
| Westem<br>Digital | Cariar SE                     | WD2500JS          | 250G | SATA |
| Westem<br>Digital | Cariar SE16                   | WD7500KS          | 750G | SATA |
| Westem<br>Digital | Cariar SE16                   | WD5000KS          | 500G | SATA |
| Westem<br>Digital | Cariar SE16                   | WD4000KD          | 400G | SATA |
| Westem<br>Digital | Cariar SE16                   | WD3200KS          | 320G | SATA |
| Westem<br>Digital | Cariar SE16                   | WD2500KS          | 250G | SATA |
| Westem<br>Digital | WD Caviar SE16                | WD2500YS-01SHB0   | 250G | SATA |
| Westem<br>Digital | WD Caviar RE16                | WD3200YS-01PGB0   | 320G | SATA |
| Westem<br>Digital | WD Caviar RE2                 | WD5000YS-01MPB0   | 500G | SATA |
| Westem<br>Digital | WD AV—AVJS                    | WD2500AVJS-63WDA0 | 500G | SATA |
| Westem<br>Digital | WD AV—AVJS                    | WD3200AVJS-63WDA0 | 320G | SATA |
| Westem<br>Digital | WD AV—AVJS                    | WD5000AVJS-63YJA0 | 500G | SATA |

| Westem            | WDAV-GP—AVCS  | WD5000AVCS-63H1B1 | 500G | SATA     |
|-------------------|---------------|-------------------|------|----------|
| Digital<br>Westem | WDAV-GP—AVCS  |                   | 750G | SATA     |
|                   | WDAV-GP-AVCS  | WD7500AVCS-63ZLB0 | 750G | SATA     |
| Digital<br>Westem | WDAV-GP—AVCS  | WD3200AVCS        | 320G | SATA     |
| Digital           | VUDAV-GP—AVCS | VID3200AVCS       | 320G | SATA     |
| Westem            | WDAV-GP—AVCS  | WD2500AVCS        | 250G | SATA     |
| Digital           |               | VID2300AVCS       | 2300 | 5414     |
| Westem            | WDAV-GP-EVCS  | WD10EVCS-63ZLB0   | 1T   | SATA     |
| Digital           |               | VVD10EVCS-032EB0  | 11   | SAIA     |
| Westem            | WDAV-GP-EVCS  | WD20EVCS-63ZLB0   | 2T   | SATA     |
| Digital           |               |                   | 2.   | 0, (1) ( |
| Westem            | WDAV-GP-AVVS  | WD3200AVVS-63L2B0 | 320G | SATA     |
| Digital           |               |                   | 0200 | 0,, (    |
| Westem            | WDAV-GP-AVVS  | WD5000AVVS-63ZWB0 | 500G | SATA     |
| Digital           |               |                   |      |          |
| Westem            | WDAV-GP—AVVS  | WD7500AVVS-63E1B1 | 750G | SATA     |
| Digital           |               |                   |      |          |
| Westem            | WDAV-GP—AVVS  | WD7500AVVS-63E1B1 | 750G | SATA     |
| Digital           |               |                   |      |          |
| Westem            | WDAV-GP-EVVS  | WD10EVVS-63E1B1   | 1T   | SATA     |
| Digital           |               |                   |      |          |
| Westem            | WDAV-GP-EVDS  | WD10EVDS-63N5B1   | 1T   | SATA     |
| Digital           |               |                   |      |          |
| Westem            | WDAV-GP-EVDS  | WD15EVDS-63V9B0   | 1.5T | SATA     |
| Digital           |               |                   |      |          |
| Westem            | WDAV-GP-EVDS  | WD20EVDS-63T3B0   | 2T   | SATA     |
| Digital           |               |                   |      |          |
| Westem            | WDAV-GP—AVDS  | WD5000AVDS-63U7B0 | 500G | SATA     |
| Digital           |               |                   |      |          |
| Westem            | WD AV-GP      | WD30EURS          | 3T   | SATA     |
| Digital           |               |                   |      |          |
| Westem            | WD AV-GP      | WD25EURS          | 2.5T | SATA     |
| Digital           |               |                   |      |          |
| Westem            | WD AV-GP      | WD20EURS          | 2T   | SATA     |
| Digital           |               |                   |      | 0.0 TA   |
| Westem            | WD AV-GP      | WD15EURS          | 1.5T | SATA     |
| Digital           |               |                   | 47   | C^T^     |
| Westem            | WD AV-GP      | WD10EURS          | 1T   | SATA     |
| Digital<br>Westem | WD AV-GP      | WD10EURX          | 1T   | SATA     |
| Digital           |               |                   |      | SATA     |
| Westem            | WD AV-GP      | WD7500AURS        | 750G | SATA     |
| Digital           |               |                   | 1000 |          |
| Westem            | WD AV-GP      | WD7500AVDS        | 500G | SATA     |
| Digital           |               |                   |      |          |
| Westem            | WD AV-GP      | WD500AVDS         | 500G | SATA     |
| Digital           |               |                   |      | 0,117    |
| Westem            | WD AV-GP      | WD10EUCX          | 1T   | SATA     |
| Digital           |               |                   |      |          |
|                   |               | 1                 |      |          |

# Appendix C Compatible CD/DVD Device List

**NOTE:** Please upgrade the DVR firmware to latest version to ensure the accuracy of the table below. And you can use the USB cable with the model recommended to set USB burner.

| Manufacturer | Model     | Port Type | Туре   |
|--------------|-----------|-----------|--------|
| Sony         | DRX-S50U  | USB       | DVD-RW |
| Sony         | DRX-S70U  | USB       | DVD-RW |
| Sony         | AW-G170S  | SATA      | DVD-RW |
| Samsung      | TS-H653A  | SATA      | DVD-RW |
| Panasonic    | SW-9588-C | SATA      | DVD-RW |
| Sony         | DRX-S50U  | USB       | DVD-RW |
| BenQ         | 5232WI    | USB       | DVD-RW |

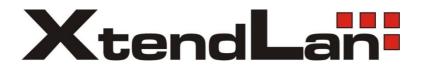